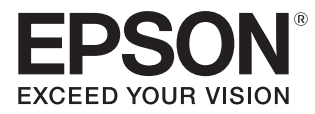

# Bedienungsanleitung

# **EH-TW5650 EH-TW5600 EH-TW5400**

Home Projector

# <span id="page-1-0"></span>Verwenden der Anleitungen

Die Anleitungen für diesen Projektor sind wie folgt aufgebaut.

#### Sicherheitsanweisungen/Anleitung Support und Service

Enthält Informationen zur sicheren Verwendung des Projektors, außerdem eine Support- und Serviceanleitung, Prüflisten zur Fehlerbehebung usw. Lesen Sie diese Anleitung sorgfältig, bevor Sie den Projektor verwenden.

#### Bedienungsanleitung (diese Anleitung)

Enthält Informationen zur Einrichtung und Standardbedienung vor der Projektorverwendung, zur Anwendung des Konfiguration, zur Handhabung von Problemen sowie Ausführung von routinemäßiger Wartung.

#### Kurzanleitung

Enthält eine Beschreibung der Einrichtungsprozeduren des Projektors. Bitte zuerst lesen.

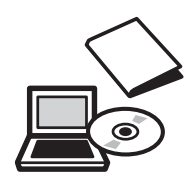

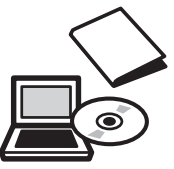

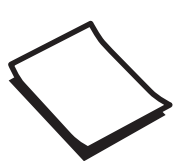

# <span id="page-2-0"></span>Verwendete Bezeichnungen

#### Sicherheitshinweise

Die Dokumentation und der Projektor weisen Symbole auf, um zu zeigen, wie der Projektor sicher verwendet wird.

Nachfolgend werden die Symbole dargestellt und erläutert. Bitte informieren Sie sich über diese Warnsymbole und beachten Sie sie, um Verletzungen oder Sachschäden zu vermeiden.

# Warnung

Dieses Symbol verweist auf Informationen, die bei Nichtbeachtung durch falsche Handhabung möglicherweise zu Verletzungen oder sogar zum Tod führen können.

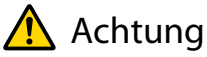

Dieses Symbol verweist auf Informationen, die bei Nichtbeachtung durch falsche Handhabung möglicherweise zu Verletzungen oder zu Sachschäden führen können.

### Allgemeine Hinweise

#### Achtung

Kennzeichnet Prozeduren, die zu Schäden oder Betriebsstörungen führen können.

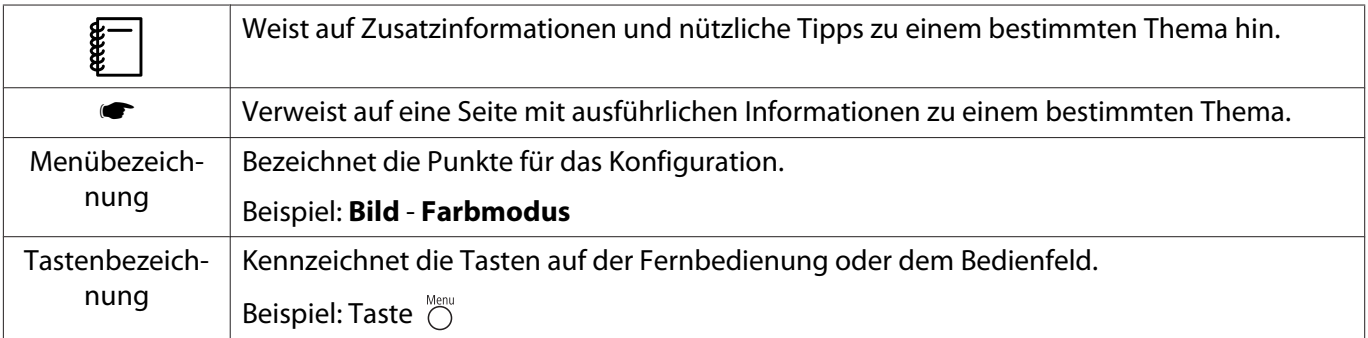

#### Die Verwendung der Begriffe "das Produkt" oder "der Projektor"

Mit dem Begriff "das Produkt" oder "der Projektor" können außer der Projektoreinheit auch Zubehörteile oder Sonderausstattungen gemeint sein.

# **Aufbau der Anleitung und verwendete Bezeichnungen**

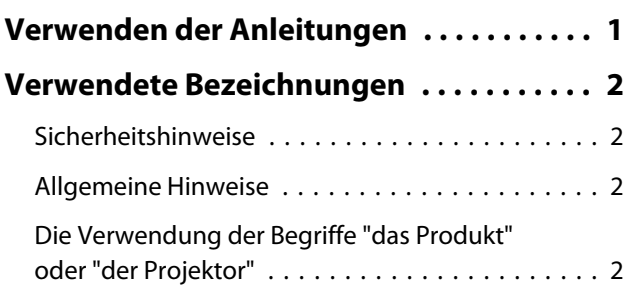

# **Einleitung**

### **[Bezeichnung und Funktion der Teile](#page-6-0)**

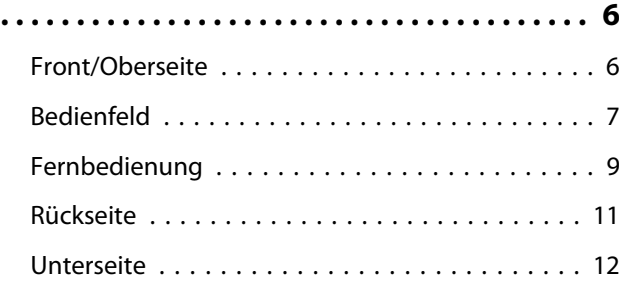

## **Vorbereitung**

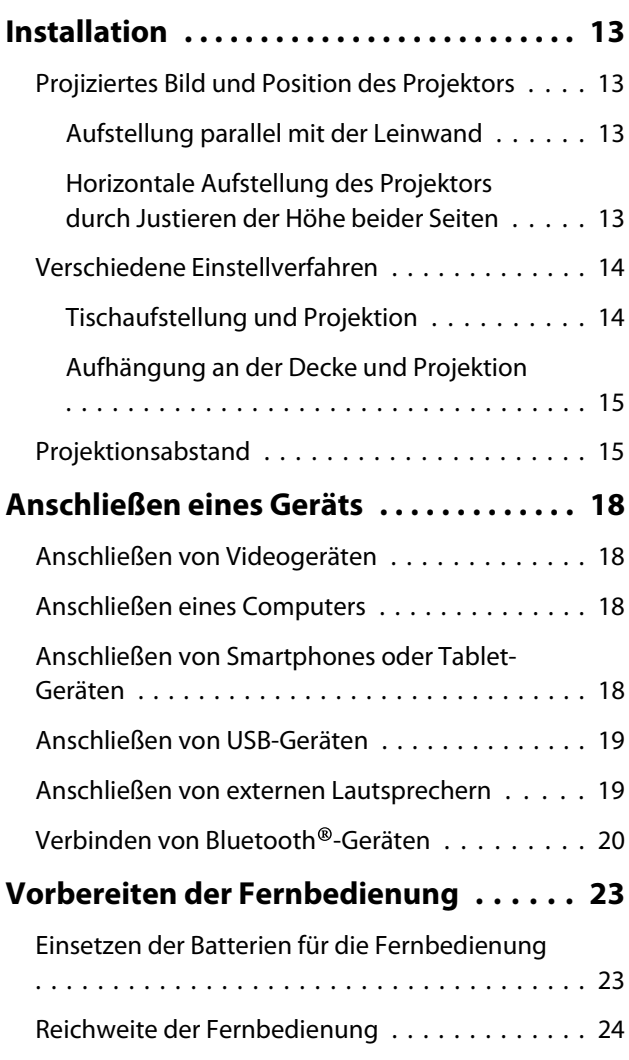

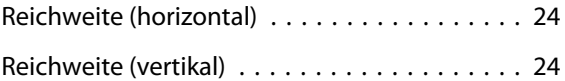

# **Standardbedienung**

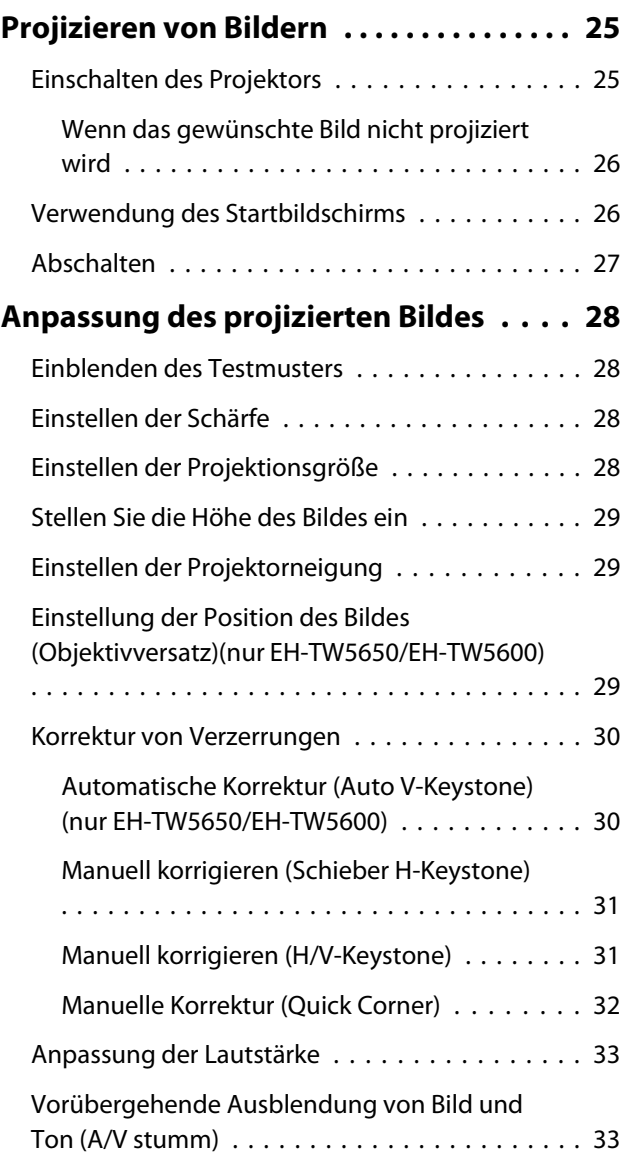

# **Bildeinstellung**

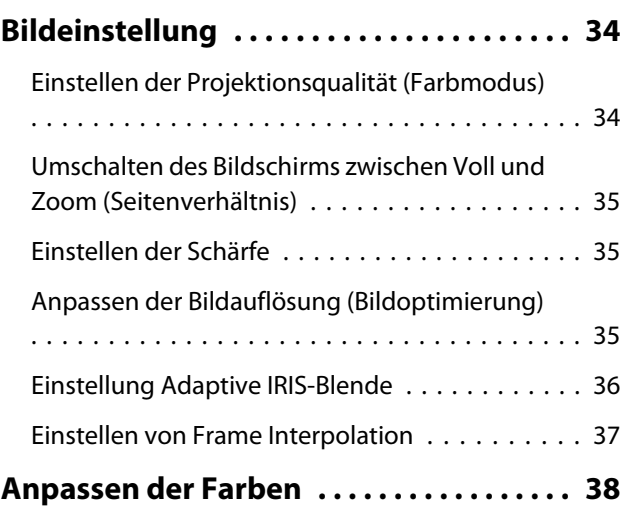

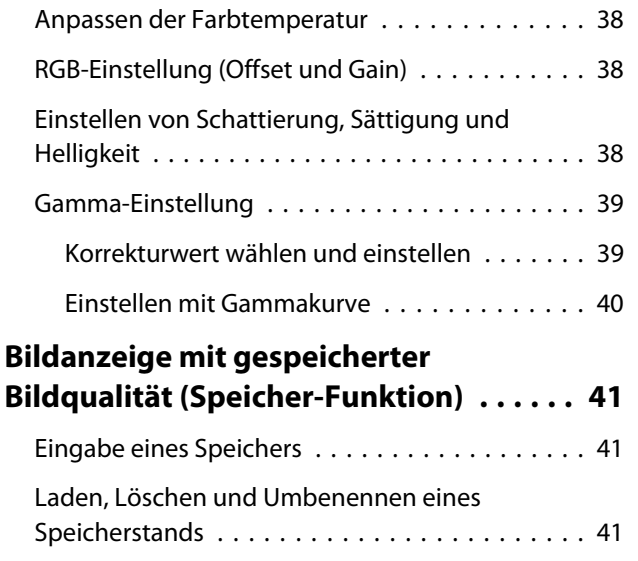

### **Nützliche Funktionen**

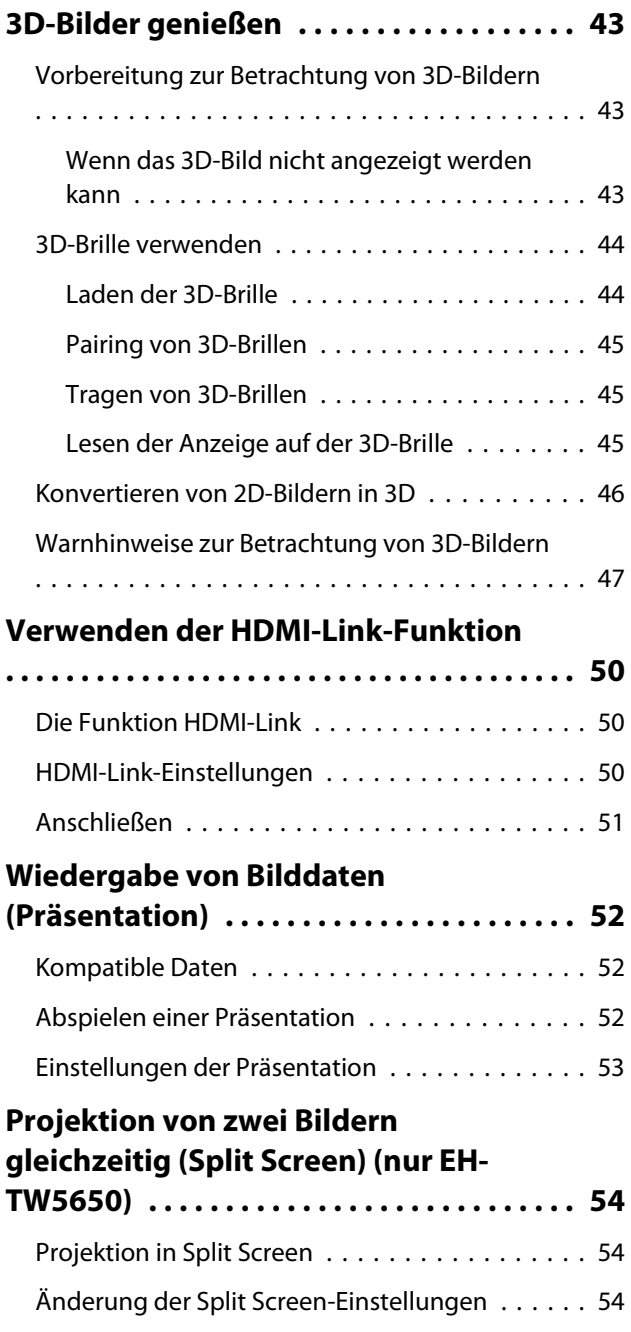

[Verlassen von Split Screen . . . . . . . . . . . . . . . . 54](#page-54-0)

# **Verwendung des Projektors in einem Netzwerk (nur EH-TW5650)**

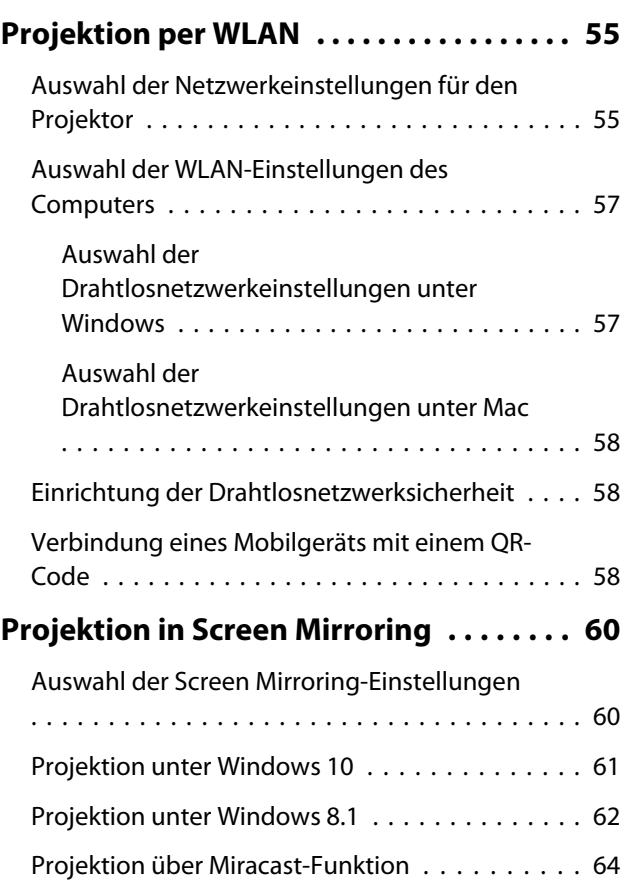

### **Konfiguration**

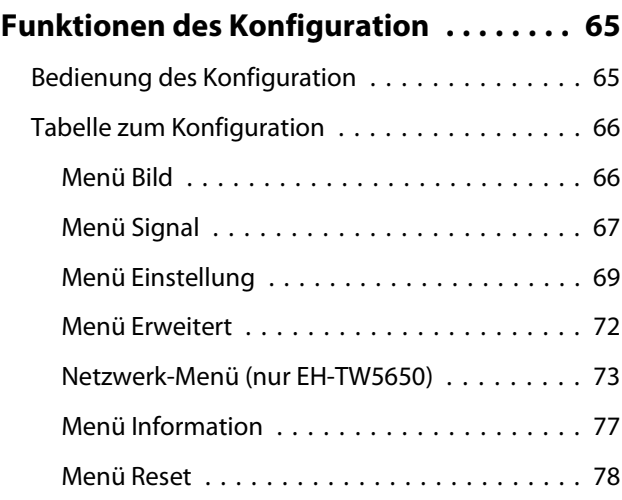

### **Fehlersuche**

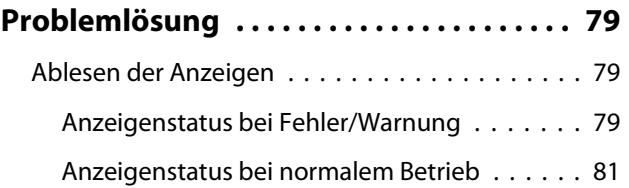

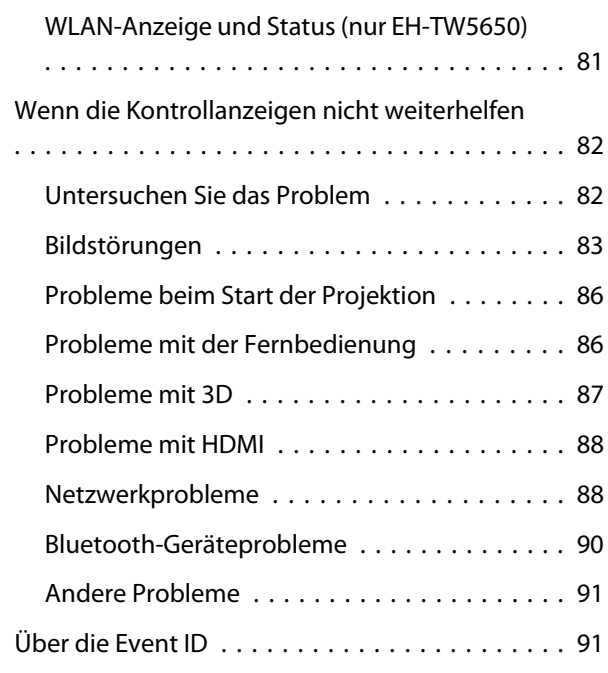

# **Wartung**

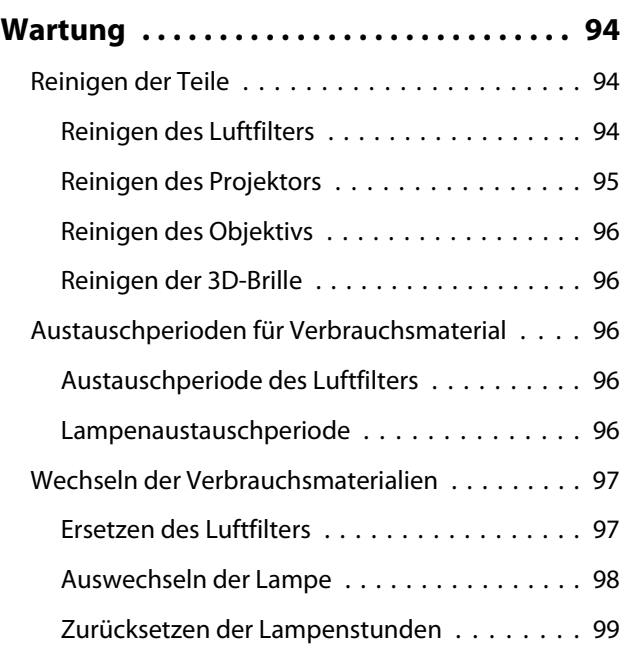

# **Anhang**

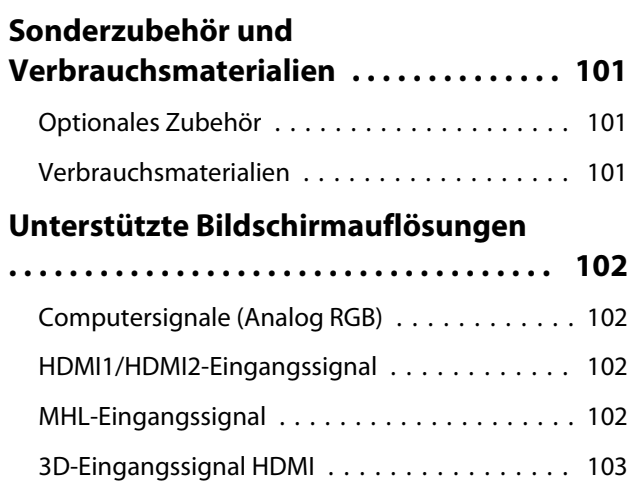

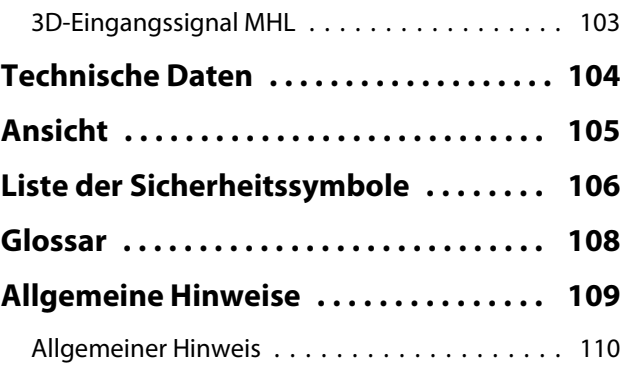

# <span id="page-6-0"></span>Bezeichnung und Funktion der Teile

# Front/Oberseite

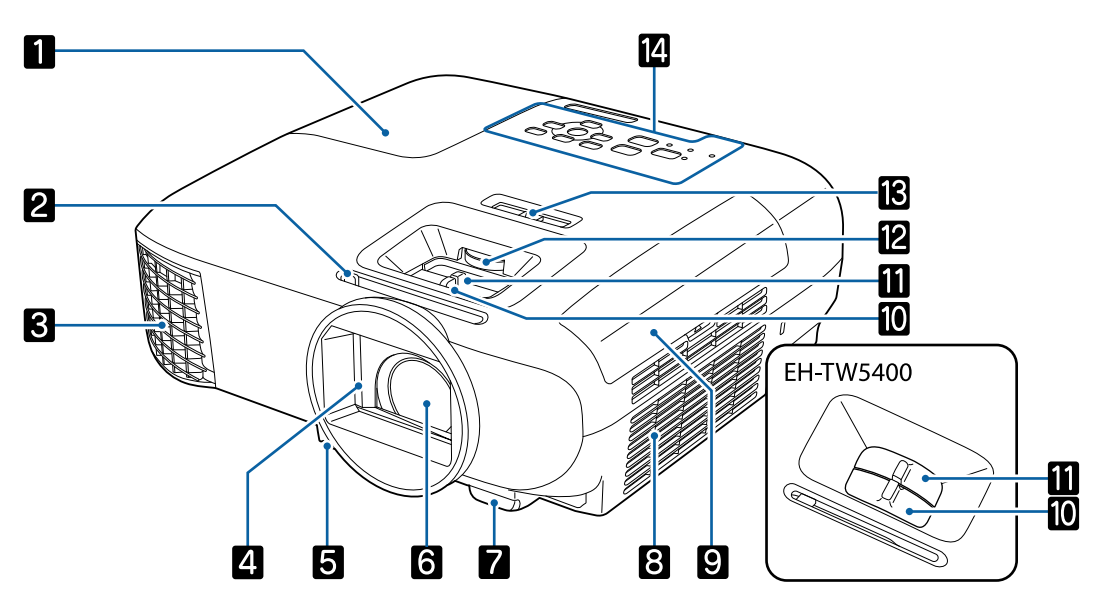

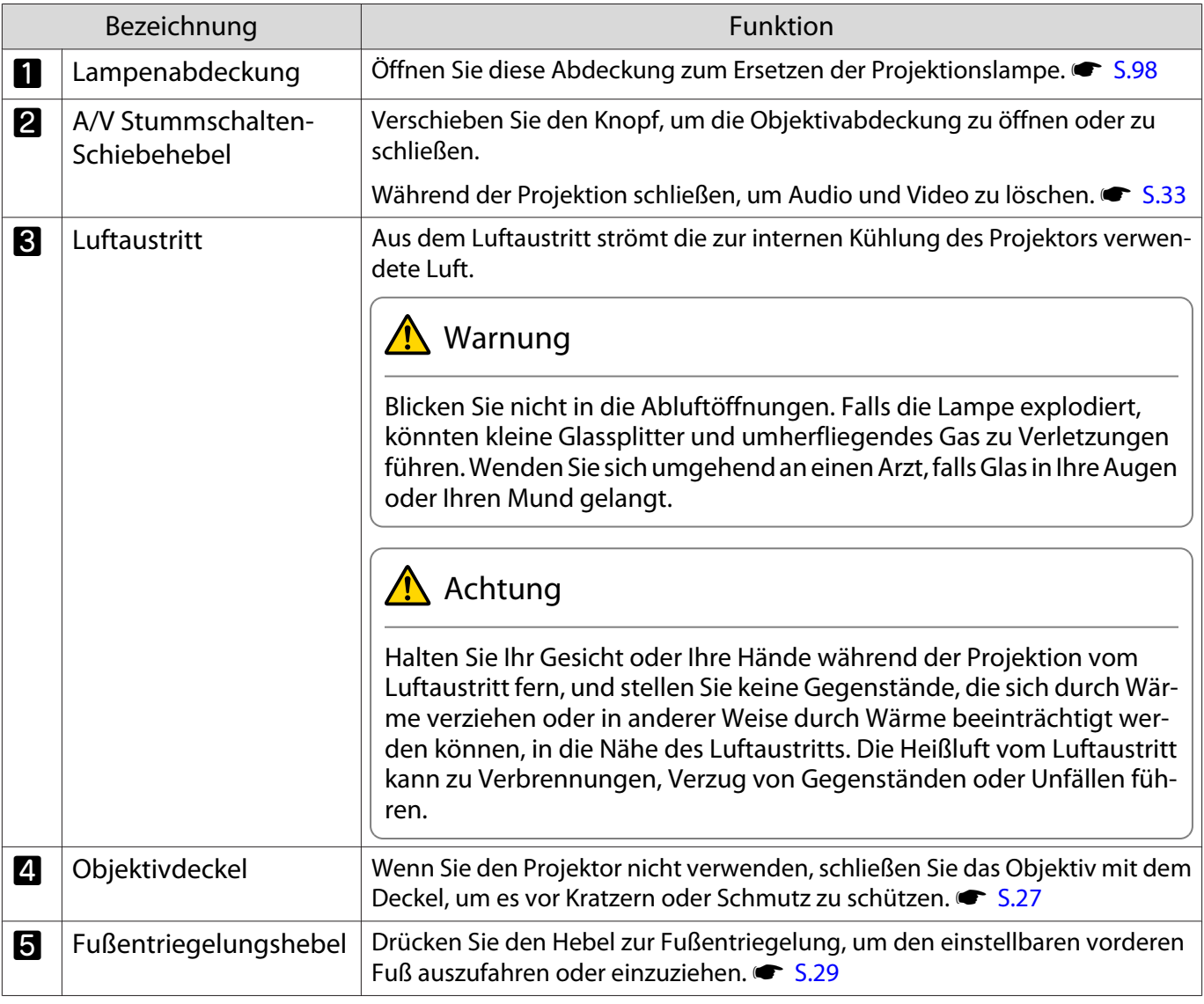

<span id="page-7-0"></span>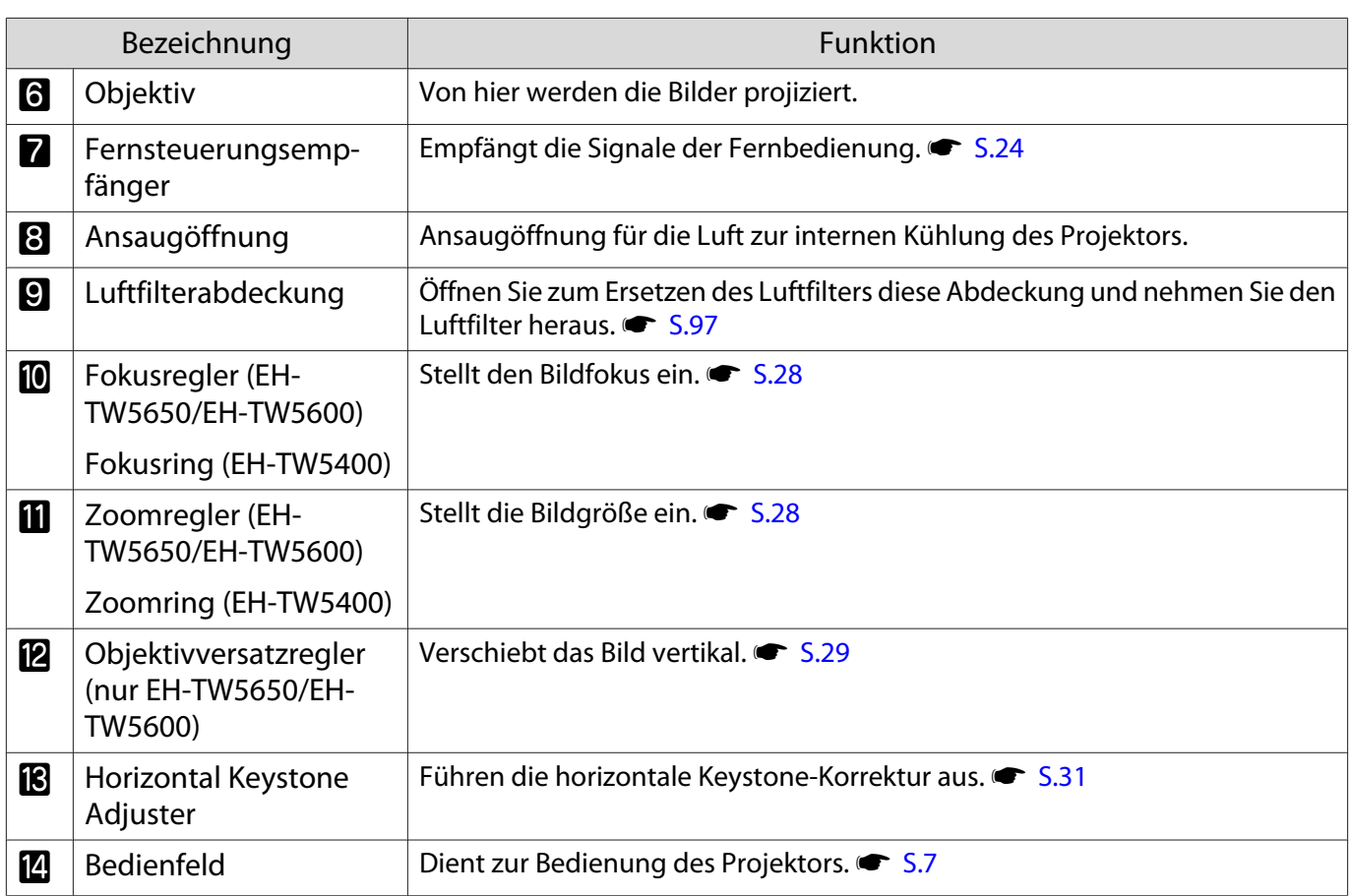

# Bedienfeld

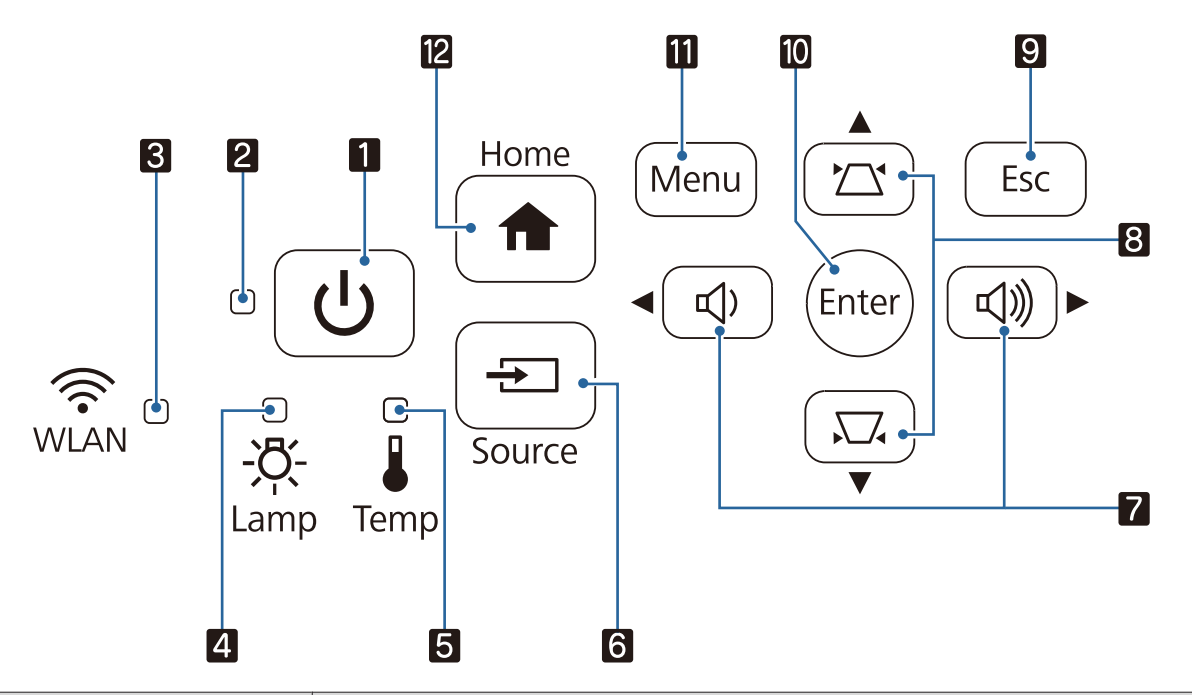

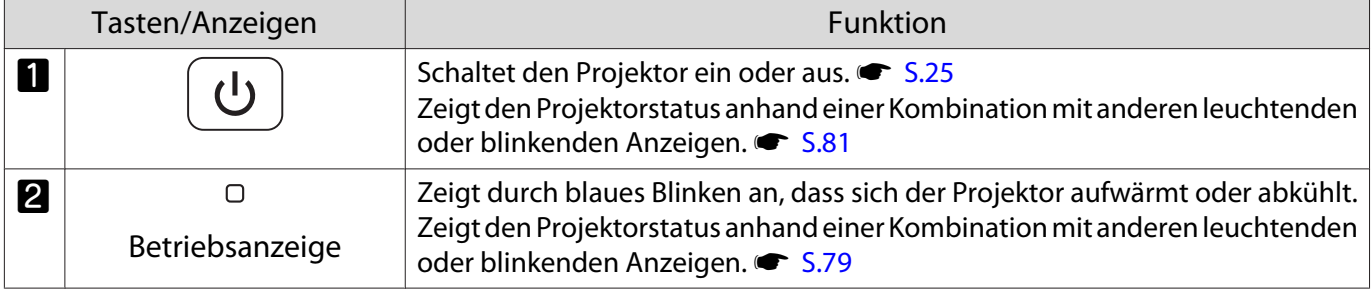

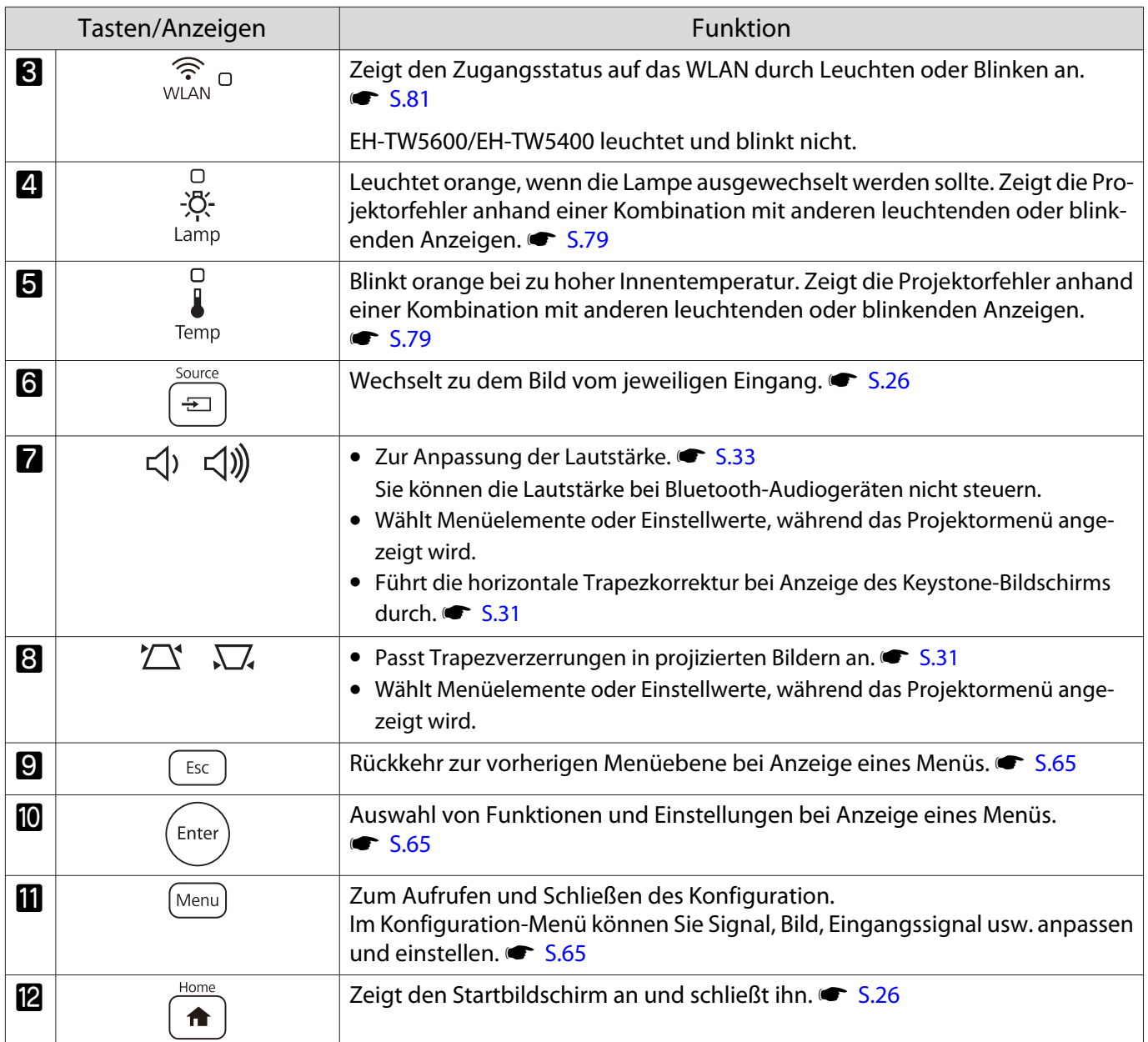

# <span id="page-9-0"></span>Fernbedienung

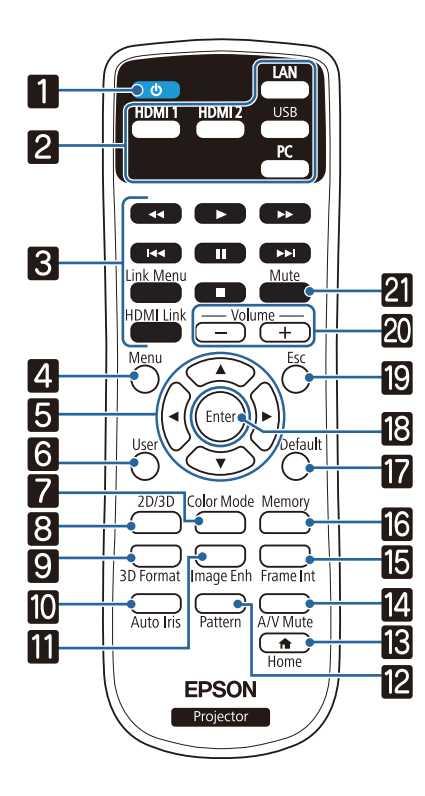

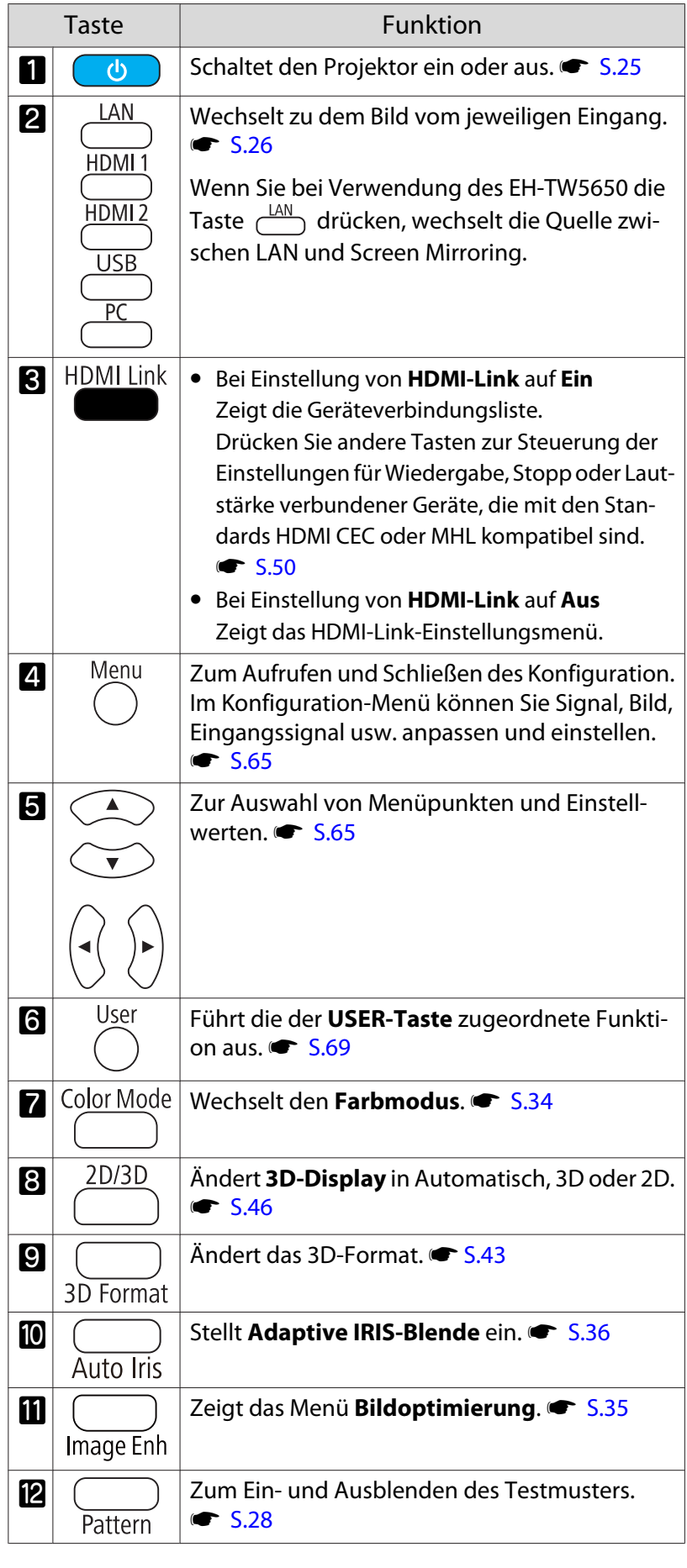

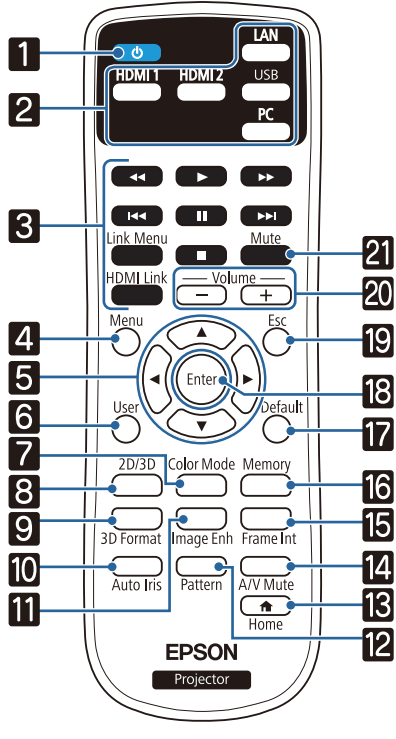

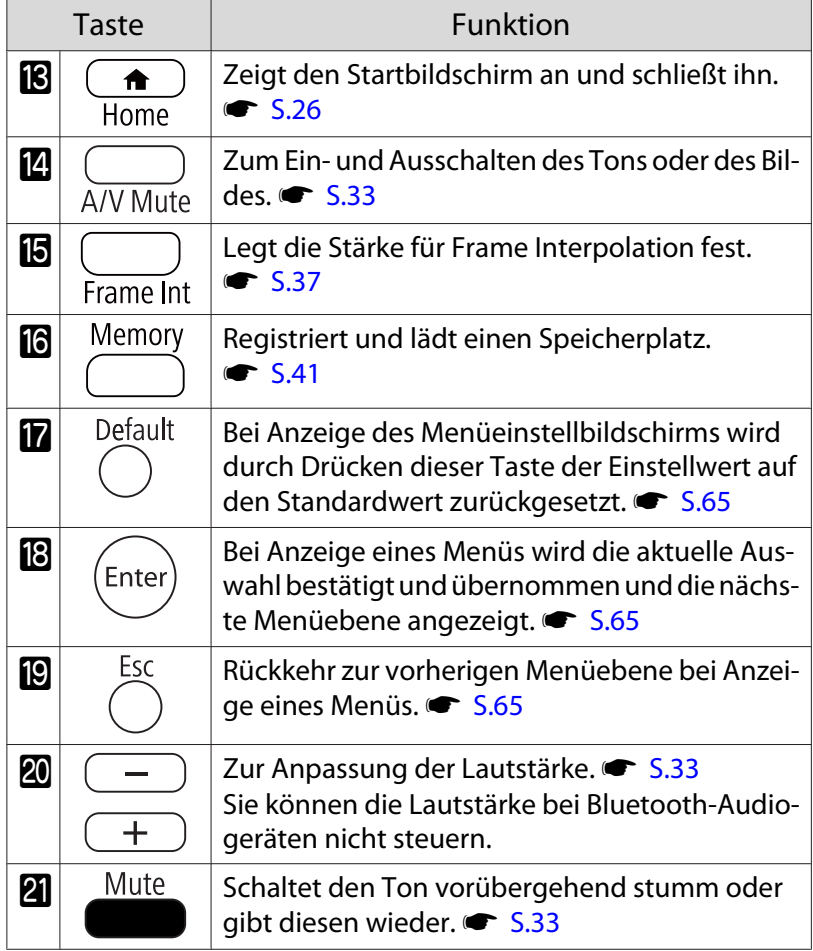

# <span id="page-11-0"></span>Rückseite

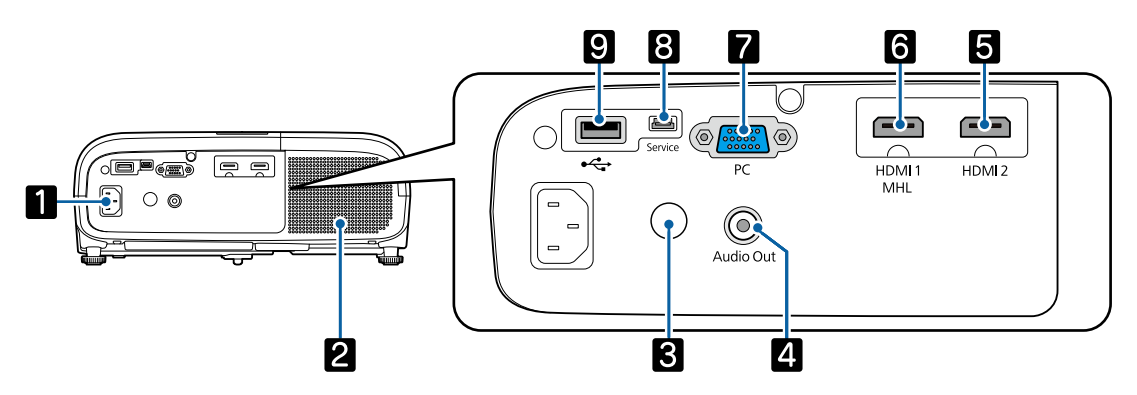

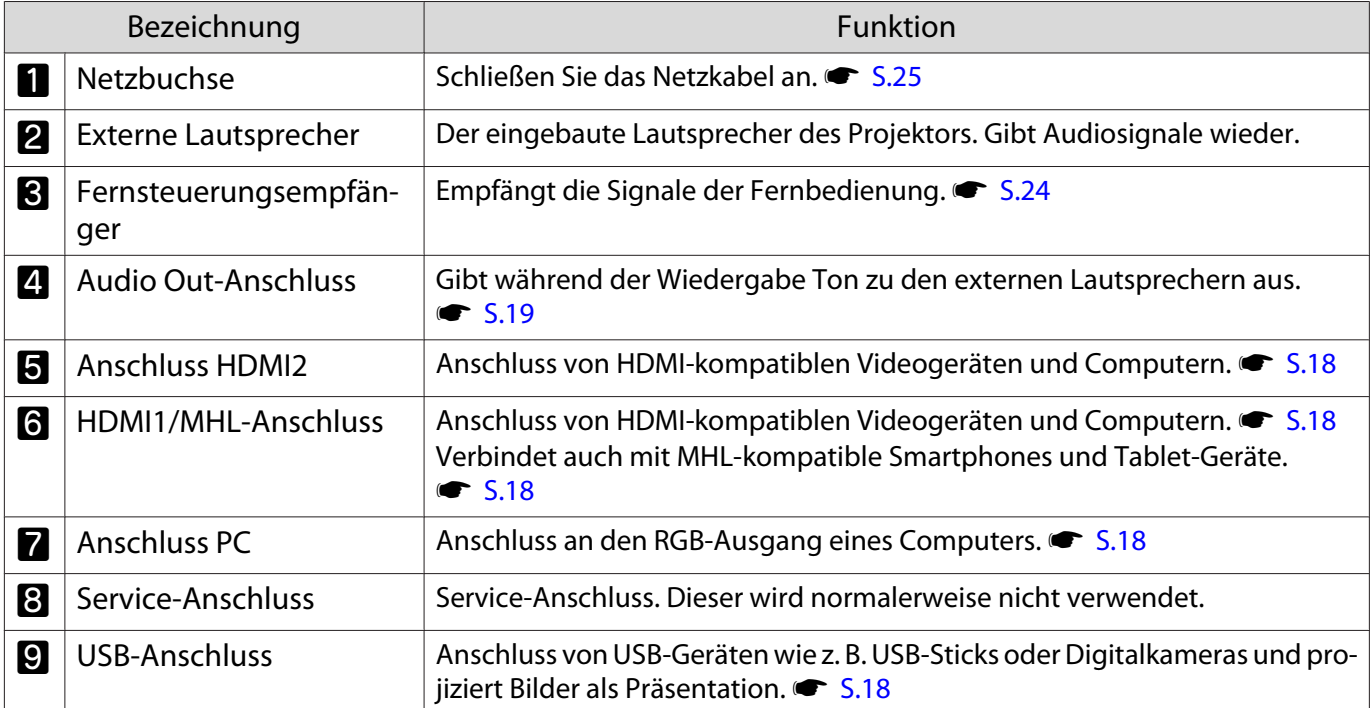

# <span id="page-12-0"></span>Unterseite

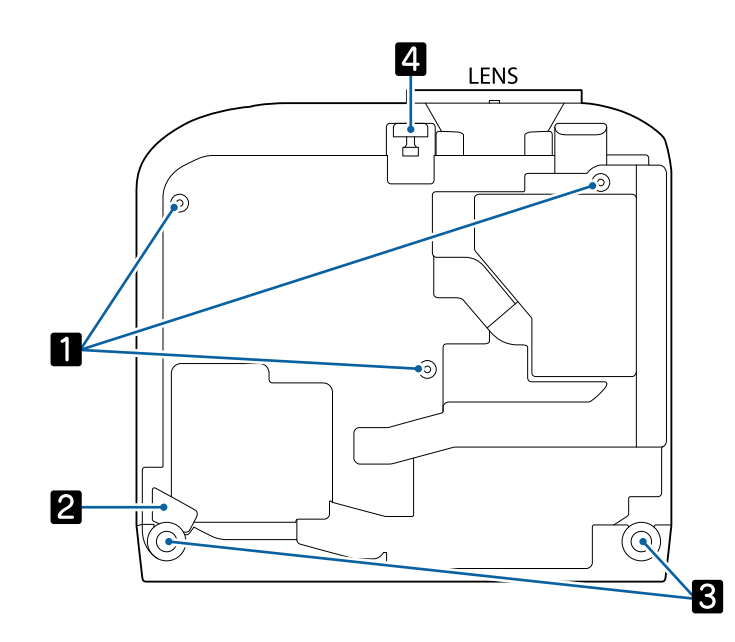

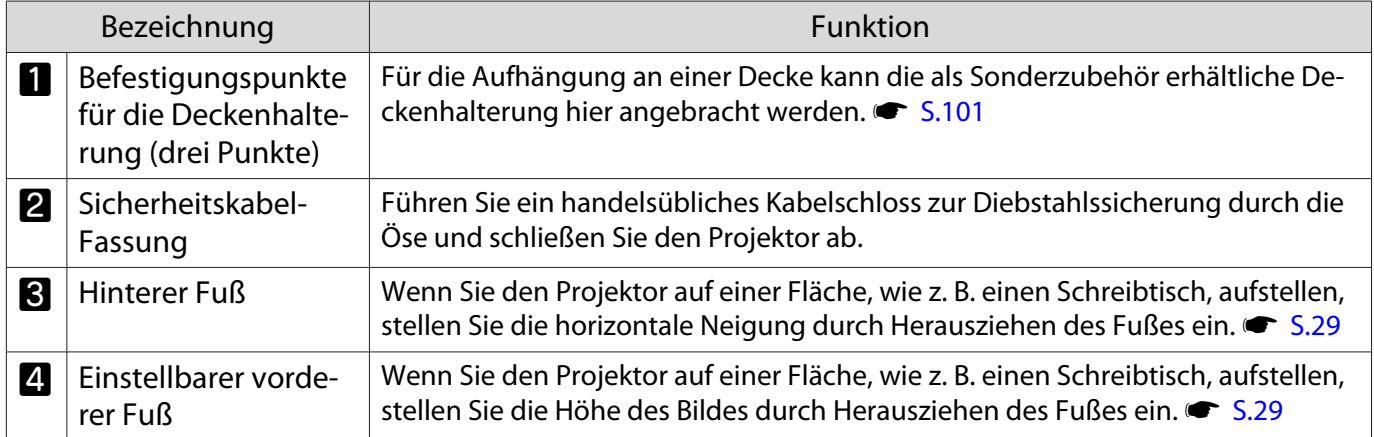

# <span id="page-13-0"></span>Installation

#### Projiziertes Bild und Position des Projektors

Installieren Sie den Projektor wie folgt.

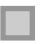

**cece** 

Aufstellung parallel mit der Leinwand

Wenn der Projektor in einem Winkel zur Leinwand aufgestellt ist, tritt Keystone-Verzerrung (Trapezverzerrung) im projizierten Bild auf.

Justieren Sie die Position des Projektor so, dass er parallel zur Leinwand steht.

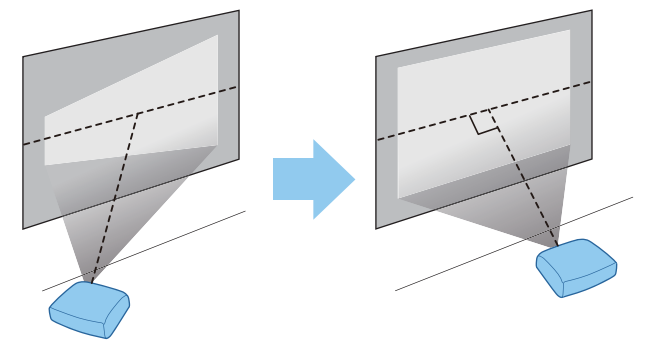

Falls der Projektor nicht parallel installiert werden kann, nutzen Sie zur Anpassung des projizierten Bildes eine der folgenden Methoden.

- Korrigieren Sie Verzerrungen im Bild mit dem Horizontal Keystone Adjuster oder H/V-Keystone  $\bullet$  [S.30](#page-30-0)
- Passen Sie die Position des projizierten Bildes mit dem Objektivversatz an  $\bullet$  [S.29](#page-29-0)

Horizontale Aufstellung des Projektors durch Justieren der Höhe beider Seiten

Wenn der Projektor geneigt ist, ist das projizierte Bild ebenfalls geneigt.

Stellen Sie den Projektor horizontal auf, so dass beide Seiten in der gleichen Höhe sind.

Wenn der Projektor nicht horizontal aufgestellt werden kann, können Sie die Neigung des Projektors mit dem hinteren Fuß justieren.  $\bullet$  [S.29](#page-29-0)

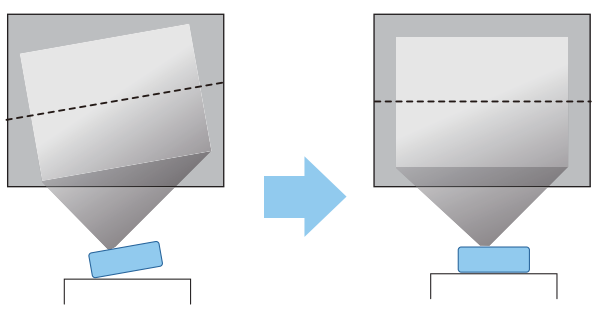

#### <span id="page-14-0"></span>Verschiedene Einstellverfahren

# Warnung

- Für die Deckenmontage ist ein spezielles Verfahren erforderlich (Deckenhalterung). Eine Fehlmontage kann zum Herunterstürzen des Projektors und somit zu Schäden und Verletzungen führen.
- Wenn Sie an den Befestigungspunkten für die Deckenhalterung Klebstoffe, Schmiermittel oder Öl verwenden, um ein Lösen der Schrauben zu verhindern, oder wenn Sie Schmiermittel, Öle und ähnliche Stoffe am Projektor verwenden, kann das Gehäuse brechen und der Projektor herunterstürzen. Dies kann zu schweren Verletzungen führen und Schäden am Projektor verursachen.
- Stellen Sie ihn nicht auf einem instabilen Regal oder an einem Ort mit unzureichender Tragfähigkeit auf. Er könnte anderenfalls herunterstürzen und zu Schäden und Verletzungen führen.
- Bei der Aufstellung in einer hohen Position wie auf einem Regal treffen Sie Maßnahmen gegen Herunterfallen durch Verwendung von Drähten, um die Sicherheit im Notfall, wie bei einem Erdbeben, zu gewährleisten und Unfälle zu vermeiden. Eine Fehlmontage kann zum Herunterstürzen des Projektors und somit zu Schäden und Verletzungen führen.
- Blockieren Sie nicht die Ansaugöffnung und den Luftaustritt des Projektors. Durch Blockieren der Ansaugöffnung und des Luftaustritts kann sich Hitze im Inneren stauen und einen Brand verursachen.

#### Achtung

- Vermeiden Sie die Aufstellung des Projektors an Orten mit hoher Feuchtigkeit und Staubbelastung oder an Orten mit einer Rauchentwicklung durch Feuer oder Tabak.
- Verwenden Sie den Projektor nicht in vertikaler Aufstellung. Dadurch kann eine Fehlfunktion verursacht werden.
- Reinigen Sie den Luftfilter alle drei Monate. Reinigen Sie ihn öfter in besonders staubigen Umgebungen. **s** [S.94](#page-94-0)

#### Tischaufstellung und Projektion

Sie können den Projektor auf einen Tisch in Ihrem Wohnzimmer oder auf einem niedrigen Regal aufstellen, um Bilder zu projizieren.

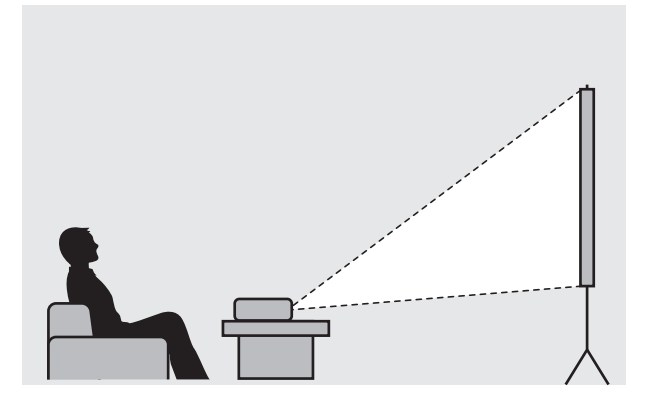

#### <span id="page-15-0"></span>Aufhängung an der Decke und Projektion

Sie können den Projektor mit der optionalen Deckenhalterung von der Decke abhängen, um Bilder zu projizieren.

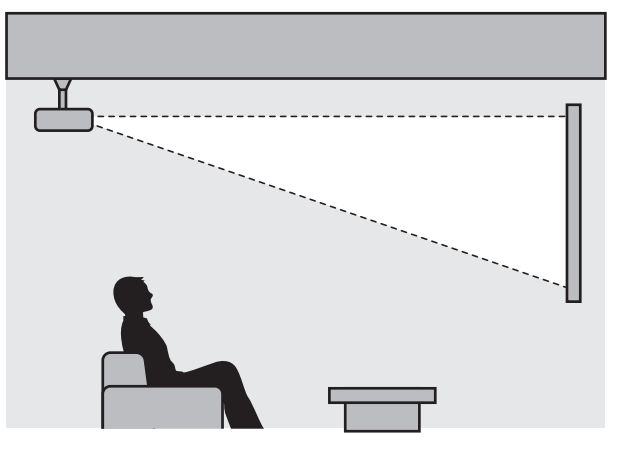

Wenn das Gerät an der Decke hängend projiziert, stellen Sie **Projektion** auf **Front/Decke** oder **Rück/ Decke** ein. **F** Erweitert - Projektion [S.72](#page-72-0)

#### Projektionsabstand

eeee

Die Projektionsgröße nimmt zu, je weiter der Projektor von der Leinwand entfernt aufgestellt wird.

Bestimmen Sie anhand der folgenden Tabelle die Projektorposition mit dem optimalen Abstand zur Leinwand. Die hier angegebenen Werte sind nur Referenzwerte.

In der folgenden Tabelle finden Sie die Maximalwerte für die Objektivversatzeinstellung.

 $\begin{bmatrix} 1 \\ -1 \\ -1 \\ 1 \end{bmatrix}$ Das projizierte Bild wird nach Korrektur der Verzerrung kleiner. Erhöhen Sie den Projektionsabstand, um das projizierte Bild wieder an die Leinwandgröße anzupassen.

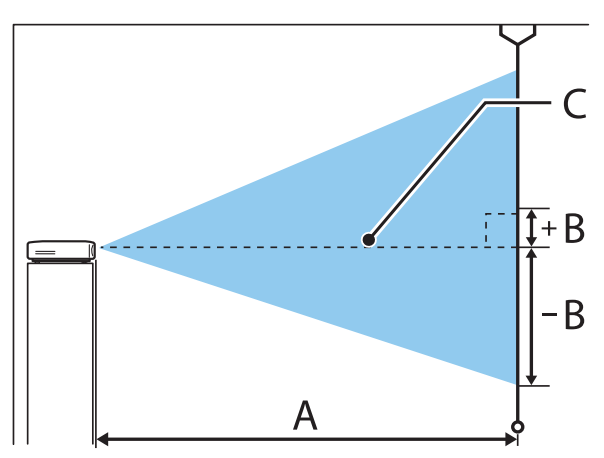

- A : Projektionsabstand vom Projektor zur Leinwand
- B : Höhe von der Mitte des Objektivs bis zur Unterkante des projizierten Bildes
- C : Die Objektivmitte

### EH-TW5650/EH-TW5600 Einheit: cm

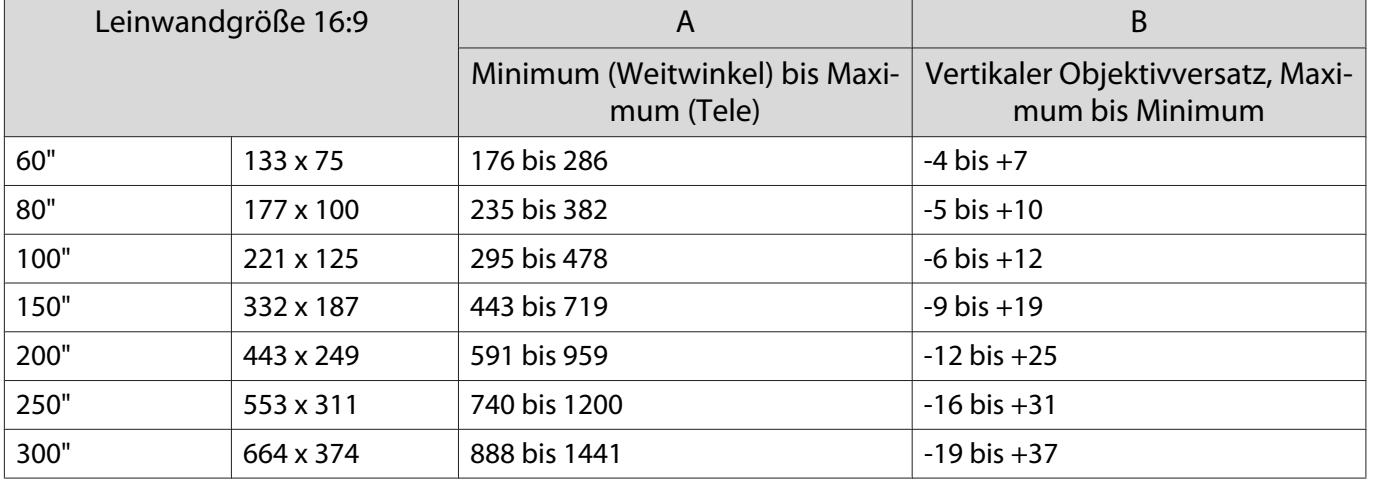

### EH-TW5400 Einheit: cm

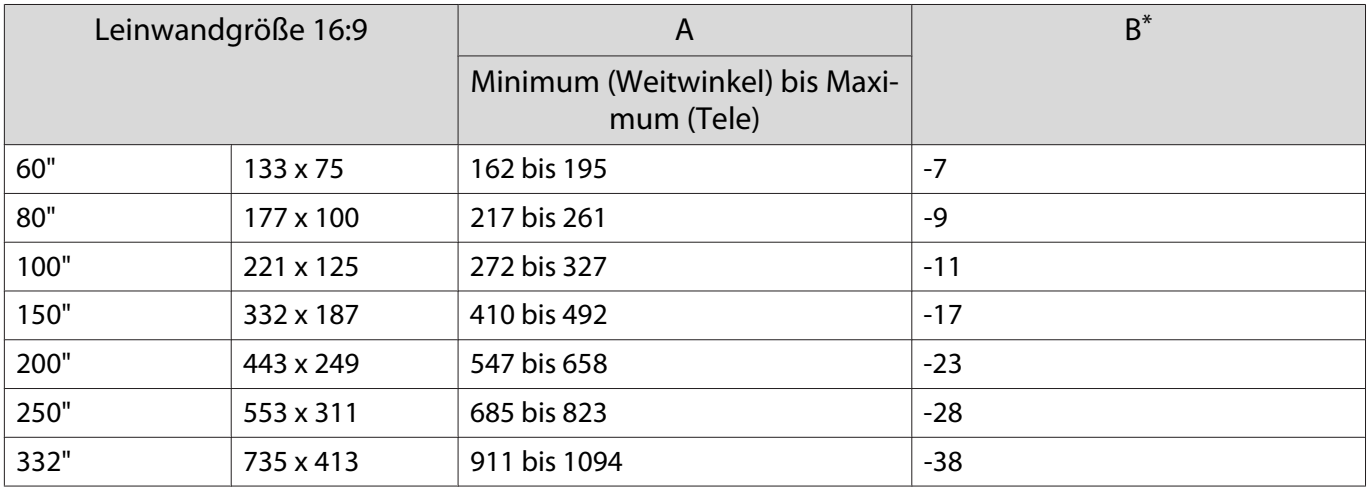

\* Objektivversatz wird nicht unterstützt.

Aufstellungsbeispiel für EH-TW5650/EH-TW5600 (bei 16:9-Leinwandgröße und 100 Zoll)

#### Seitenansicht

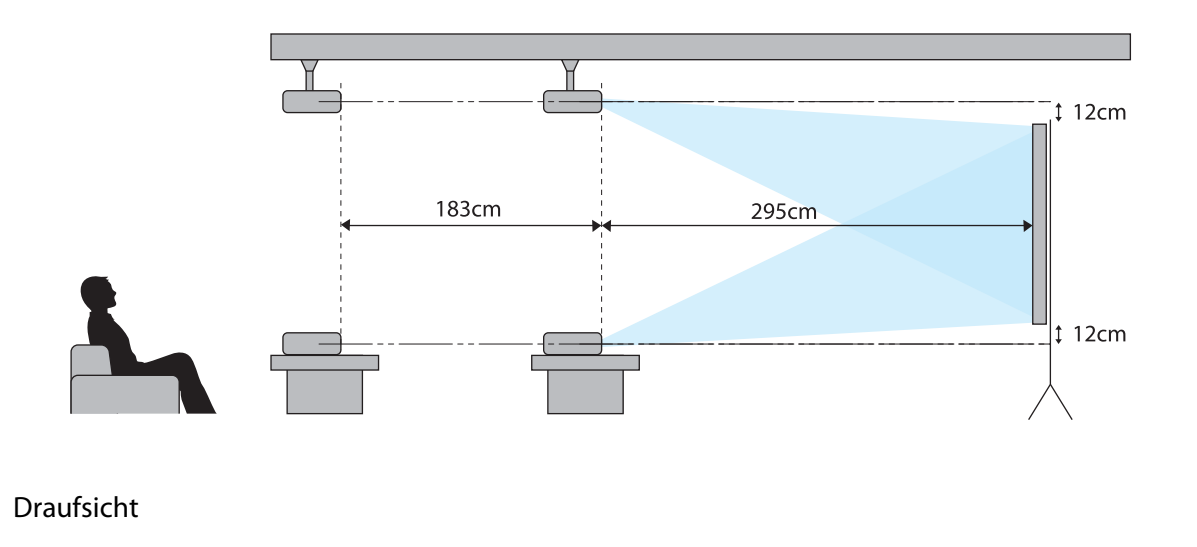

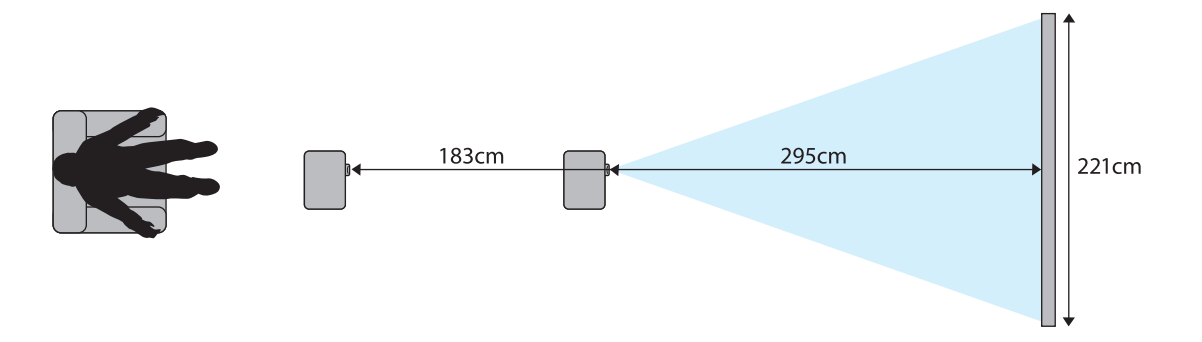

# <span id="page-18-0"></span>Anschließen eines Geräts

#### Achtung

- Stellen Sie die Kabelverbindungen her, bevor Sie den Netzanschluss herstellen.
- Prüfen Sie vor dem Anschließen die Form des Kabelsteckers und die Form des Anschlusses. Das gewaltsame Einstecken eines Steckers mit anderer Form kann Schäden verursachen und zu Fehlfunktionen führen.

#### Anschließen von Videogeräten

Um Bilder von DVD-Playern usw. zu projizieren, schließen Sie den Projektor auf eine der folgenden Weisen an.

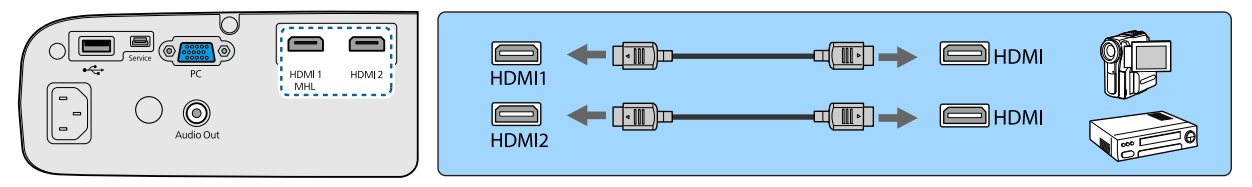

- $\begin{bmatrix} 1 \\ -1 \\ 1 \\ 1 \end{bmatrix}$ • Es gibt Videogeräte, die verschiedene Ausgangssignale liefern können. Prüfen Sie anhand der Bedienungsanleitung des Videogerätes, welche Signalarten zur Verfügung stehen.
	- Falls der Ton nicht richtig ausgegeben wird, prüfen Sie die Einstellungen unter **Audio-Ausgangsgerät. • Einstellung - HDMI-Link - Audio-Ausgangsgerät [S.69](#page-69-0)**

#### Anschließen eines Computers

Um Bilder von einem Computer zu projizieren, schließen Sie den Computer auf eine der folgenden Weisen an.

Bei Verwendung eines handelsüblichen Computerkabels

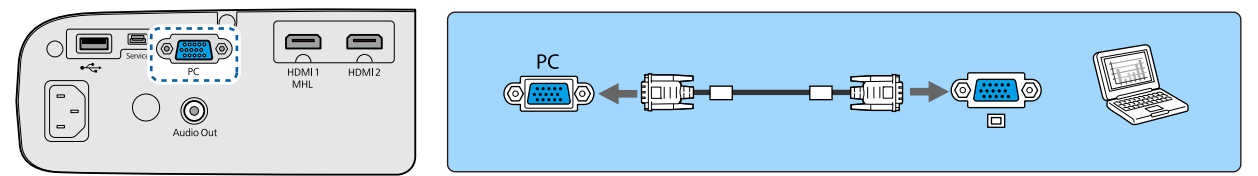

Bei Verwendung eines handelsüblichen HDMI-Kabels

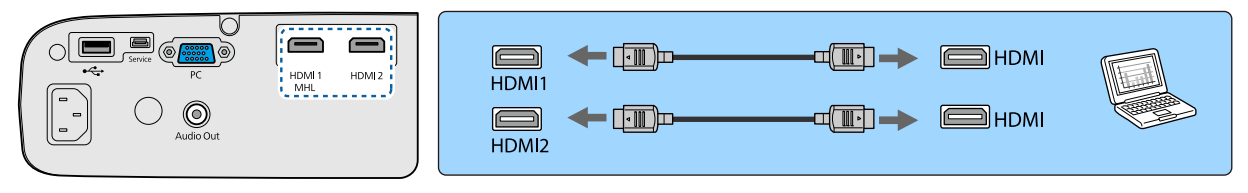

#### Anschließen von Smartphones oder Tablet-Geräten

Sie können auch MHL-kompatible Smartphones und Tablet-Geräte anschließen.

Verbinden Sie den Micro-USB-Anschluss von Smartphones oder Tablet-Geräten über ein handelsübliches MHL-Kabel mit dem HDMI1/MHL-Anschluss am Projektor.

<span id="page-19-0"></span>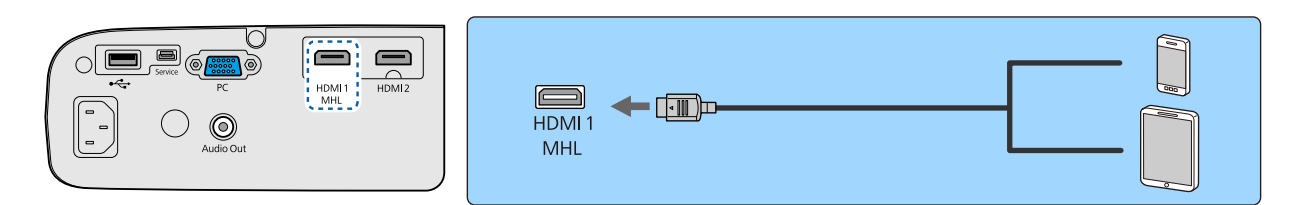

Das angeschlossene Smartphone oder Tablet beginnt mit dem Aufladen, wenn Bilder projiziert werden.

#### Achtung

- Verwenden Sie nur ein mit MHL kompatibles Kabel zum Herstellen von Verbindungen. Falls ein Kabel angeschlossen wird, das die MHL-Standards nicht erfüllt, könnte das Smartphone oder Tablet-Gerät Hitze erzeugen, was das Auslaufen von Flüssigkeit, Explosionen oder andere Bedingungen zur Entstehung eines Brandes verursachen kann.
- Wenn Sie über einen handelsüblichen MHL-HDMI-Umwandlungsadapter eine Verbindung herstellen, funktioniert die Aufladung des Smartphones oder Tablet-Gerätes möglicherweise nicht oder Sie können eventuell keine Aktionen über die Fernbedienung des Projektors ausführen.
- $\begin{bmatrix} 1 \\ -1 \\ 1 \\ 1 \end{bmatrix}$ • Wenn Sie viel Strom verbrauchen, bspw. bei Wiedergabe eines Filmes, können Sie das Gerät möglicherweise nicht aufladen.
	- Dieser Projektor lädt nicht Geräte im Standby-modus oder wenn die Batterie in einem Smartphone oder Tablet-Gerät erschöpft ist.

#### Anschließen von USB-Geräten

Sie können USB-Geräte wie z. B. USB-Speichermedien und USB-kompatible Digitalkameras anschließen. Schließen Sie das USB-Gerät mit dem im Lieferumfang des USB-Gerätes enthaltenen USB-Kabel am USB-Anschluss (Typ A) des Projektors an.

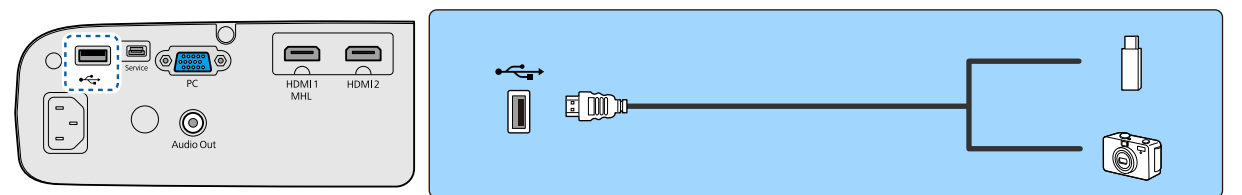

Mit angeschlossenem USB-Gerät können Sie Bilddateien von einem USB-Speichermedium oder einer Digitalkamera aus als Präsentation projizieren.  $\bullet$  [S.52](#page-52-0)

Nach beendeter Projektion entfernen Sie die USB-Geräte vom Projektor. Stellen Sie bei Geräten mit einem Netzschalter sicher, dass diese vor dem Trennen des USB-Geräts ausgeschaltet wurden.

### Achtung

- Bei Verwendung einer USB-Hub ist es möglich, dass die Verbindung nicht richtig funktioniert. Geräte wie Digitalkameras und USB-Geräte sollten direkt am Projektor angeschlossen werden.
- Schließen Sie eine Digitalkamera mit einem für das Gerät konzipierten Kabel an.
- Verwenden Sie ein USB-Kabel von weniger als 3 m Länge. Bei einer Länge von über 3 m kann es sein, dass Präsentationen nicht mehr fehlerfrei funktionieren.

#### Anschließen von externen Lautsprechern

Schließen Sie externe Lautsprecher zur Tonausgabe über ein handelsübliches Audiokabel am Audio Out-Anschluss des Projektors an.

#### <span id="page-20-0"></span>Vorbereitung

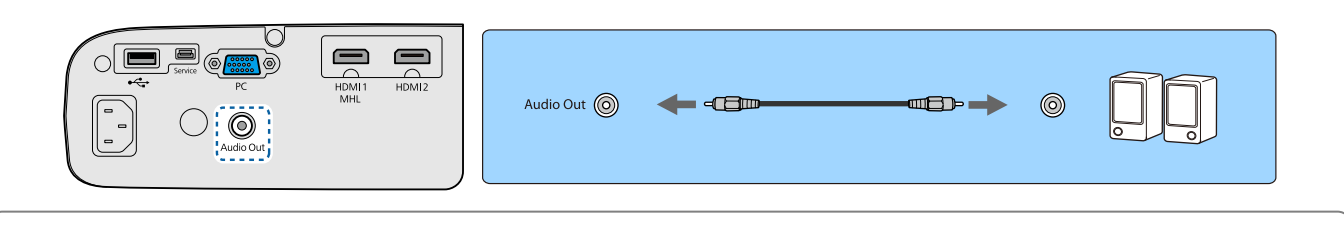

- composition of the control of the control of the control of the control of the control of the control of the co<br>control of the control of the control of the control of the control of the control of the control of the contr • Stellen Sie zur Tonausgabe über externe Lautsprecher **Audio-Ausgangsgerät** auf **Projektor** ein. s **Einstellung** - **HDMI-Link** - **Audio-Ausgangsgerät** [S.69](#page-69-0)
	- Wenn kein AV-System mit dem Projektor verbunden ist, wird Ton über die externen Lautsprecher ausgegeben, selbst wenn **Audio-Ausgangsgerät** auf **AV-System** eingestellt ist.

### Verbinden von Bluetooth®-Geräten

Sie können Audiogeräte verbinden, die Bluetooth (A2DP-konform) oder 3D-Brillen (konform mit Bluetooth 3DS-Profil) unterstützen.

Nachstehend finden Sie Informationen zum Verbinden von 3D-Brillen.

**■** ["Pairing von 3D-Brillen" S.45](#page-45-0)

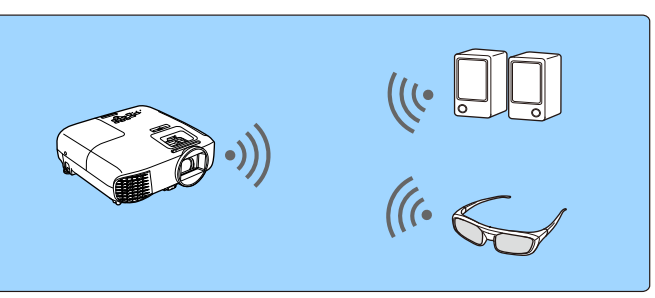

Per HDMI1-Anschluss, HDMI2-Anschluss oder Screen Mirroring eingehender Ton wird über Lautsprecher oder Kopfhörer mit Bluetooth-Unterstützung ausgegeben.

- $\boxed{1}$ Drücken Sie zur Anzeige des Menüs in folgender Reihenfolge die -Taste: **Einstellung** - **Bluetooth** - **Bluetooth-Audio**.
- 2 Wählen Sie mit den Tasten  $\lefttriangle \right$   $\leftarrow$  **Ein** und drücken Sie anschließend  $\leftarrow$  zur Bestätigung.

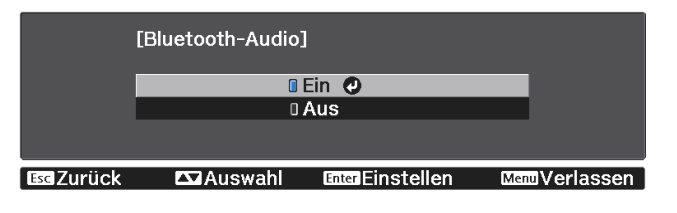

c Aktivieren Sie den Kopplungsmodus an dem Bluetooth-Gerät, zu dem Sie eine Verbindung herstellen möchten.

Weitere Informationen finden Sie in der Dokumentation des Bluetooth-Gerätes.

#### Wählen Sie **Bluetooth-Gerät suchen**.

d

Eine Liste verfügbarer Geräte wird angezeigt.

5

ceese.

Wählen Sie mit  $\text{C}\text{-}\text{C}$  das Bluetooth-Gerät, zu dem Sie eine Verbindung herstellen möchten, und drücken Sie zur Verbindung (Enter).

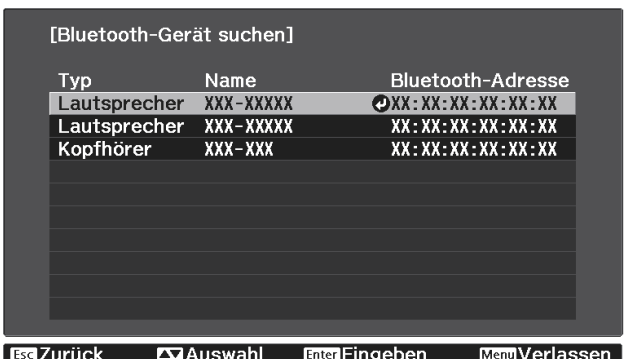

Wenn Sie den Projektor das nächste Mal einschalten, verbindet er sich automatisch mit dem zuletzt verbundenen Gerät.

Zum Umschalten zwischen verbundenen Geräten wiederholen Sie das Verfahren ab Schritt 3.

- Wenn **Audio-Ausgangsgerät** auf **AV-System** gesetzt ist, kann Ton nicht von Bluetooth-Audiogeräten ausgegeben werden. Stellen Sie zur Tonausgabe über Bluetooth-Audiogeräte **Audio-Ausgangsgerät** auf **Projektor** ein. **Finstellung** - **HDMI-Link - Audio-Ausgangsgerät** [S.69](#page-69-0)
	- Bei der Tonausgabe über Bluetooth-Audiogeräte tritt eine Verzögerung auf.

#### Bluetooth-Spezifikationen

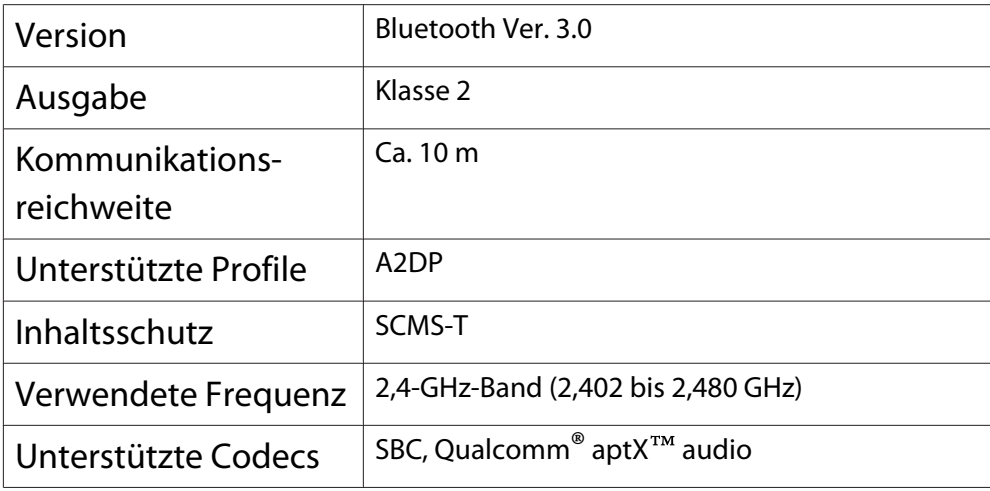

### **A** Warnung

- Elektromagnetische Störungen können zu Fehlfunktionen von medizinischen Geräten führen. Stellen Sie vor der Verwendung des Geräts sicher, dass keine medizinischen Geräte in der Nähe sind.
- Elektromagnetische Störungen können zu Fehlfunktionen von automatisch gesteuerten Geräten und somit zu Unfällen führen. Verwenden Sie das Gerät nicht in der Nähe automatisch gesteuerter Anlagen wie z. B. automatischen Türen oder Brandmeldern.

**ceces** 

- Verbinden Sie ein Bluetooth-Gerät, das Urheberschutz (SCMS-T) unterstützt.
	- Möglicherweise können Sie je nach Standard und Art des Gerätes keine Verbindung herstellen.
	- Selbst bei Verbindung innerhalb der angegebenen Kommunikationsreichweite können Verbindungen aufgrund des Signalstatus unterbrochen werden.
	- Die Kommunikationsmethode für Bluetooth verwendet dieselbe Frequenz (2,4 GHz) wie das WLAN (IEEE802.11b/g) oder Mikrowellengeräte. Wenn diese Geräte gleichzeitig verwendet werden, kann daher eine Funkstörung auftreten, Bild und Ton können unterbrochen werden oder es ist eventuell keine Kommunikation möglich. Falls Sie diese Geräte gleichzeitig benutzen müssen, sollten Sie genügend Abstand zwischen ihnen und dem Bluetooth-Gerät einhalten.
	- Sie können nicht mehrere Bluetooth-Geräte auf einmal mit dem Projektor verbinden.

# <span id="page-23-0"></span>Vorbereiten der Fernbedienung

#### Einsetzen der Batterien für die Fernbedienung

#### Achtung

- Kontrollieren Sie die Polaritätszeichen (+) und (-) im Batteriefach, damit Sie die Batterien richtig einsetzen können.
- Verwenden Sie ausschließlich Alkali- oder Manganbatterien der Größe AA.

Nehmen Sie den Batteriefachdeckel ab.

Indem Sie die Lasche herunterdrücken, können Sie den Batteriefachdeckel abnehmen.

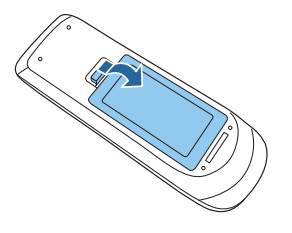

 $\overline{\mathbf{2}}$ 

 $\boxed{1}$ 

Ersetzen Sie die alten Batterien durch neue.

Prüfen Sie vor dem Einsetzen der Batterien die Polarität (+) und (-).

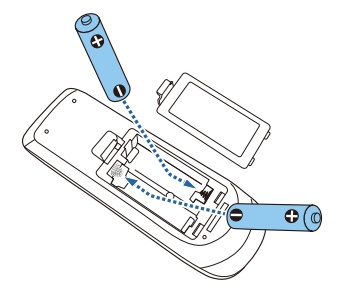

c

Setzen Sie den Batteriefachdeckel wieder ein.

Drücken Sie auf den Batteriefachdeckel, bis er einrastet.

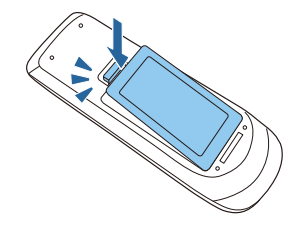

 $\begin{bmatrix} 1 & 1 \\ 1 & 1 \end{bmatrix}$ Wenn die Fernbedienung die Befehle verzögert oder überhaupt nicht mehr ausführt, sind wahrscheinlich die Batterien erschöpft. Ist dies der Fall, ersetzen Sie die Batterien durch neue. Halten Sie für den Bedarfsfall zwei Ersatz-Alkali- oder Manganbatterien der Größe AA bereit.

# <span id="page-24-0"></span>Reichweite der Fernbedienung

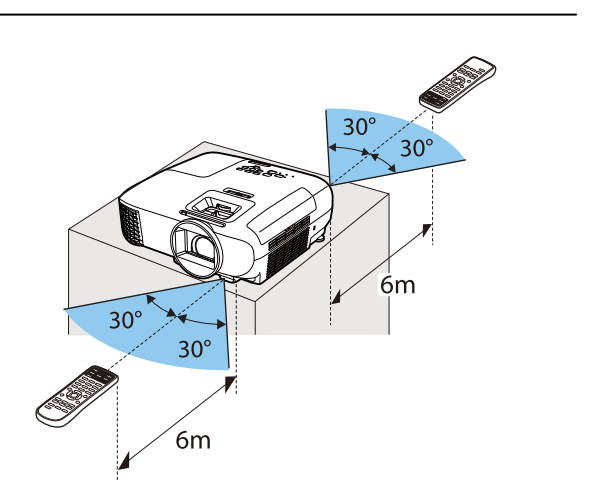

Reichweite (horizontal) **Reichweite (vertikal**)

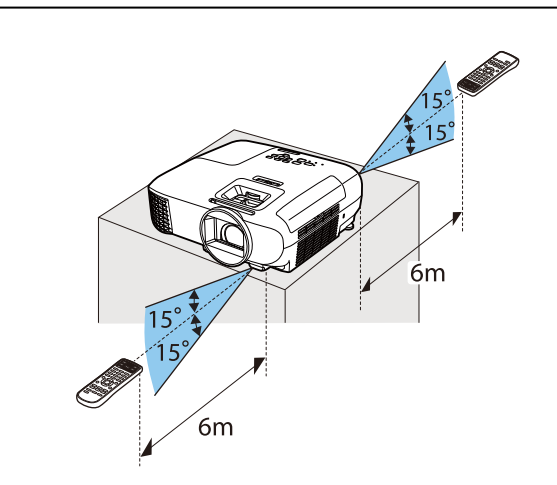

<span id="page-25-0"></span>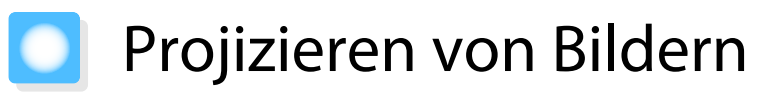

#### Einschalten des Projektors

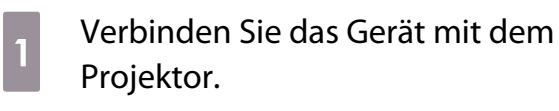

Verwenden Sie dazu das mitgelieferte Netzkabel.

Drücken Sie die (b -Taste auf der Fernbedienung oder dem Bedienfeld.

 $\overline{\mathbf{2}}$ 

 $\overline{\mathbf{3}}$ 

d

Fernbedienung Bedienfeld

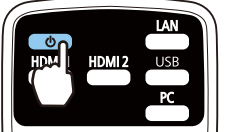

 $Menu$  $(2)$  $(5c)$ 

Die Betriebsanzeige blinkt blau, während sich der Projektor aufwärmt. Sobald der Projektor aufgewärmt ist, blinkt die Betriebsanzeige nicht mehr und leuchtet blau.

 $\begin{bmatrix} 1 \\ -1 \\ 1 \\ 1 \end{bmatrix}$ Wenn **Direkt Einschalten** auf **Ein** eingestellt ist, können Sie mit der Projektion durch einfaches Anschließen des Netzkabels beginnen, ohne weiteren Tastendruck. **FErweitert** -**Betrieb** - **Direkt Einschalten** [S.72](#page-72-0)

Öffnen Sie den Objektivdeckel.

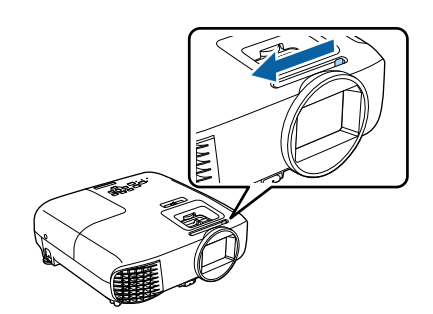

Schalten Sie das angeschlossene Gerät ein.

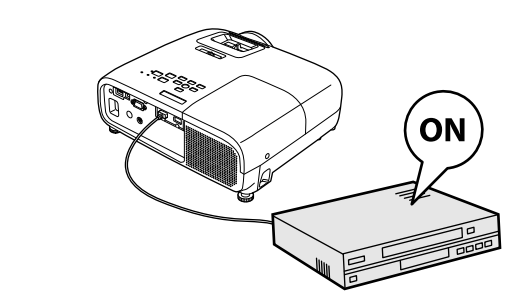

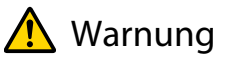

5

- Während der Projektion nicht in das Objektiv schauen. Der helle Lichtstrahl könnte Augenschäden verursachen.
- Während der Projektion nicht vor das Objektiv stellen. Kleidung könnte aufgrund der hohen Temperaturen beschädigt werden.

<span id="page-26-0"></span> $\begin{bmatrix} 1 \\ -1 \\ 1 \\ 1 \end{bmatrix}$ • Dieser Projektor bietet eine Kindersicherung, um zu verhindern, dass Kinder das Gerät versehentlich einschalten und eine Tastensperre zur Vermeidung von unbeabsichtigter Bedienung usw. s **Einstellung** - **Sperreinstellung** - **Kindersicherung**/**Tastensperre** [S.69](#page-69-0) • Dieser Projektor bietet eine Auto Setup-Funktion zur Auswahl der optimalen Einstellungen, wenn sich das Eingangssignal vom angeschlossenen Computer ändert. **• Signal - Auto Setup** [S.67](#page-67-0) • Zur Verwendung in einer Höhe von 1.500 m oder höher muss der **Höhenlagen-Modus** auf **Ein** gestellt sein. **Floweitert** - Betrieb - Höhenlagen-Modus [S.72](#page-72-0) Wenn das gewünschte Bild nicht projiziert wird Wenn kein Bild projiziert wird, können Sie die Bildquelle folgendermaßen umschalten. Fernbedienung aus der Bedienfeld

Drücken Sie die Taste für den gewünschten Anschluss. Drücken Sie die Taste (= und wählen Sie den ge-

wünschten Anschluss. Drücken Sie die Taste (Enter) zur Bestätigung der Auswahl.

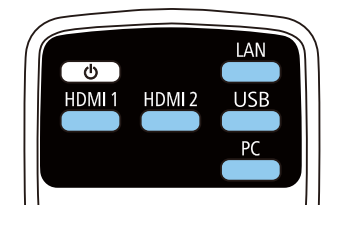

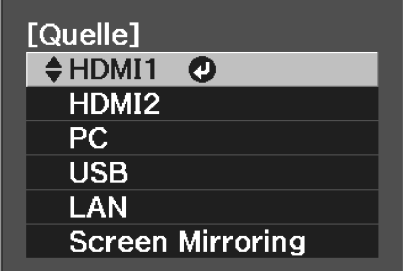

#### Verwendung des Startbildschirms

Der Startbildschirm ermöglicht die einfache Auswahl einer Bildquelle sowie Zugriff auf nützliche Funktionen. Drücken Sie zur Anzeige des Startbildschirms die  $\frac{1}{100}$ -Taste an der Fernbedienung oder am Bedienfeld. Unter folgenden Bedingungen wird der Startbildschirm beim Einschalten des Projektors automatisch angezeigt.

- **Startbildsch.-AutoAnz.** ist auf Ein gesetzt.  **Erweitert** Startbildschirm Startbildsch.-AutoAnz. [S.72](#page-72-0)
- Von den angeschlossenen Quellen kommen keine Signale.

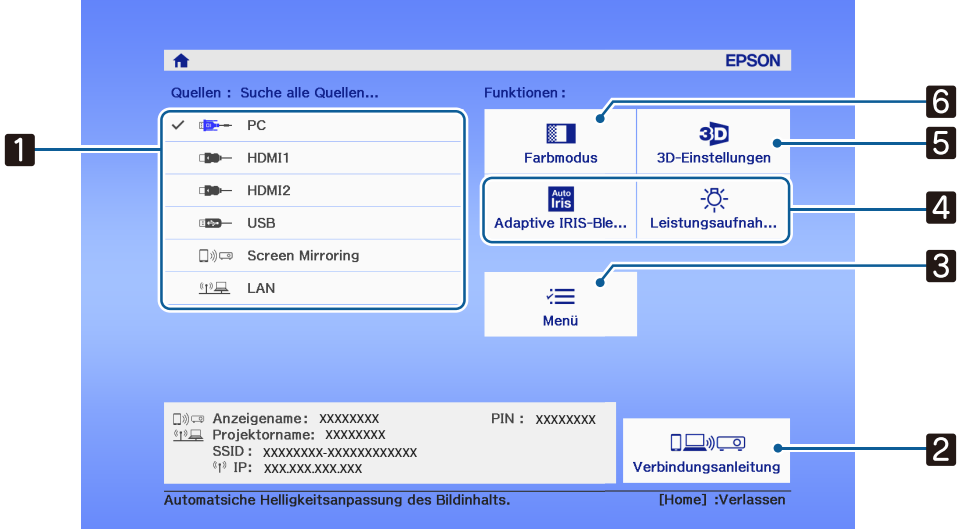

<span id="page-27-0"></span>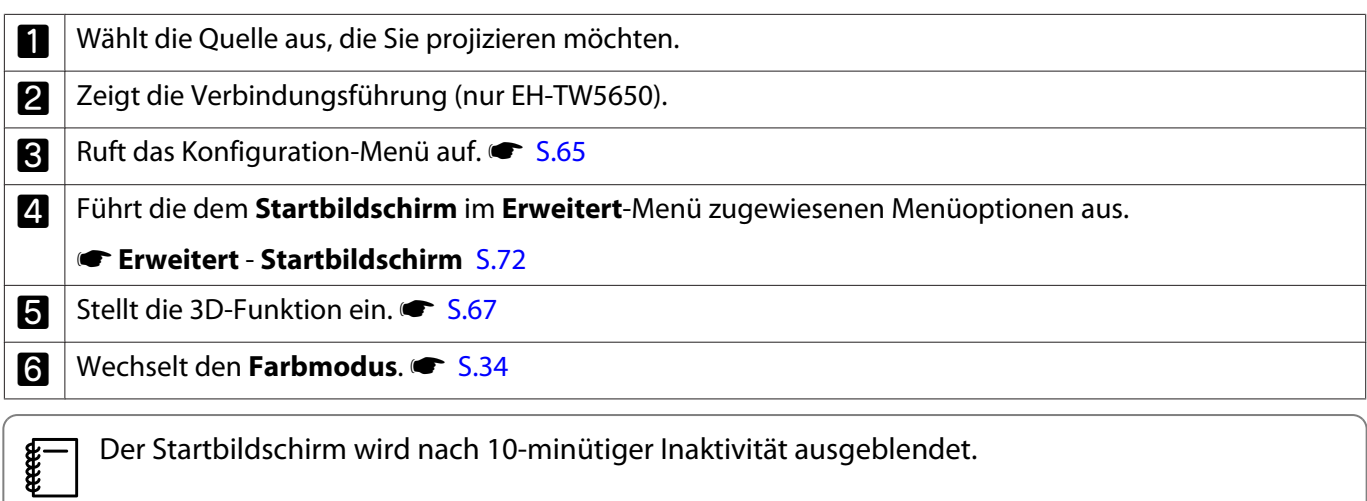

# Abschalten

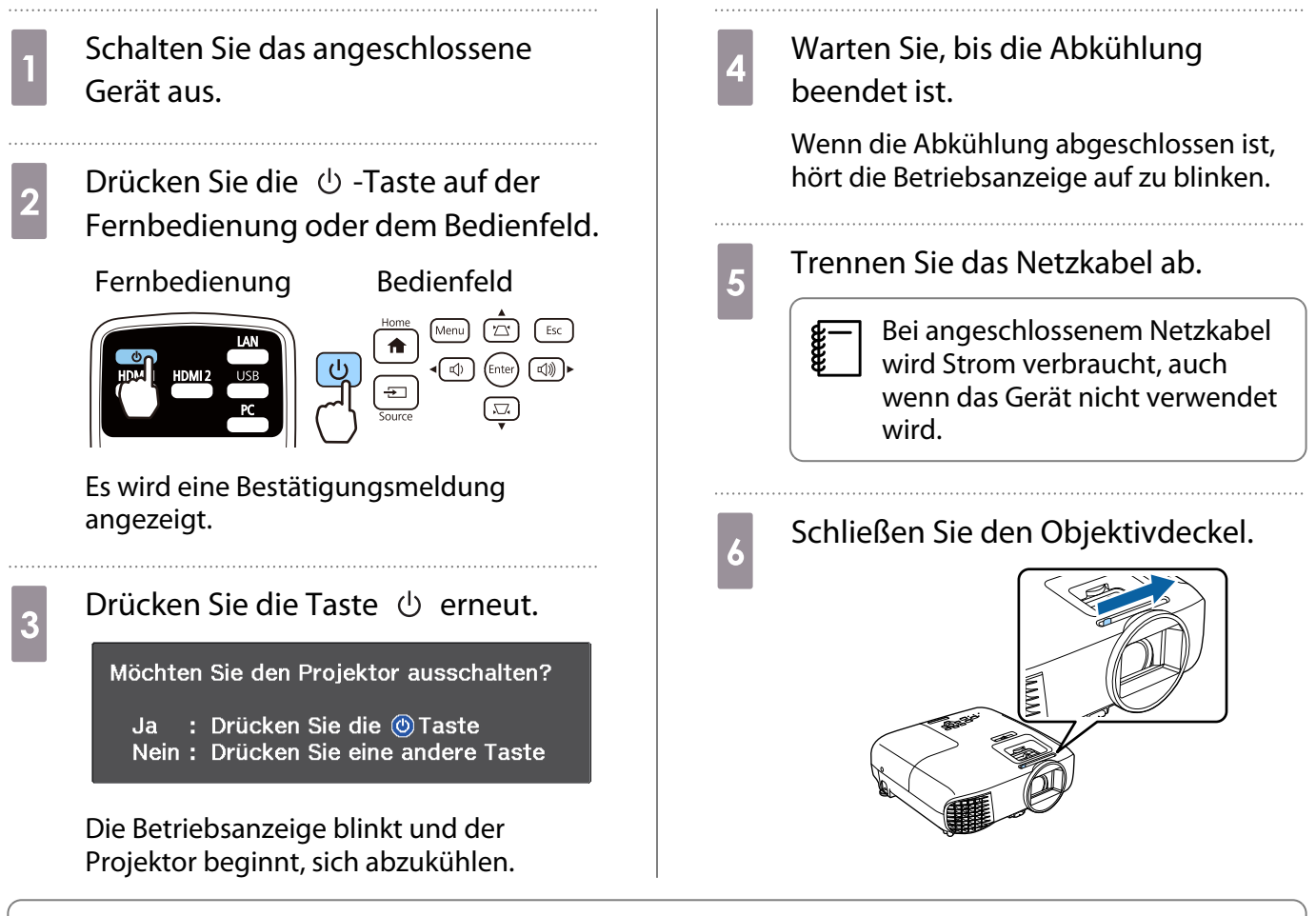

**Feeeen** 

 Projektor zu häufig ein- und ausschalten, kann die Lampe beschädigt werden.Schalten Sie den Projektor nicht unmittelbar nach dem Ausschalten wieder ein. Wenn Sie den

# <span id="page-28-0"></span>Anpassung des projizierten Bildes

 $\begin{bmatrix} 1 \\ -1 \\ 1 \\ 1 \end{bmatrix}$ Da die Bilder unmittelbar nach dem Einschalten des Projektors instabil sind, warten Sie mindestens nach dem Beginn der Projektion 30 Minuten, bevor Sie Fokus, Zoom oder Objektivversatz einstellen.

#### Einblenden des Testmusters

Wenn Sie nach der Aufstellung des Projektors den Zoom/Fokus oder die Projektorposition einstellen, können Sie anstelle des Videogeräteanschlusses ein Testmuster anzeigen.

Drücken Sie die Taste  $\frac{\epsilon}{\text{Pattern}}$  auf der Fernbedienung, um das Testmuster anzuzeigen. Der Standard für horizontale Zeilen im oberen und unteren Bereich nutzt 2,40:1 CinemaScope.

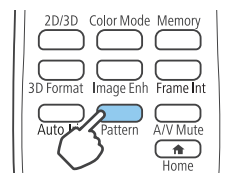

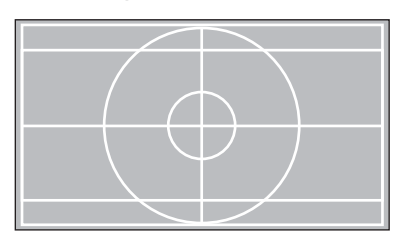

Drücken Sie die  $\square$ -Taste, um das Testmusterbild abzuschalten.

#### Einstellen der Schärfe

Passen Sie den Fokus mittels Fokusring oder Fokusregler an.

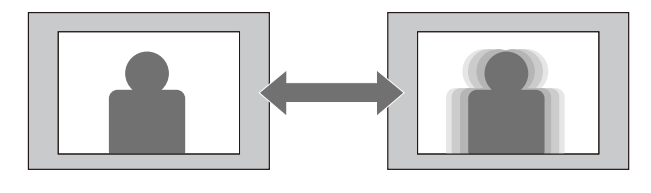

EH-TW5650/EH-TW5600

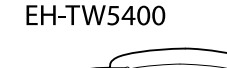

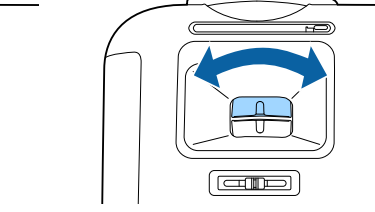

#### Einstellen der Projektionsgröße

Passen Sie die Größe des projizierten Bildes mittels Zoomring oder Zoomregler an.

<span id="page-29-0"></span>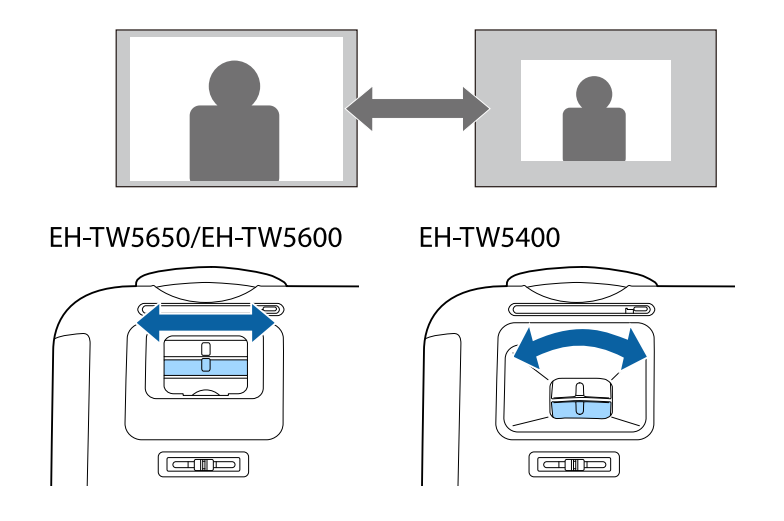

#### Stellen Sie die Höhe des Bildes ein

Drücken Sie den Fußfreigabehebel zur Verlängerung des vorderen einstellbaren Fußes. Sie können den Projektor um bis zu 11° neigen, um die Bildhöhe einzustellen.

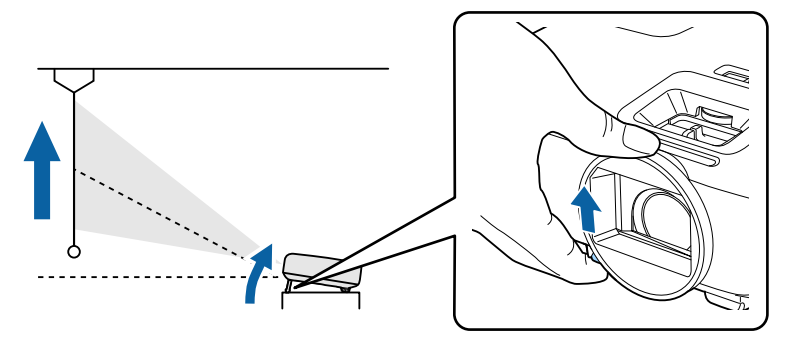

Es wird schwieriger, das Bild scharf zu stellen, wenn der Neigungswinkel größer wird. Verwenden Sie einen moderaten Neigungswinkel.

#### Einstellen der Projektorneigung

feee

Wenn das projizierte Bild bei Aufstellung des Projektors auf einem Tisch horizontal geneigt ist (linke und rechte Seite des projizierten Bildes sind nicht gleich hoch), stellen Sie den hinteren Fuß so ein, dass beide Seiten auf gleicher Höhe sind.

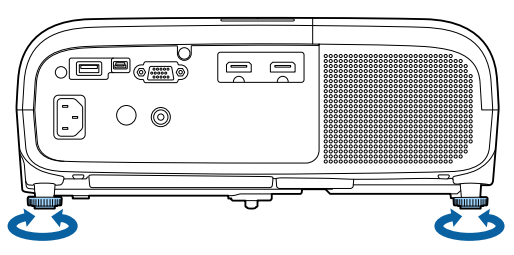

Einstellung der Position des Bildes (Objektivversatz)(nur EH-TW5650/EH-TW5600)

Wenn der Projektor nicht direkt vor der Leinwand aufgestellt werden kann, können Sie die Bildposition durch Objektivversatz anpassen.

Drehen Sie den Objektivversatzregler am Projektor, um die Position des Bildes anpassen.

<span id="page-30-0"></span>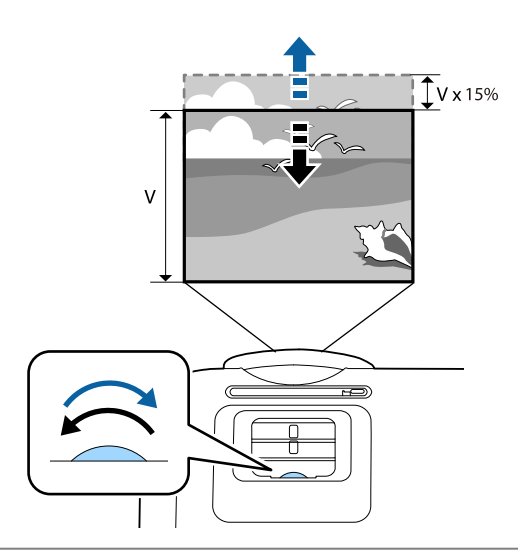

#### Achtung

**Fee** 

**ceeee** 

Wenn die Bildposition mittels Objektivversatz angepasst wird, müssen Sie das Bild nach oben verschieben.

Beim Einstellen der Projektionsposition mit Objektivversatz wird empfohlen, den Projektor parallel zur Leinwand aufzustellen.

#### Korrektur von Verzerrungen

Keystone-Verzerrung können mittels einer der folgenden Methoden korrigiert werden.

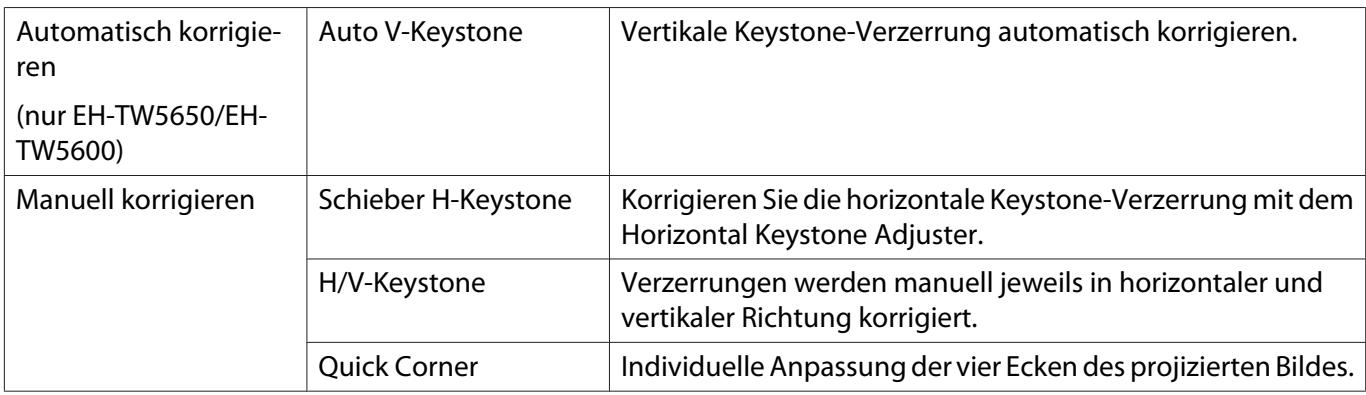

- Das projizierte Bild wird nach Korrektur der Verzerrung kleiner. Erhöhen Sie den Projektionsabstand, um das projizierte Bild wieder an die Leinwandgröße anzupassen.
	- Installieren Sie den Projektor parallel zur Projektionsfläche ohne Einbußen bezüglich der Bildqualität. Falls Sie den Projektor nicht parallel zur Projektionsfläche aufstellen können, passen Sie die Form des Bildes mit der H/V-Trapezkorrektur an.
	- Bei der Korrektur von Verzerrungen drehen Sie den Objektivversatzregler zur Anpassung der Objektivposition an die Oberkante. Falls die Objektivposition falsch ist, könnte die Projektionsfläche verzogen sein.

Automatische Korrektur (Auto V-Keystone) (nur EH-TW5650/EH-TW5600)

Wenn der Projektor während der Projektion bewegt oder geneigt wird, korrigiert die Auto V-Keystone-Funktion automatisch alle vertikalen Trapezverzerrungen. Zwei Sekunden nach Bewegung des Projektors wird eine Anzeige zur Anpassung eingeblendet; dann wird das projizierte Bild automatisch korrigiert.

<span id="page-31-0"></span>Auto V-Keystone kann Verzerrungen des projizierten Bildes unter den folgenden Bedingungen korrigieren:

- Projektionswinkel beträgt weniger als 30 ° nach oben oder unten.
- **Projektion** ist auf **Front** eingestellt. **Fundation** For Frojektion [S.72](#page-72-0)

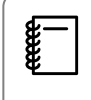

Wenn Sie die Funktion Auto V-Keystone nicht verwenden möchten, stellen Sie **Auto V-Keystone** auf Aus. **F** Einstellung - Keystone - Auto V-Keystone [S.69](#page-69-0)

#### Manuell korrigieren (Schieber H-Keystone)

Bewegen Sie den Horizontal Keystone Adjuster zur horizontalen Keystone-Korrektur nach rechts oder links.

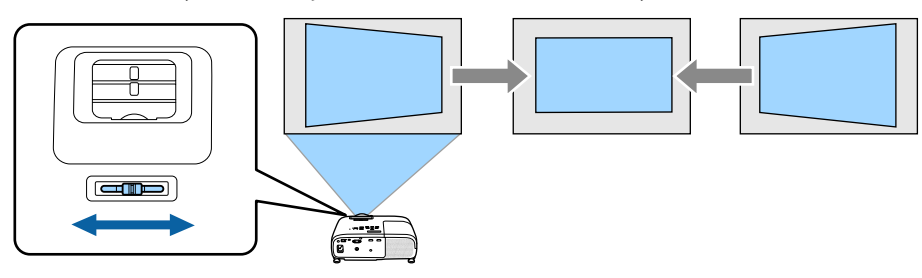

- $\begin{bmatrix} 1 \\ -1 \\ 1 \\ 1 \end{bmatrix}$ • Wenn **Keystone** auf **Quick Corner** eingestellt ist, funktioniert der Horizontal Keystone Adjuster nicht. Setzen Sie die Option auf H/V-Keystone. **Einstellung** – Keystone [S.69](#page-69-0)
	- Sie können Bilder um bis zu 30° nach rechts oder links korrigieren.

#### Manuell korrigieren (H/V-Keystone)

Mit den Tasten  $\lceil \varpi \rceil(\varpi)$  ( $\varphi$ ) ( $\varphi$ ) im Bedienfeld können Sie die Keystone-Verzerrung korrigieren.

Drücken Sie die  $(\sqrt{2})$  $\sqrt{2}$ )-Tasten, um die V-Keystone/H-Keystone-Einstellungsanzeigen zu zeigen. Wenn die Einstellungsanzeigen dargestellt werden, können Sie die Tasten  $(\varpi)$   $(\varpi)$  zur vertikalen Korrektur und die Tasten  $\left(\begin{array}{c} \text{d} \\ \text{e} \end{array}\right)$  zur horizontalen Korrektur verwenden.

#### **Wenn der obere oder untere Rand zu breit ist**

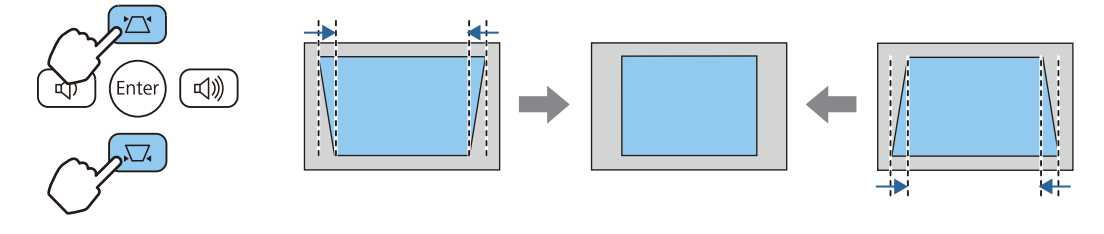

#### **Wenn der linke oder rechte Rand zu breit ist**

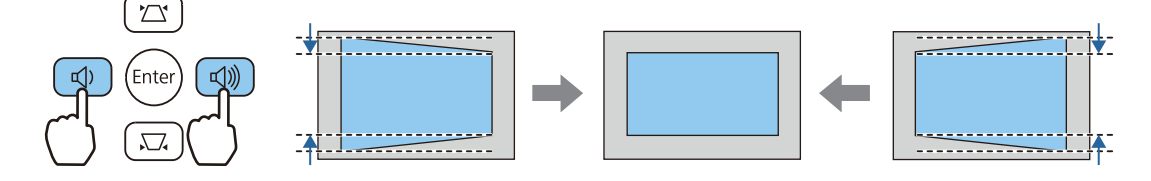

- $\begin{bmatrix} 1 \\ -1 \\ 1 \\ 1 \end{bmatrix}$ • Sie können Bilder um bis zu 30 ° nach rechts, links, oben oder unten korrigieren.
	- Wenn die Einstellungsanzeigen nicht dargestellt werden, können Sie mit den Tasten  $(\Box)$   $(\Box)$  die Lautstärke einstellen.  $\bullet$  [S.33](#page-33-0)
	- Sie können die H/V-Keystone-Funktion im Konfiguration einstellen. <**Flinstellung Keystone V-Keystone**/**H-Keystone** [S.69](#page-69-0)

#### <span id="page-32-0"></span>Manuelle Korrektur (Quick Corner)

Sie können Form und Größe eines nicht rechteckigen Bildes über die Quick Corner-Einstellung des Projektors korrigieren.

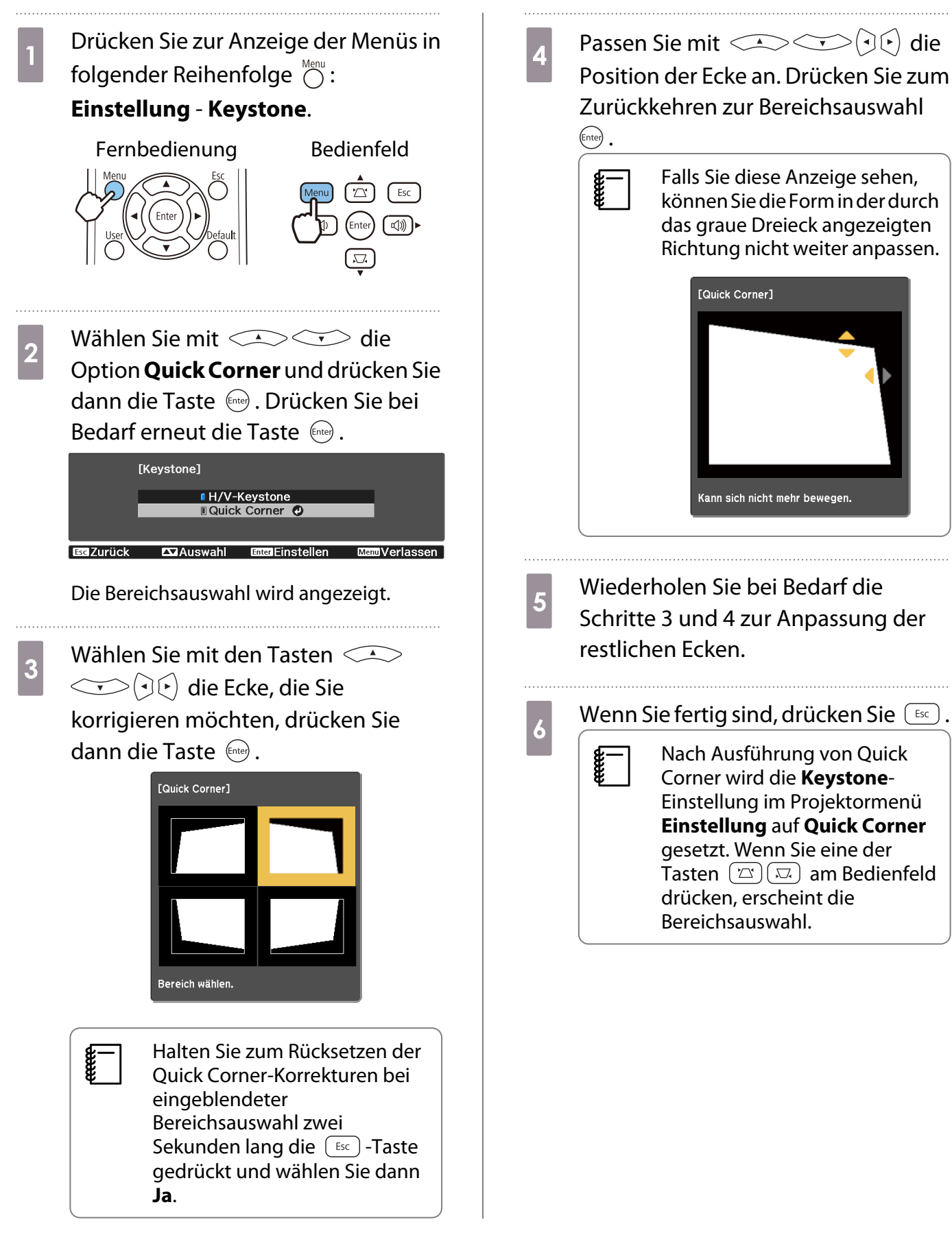

#### <span id="page-33-0"></span>Anpassung der Lautstärke

Sie können die Lautstärke mit den Tasten  $\sqrt{-\frac{1}{n}}$  an der Fernbedienung oder den Tasten  $\sqrt{2\pi}$  am Bedienfeld einstellen.

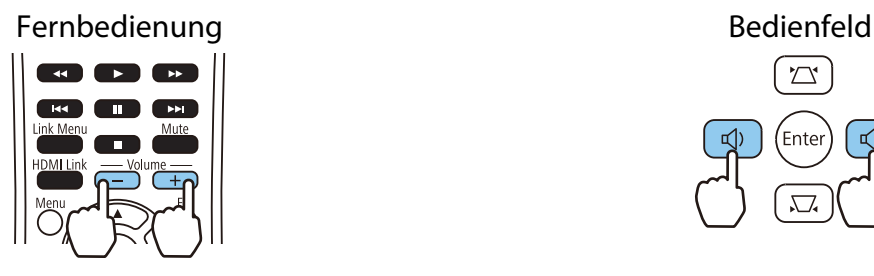

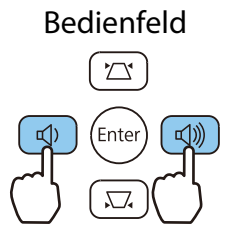

- **•** Sie können die Lautstärke auch im Konfiguration einstellen.  **Einstellung** Lautstärke [S.69](#page-69-0)
- $\begin{bmatrix} 1 \\ -1 \\ 1 \\ 1 \end{bmatrix}$ • Wenn ein AV-System mit dem Projektor verbunden ist und Sie die Lautstärke des AV-Systems anpassen möchten, stellen Sie **HDMI-Link** auf **Ein** und **Audio-Ausgangsgerät** auf **AV-System** ein. s **Einstellung** - **HDMI-Link** [S.69](#page-69-0)
	- Sie können die Lautstärke von Bluetooth-Audiogeräten nicht vom Projektor aus anpassen.

### $\bigwedge$  Achtung

Starten Sie nicht mit hoher Lautstärke.

Plötzlich auftretende übermäßige Lautstärke kann zu Hörschäden führen. Achten Sie vor dem Ausschalten des Geräts immer darauf, die Lautstärke zu verringern, damit Sie diese dann nach dem erneuten Einschalten schrittweise wieder erhöhen können.

#### Vorübergehende Ausblendung von Bild und Ton (A/V stumm)

Sie können die Projektion vorübergehend stoppen und den Ton stumm schalten, indem Sie die  $\sum_{M \text{ Mult}}$ -Taste an der Fernbedienung drücken oder die Objektivabdeckung schließen. Zum erneuten Aktivieren der Bildund Tonausgabe müssen Sie erneut die  $\sqrt{\overline{\rm{d}}\overline{\rm{d}}\overline{\rm{d}}}$ -Taste drücken bzw. die Objektivabdeckung öffnen.

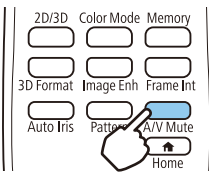

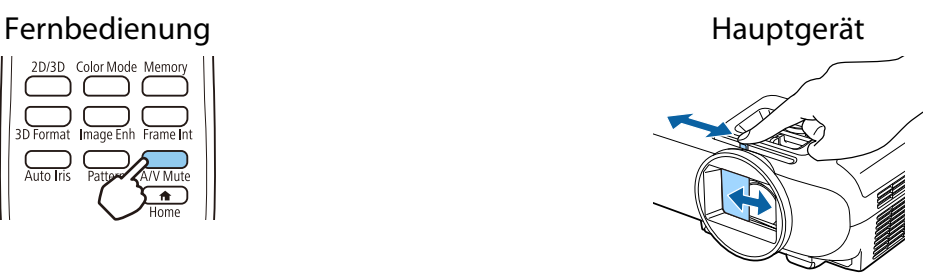

- $\begin{bmatrix} 1 \\ -1 \\ 1 \\ 1 \end{bmatrix}$ • Da ein Film auch bei ausgeblendetem Bild weiterläuft, können Sie nicht an die Stelle zurückkehren, an der das Bild ausgeblendet und der Ton stumm geschaltet worden ist.
	- Mit der Schaltfläche « können Sie zudem zwischen der Widergabe und Stummschaltung des Tons umschalten.

# <span id="page-34-0"></span>Bildeinstellung

#### Einstellen der Projektionsqualität (Farbmodus)

Sie können bei der Projektion die optimal an Ihre Projektionsumgebung angepasste Bildqualität erreichen. Die Bildhelligkeit hängt vom eingestellten Farbmodus ab.

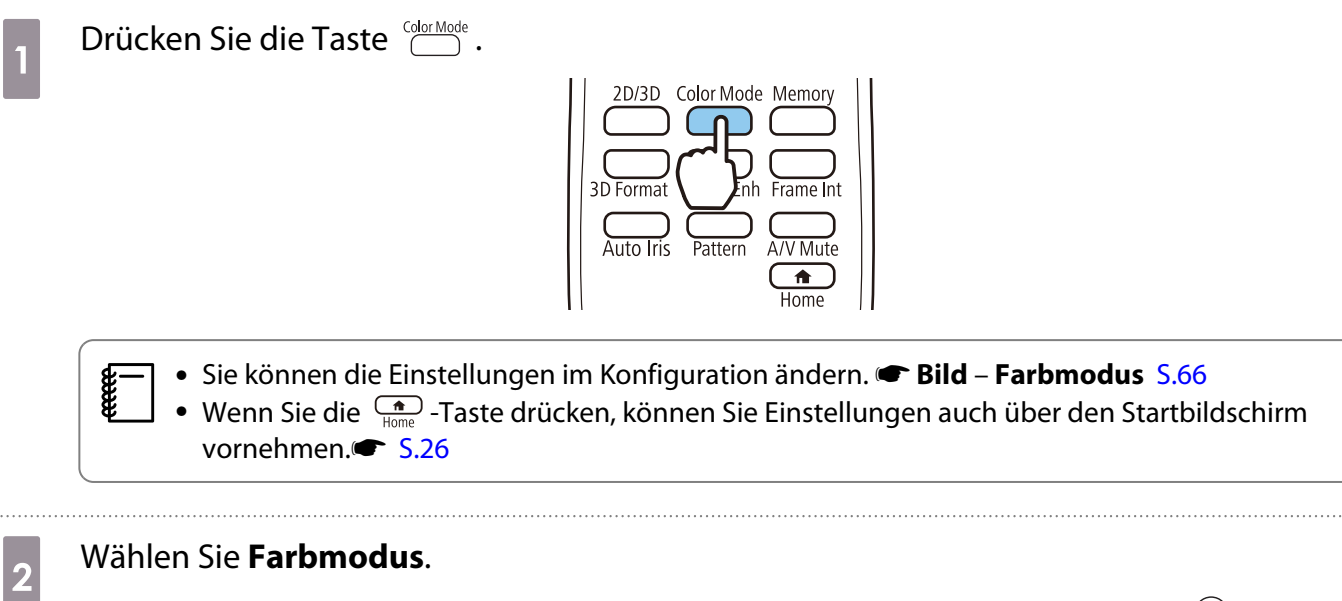

Wählen Sie mit den Tasten  $\text{C}\rightarrow \text{C}$ einen Modus und drücken Sie anschließend (Enter) zur Bestätigung.

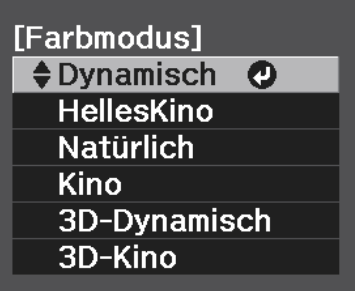

#### Auswahlmöglichkeiten bei der Projektion von 2D-Bildern

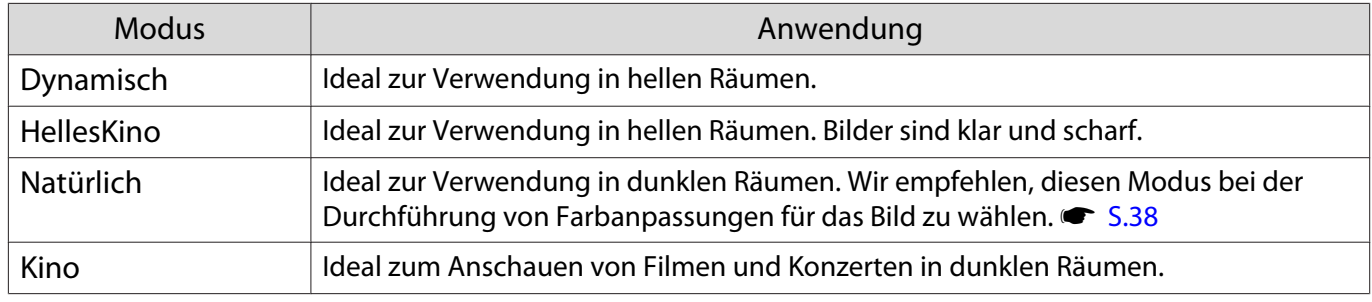

#### Auswahlmöglichkeiten bei der Projektion von 3D-Bildern

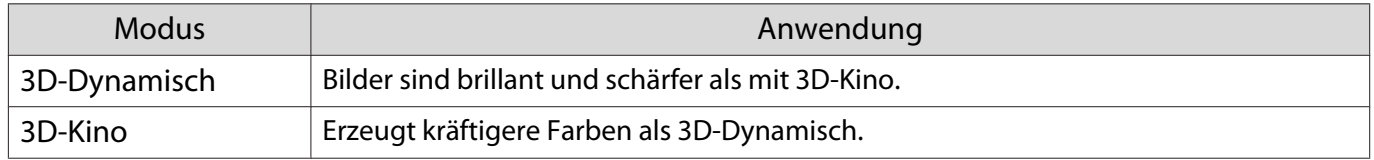

#### <span id="page-35-0"></span>Umschalten des Bildschirms zwischen Voll und Zoom (Seitenverhältnis)

#### Sie können das **Seitenverhältnis** des projizierten Bildes ändern.

Drücken Sie zur Anzeige der Menüs in folgender Reihenfolge Menu  $\bigcirc$  .

#### **Signal** - **Seitenverhältnis**

Wählen Sie mit den Tasten  $\text{C}\rightarrow\text{C}$  die Einstellung und drücken Sie anschließend (Enter) zur Bestätigung.

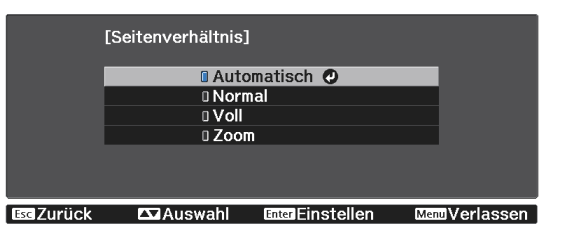

Sie können folgende Seitenverhältnisse entsprechend dem Eingangssignal vom angeschlossenen Gerät wählen.

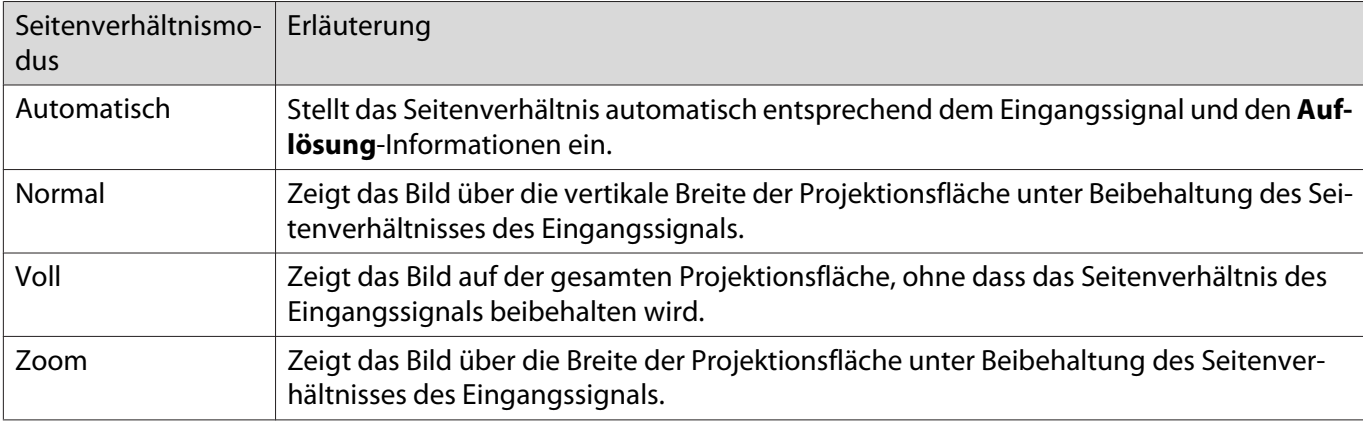

**CERER** 

• Das **Seitenverhältnis** ist manchmal signalseitig festgelegt.

• Beachten Sie, dass Sie mit der Verwendung der Seitenverhältnisfunktion des Projektors zur Verkleinerung, Vergrößerung oder Aufteilung des projizierten Bildes für kommerzielle Zwecke oder öffentliche Vorführungen nach geltendem Urheberrecht möglicherweise die Urheberrechte des Urheberrechtsinhabers an diesem Bild verletzen.

#### Einstellen der Schärfe

Hier können Sie den Umriss des Bildes einstellen.

Drücken Sie zur Anzeige der Menüs in folgender Reihenfolge  $\bigcirc$  .

#### **Bild** - **Schärfe**

Stellen Sie mit den Tasten  $\Theta(\cdot)$  die Werte ein. Das Bild wird mit höherem Wert schärfer und mit kleinerem Wert weicher.

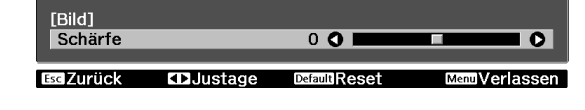

#### Anpassen der Bildauflösung (Bildoptimierung)

Sie können die Bildauflösung über die Funktion Bildoptimierung anpassen.

Dies ist nur verfügbar, wenn Eingangssignale von HDMI1, HDMI2, PC oder Screen Mirroring empfangen werden.

Folgende Inhalte können angepasst werden.
$\overline{2}$ 

<span id="page-36-0"></span>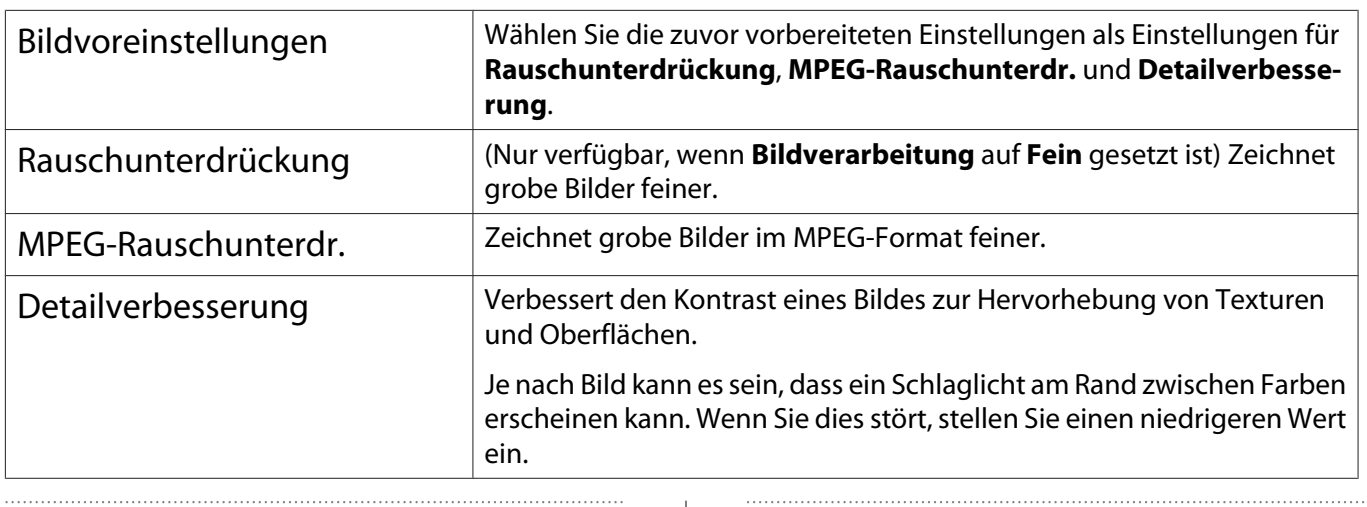

- a Drücken Sie zur Anzeige der Menüs in folgender Reihenfolge : **Bild** - **Bildoptimierung**.
	- Wählen Sie mit den Tasten das Element, das Sie einstellen möchten, und drücken Sie dann zur Bestätigung.

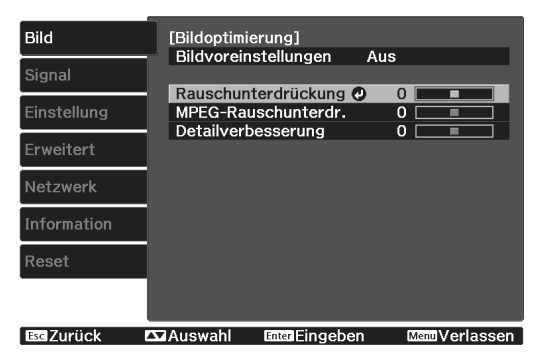

#### $3<sup>l</sup>$ Stellen Sie mit den Tasten  $\Theta(\cdot)$  die Werte ein.

Drücken Sie  $\bigcirc$ , um ein anderes Element einzustellen.

Drücken Sie die Taste  $\bigcirc^{\text{Default}}$ , um die Einstellungen auf ihre Standardwerte zurückzusetzen.

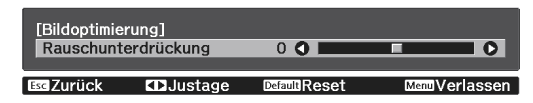

4 Drücken Sie (O, um das Menü zu verlassen.

# Einstellung Adaptive IRIS-Blende

Wenn Sie die Luminanz automatisch gemäß dem angezeigten Bild einstellen, erhalten Sie scharfe und farbenfrohe Bilder.

Sie können das Tracking der Luminanzeinstellung für Helligkeitsänderungen im angezeigten Bild von **Normal** bis **Hohe Geschw.** einstellen.

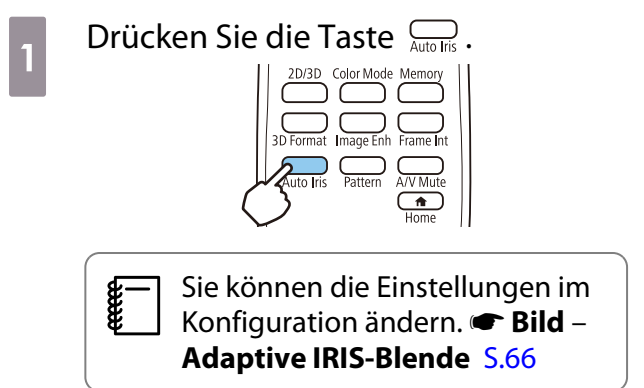

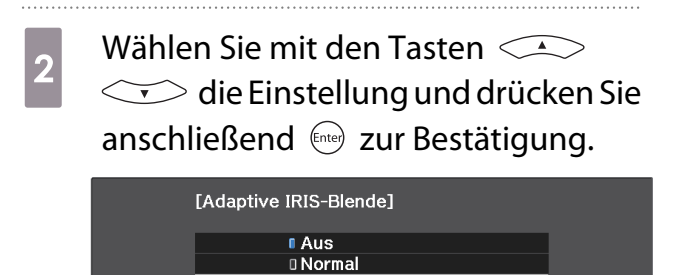

**Il Hohe Geschw.** O **Example 15 Australian Enter Finstellen** 

**ManuVerlasse** 

**Escl Zurück** 

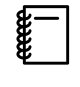

a

Je nach Bild ist die Funktion von Adaptive IRIS-Blende hörbar; dies ist jedoch keine Funktionsstörung.

## Einstellen von Frame Interpolation

Sie können schnell bewegte Bilder reibungslos wiedergeben, indem Sie automatisch zwischen den Originalbildern liegende Zwischenbilder produzieren.

Frame Interpolation ist unter folgenden Bedingungen verfügbar.

- Wenn **Bildverarbeitung** auf Fein gesetzt ist.  **Signal** Erweitert Bildverarbeitung [S.67](#page-67-0)
- Wenn die Quelle HDMI1 oder HDMI2 ist.
- Bei Eingabe von 2D- oder 3D-Signalen (1080p 24 Hz).  $\bullet$  [S.102](#page-102-0)

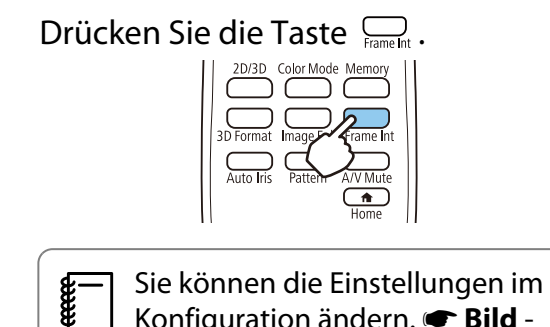

Konfiguration ändern. **• Bild** -**Frame Interpolation** [S.66](#page-66-0)

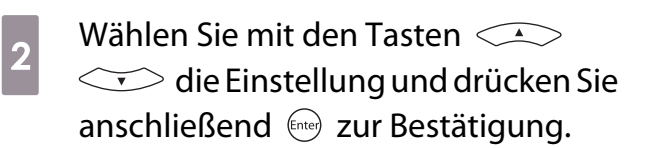

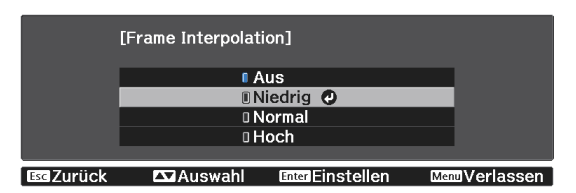

<span id="page-38-0"></span>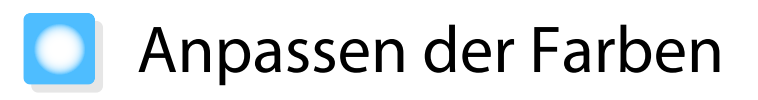

#### Anpassen der Farbtemperatur

Hier können Sie den Gesamtfarbton des Bildes einstellen. Nehmen Sie Einstellungen vor, wenn das Bild etwas zu blau, zu rot usw. ist.

Drücken Sie zur Anzeige der Menüs in folgender Reihenfolge  $\bigcirc$  .

#### **Bild** - **Farbtemperatur** - **Farbtemperatur**

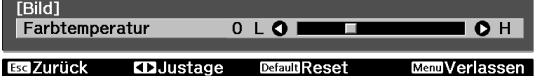

Stellen Sie mit den Tasten  $\Theta(\cdot)$  die Werte ein. Bei höherem Wert werden die blauen Farbtöne stärker, und bei niedrigerem Wert nehmen die roten Farbtöne zu.

 $\begin{bmatrix} 1 \\ -1 \\ 1 \\ 1 \end{bmatrix}$ Drücken Sie die Taste  $\bigcirc^{\text{Default}}$ , um die Einstellungen auf ihre Standardwerte zurückzusetzen.

# RGB-Einstellung (Offset und Gain)

Sie können die Helligkeit dunkler Bereiche (Offset) und heller Bereiche (Gain) für R (Rot), G (Grün) und B (Blau) anpassen.

Drücken Sie zur Anzeige der Menüs in folgender Reihenfolge  $\bigcirc^{\text{\tiny{Menu}}}$  .

#### **Bild** - **Farbtemperatur** - **Benutzerdef.**

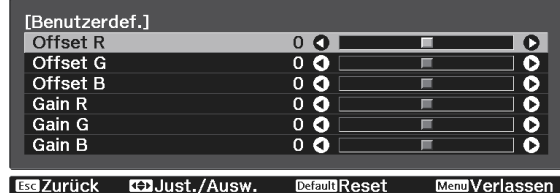

Wählen Sie mit den Tasten  $\text{C}\text{-}\text{C}$ den Menüpunkt und stellen Sie mit  $\left(\frac{1}{2}\right)\left(\frac{1}{2}\right)$  den Wert ein. Das Bild wird beim Verschieben nach rechts (positiv) heller, und dunkler beim Verschieben nach links (negativ).

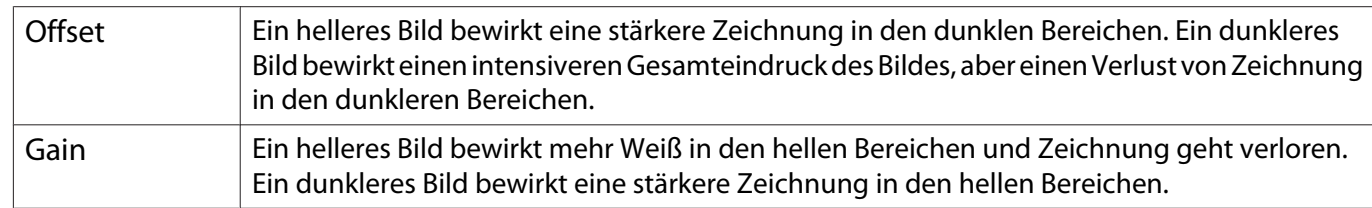

 $\begin{bmatrix} 1 \\ -1 \\ -1 \\ 1 \end{bmatrix}$ Drücken Sie die Taste  $\bigcirc^{\text{Default}}$ , um die Einstellungen auf ihre Standardwerte zurückzusetzen.

# Einstellen von Schattierung, Sättigung und Helligkeit

Sie können für jede der Farben R (rot), G (grün), B (blau), C (cyan), M (magenta) und Y (gelb) die Schattierung, Sättigung und Helligkeit einstellen.

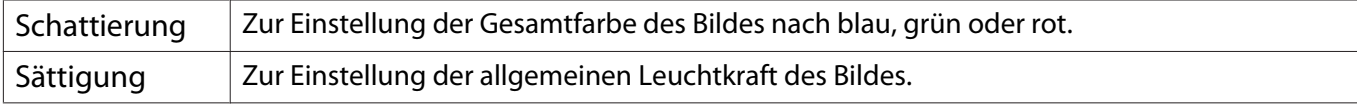

<span id="page-39-0"></span>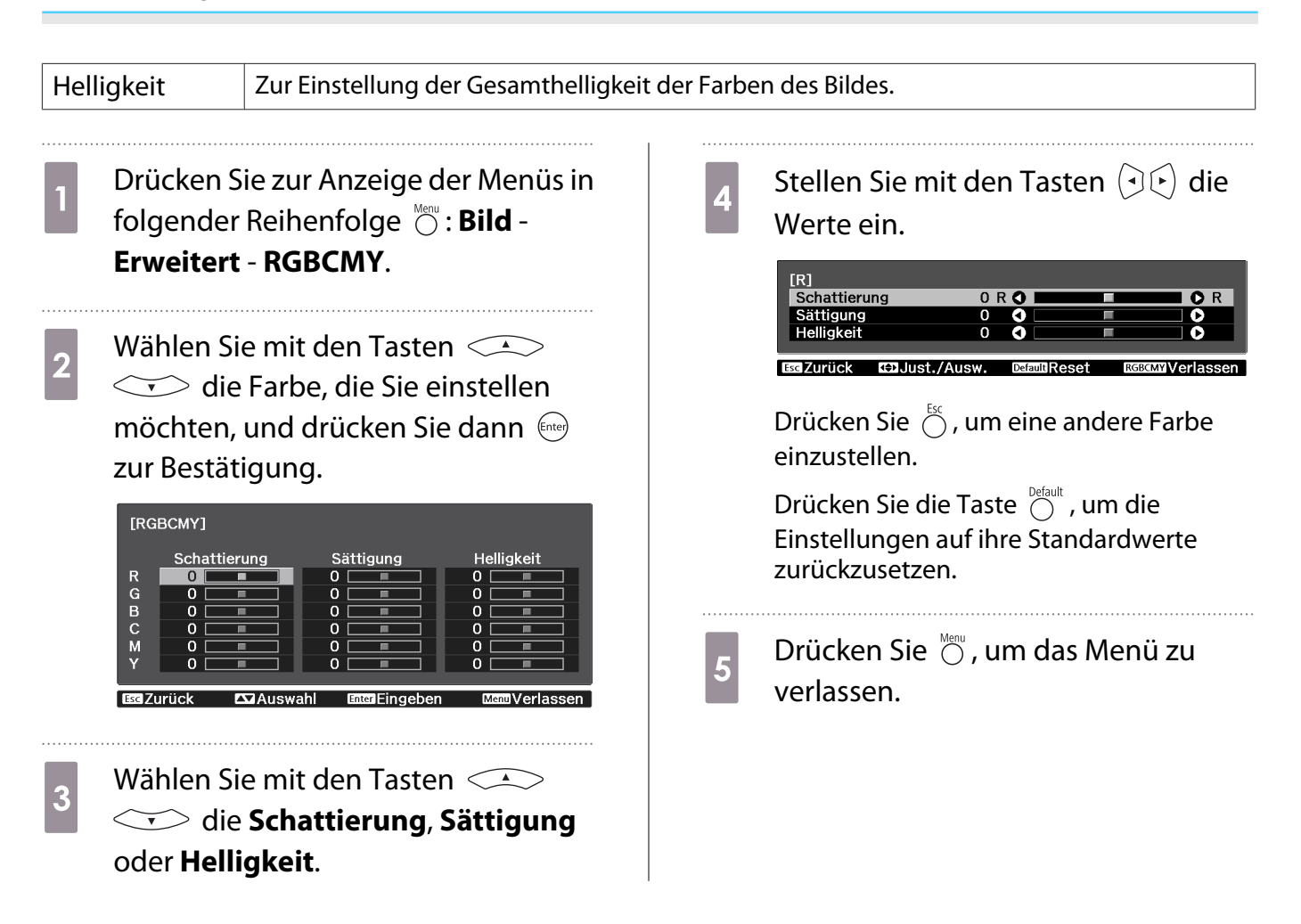

## Gamma-Einstellung

Leichte Unterschiede in der Farbgebung, die durch das zur Anzeige des Bildes verwendete Gerät ggf. hervorgerufen werden, können Sie anpassen.

Sie können dies mittels einer der folgenden Methoden einstellen.

- Korrekturwert wählen und einstellen
- Einstellen mit Gammakurve

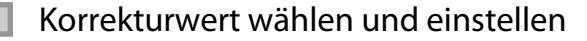

a Drücken Sie zur Anzeige der Menüs in folgender Reihenfolge  $\bigcirc^{\text{Menu}}$ . **Bild** - **Erweitert** - **Gamma**

Feee

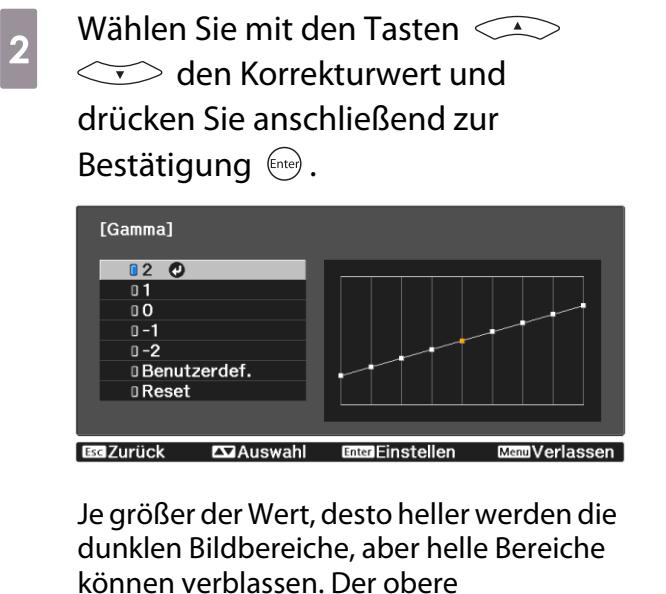

Gammakurventeil wird rund. Je kleiner der Wert, desto dunkler werden die hellen Bildbereiche. Der untere Gammakurventeil wird rund.

- Die waagerechte Achse der Gammakurve stellt den Eingangssignalpegel dar und die senkrechte Achse den Ausgangssignalpegel.
	- Wählen Sie zum Rücksetzen der Einstellungen auf die Standardwerte **Reset**.

## Einstellen mit Gammakurve

Wählen Sie einen Farbtonpunkt auf dem Graphen und nehmen Sie Anpassungen vor.

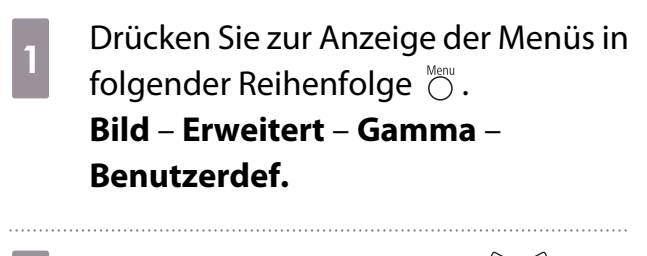

 $\boxed{2}$ Wählen Sie mit den Tasten  $\Theta(\cdot)$  den Farbton aus der Kurve, den Sie anpassen möchten.

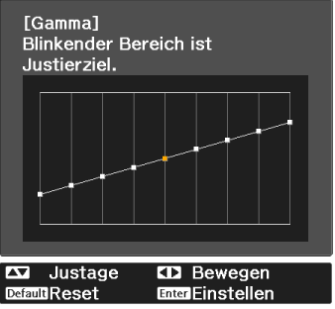

 $\overline{3}$ Stellen Sie mit den Tasten die Helligkeit ein und drücken Sie anschließend (Enter) zur Bestätigung.

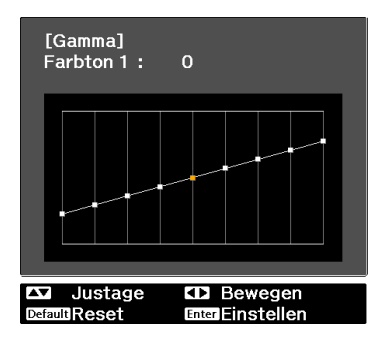

# Bildanzeige mit gespeicherter Bildqualität (Speicher-Funktion)

 $\overline{4}$ 

# Eingabe eines Speichers

Sie können die Einstellungswerte für **Bild** aus dem Konfiguration-Menü speichern.

a Drücken Sie die ( $\bigcirc$  -Taste und nehmen Sie dann die Einstellungen bei **Bild** vor, die Sie speichern möchten. Drücken Sie die Taste <sup>Memory</sup>.  $\bf{2}$ Wählen Sie mit den Tasten  $\overline{\mathbf{3}}$ Speichereingabe und drücken Sie anschließend (Enter) zur Bestätigung. [Speicher] Speicherabruf Speichereingabe  $\overline{\bullet}$ icher löschen Speicher umbenennen **WAUSWAH** 

Wählen Sie mit den Tasten den Speichernamen, unter dem gespeichert werden soll, und drücken Sie dann (Enter) zur Bestätigung.

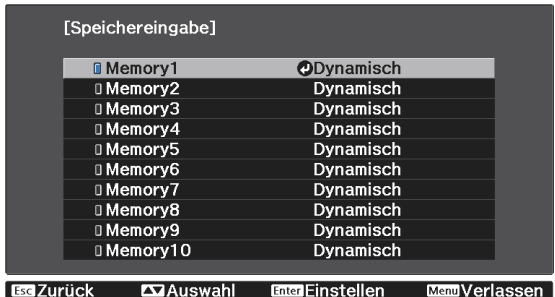

Die aktuellen Projektoreinstellungen werden gespeichert.

Wenn die Markierung links neben dem Speichernamen aquamarin wird, wurde der Speicher bereits registriert. Wenn Sie einen registrierten Speicher wählen, erscheint eine Bestätigungsmeldung zum Überschreiben des Speichers. Bei Auswahl von **Ja** wird der bisherige Inhalt gelöscht und mit den aktuellen Einstellungen ersetzt.

# Laden, Löschen und Umbenennen eines Speicherstands

Sie können registrierte Speicherstände laden, löschen und umbenennen.

Drücken Sie die  $\frac{\text{Memory}}{\text{erms}}$ -Taste, wählen Sie dann die Zielfunktion an der eingeblendeten Anzeige.

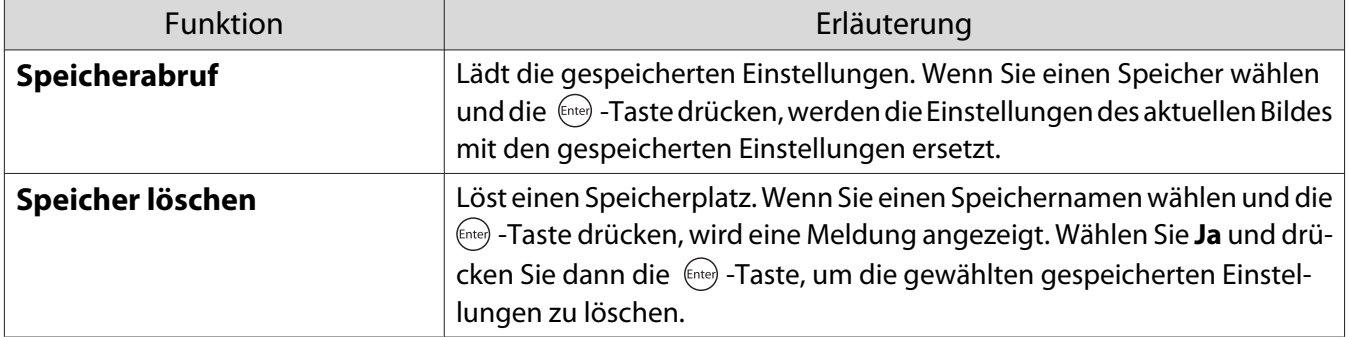

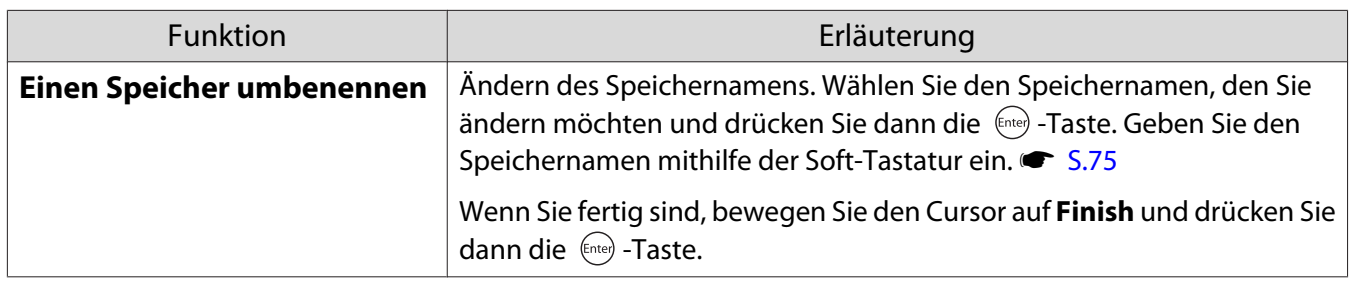

# <span id="page-43-0"></span>3D-Bilder genießen

# Vorbereitung zur Betrachtung von 3D-Bildern

Prüfen Sie Folgendes vor der Betrachtung von 3D-Bildern.

- Die Quelle ist HDMI1 oder HDMI2.
- Setzen Sie **3D-Display** auf **Automatisch** oder **3D**. Wenn 2D eingestellt ist, drücken Sie die  $\frac{2D/3D}{D}$ -Taste an der Fernbedienung und wechseln Sie zu **Automatisch** oder **3D.** Signal - **3D-Einstellungen** - **3D-Display** [S.67](#page-67-0)
- Koppeln Sie die 3D-Brille.  $\bullet$  [S.45](#page-45-0)

Dieser Projektor unterstützt die folgenden 3D-Formate.

- Frame Packing
- Side by Side
- Top and Bottom

Wenn das 3D-Bild nicht angezeigt werden kann

Der Projektor projiziert automatisch ein 3D-Bild, wenn er ein 3D-Format erkennt.

Manche 3D-Fernsehsendungen enthalten möglicherweisekeine 3D-Format-Signale. Falls dies der Fall ist, befolgen Sie die nachstehenden Schritte zum Einstellen des 3D-Formats.

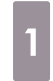

Setzen Sie mit der <sup>20/30</sup> -Taste **3D-Display** auf **3D**.

Die  $\frac{2D/3D}{2}$ -Taste schaltet die **3D-Display-**Einstellung zwischen **Automatisch**, **3D** und **2D** um.

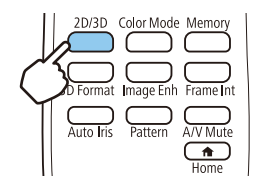

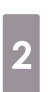

Drücken Sie die <sub>3D Format</sub> -Taste, um das 3D-Format am AV-Gerät einzustellen.

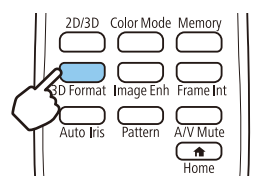

 $\begin{bmatrix} 1 \\ -1 \\ 1 \\ 1 \end{bmatrix}$ • Wenn Sie ein Gerät oder Kabel verwenden, das keine 3D-Bilder unterstützt, kann die 3D-Projektion nicht durchgeführt werden. • In der mit dem AV-Gerät mitgelieferten Dokumentation finden Sie weitere Informationen zum Vornehmen der 3D-Format-Einstellungen für das AV-Gerät. • Wenn das 3D-Format nicht richtig eingerichtet wurde, wird das Bild nicht korrekt projiziert, wie unten gezeigt.

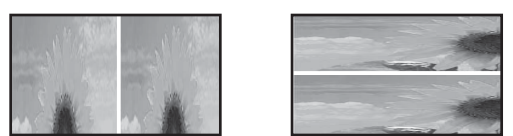

- Falls ein 3D-Bild nicht richtig projiziert wird, obwohl ein 3D-Format eingestellt ist, ist möglicherweise das Synchronisierungstiming für die 3D-Brille umgekehrt. Kehren Sie das Synchronisierungstiming mit **3D-Brille umkehren** um. **• Signal** - **3D-Einstellungen** - **3D-Brille umkehren** [S.67](#page-67-0)
- Wie ein 3D-Bild wahrgenommen wird, ist individuell verschieden.
- Wenn Sie mit der Projektion eines 3D-Bildes beginnen, wird eine Warnung bezüglich der Betrachtung von 3D-Bildern angezeigt. Sie können diese Warnmeldung durch Einstellen von **3D-Anzeige-Hinweis** auf Aus ausschalten. **• Signal** - **3D-Einstellungen** - **3D-Anzeige-Hinweis** [S.67](#page-67-0)
- Während der 3D-Projektion können die folgenden Konfiguration-Funktionen nicht geändert werden. Seitenverhältnis (Normal fest), Overscan (Aus fest)
- Sie können die Split Screen-Funktion (nur EH-TW5650) während der 3D-Projektion nicht nutzen.
- Wie das 3D-Bild wahrgenommen wird, kann sich abhängig von der Umgebungstemperatur und der Lampenbetriebsdauer ändern. Wird das Bild nicht richtig projiziert, sollten Sie den Projektor nicht mehr verwenden.

#### 3D-Brille verwenden

 $\begin{bmatrix} 1 \\ -1 \\ 1 \\ 1 \end{bmatrix}$ 

Verwenden Sie zum Betrachten von 3D-Bildern die optionale 3D-Brille (ELPGS03).  $\bullet$  [S.101](#page-101-0)

Die 3D-Brillen verfügen über Schutzaufkleber. Entfernen Sie die Schutzaufkleber vor der Verwendung.

#### Laden der 3D-Brille

Schließen Sie die 3D-Brille mit dem USB-Ladekabel an den USB-Ladeadapter (ELPAC01) und diesen anschließend an eine Steckdose an.

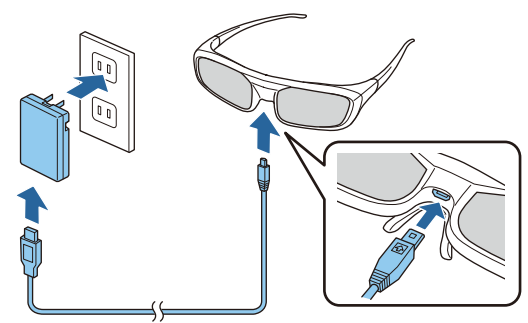

- $\begin{bmatrix} 1 \\ -1 \\ 1 \\ 1 \end{bmatrix}$ • Sie können nur die 3D-Brille ELPGS03 aufladen.
	- Sie können die Brille nach nur dreiminütiger Aufladung etwa drei Stunden lang benutzen. Eine vollständige Aufladung dauert 50 Minuten und ermöglicht eine Betriebszeit von etwa 40 Stunden.
	- Zudem können Sie die 3D-Brille durch Anschließen an den Projektor aufladen. Wenn Sie den Projektor zum Aufladen der 3D-Brille verwenden, verbinden Sie das USB-Ladekabel mit dem USB-Port (Typ A) am Projektor (Sie können das Gerät nur aufladen, wenn der Projektor eingeschaltet ist).

## <span id="page-45-0"></span>Achtung

 $\begin{bmatrix} 1 \\ -1 \\ 1 \\ 1 \end{bmatrix}$ 

- Schließen Sie nur an eine Steckdose an, die über die am Adapter angegebene Spannung verfügt.
- Beachten Sie beim Umgang mit dem USB-Kabel die folgenden Punkte.
	- Das Kabel sollte nicht zu sehr verbogen, gewickelt oder gezogen werden.
	- Das Kabel sollte nicht verändert werden.
	- Die Verkabelung sollte nicht in der Nähe einer Elektroheizung erfolgen.
	- Sie sollten keine beschädigten Kabel verwenden.

# Pairing von 3D-Brillen

Zur Betrachtung von 3D-Bildern müssen Sie zunächst die 3D-Brille mit dem Projektor koppeln.

Drücken Sie auf der 3D-Brille einige Zeit lang die Taste [Pairing], um das Pairing zu starten. Weitere Informationen finden Sie in der Bedienungsanleitung der 3D-Brille.

- Bei erstmaliger Verwendung der 3D-Brille wird die Kopplung durchgeführt, wenn die 3D-Brille eingeschaltet wird. Wenn die 3D-Bilder bereits ordnungsgemäß angezeigt werden, ist kein Pairing erforderlich.
- Im Anschluss an das Pairing können Sie beim nächsten Einschalten der Geräte 3D-Bilder betrachten.
- Das Pairing kann in einem Umkreis von drei Metern vom Projektor durchgeführt werden. Während des Pairings müssen Sie sich in einer Reichweite von drei Metern vom Projektor befinden. Andernfalls schlägt das Pairing fehl.
- Wenn die Synchronisierung nicht innerhalb von 30 Sekunden erfolgen kann, wird das Pairing automatisch abgebrochen. Wenn das Pairing abgebrochen wird, können 3D-Bilder aufgrund des fehlgeschlagenen Pairings nicht betrachtet werden.

## Tragen von 3D-Brillen

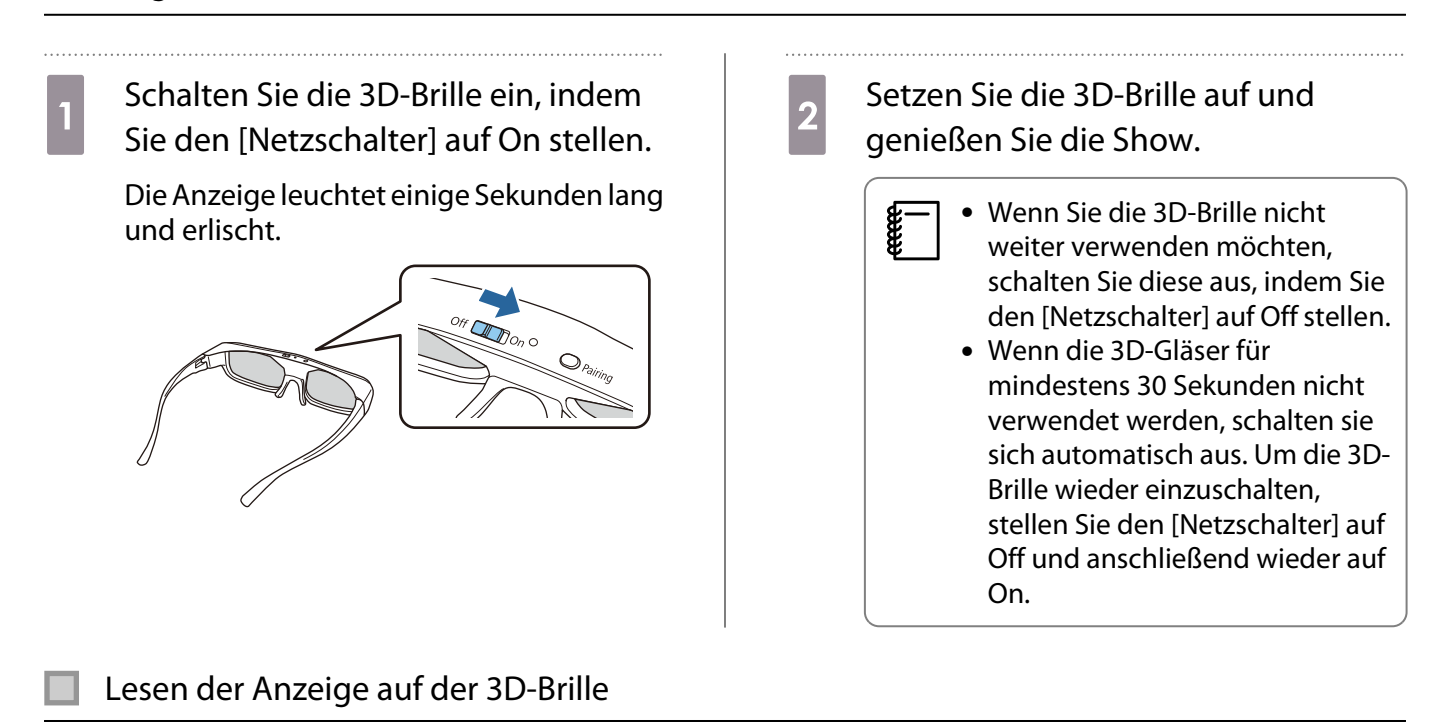

Sie können den Status der 3D-Brille anhand der blinkenden und leuchtenden Anzeigen prüfen.

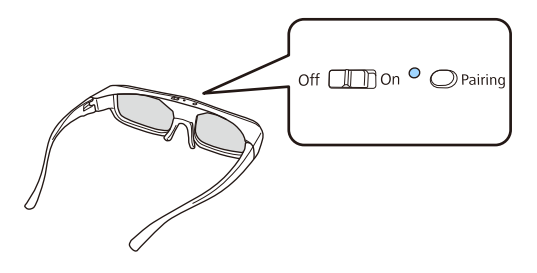

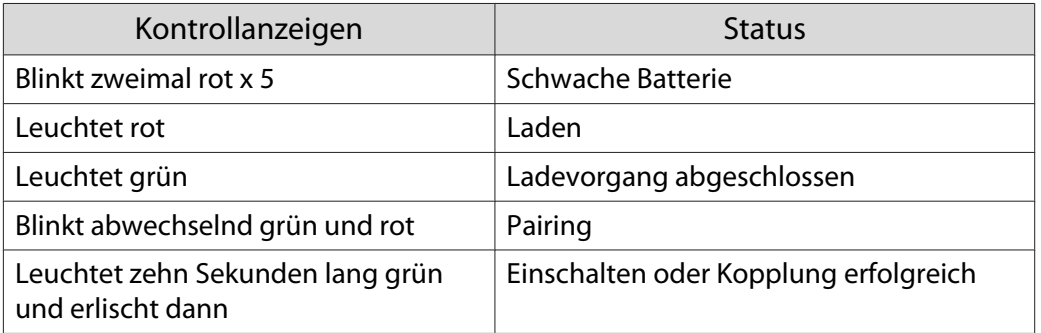

# Konvertieren von 2D-Bildern in 3D

Sie können 2D-Bilder vom HDMI1- oder HDMI2-Anschluss in 3D-Bilder konvertieren.

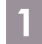

Setzen Sie mit der <sup>2030</sup> -Taste **3D-Display** auf **Automatisch**.

Die  $\sqrt{20/3D}$ -Taste schaltet die **3D-Display-**Einstellung zwischen **Automatisch**, **3D** und **2D** um.

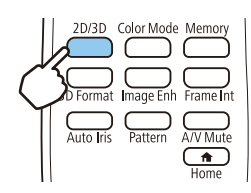

 $\bullet$ Drücken Sie die (O -Taste zur Anzeige des Menüs in der Reihenfolge **Signal** - **3D-Einstellungen** - **2D-zu-3D-Konvertier.**

 $\vert 3 \vert$ 

Wählen Sie mit den Tasten die Intensität des 3D-Effekts und drücken Sie die Taste (Enter) zur Bestätigung.

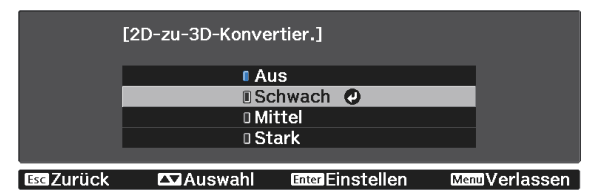

#### Warnhinweise zur Betrachtung von 3D-Bildern

Beachten Sie die folgenden wichtigen Punkte, wenn Sie 3D-Bilder anschauen.

# **A** Warnung

#### Zerlegen oder Umbauen

• Die 3D-Brille nicht zerlegen oder umbauen. Dies könnte ein Feuer verursachen oder die Bilder beim Betrachten abnormal erscheinen lassen und dadurch Übelkeit hervorrufen.

#### Lagerorte

• Die 3D-Brille oder die mitgelieferten Teile nicht in der Reichweite von Kindern aufbewahren. Sie könnten versehentlich verschluckt werden. Falls etwas versehentlich verschluckt worden ist, sofort einen Arzt aufsuchen.

#### Heizung

• Werfen Sie die 3D-Brille nicht ins Feuer, legen Sie diese nicht auf eine Hitzequelle und lassen Sie sie nicht unbeaufsichtigt an einem Ort mit sehr hohen Temperaturen liegen. Da das Gerät über einen integrierten wiederaufladbaren Lithium-Akku verfügt, kann dies bei Entzündung oder Explosion zu Verbrennungen oder einem Brand führen.

#### Laden

- Schließen Sie das im Lieferumfang enthaltene Kabel beim Laden an den von Epson vorgesehenen USB-Anschluss an. Verwenden Sie zum Laden keine anderen Geräte, da dies zum Auslaufen des Akkus, zu Überhitzung oder zu Explosionen führen kann.
- Verwenden Sie zum Aufladen der 3D-Brille ausschließlich das im Lieferumfang enthaltene Kabel. Andernfalls kann das Gerät überhitzen, sich entzünden oder explodieren.

# $\bigwedge$  Achtung

3D-Brille

- Die 3D-Brille nicht fallenlassen und nicht zu stark darauf drücken. Wenn die Gläser oder andere Teile brechen, können Verletzungen die Folge sein. Bewahren Sie die Brille in der weichen Brillenhülle auf.
- Achten Sie beim Tragen der 3D-Brille auf die Ränder des Brillenrahmens. Wenn sie in die Augen geraten, können Verletzungen die Folge sein.
- Die Finger von den beweglichen 3D-Brillenteilen (wie z. B. die Gelenke) fernhalten. Andernfalls können Verletzungen die Folge sein.

# Achtung

Tragen von 3D-Brillen

- Achten Sie auf richtiges Aufsetzen der 3D-Brille. Tragen Sie die 3D-Brille nicht verkehrt herum. Wird das Bild nicht richtig im rechten und linken Auge angezeigt, könnte Übelkeit die Folge sein.
- Setzen Sie die Brille ausschließlich zum Betrachten von 3D-Bildern auf.
- Wie ein 3D-Bild wahrgenommen wird, ist individuell verschieden. Verwenden Sie die 3D-Funktion nicht mehr, wenn Sie sich unwohl fühlen oder 3D nicht sehen können. Wenn Sie weiterhin 3D-Bilder betrachten, könnte Übelkeit die Folge sein.
- Setzen Sie die 3D-Brille sofort ab, wenn sie abnormal erscheint oder eine Störung auftritt. Wenn Sie die 3D-Brille weiterhin tragen, können Verletzungen oder Übelkeit die Folge sein.
- Setzen Sie die 3D-Brille ab, wenn Ihre Ohren, Nase oder Schläfen rot werden, schmerzen oder jucken. Wenn Sie die 3D-Brille weiterhin tragen, könnte Übelkeit die Folge sein.
- Setzen Sie die 3D-Brille ab, wenn sich Ihre Haut während des Tragens der Brille ungewöhnlich anfühlt. In sehr seltenen Fällen können die in der 3D-Brille verwendeten Farben oder Materialien eine allergische Reaktion verursachen.

# $\bigwedge$  Achtung

#### Betrachtungszeit

• Legen Sie beim längeren Betrachten von 3D-Bildern regelmäßige Pausen ein. Lang anhaltendes Betrachten von 3D-Bildern kann zu Augenermüdung führen. Dauer und Häufigkeit solcher Pausen sind individuell unterschiedlich. Wenn Ihre Augen auch nach einer Betrachtungspause noch müde sind oder schmerzen, hören Sie sofort mit dem Betrachten der Bilder auf.

# $\bigwedge$  Achtung

3D-Bilder anschauen

- Wenn Ihre Augen beim Sehen von 3D-Bildern ermüden oder schmerzen, hören Sie sofort mit dem Betrachten der Bilder auf.
	- Wenn Sie weiterhin 3D-Bilder betrachten, könnte Übelkeit die Folge sein.
- Tragen Sie beim Betrachten von 3D-Bildern immer eine 3D-Brille. Versuchen Sie nicht, 3D-Bilder ohne 3D-Brille zu betrachten.

Es könnte Übelkeit verursachen.

- Stellen Sie keine zerbrechlichen Gegenstände in der näheren Umgebung auf, wenn Sie eine 3D-Brille tragen. 3D-Bilder können dazu führen, dass Sie Ihren Körper unfreiwillig bewegen und dadurch Gegenstände in der Nähe beschädigen oder Personen verletzen.
- Tragen Sie eine 3D-Brille ausschließlich zum Betrachten von 3D-Bildern. Gehen Sie nicht umher, solange Sie eine 3D-Brille tragen.
- Ihre Sicht ist gegebenenfalls dunkler als gewöhnlich sein und die Sturz- und Verletzungsgefahr damit erhöht.
- Versuchen Sie beim Betrachten von 3D-Bildern so parallel wie möglich zur Projektionsfläche zu bleiben. Das Betrachten von 3D-Bildern aus einem Winkel verringert den 3D-Effekt und kann durch unbeabsichtigte Farbveränderungen zu Übelkeit führen.
- Wenn Sie eine 3D-Brille in einem Raum mit Leuchtstofflampen- oder LED-Beleuchtung tragen, kann es sein, dass Sie Blitze oder Flackern im ganzen Raum sehen. Reduzieren Sie in diesem Fall die Beleuchtung, bis kein Flackern mehr zu sehen ist, oder schalten Sie während des Betrachtens von 3D-Bildern die Beleuchtung vollständig aus. In ganz seltenen Fällen kann dieses Flackern bei manchen Personen Krampf- oder Ohnmachtsanfälle auslösen. Beenden Sie das Betrachten von 3D-Bildern sofort, sobald Sie sich unwohl fühlen oder Übelkeit verspüren.
- Halten Sie beim Betrachten von 3D-Bildern einen Abstand zum Projektionsbildschirm von mindestens der dreifachen Bildschirmhöhe.

Der empfohlene Betrachtungsabstand für einen 80-Zoll-Bildschirm beträgt mindestens 3 Meter, und mindestens 3,6 Meter für einen 100-Zoll-Bildschirm.

Sitzen oder stehen Sie näher als im empfohlenen Betrachtungsabstand, können Ihre Augen ermüden.

# $\bigwedge$  Achtung

Gesundheitsrisiken

• Sie sollten 3D-Brillen nicht verwenden, wenn Sie lichtempfindlich oder herzkrank sind oder sich unwohl fühlen.

Die Beschwerden könnten sich dadurch verschlimmern.

# Achtung

Empfohlenes Alter für den Gebrauch

- Für die Betrachtung von 3D-Bildern wird ein Mindestalter von 6 Jahren empfohlen.
- Da Kinder unter sechs Jahren noch in der Entwicklung sind, kann das Betrachten von 3D-Bildern Komplikationen verursachen. Wenden Sie sich bei Bedenken an Ihren Arzt.
- Kinder sollten 3D-Bilder durch eine 3D-Brille nur unter der Aufsicht eines Erwachsenen betrachten. Es ist oft schwierig zu beurteilen, wann ein Kind müde ist oder sich unwohl fühlt, was zu plötzlicher Übelkeit führen kann. Fragen Sie immer bei Ihrem Kind nach, um sicherzustellen, dass seine Augen während des Betrachtens nicht ermüden.

# Verwenden der HDMI-Link-Funktion

# Die Funktion HDMI-Link

Wenn Sie ein AV-Gerät, das den CEC-Standard erfüllt, an den HDMI-Anschluss des Projektors anschließen, können Sie über den verknüpften Betrieb mit nur einer Fernbedienung z. B. das AV-System einschalten oder dessen Lautstärke einstellen.

 $\begin{bmatrix} 1 \\ -1 \\ 1 \\ 1 \end{bmatrix}$ • Solange das AV-Gerät dem HDMI-CEC-Standard entspricht, können Sie die HDMI-Link-Funktion verwenden, auch wenn das zwischengeschaltete AV-System den HDMI-CEC-Standard nicht erfüllt.

• Es können bis zu 3 Multimediaplayer gleichzeitig angeschlossen werden, die den HDMI CEC-Standards entsprechen.

#### **Anschlussbeispiel**

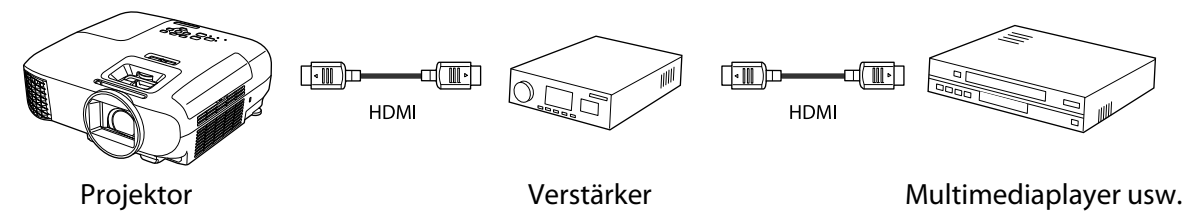

# HDMI-Link-Einstellungen

Wenn **HDMI-Link** auf **Ein** gesetzt ist, können Sie folgende Vorgänge durchführen. **F Einstellung - HDMI-Link** -**HDMI-Link** [S.69](#page-69-0)

- Eingangswechsel-Link Wechselt den Signaleingang des Projektors auf HDMI, wenn die Wiedergabe am angeschlossenen Gerät gestartet wird.
- Bedienung von angeschlossenen Geräten Mit der Fernbedienung des Projektors können Sie Bedienfunktionen wie z. B. Wiedergabe, Stopp, Vorlauf, Rücklauf, Nächstes Kapitel, Vorheriges Kapitel, Pause, Lautstärkeregelung und Stummschaltung ausführen.

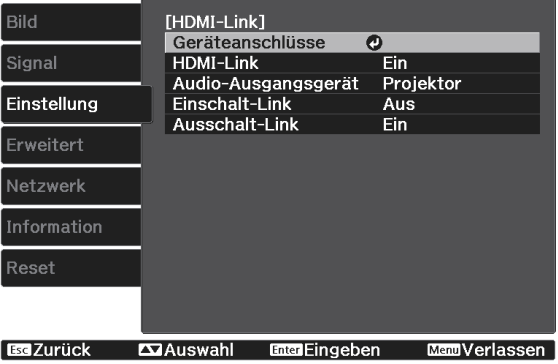

Zudem können Sie folgende Funktionen vom **HDMI-Link**-Bildschirm wählen.

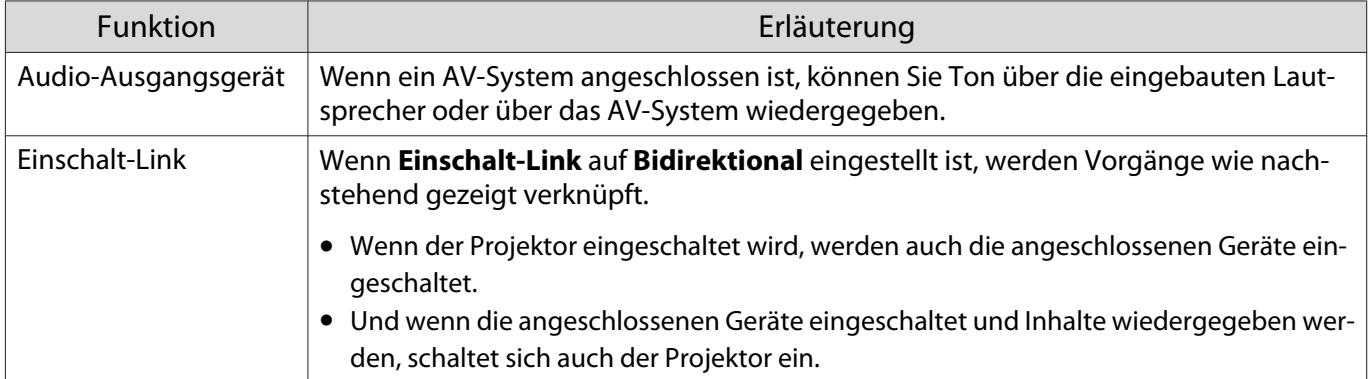

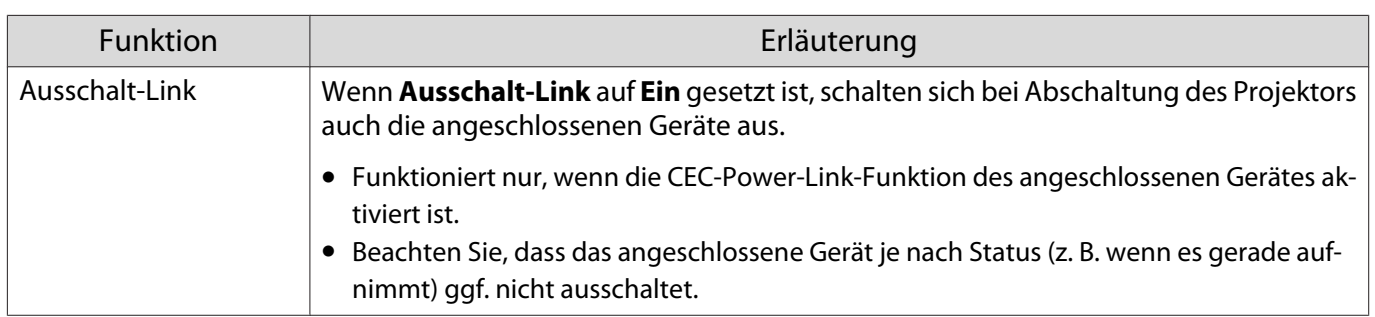

 $\begin{bmatrix} 1 \\ -1 \\ 1 \\ 1 \end{bmatrix}$ Um die HDMI-Link-Funktion zu verwenden, muss das angeschlossene Gerät konfiguriert werden. Weitere Informationen finden Sie in der Dokumentation des angeschlossenen Gerätes.

## Anschließen

Sie können die für HDMI-Link verfügbaren angeschlossen Geräte prüfen und das Gerät wählen, von dem Bilder projiziert werden sollen. Über HDMI-Link steuerbare Geräte werden automatisch ausgewählt.

Prüfen Sie vor Anzeige der Liste angeschlossener Geräte, ob HDMI-Link auf Ein gesetzt ist. **Funstellung** - **HDMI-Link** - **HDMI-Link** [S.69](#page-69-0)

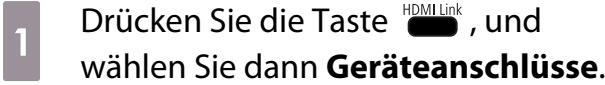

Die Liste **Geräteanschlüsse** wird angezeigt.

Geräte mit einem aquamarinen Symbol links sind per HDMI-Link verknüpft.

Wenn der Gerätename nicht bestimmt werden kann, ist dieses Feld leer.

 $\overline{2}$ Wählen Sie das Gerät, das Sie über die HDMI-Link-Funktion betreiben möchten.

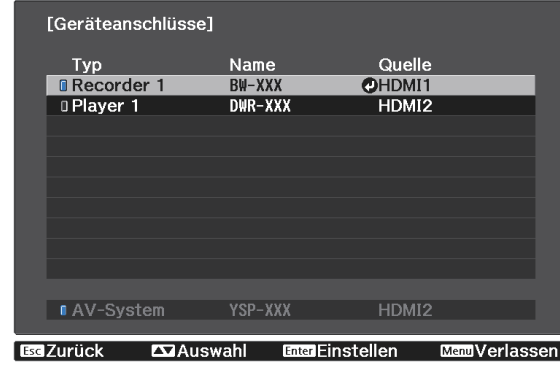

- $\begin{bmatrix} 1 \\ -1 \\ 1 \\ 1 \end{bmatrix}$ • Wenn das Kabel den HDMI-Standard nicht erfüllt, ist kein Betrieb möglich.
	- Es kann sein, dass einige angeschlossene Geräte nur teilweise oder gar nicht richtig funktionieren, obwohl sie den HDMI-CEC-Standard erfüllen. Weitere Informationen dazu finden Sie in der Dokumentation des angeschlossenen Gerätes.

# Wiedergabe von Bilddaten (Präsentation)

# Kompatible Daten

Die folgenden Datentypen können als Präsentation angezeigt werden, wenn sie auf USB-Speichermedien, wie z. B. USB-Sticks und Digitalkameras, gespeichert und am USB-Anschluss des Projektors angeschlossen sind.

#### **Für Präsentationen kompatible Dateitypen**

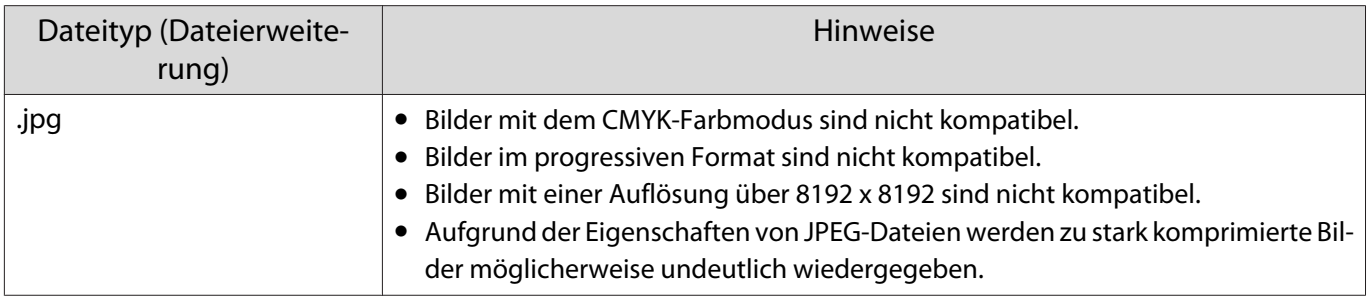

## Abspielen einer Präsentation

Schließen Sie ein USB-Speichermedium an.

Dateien werden als Miniaturansichten dargestellt.

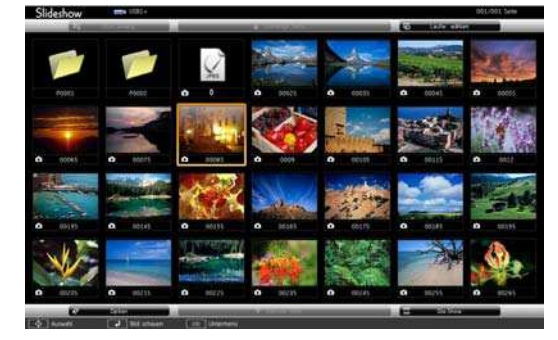

Um einen Ordner zu öffnen, markieren Sie den Ordner und drücken Sie dann die Taste (Enter).

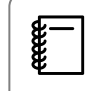

Wenn von den Dateien keine Miniaturansichten angezeigt werden, drücken Sie die Taste  $\frac{USB}{D}$  auf der Fernbedienung und wechseln Sie die Quelle.

# $\overline{\mathbf{2}}$

a

#### Wählen Sie **Präsentation**.

Wählen Sie mit den Tasten  $\text{Cov}(E)$  Präsentation unten rechts im Bildschirm und drücken Sie dann die Taste (Enter).

Die Präsentation startet.

- $\begin{bmatrix} 1 \\ -1 \\ 1 \\ 1 \end{bmatrix}$ • Um die Präsentation zu beenden, trennen Sie das USB-Speichermedium.
	- Wählen Sie ein Bild aus den Miniaturansichten und drücken Sie die Taste (Enter), um das gewählte Bild zu vergrößern.

Mit den Tasten  $\left(\cdot\right)\left(\cdot\right)$  auf der Fernbedienung können Sie bei der Anzeige eines vergrößerten Bildes zwischen den Bildern umschalten. Mit den Tasten  $\leq$   $\leq$   $\leq$  können Sie das Bild auch drehen.

#### Einstellungen der Präsentation

Sie können die Anzeigereihenfolge der Dateien und die Bedienung einer Präsentation im Optionen-Bildschirm einstellen.

a Bewegen Sie mit Hilfe der Tasten  $\text{C}\rightarrow \text{C}\rightarrow \text{C}$  den Cursor über den Ordner, dessen Einstellungen Sie ändern möchten, und drücken Sie dann die Taste  $\ddot{\odot}$ .

Das Untermenü wird angezeigt.

 $\overline{\mathbf{2}}$ Wählen Sie **Option** und drücken Sie dann die Taste  $\binom{f_1}{f_2}$ .

Der Optionsbildschirm wird angezeigt.

3 Platzieren Sie den Cursor über dem Eintrag, den Sie ändern möchten, und drücken Sie zur Festlegung der Einstellungen für jeden Eintrag (Entep.

In der folgenden Tabelle sind die Funktionen der einzelnen Schaltflächen beschrieben.

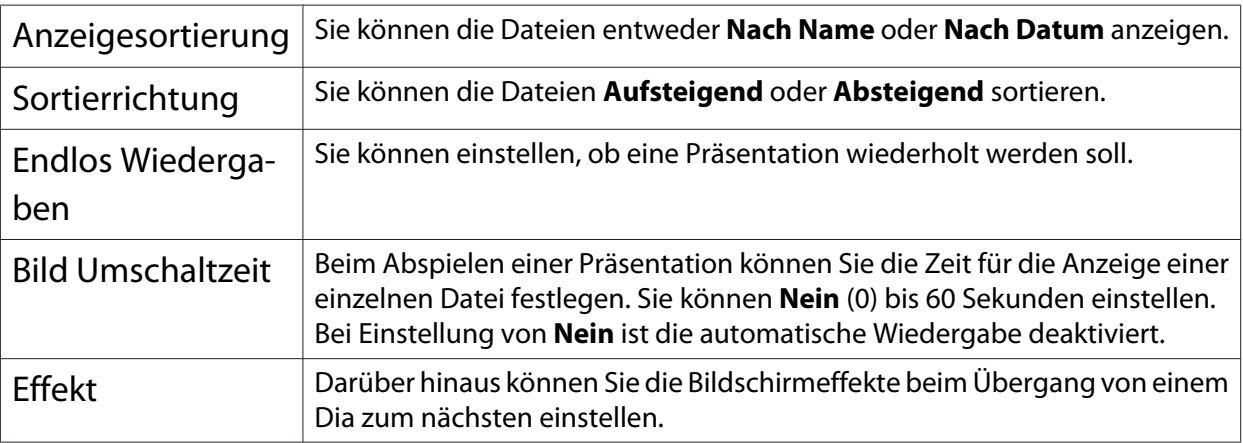

d Wenn Sie mit den Einstellungen fertig sind, positionieren Sie den Cursor mit den Tasten  $\left( \bigotimes \bigotimes \bigotimes (\cdot) \bigotimes$  auf **OK** und drücken Sie dann  $\left( \bigotimes$ .

Die Einstellungen werden damit angewendet.

Wenn Sie die Einstellungen nicht übernehmen möchten, stellen Sie den Cursor auf **Abbrechen** und drücken Sie dann (Enter).

# Projektion von zwei Bildern gleichzeitig (Split Screen) (nur EH-TW5650)

# Projektion in Split Screen

Sie können die Split Screen-Funktion zur gleichzeitigen Projektion von zwei Bildern von unterschiedlichen Bildquellen (HDMI1/HDMI2 und Screen Mirroring) nutzen.

Prüfen Sie folgende Punkte, bevor Sie die Projektion in Split Screen starten.

- Verbinden Sie die Geräte per Screen Mirroring mit dem Projektor. • [S.60](#page-60-0)
- Stellen Sie sicher, dass die Quelle HDMI1 oder HDMI2 ist.

Drücken Sie zur Anzeige des **Einstellung**-Menüs.

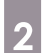

 $\boxed{1}$ 

Wählen Sie **Split Screen** und drücken Sie dann die Taste (Fitep.

Bilder von der HDMI1- oder HDMI2-Quelle werden links auf der Projektionsfläche projiziert, Bilder von Screen Mirroring werden rechts auf der Projektionsfläche projiziert.

 $\begin{bmatrix} 1 \\ -1 \\ 1 \\ 1 \end{bmatrix}$ 3D-Bilder können in der Split Screen-Projektion nicht projiziert werden.

## Änderung der Split Screen-Einstellungen

Wenn Sie die  $\bigcirc^{\text{New}}$ -Taste während der Split Screen-Projektion drücken, können Sie die Split Screen-Einstellungen ändern.

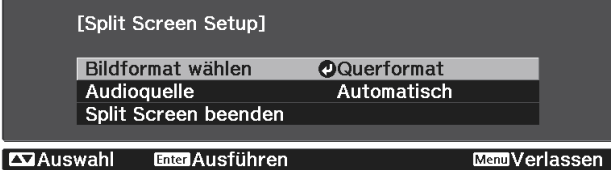

In der folgenden Tabelle sind die Funktionen der einzelnen Schaltflächen beschrieben.

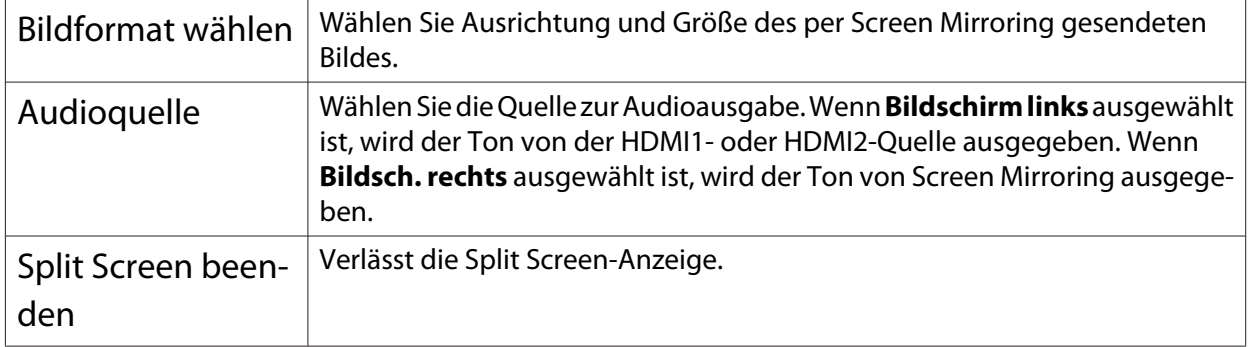

#### Verlassen von Split Screen

Zum Verlassen der Split Screen-Projektion drücken Sie die  $\stackrel{\text{bs}}{\frown}$ -Taste.

# Projektion per WLAN

Sie können Bilder von Smartphones, Tablets und Computern per WLAN projizieren.

Zur Projektion über WLAN müssen Sie zunächst Drahtlosnetzwerkeinstellungen für den Projektor und das angeschlossene Gerät vornehmen. Sie müssen die WLAN-Einheit nicht installieren, da dieser Projektor integriertes WLAN besitzt.

Projizieren Sie mit Epson iProjection über WLAN. Sie können Epson iProjection kostenlos über eine der folgenden Methoden herunterladen; möglicherweise anfallende Kommunikationsgebühren sind vom Kunden zu tragen.

- Laden Sie Epson iProjection (Windows/Mac) von der folgenden Website herunter. <http://www.epson.com/>
- Laden Sie Epson iProjection (iOS/Android) aus dem App Store oder von Google Play herunter.

Auswahl der Netzwerkeinstellungen für den Projektor

Bevor Sie über Ihr Drahtlosnetzwerk projizieren können, müssen Sie die entsprechenden Netzwerkeinstellungen am Projektor wählen.

 $\boxed{1}$ Drücken Sie zur Anzeige der Menüs in folgender Reihenfolge : **Netzwerk** - **Wireless-LAN-Stärke**.

2 Verwenden Sie die Tasten  $\leftarrow \leftarrow$  zur Auswahl von **Ein** und drücken Sie dann die Taste  $(6nte)$ .

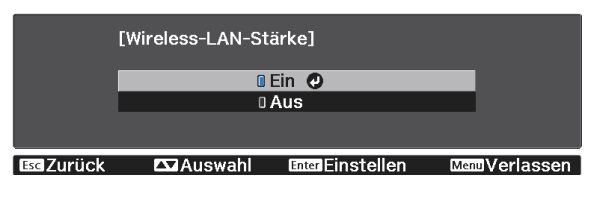

3

Wählen Sie **Zur Netzwerkkonfiguration** und drücken Sie dann die Taste  $\binom{6\text{red}}{6\text{red}}$ .

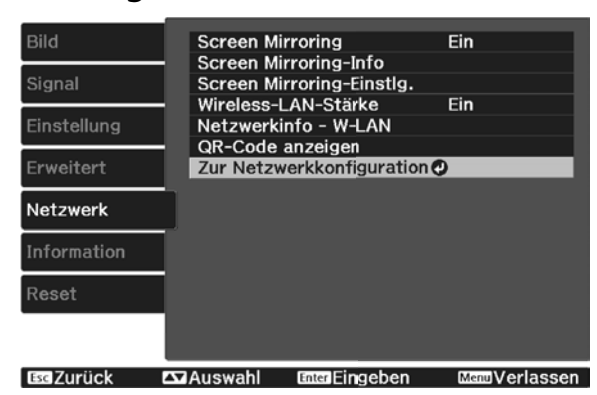

Wählen Sie **Grund** und legen Sie dann Folgendes wie erforderlich fest.

- **Projektorname**: Geben Sie einen Namen aus bis zu 16 alphanumerischen Zeichen zur Identifikation des Projektors über das Netzwerk ein.
- **Kennwort zu Remote**: Geben Sie bei Bedienung des Projektors von einem Smartphone oder Tablet aus ein Kennwort aus bis zu 8 alphanumerischen Zeichen zum Zugreifen auf den Projektor ein.
- **LAN-Info anzeigen**: Stellen Sie das Anzeigeformat für die Netzwerkinformationen des Projektors ein.

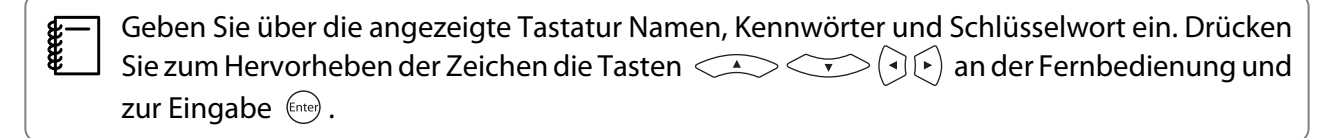

Wählen Sie **Wireless LAN**, drücken Sie dann die Taste  $\binom{f_{\text{true}}}{f_{\text{true}}}$ .

Wählen Sie die **Verbindungsmodus**-Einstellung.

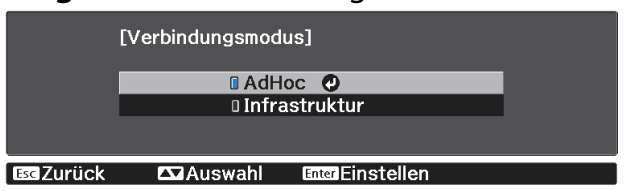

- **AdHoc**: Ermöglicht Ihnen eine schnelle Verbindung mit einem Smartphone, Tablet oder Computer. Wenn Sie **AdHoc** wählen, fahren Sie mit Schritt 10 fort.
- **Infrastruktur**: Ermöglicht Ihnen die Verbindung mit mehreren Smartphones, Tablets oder Computern über einen WLAN-Zugangspunkt. Wenn Sie **Infrastruktur** wählen, fahren Sie mit Schritt 7 fort.

Befolgen Sie beim Umschalten des Verbindungsmodus die angezeigten Anweisungen zum Speichern der Einstellungen. Nach Speicherung der Einstellungen erscheint das **Netzwerk**-Menü.

Wählen Sie zur Festlegung des Zugangspunkts, mit dem Sie sich verbinden möchten, **Zur Netzwerkkonfiguration** - **Wireless LAN** - **Access-Point suchen**.

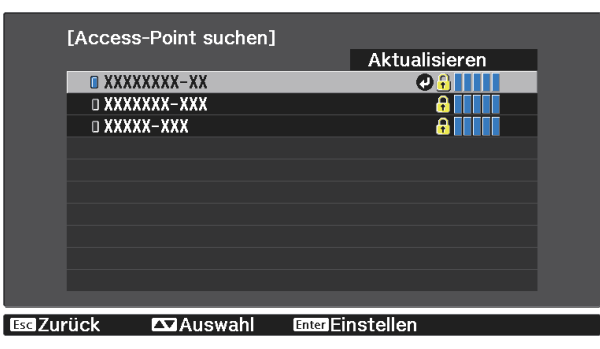

 $\bf{8}$ 

 $\boxed{7}$ 

d

5

 $\boxed{6}$ 

Falls Sie die SSID manuell zuweisen müssen, wählen Sie **SSID**, um die SSID einzugeben.

9

10

11

 $\begin{bmatrix} 1 \\ -1 \\ 1 \\ 1 \end{bmatrix}$ 

a

 $\overline{2}$ 

 $\boldsymbol{3}$ 

Weisen Sie dem Projektor wie erforderlich eine IP-Adresse zu.

- Falls Ihr Netzwerk Adressen automatisch zuweist, wählen Sie **IP-Einstellungen**, um die **DHCP**-Einstellung auf **Ein** zu setzen.
- Falls Sie Adressen manuell festlegen müssen, wählen Sie **IP-Einstellungen**, setzen Sie **DHCP** auf **Aus** und geben Sie dann **IP-Adresse**, **Subnet-Maske** und **Gateway-Adresse** des Projektors wie erforderlich ein.

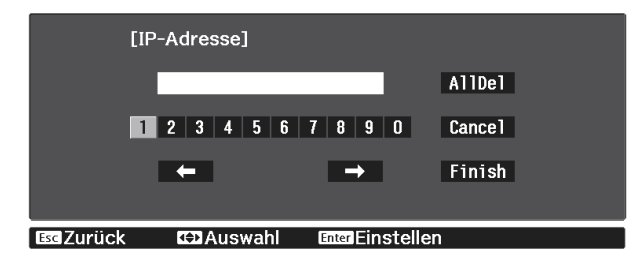

Wenn Sie die Auswahl der Einstellungen beendet habn, wählen Sie **Install vollst** und befolgen die angezeigten Anweisungen zum Speichern Ihrer Einstellungen und zum Verlassen der Menüs.

Drücken Sie die  $\overline{\phantom{C_{\mathrm{max}}}}$ -Taste der Fernbedienung. Die WLAN-Einstellungen sind vollständig, wenn Sie die richtige IP-Adresse auf dem LAN-Standby-Bildschirm sehen.

Wenn Sie mit den WLAN-Einstellungen für Ihren Projektor fertig sind, müssen Sie die WLAN-Einstellungen am angeschlossenen Gerät vornehmen. Starten Sie anschließend die Netzwerksoftware, um über ein WLAN-Netzwerk Bilder an Ihren Projektor zu senden.

Damit SSID und IP-Adresse nicht am LAN-Bereitschaftsbildschirm oder am Startbildschirm angezeigt werden, setzen Sie SSID-Anzeige und Anzeige IP-Adresse auf Aus. **• Netzwerk** - Zur **Netzwerkkonfiguration** - **Wireless LAN** [S.73](#page-73-0)

#### Auswahl der WLAN-Einstellungen des Computers

Wählen Sie vor Verbindung mit dem Projektor das richtige Drahtlosnetzwerk an Ihrem Computer.

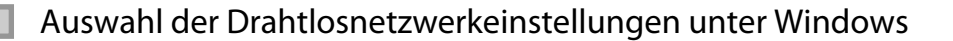

Doppelklicken Sie zum Zugreifen auf das WLAN-Dienstprogramm auf das Netzwerksymbol in der Windows-Taskleiste.

Wählen Sie bei Verbindung im Infrastruktur-Verbindungsmodus den Netzwerknamen (SSID) des Netzwerks, mit dem sich der Projektor verbindet.

Klicken Sie auf **Verbinden**.

#### Auswahl der Drahtlosnetzwerkeinstellungen unter Mac

- $\boxed{1}$ Klicken Sie auf das AirPort-Symbol in der Menüleiste im oberen Bereich des Bildschirms.
- $\overline{\mathbf{2}}$ Stellen Sie bei Verbindung im Infrastruktur-Verbindungsmodus sicher, dass AirPort eingeschaltet ist, und wählen Sie den Netzwerknamen (SSID) des Netzwerks, mit dem sich der Projektor verbindet.

#### Einrichtung der Drahtlosnetzwerksicherheit

Sie können die Sicherheit für Ihren Projektor zur Verwendung in einem Drahtlosnetzwerk einrichten. Richten Sie eine der folgenden Sicherheitsoptionen entsprechend den in Ihrem Netzwerk verwendeten Einstellungen ein:

• WPA2-Sicherheit

 $\overline{2}$ 

- WPA/WPA2-Sicherheit
- $\boxed{1}$ Drücken Sie zur Anzeige der Menüs in folgender Reihenfolge : **Netzwerk** - **Zur Netzwerkkonfiguration** - **Sicherheit**.

Wählen Sie die Sicherheitseinstellungen entsprechend Ihren Netzwerkeinstellungen.

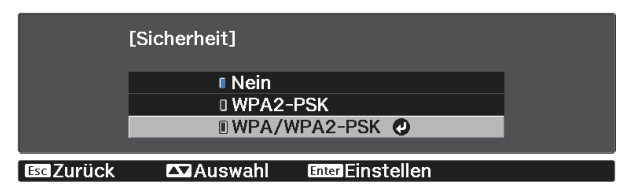

 $\overline{3}$ Wenn Sie mit der Auswahl der Einstellungen fertig sind, wählen Sie **Install vollst** und befolgen Sie die angezeigten Anweisungen zum Speichern Ihrer Einstellungen und zum Verlassen der Menüs.

#### Verbindung eines Mobilgeräts mit einem QR-Code

Wenn WLAN-Einstellungen für den Projektor vorgenommn wurden, können Sie den an die Projektionsfläche projizierten QR-Code zur Verbindung von Mobilgeräten, wie Smartphones und Tablets, mit Epson iProjection (V1.3.0 oder aktueller) lesen.

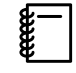

Bei Verwendung von Epson iProjection im **AdHoc**-Verbindungsmodus empfehlen wir, Sicherheitseinstellungen vorzunehmen.  $\bullet$  S.58

F

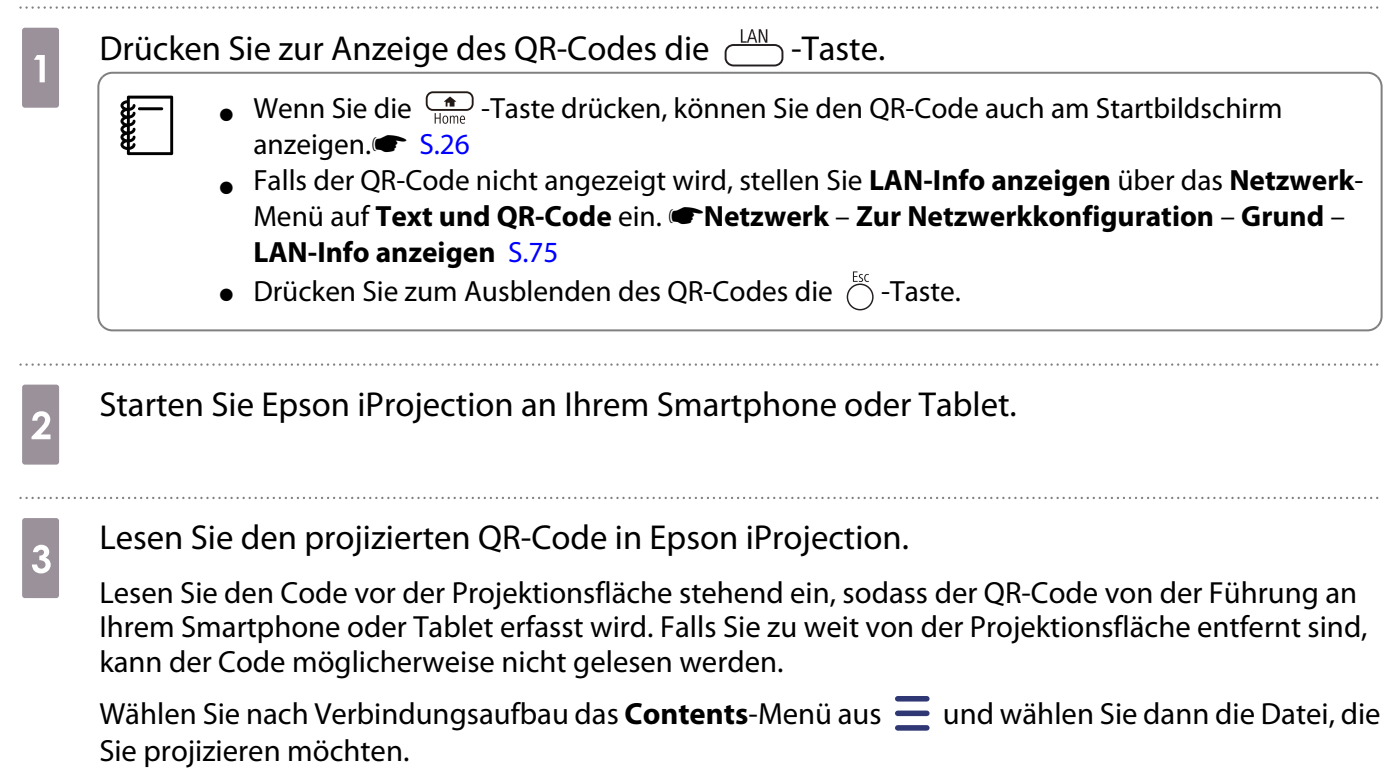

t

# <span id="page-60-0"></span>Projektion in Screen Mirroring

Sie können Bilder von Mobilgeräten, wie Notebooks, Smartphones und Tablets, über Miracast-Technologie an Ihren Projektor senden.

Falls Ihr Gerät Miracast unterstützt, müssen Sie keine zusätzliche Software installieren. Stellen Sie bei Verwendung eines Windows-Computers sicher, dass Sie den erforderlichen Adapter für die Herstellung einer Miracast-Verbindung haben.

Beachten Sie die folgenden Beschränkungen bei der Nutzung der Screen Mirroring-Funktionen.

- Sie können keine Bilder im Interlaced-Format wiedergeben.
- Sie können keinen Mehrkanalton über Kanal 3 wiedergeben.
- Sie können keine Bilder mit einer Auflösung über 1920 x 1080 und einer Bildwiederholfrequenz von mehr als 30 Bildern/s projizieren.
- Sie können keine 3D-Videos wiedergeben.

 $\begin{bmatrix} 1 \\ -1 \\ 1 \\ 1 \end{bmatrix}$ 

- Je nach Gerät können Sie urheberrechtlich geschützte Inhalte möglicherweise nicht über eine Miracast-Verbindung wiedergeben.
- Ton und Verbindung zu Bluetooth-Audiogeräten können aufgrund von Funkstörungen verlorengehen.
- Ton wird möglicherweise weiterhin von Screen Mirroring ausgegeben, selbst wenn Bilder von einer anderen Quelle als Screen Mirroring projiziert werden.
- Ändern Sie die **Screen Mirroring-Einstlg.** des Projektors nicht während einer Screen Mirroring-Projektion. Andernfalls könnte die Projektorverbindung getrennt werden und die Wiederverbindung könnte einige Zeit dauern.
- Während der Projektion über Screen Mirroring dürfen Sie den Projektor nicht über den Trennschalter abschalten.

Mobilgeräte mit Android oder Windows 8.1 und aktueller unterstützen im Allgemeinen Miracast. Die Unterstützung von Miracast variiert je nach Mobilgerät. Einzelheiten finden Sie in der Anleitung zu Ihrem Mobilgerät.

## Auswahl der Screen Mirroring-Einstellungen

Sie müssen zur Projektion von Bildern von Ihrem Mobilgerät die **Screen Mirroring-Einstlg.** für Ihren Projektor wählen.

a Drücken Sie zur Anzeige der Menüs in folgender Reihenfolge : **Netzwerk** - **Screen Mirroring**.

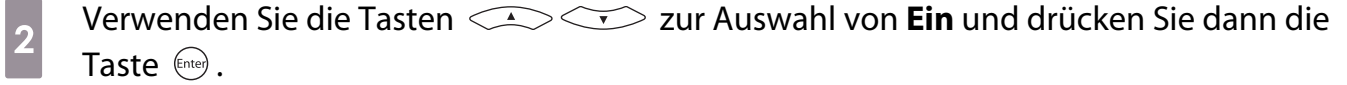

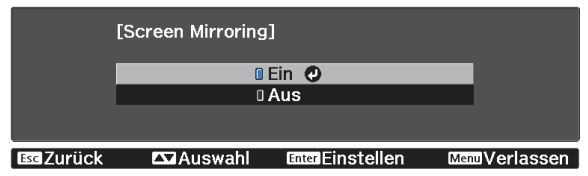

 $\mathbf 3$ 

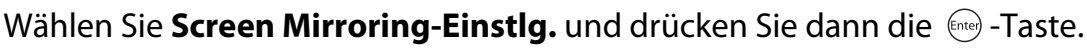

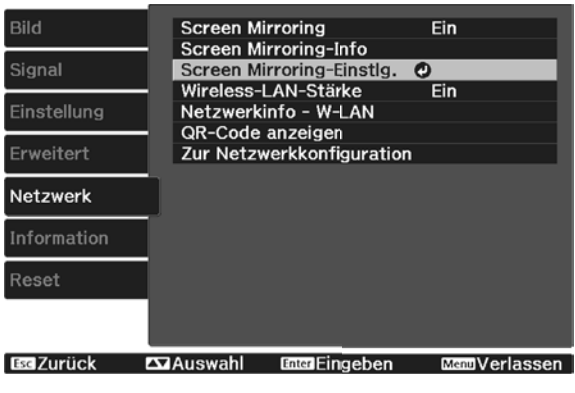

d

 $\overline{\mathbf{5}}$ 

 $\boldsymbol{6}$ 

g

Wählen Sie die erforderlichen **Anzeigename**-Einstellungen.

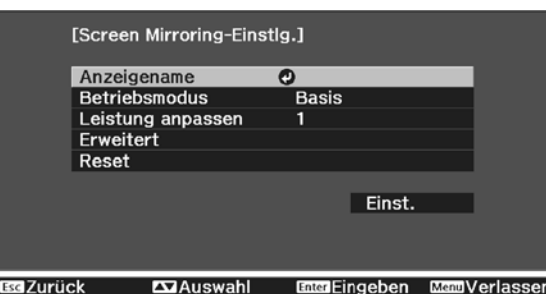

Stellen Sie den **Betriebsmodus** ein.

- **Grund**: Stellt die Verbindung mit den Basiseinstellungen her.
- **Erweitert**: Ermöglicht Ihnen die Konfiguration detaillierter Verbindungseinstellungen.
- Stellen Sie **Leistung anpassen** wie erforderlich ein.

Wählen Sie zur Steigerung der Qualität einen geringeren und zur Steigerung der Geschwindigkeit einen höheren Wert.

Konfigurieren Sie bei Auswahl von **Erweitert** die **Erweitert**-Einstellungen.

- **Verbindung unterbr.**: Setzen Sie diese Einstellung auf **Ein**, damit andere Nutzer die Anzeige bei Projektion über Screen Mirroring wechseln können, oder wählen Sie zur Verhinderung eines Anzeigewechsels **Aus**.
- **Kanal**: Wählen Sie den bei Screen Mirroring verwendeten WLAN-Kanal.
- 8 Wenn Sie mit der Auswahl der Einstellungen fertig sind, wählen Sie **Einstellen** und befolgen Sie die angezeigten Anweisungen zum Speichern Ihrer Einstellungen und zum Verlassen der Menüs.

## Projektion unter Windows 10

Sie können Einstellungen zur kabellosen Bildprojektion von Ihrem Computer konfigurieren. Sie können Ton über das Lautsprechersystem des Projektors ausgeben, indem Sie eine Verbindung über Screen Mirroring herstellen.

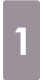

Wählen Sie die **Screen Mirroring-Einstlg.** wie erforderlich an Ihrem Projektor.

 $\overline{2}$ Schalten Sie mit der  $\frac{LM}{d}$ -Taste an der Fernbedienung auf die Screen Mirroring-Quelle um. Sie sehen die Standby-Anzeige von Screen Mirroring.

Rufen Sie **Info-Center** auf und wählen Sie dann **Verbinden**.

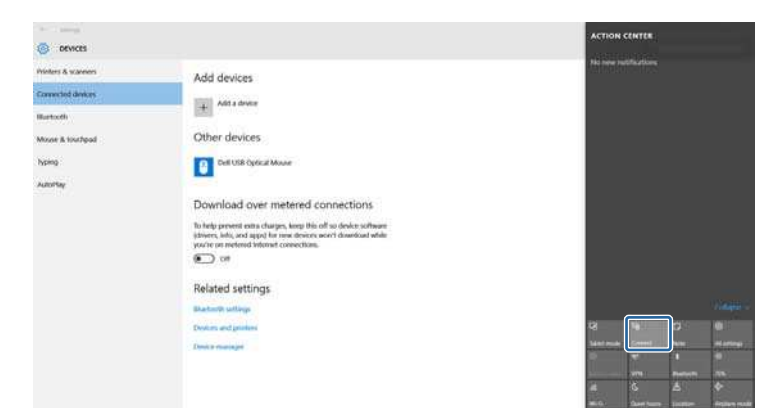

Sie sehen eine Liste verfügbarer Geräte.

Wählen Sie den Anzeigenamen des Projektors aus der Liste.

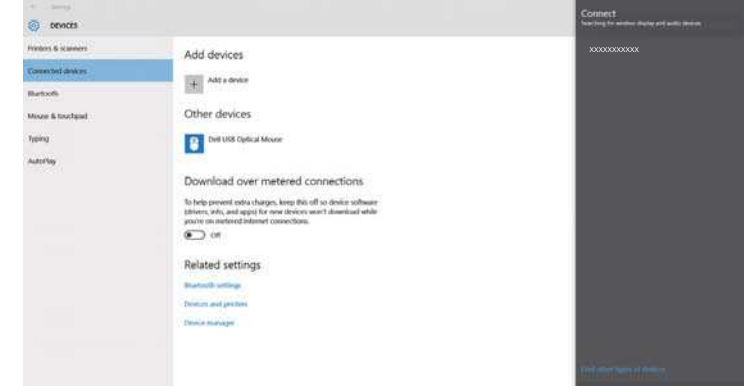

e

 $\boxed{1}$ 

**ceeee** 

d

 $\boldsymbol{3}$ 

Falls ein PIN-Eingabebildschirm an Ihrem Computer erscheint, geben Sie den in der Standby-Anzeige von Screen Mirroring oder unten rechts im projizierten Bild eingeblendeten PIN-Code ein.

Der Projektor zeigt das Bild von Ihrem Computer.

Es kann eine Weile dauern, bis die Verbindung hergestellt ist. Während der Verbindung dürfen Sie das Netzkabel des Projektors nicht ziehen. Andernfalls kann Ihr Gerät abstürzen oder es können Fehlfunktionen auftreten.

## Projektion unter Windows 8.1

Sie können Ihren Computer unter Windows 8.1 über Charms zur Drahtlosprojektion einrichten. Sie können Ton über das Lautsprechersystem des Projektors ausgeben, indem Sie eine Verbindung über Screen Mirroring herstellen.

Wählen Sie die **Screen Mirroring-Einstlg.** wie erforderlich an Ihrem Projektor.

3

d

 $\overline{5}$ 

- $\overline{\mathbf{2}}$ Schalten Sie mit der  $\bigoplus$ -Taste an der Fernbedienung auf die Screen Mirroring-Quelle um. Sie sehen die Standby-Anzeige von Screen Mirroring.
	- Wählen Sie an Ihrem Computer **Geräte** unter Charms und anschließend **Projizieren**.

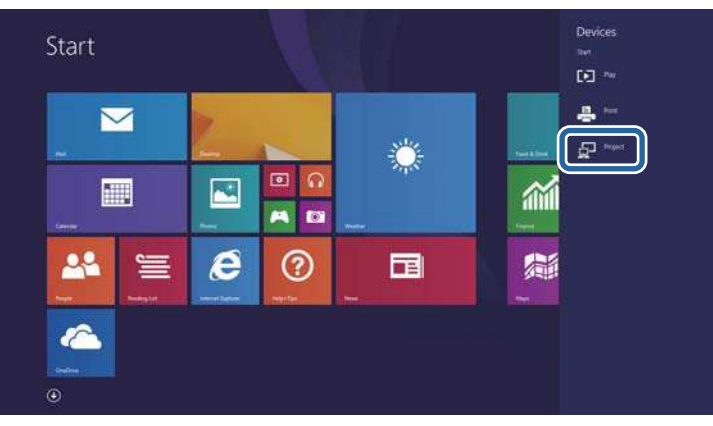

Wählen Sie **Drahtlose Anzeige hinzufügen**.

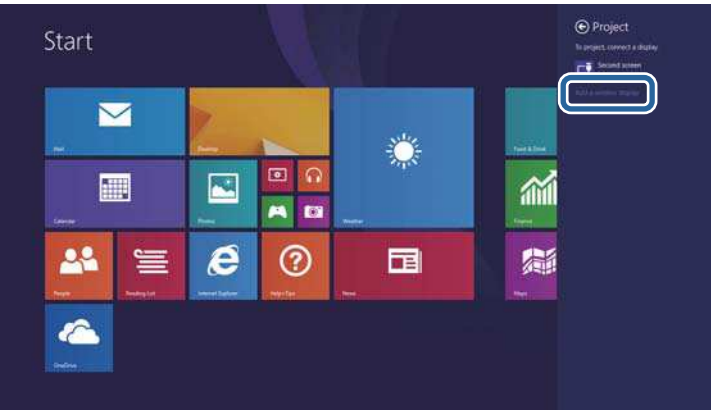

Sie sehen eine Liste verfügbarer Geräte.

Wählen Sie den Anzeigenamen des Projektors aus der Liste.

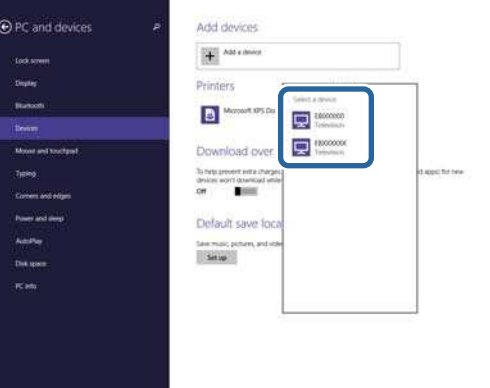

 $\boldsymbol{6}$ Falls ein PIN-Eingabebildschirm an Ihrem Computer erscheint, geben Sie den in der Standby-Anzeige von Screen Mirroring oder unten rechts im projizierten Bild eingeblendeten PIN-Code ein.

Der Projektor zeigt das Bild von Ihrem Computer.

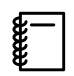

Es kann eine Weile dauern, bis die Verbindung hergestellt ist. Während der Verbindung dürfen Sie das Netzkabel des Projektors nicht ziehen. Andernfalls kann Ihr Gerät abstürzen oder es können Fehlfunktionen auftreten.

# Projektion über Miracast-Funktion

Falls Ihr Mobilgerät, wie z. B. ein Smartphone, Miracast unterstützt, können Sie es kabellos mit dem Projektor verbinden und Bilder projizieren.

Sie können Ton über das Lautsprechersystem des Projektors ausgeben, indem Sie eine Verbindung über Screen Mirroring herstellen.

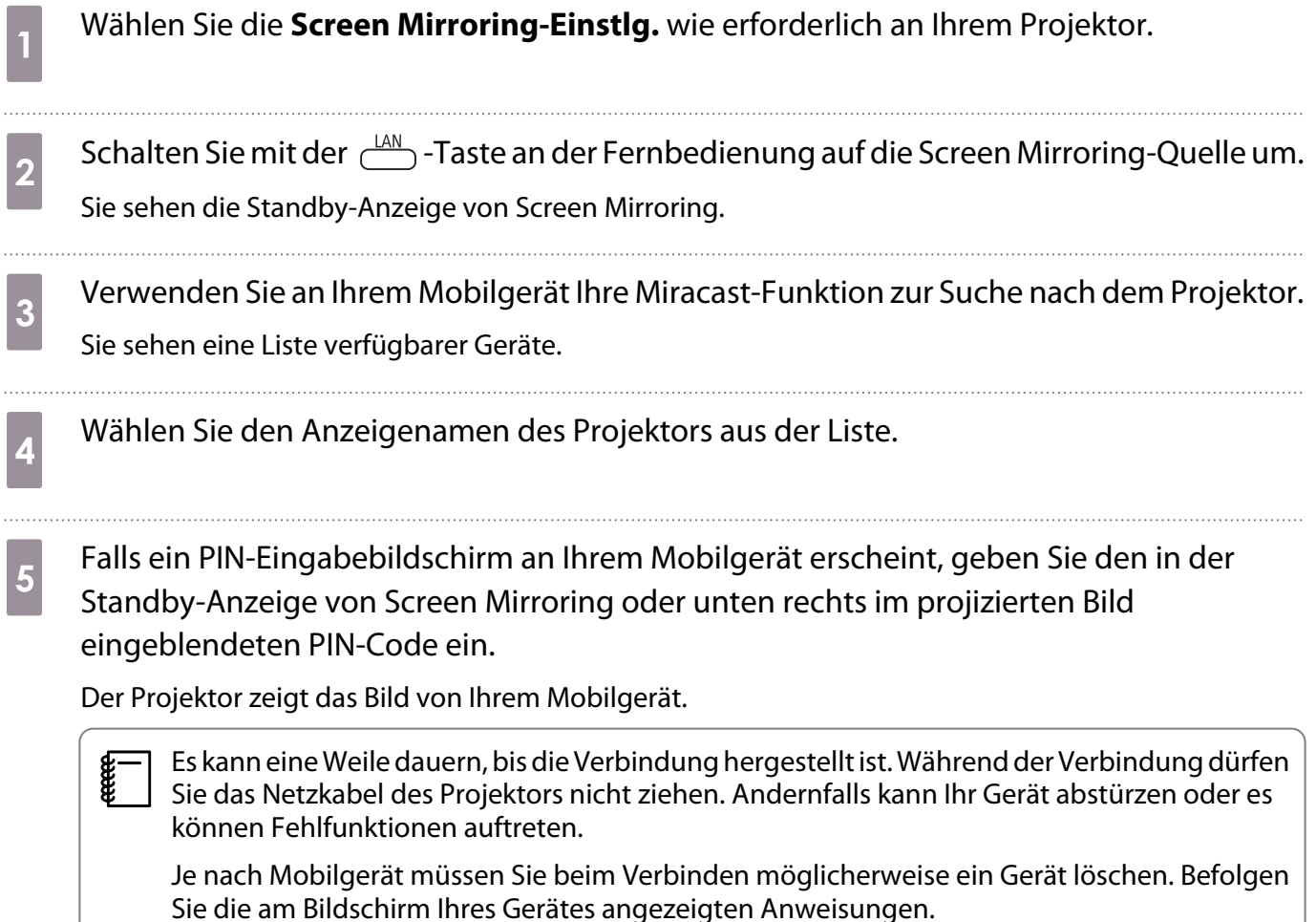

# Funktionen des Konfiguration

# Bedienung des Konfiguration

Im Konfiguration können Sie das Signal, Bild, Eingangssignal, usw. anpassen und einstellen.

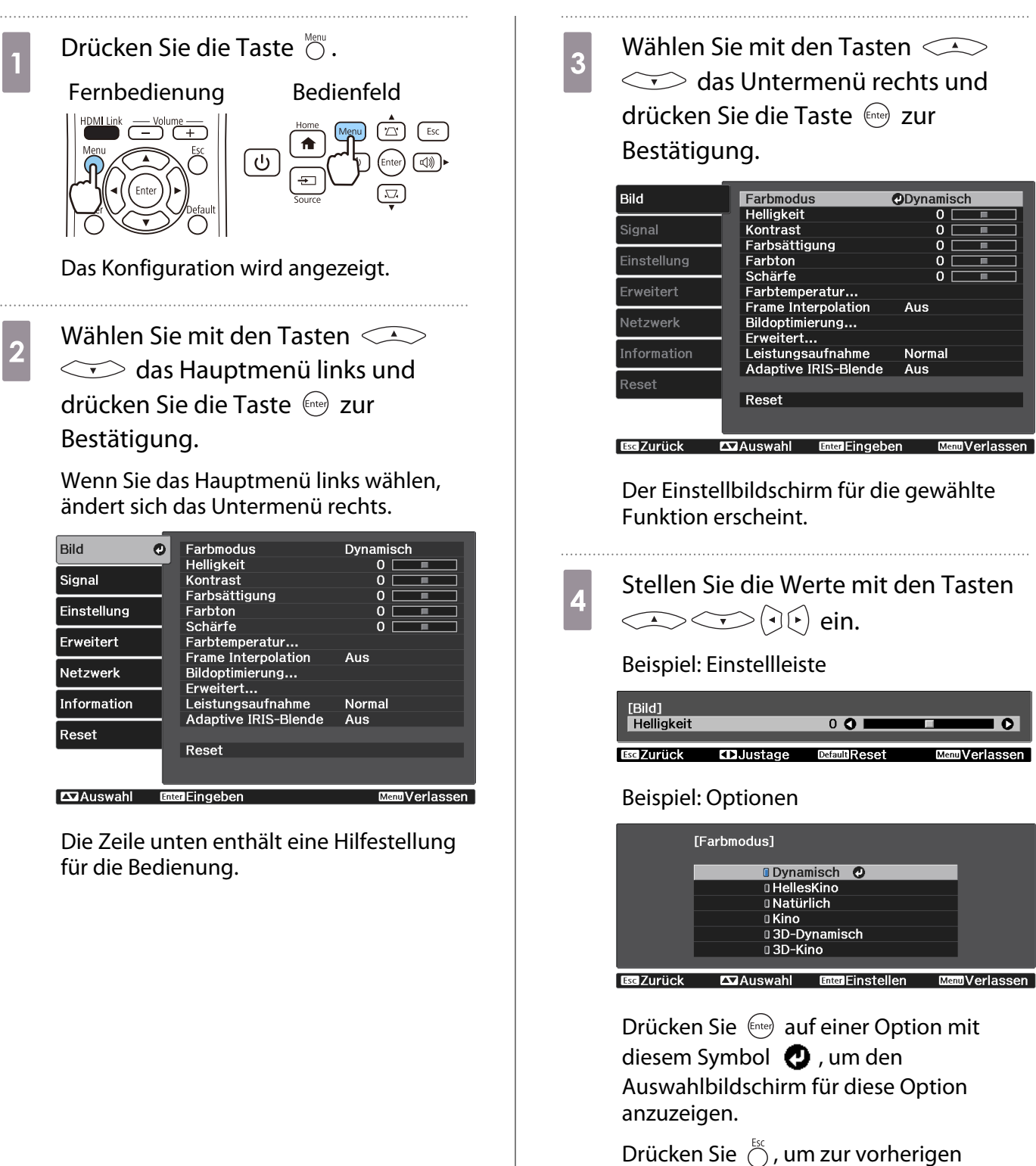

Menüebene zurückzukehren.

e

feee

# <span id="page-66-0"></span>Drücken Sie  $\bigcirc$ , um das Menü zu verlassen.

Bei Optionen, die mit einer Einstellleiste eingestellt werden, wie z. B. die Helligkeit, können Sie den Einstellwert während der Anzeige des Einstellungsbildschirms mit der Taste  $\bigcirc^{\text{Default}}$  auf den Standardwert zurückzusetzen.

# Tabelle zum Konfiguration

Wenn kein Bildsignal eingespeist wird, können auf das **Bild** oder **Signal** bezogene Optionen im Konfiguration-Menü nicht eingestellt werden. Beachten Sie, dass die bei **Bild**, **Signal** und **Information** angezeigten Optionen je nach projiziertem Bildsignal variieren.

#### Menü Bild

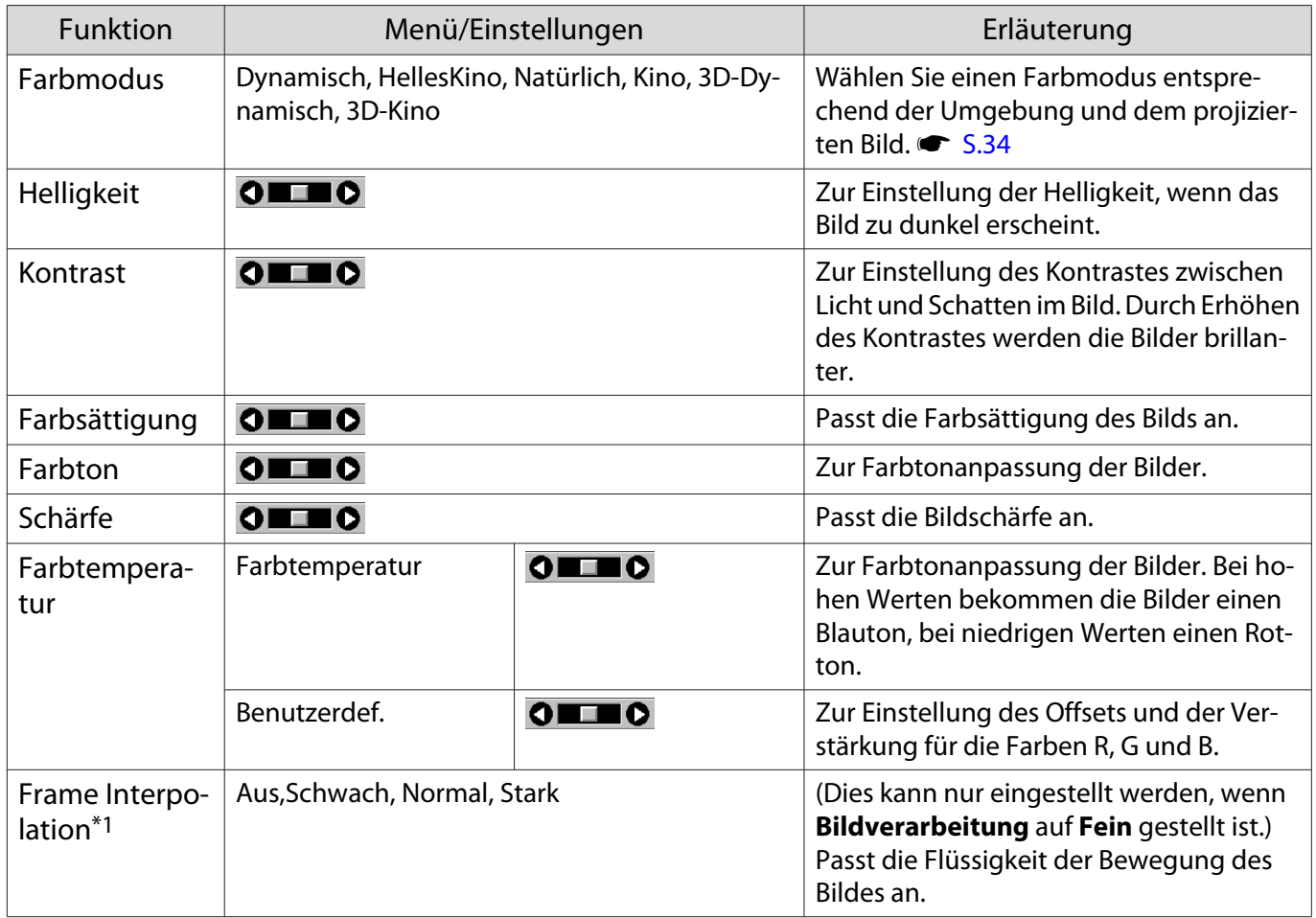

<span id="page-67-0"></span>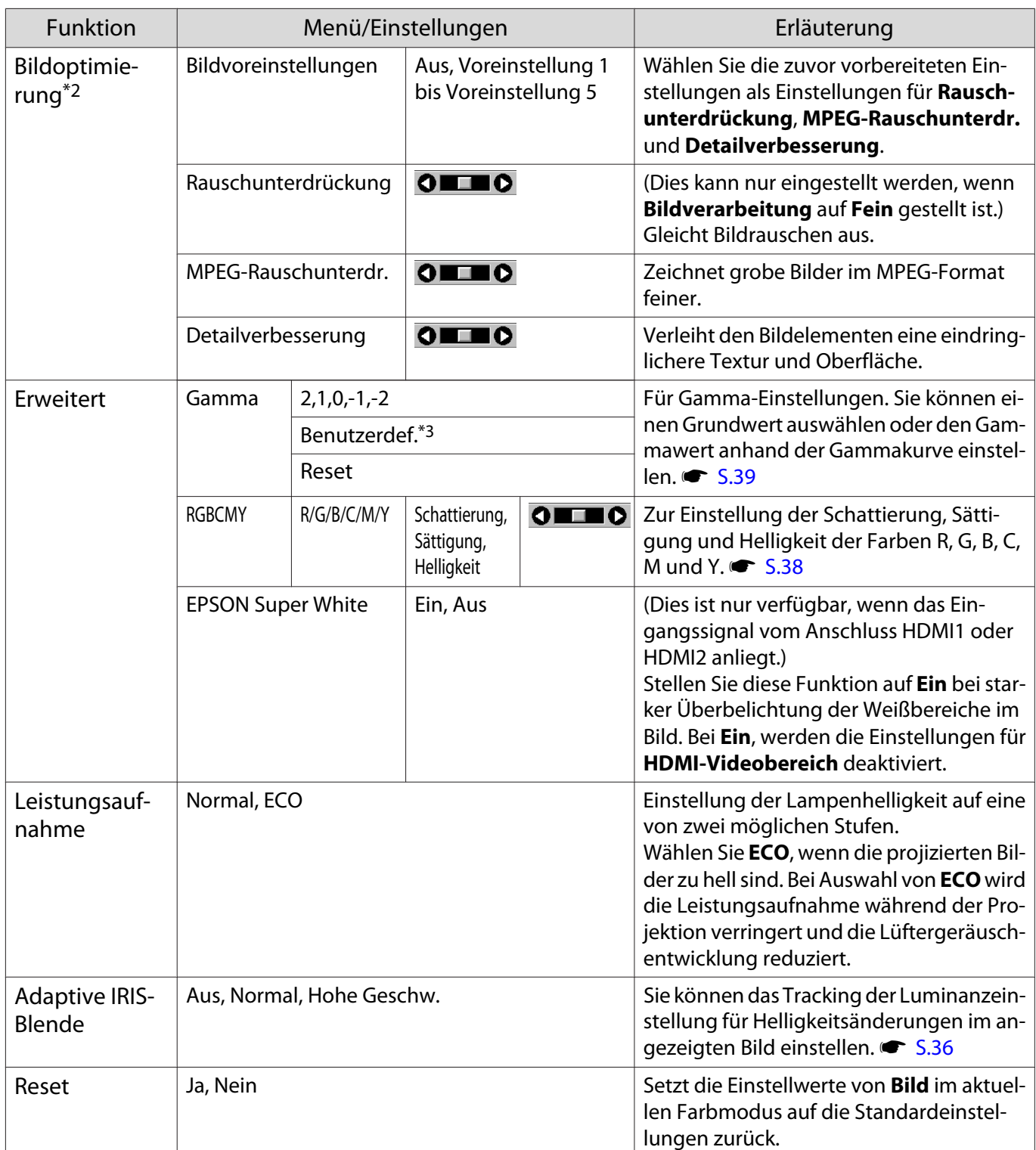

\*1 Wird nur angezeigt bei Einspeisung eines HDMI1- oder HDMI2-Bildsignals.

\*2 Dies wird nur angezeigt, wenn ein Bildsignal vom Anschluss HDMI1, HDMI2, PC oder Screen Mirroring anliegt. \*3 Einstellungen werden für jede Art von Eingangsquelle oder Farbmodus gespeichert.

#### Menü Signal

Das Signal-Menü kann nicht eingestellt werden, wenn ein USB- oder LAN-Bildsignal anliegt.

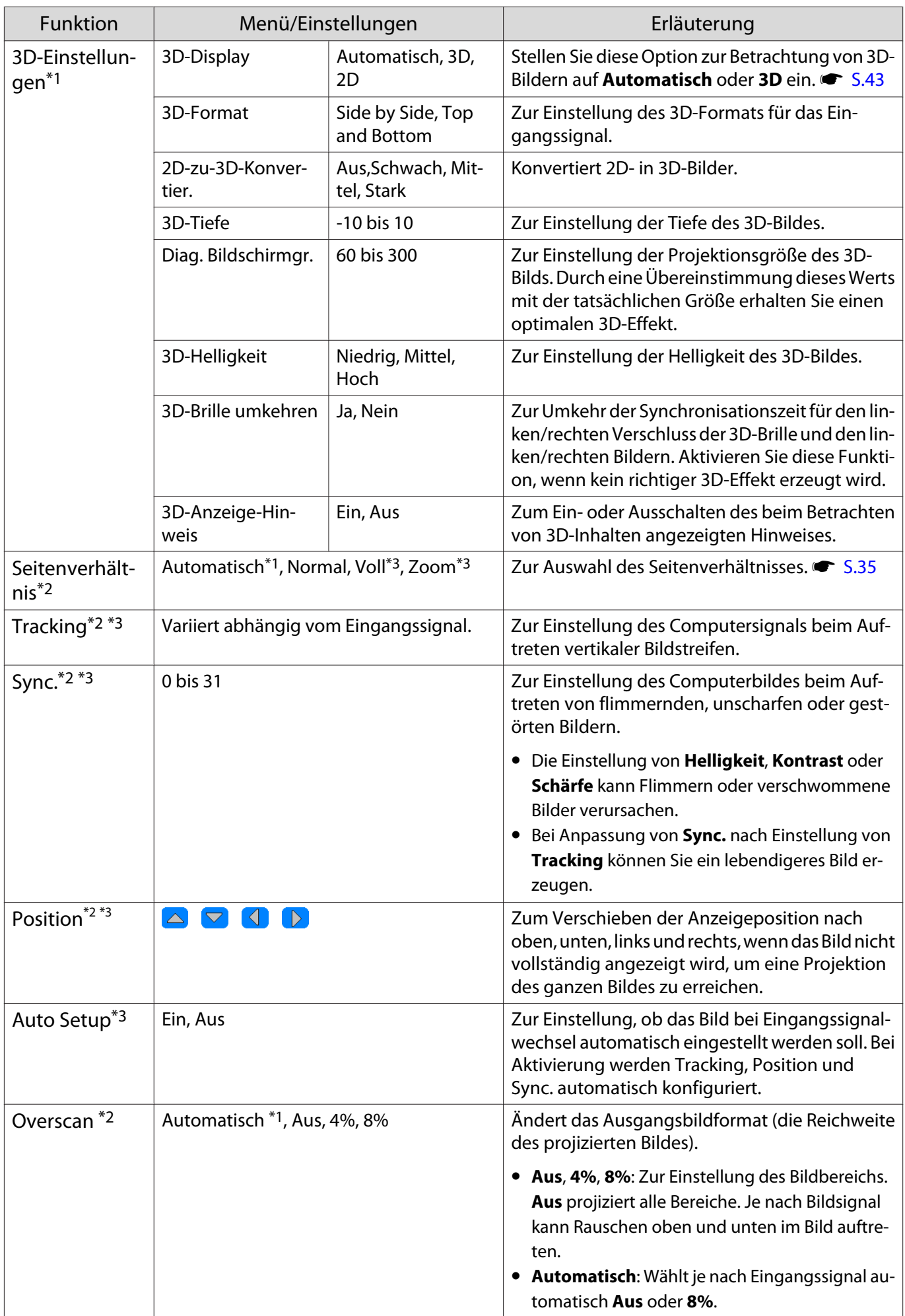

<span id="page-69-0"></span>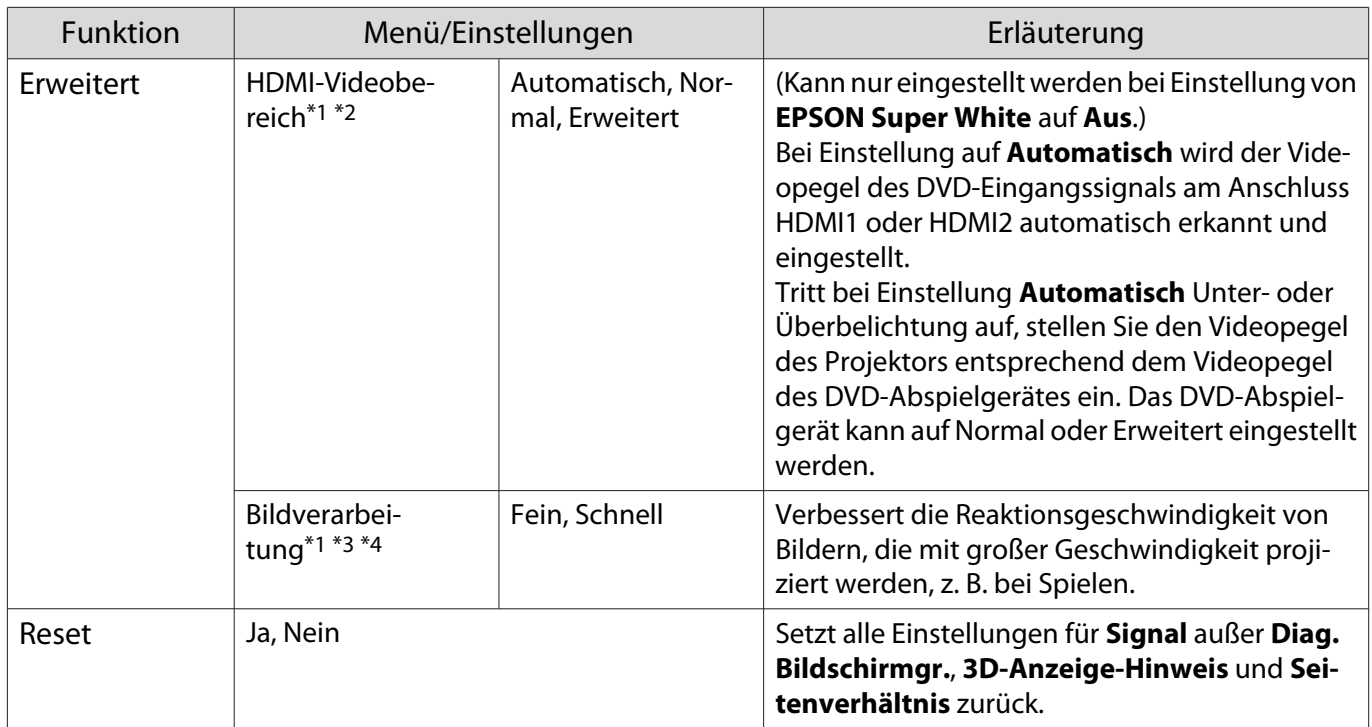

\*1 Wird nur angezeigt bei Einspeisung eines HDMI1- oder HDMI2-Bildsignals.

\*2 Einstellungen werden für jede Eingangsquelle und/oder jeden Signaltyp gespeichert.

\*3 Wird nur angezeigt bei Einspeisung eines PC-Bildsignals.

\*4 Wird nur angezeigt bei Eingabe eines Screen Mirroring-Bildsignals.

## Menü Einstellung

Л

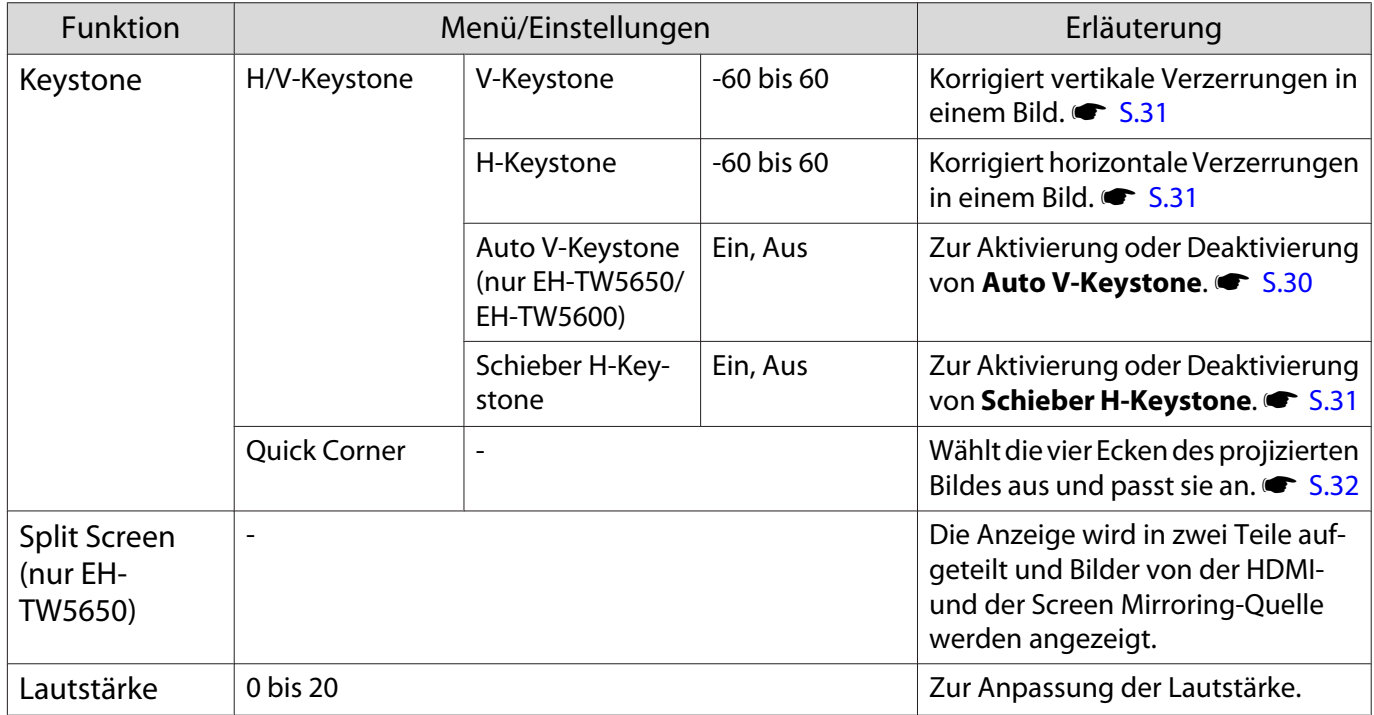

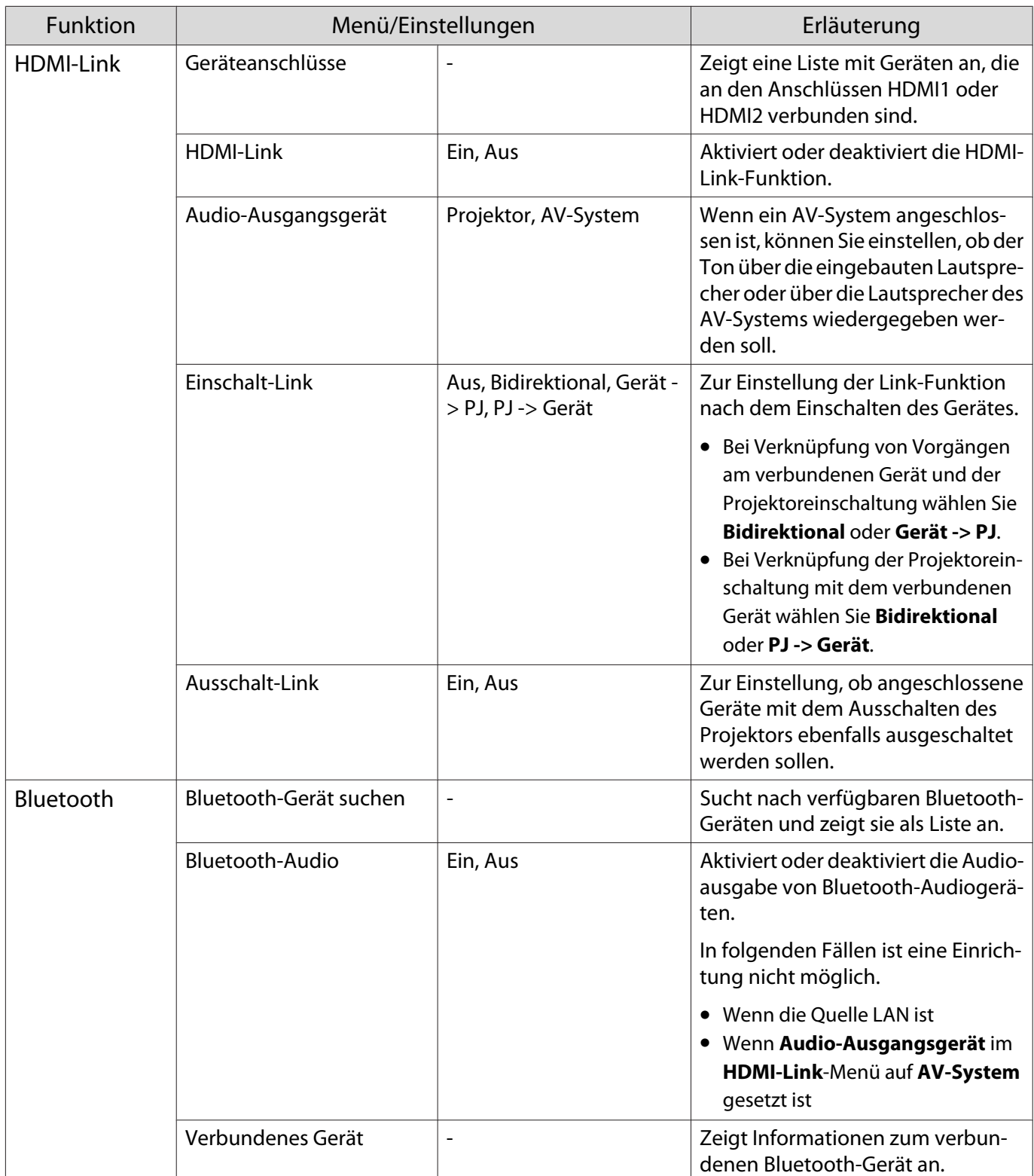

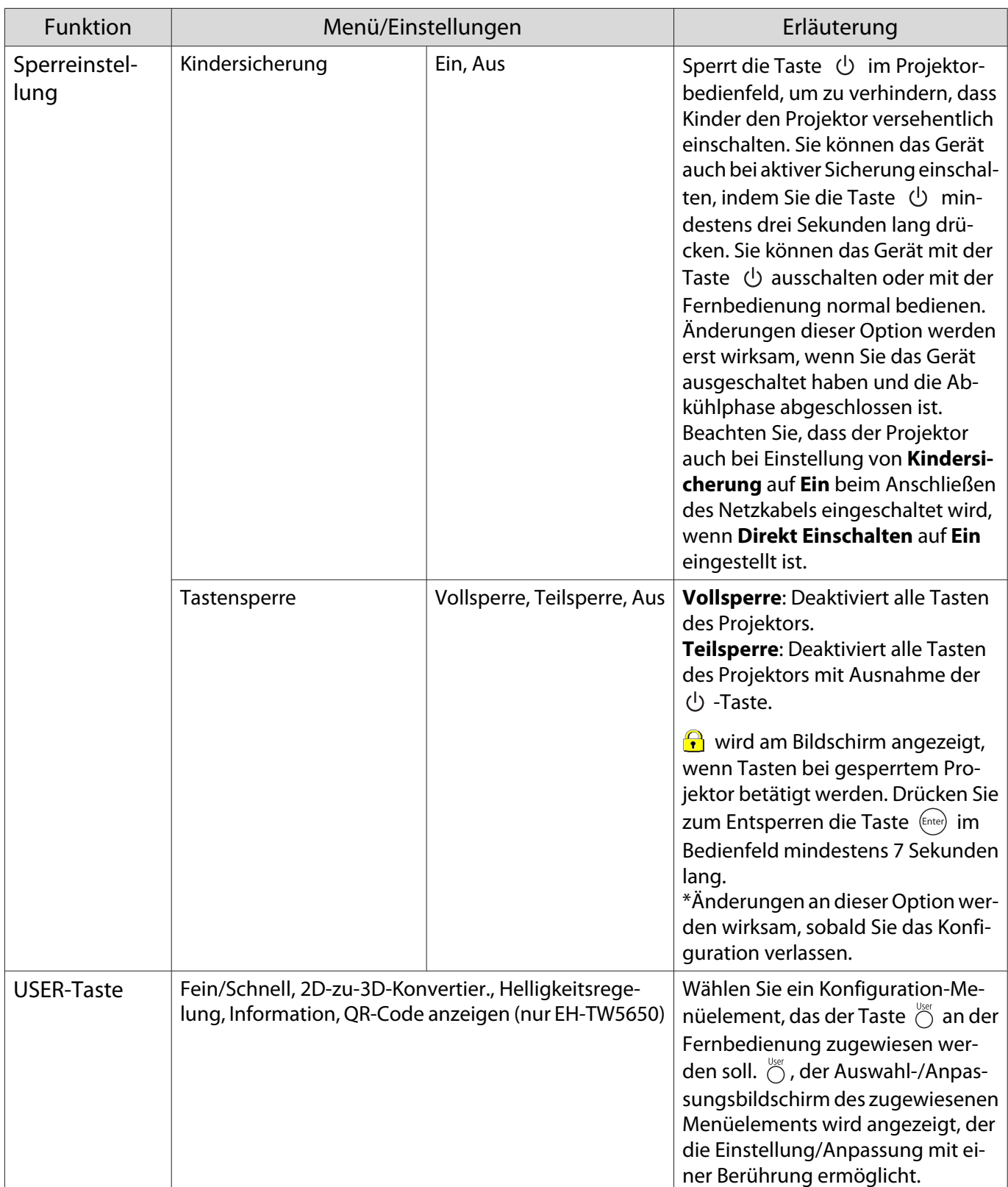
<span id="page-72-0"></span>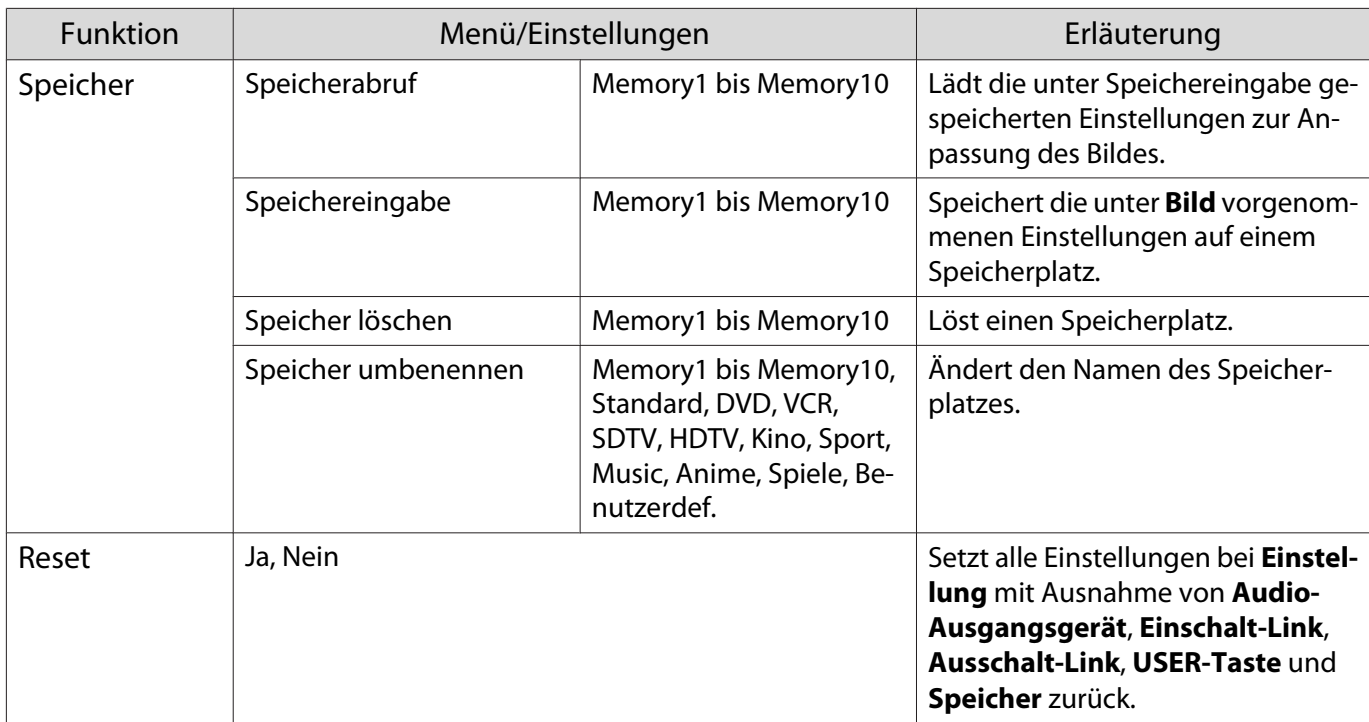

# Menü Erweitert

П

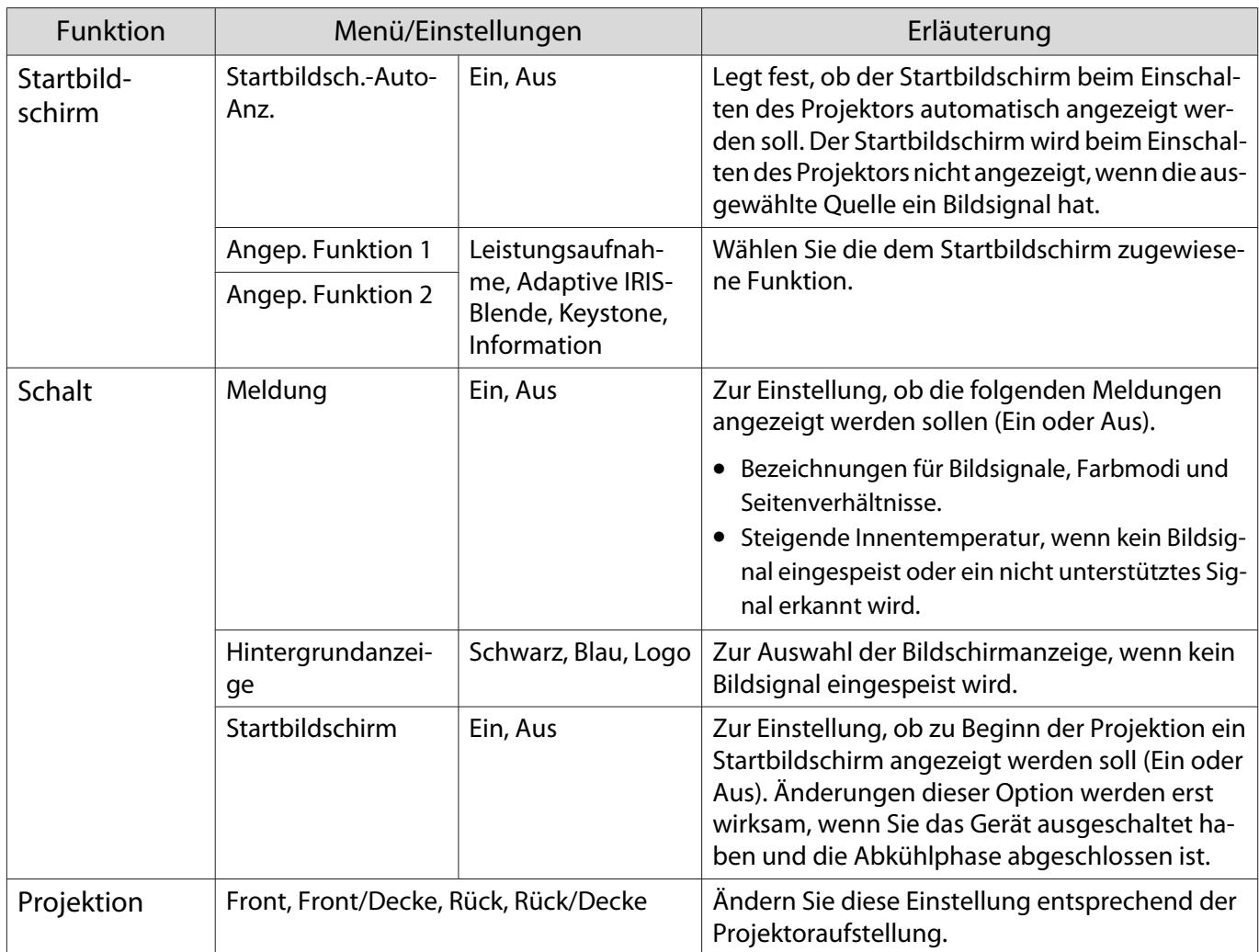

<span id="page-73-0"></span>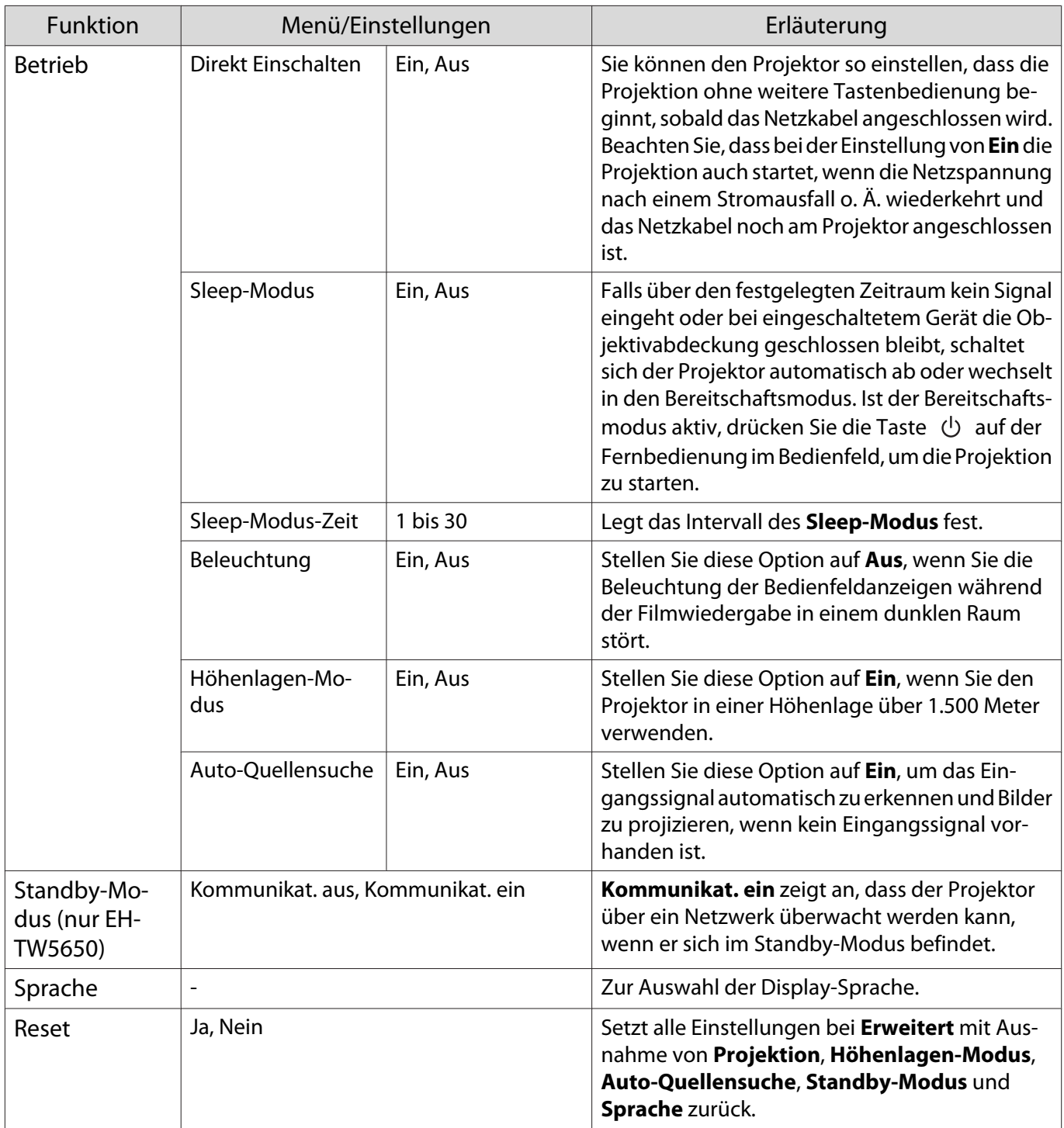

# Netzwerk-Menü (nur EH-TW5650)

п

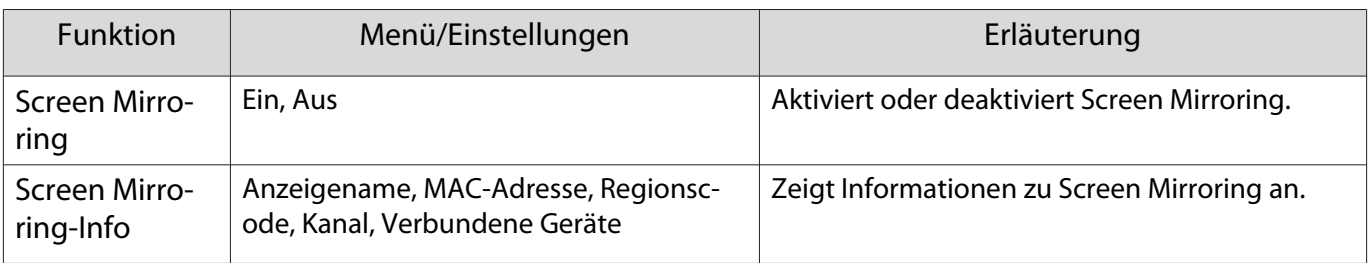

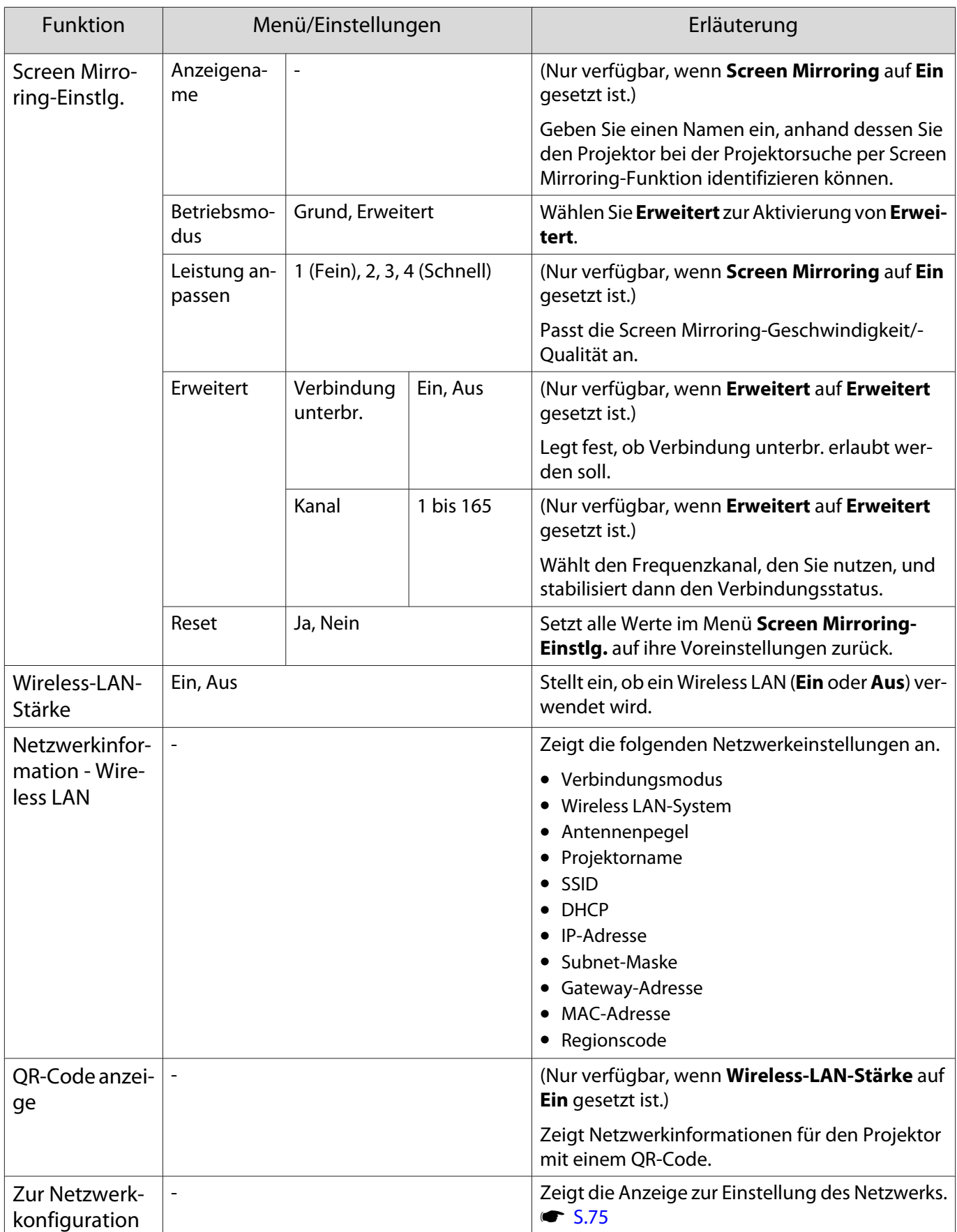

Hinweise zur Bedienung des Netzwerk-Menüs

Grundlegende Bedienungen werden auf gleiche Weise wie bei Verwendung des Konfiguration ausgeführt.

Stellen Sie aber sicher, dass Sie das **Installation vollständig**-Menü wählen, um Ihre vorgenommenen Einstellungen zu speichern.

<span id="page-75-0"></span>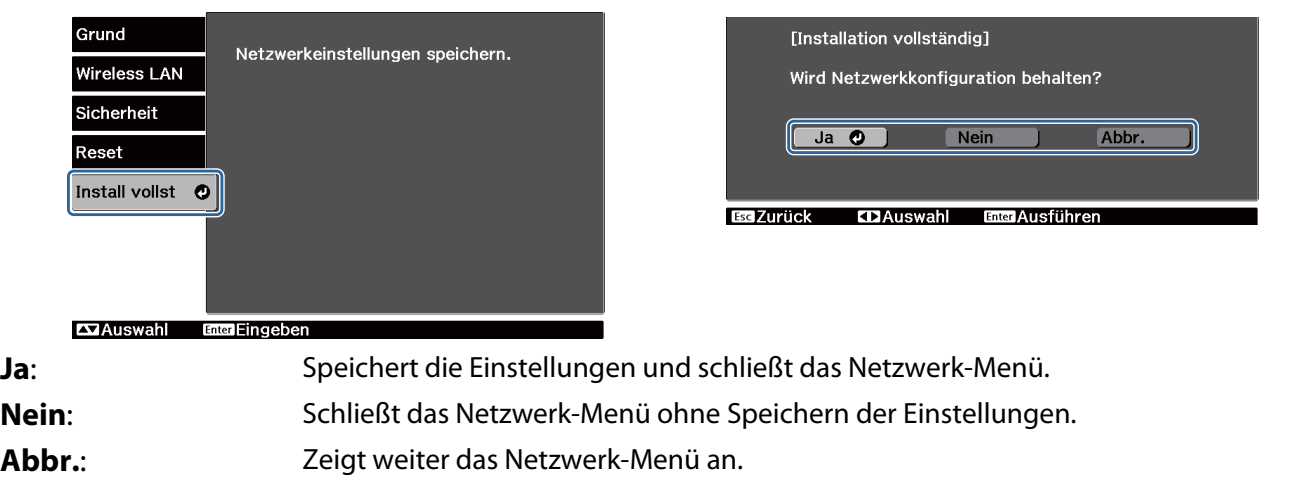

Bedienoperationen der Soft-Tastatur

Im Netzwerk-Menü erscheint die Soft-Tastatur, wenn Ziffern und Zeichen eingegeben werden müssen. Wählen Sie mit den Tasten  $\bigodot$   $\bigodot$   $\bigodot$  an der Fernbedienung oder den Tasten  $\bigcirc$   $\bigcirc$   $\bigcirc$   $\bigcirc$   $\bigcirc$ am Bedienfeld die gewünschte Taste und drücken Sie dann zum Aufrufen (Enter). Drücken Sie **Finish**, um Ihre Eingabe zu bestätigen, oder **Cancel** um sie abzubrechen.

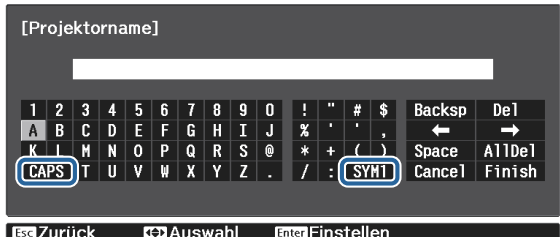

**CAPS**-Taste: Schaltet zwischen Groß- und Kleinbuchstaben um.

**SYM1/2**-Taste: Schaltet die Symboltasten um.

Grund-Menü

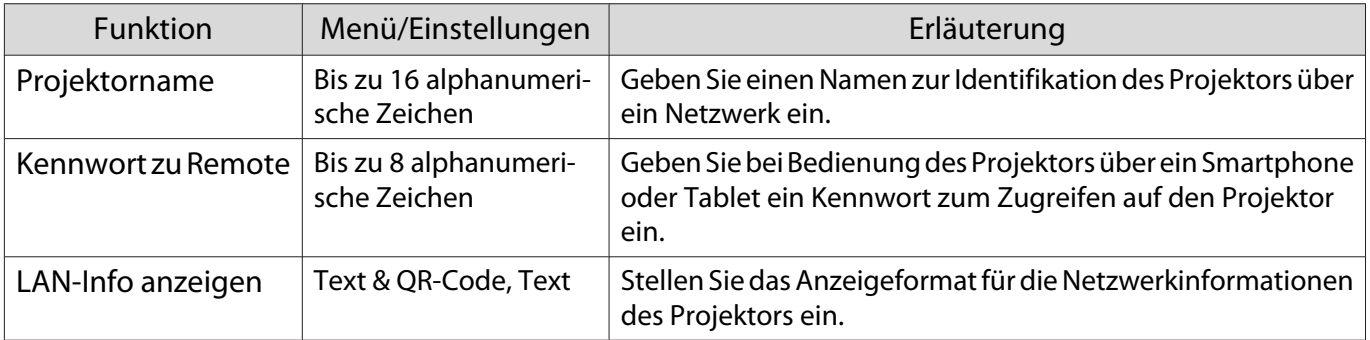

## Wireless LAN-Menü

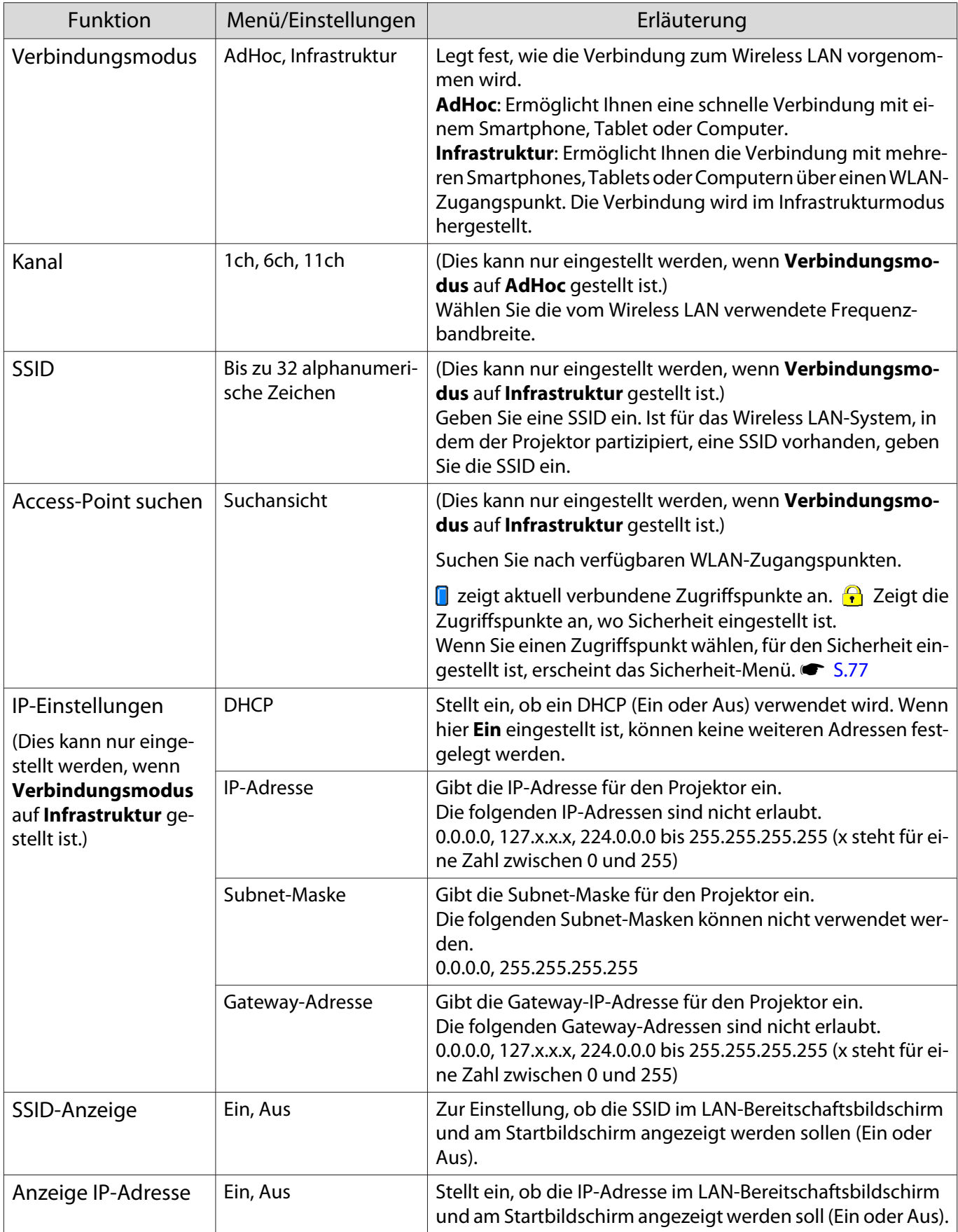

## <span id="page-77-0"></span>Sicherheit-Menü

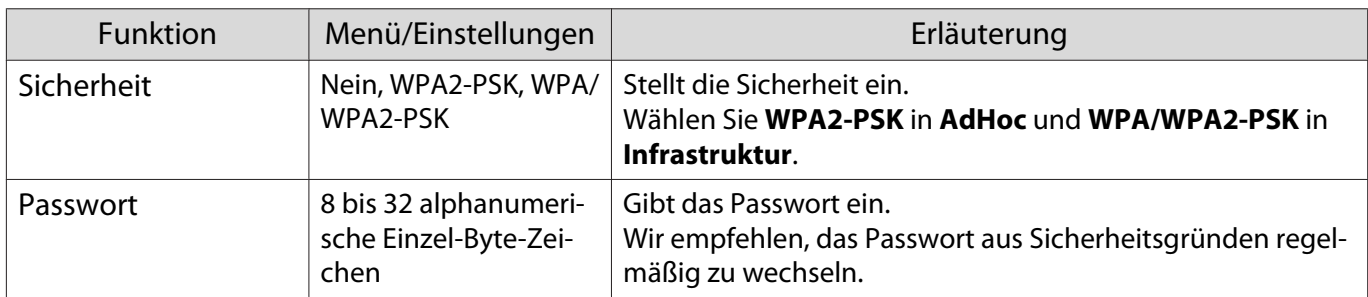

### Menü Reset

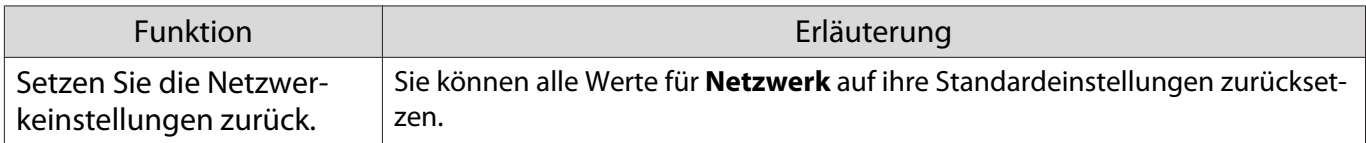

#### Menü Information m.

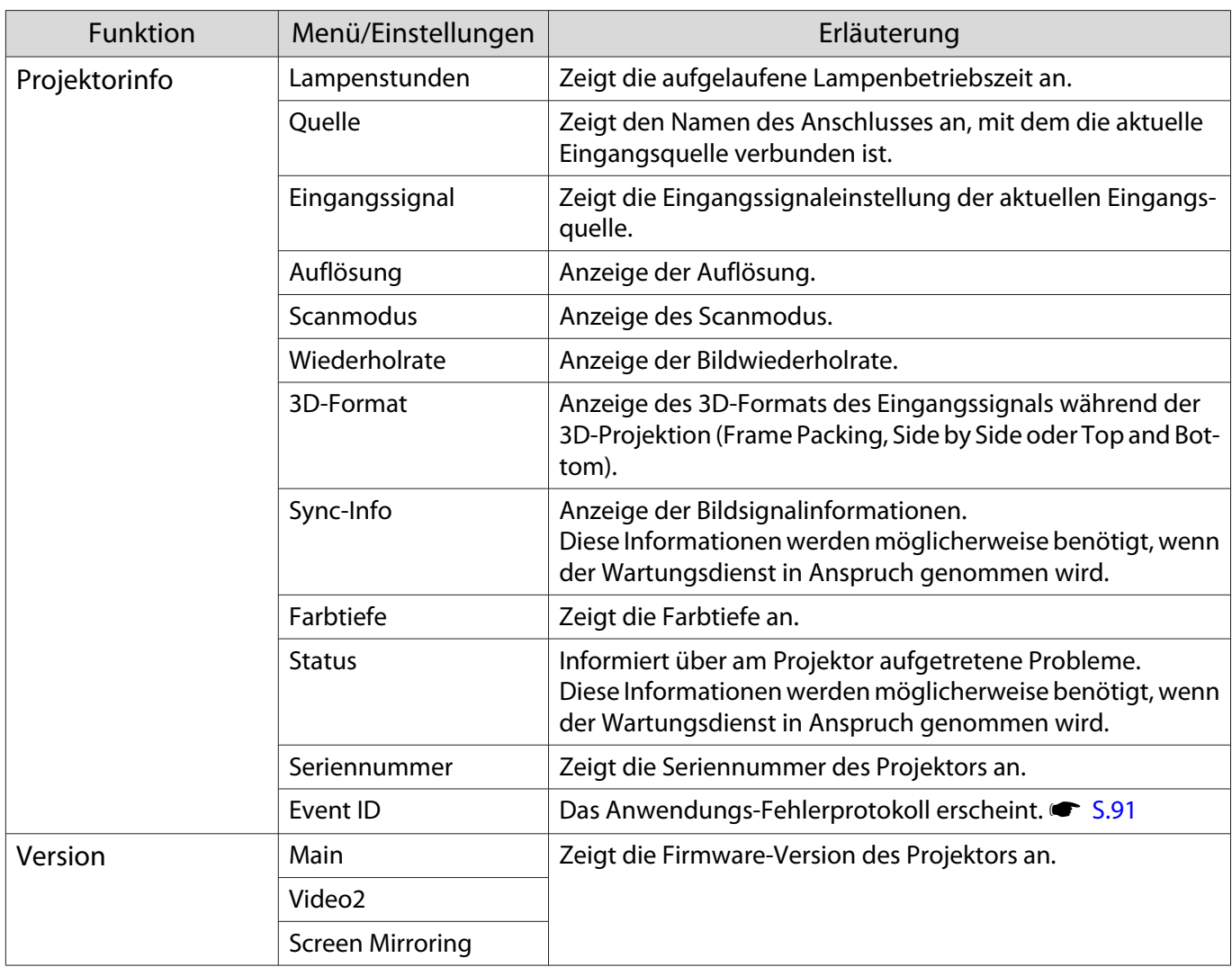

<span id="page-78-0"></span>л

# Menü Reset

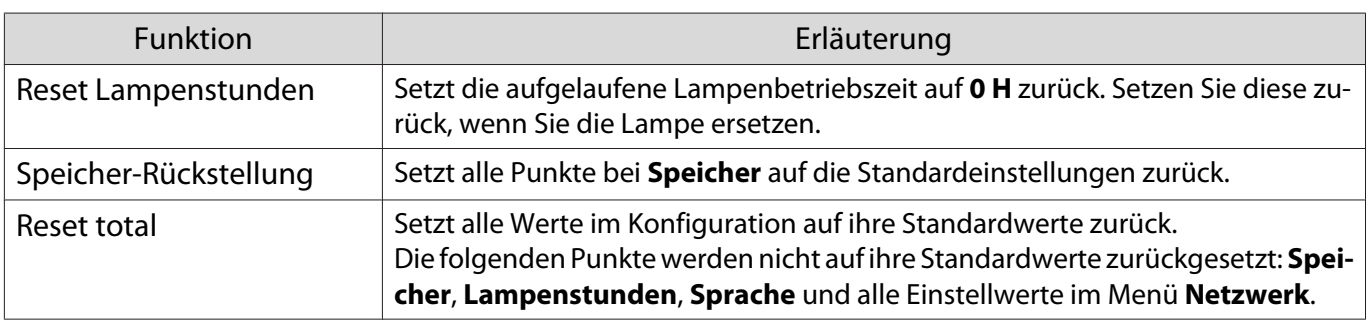

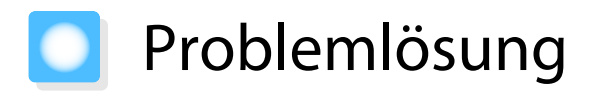

## Ablesen der Anzeigen

Sie können den Projektorstatus anhand der blinkenden oder leuchtenden  $\cup$ ,  $\Box$  (Betriebsanzeigen), **i**,  $\frac{m}{2}$  und  $\widehat{\mathcal{P}}$  am Bedienfeld prüfen.

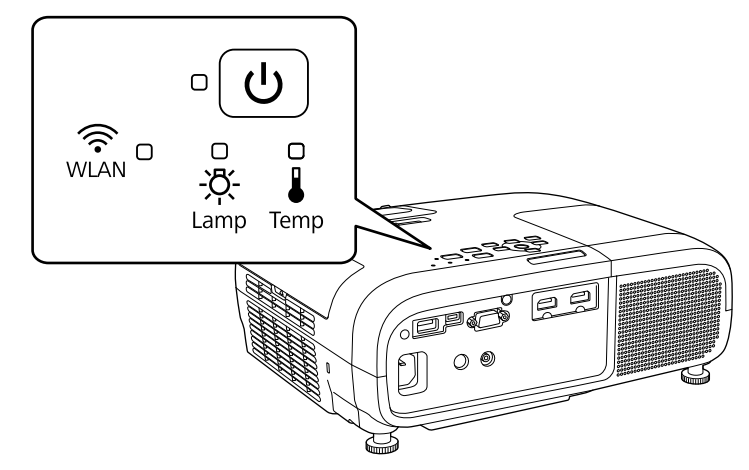

Eine Erläuterung der Projektorstatusanzeigen und Lösungen für angezeigte Probleme finden Sie in der nachfolgenden Tabelle.

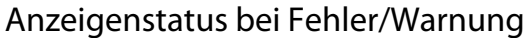

 $\hat{C} \cap \hat{C}$ : Blinkt  $\bigcirc$ : Leuchtet  $\bigcirc$ : Status bewahrt  $\bigcirc$ : Aus

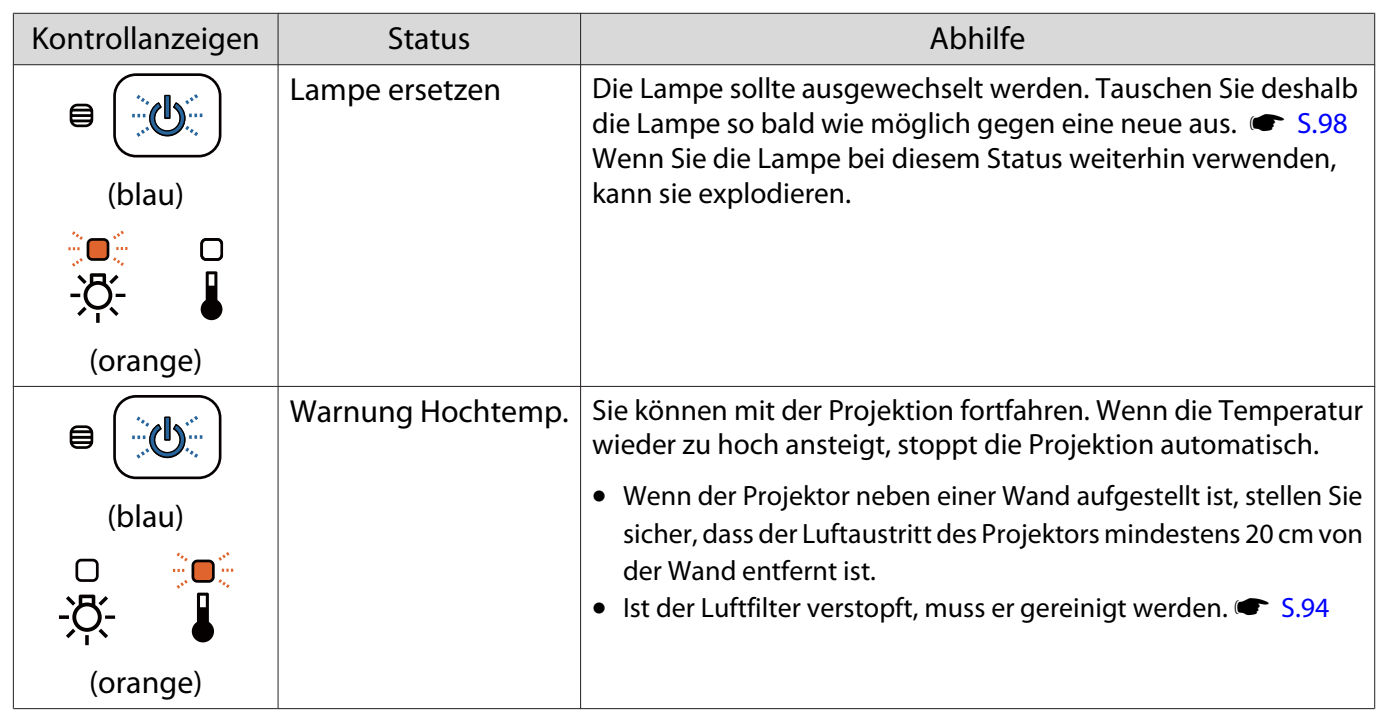

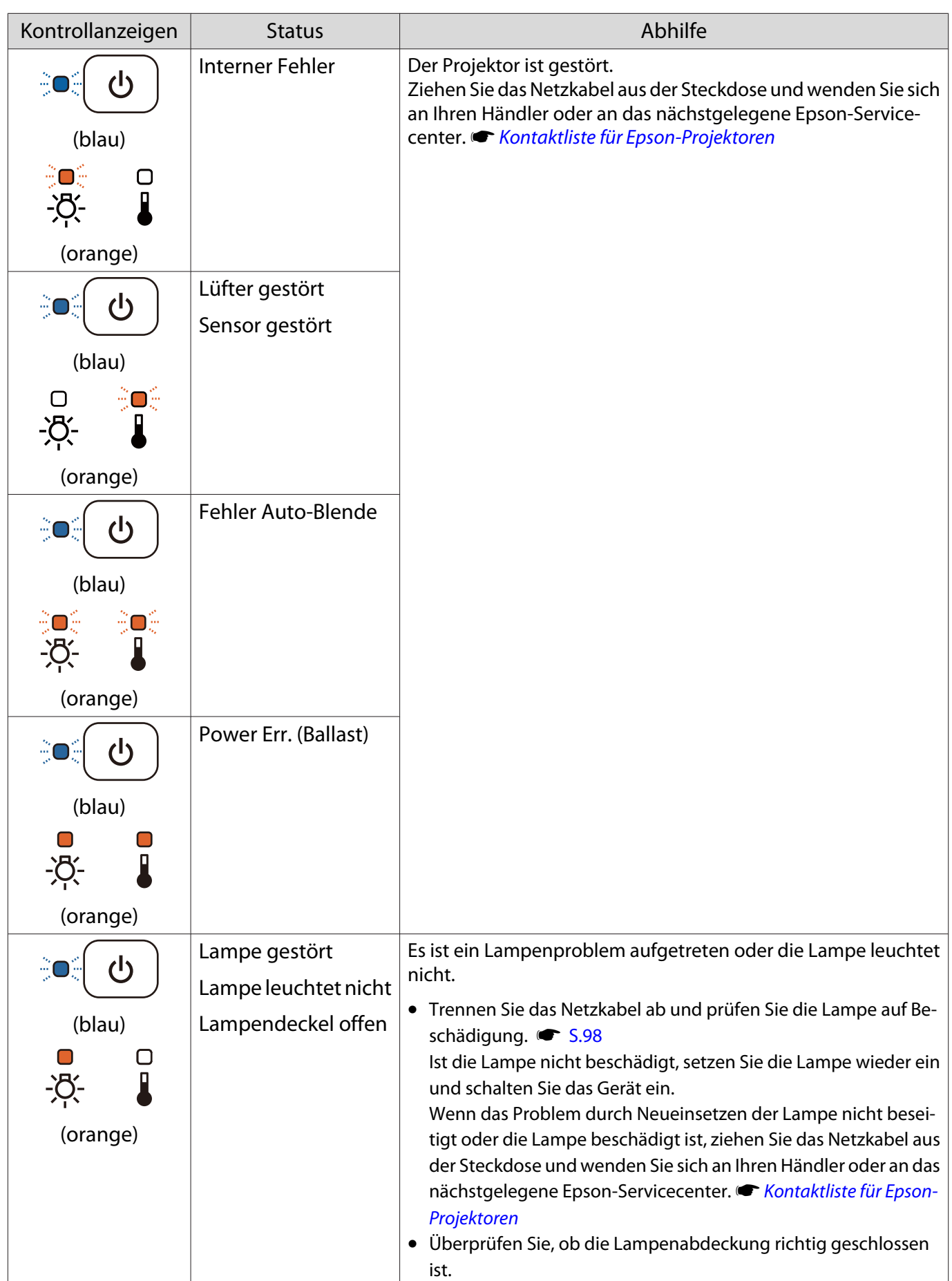

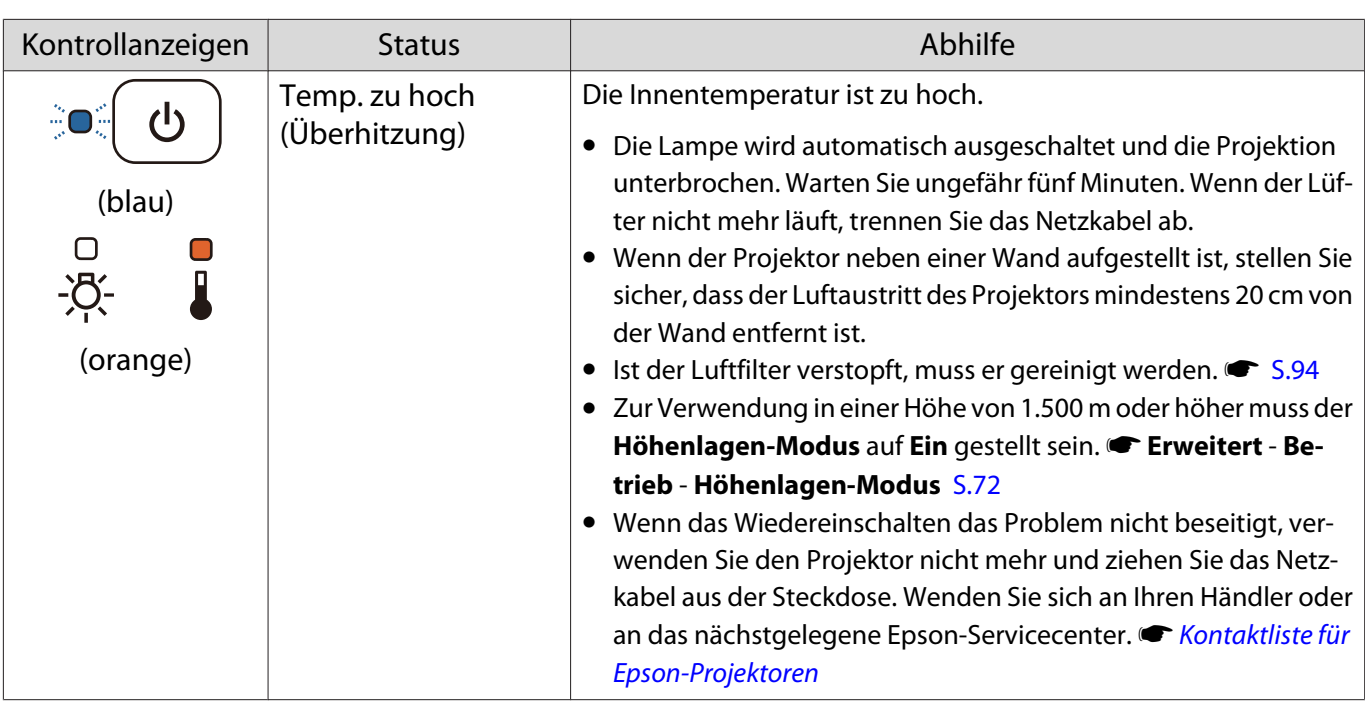

### Anzeigenstatus bei normalem Betrieb

 $\widehat{\mathcal{C}}$ : Blinkt  $\mathbb{O}$ : Leuchtet  $\mathbb{O}$ : Aus

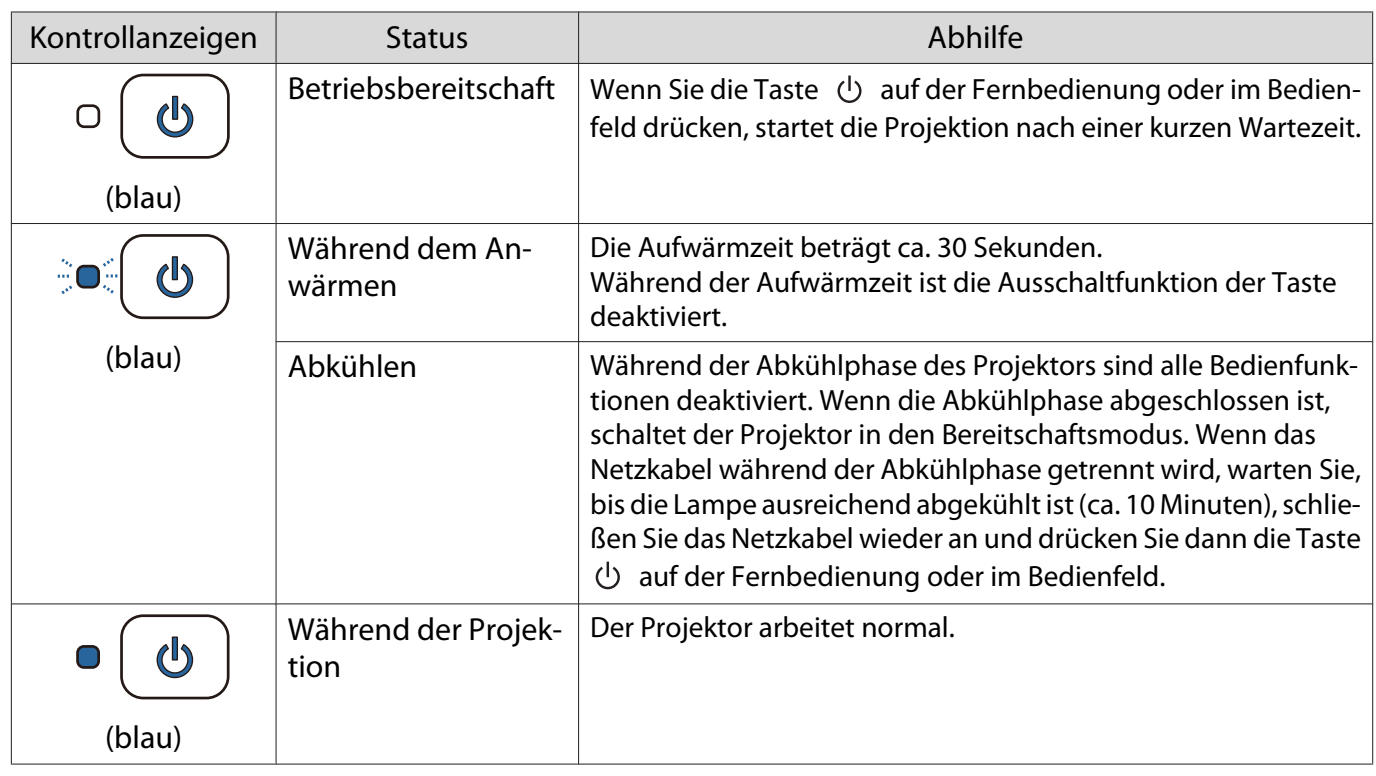

• Unter normalen Betriebsbedingungen leuchten die Anzeigen 1 und  $\Re$  nicht.

• Wenn die Funktion **Beleuchtung** auf **Aus** eingestellt ist, sind unter normalen Projektionsbedingungen alle Anzeigen aus. **Floweitert** - Betrieb - Beleuchtung [S.72](#page-72-0)

WLAN-Anzeige und Status (nur EH-TW5650)

Feeee

 $\widehat{\mathcal{C}}$ : Blinkt  $\mathbb{O}$ : Leuchtet  $\mathbb{O}$ : Aus

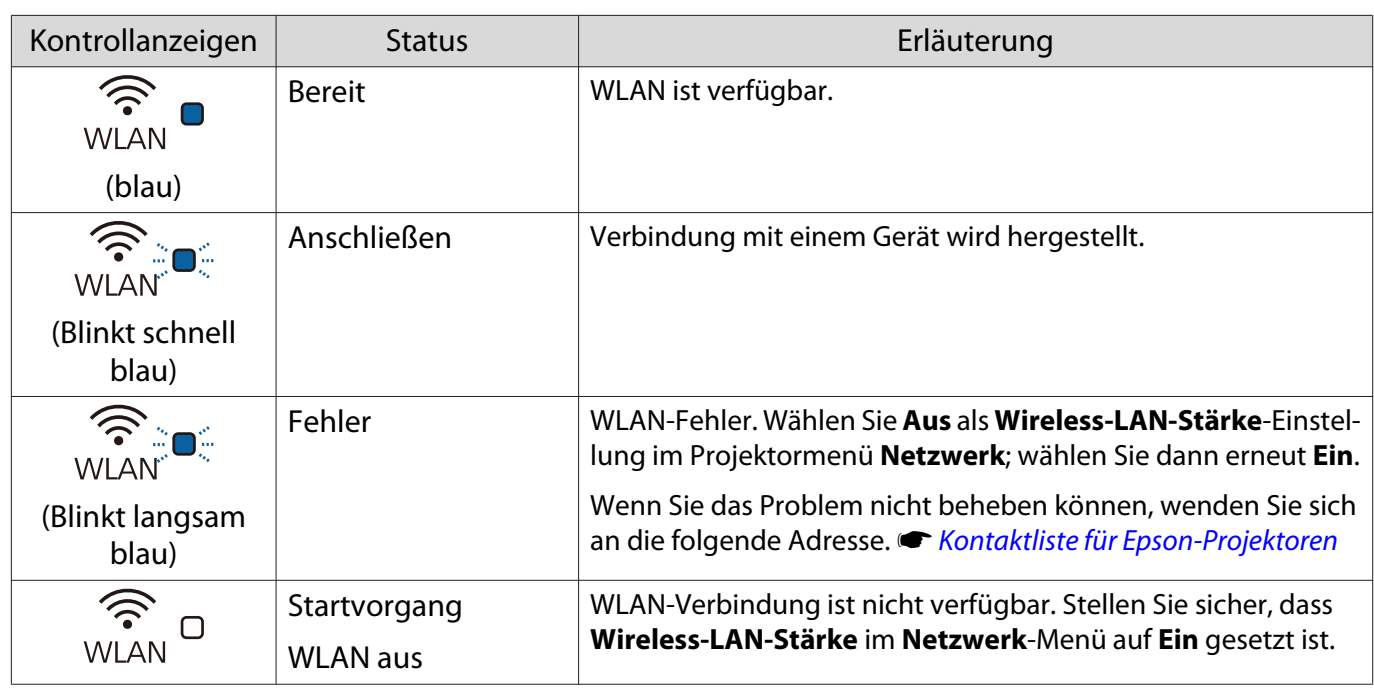

# Wenn die Kontrollanzeigen nicht weiterhelfen

# Untersuchen Sie das Problem

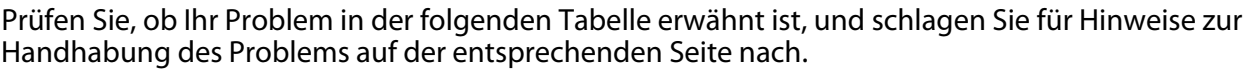

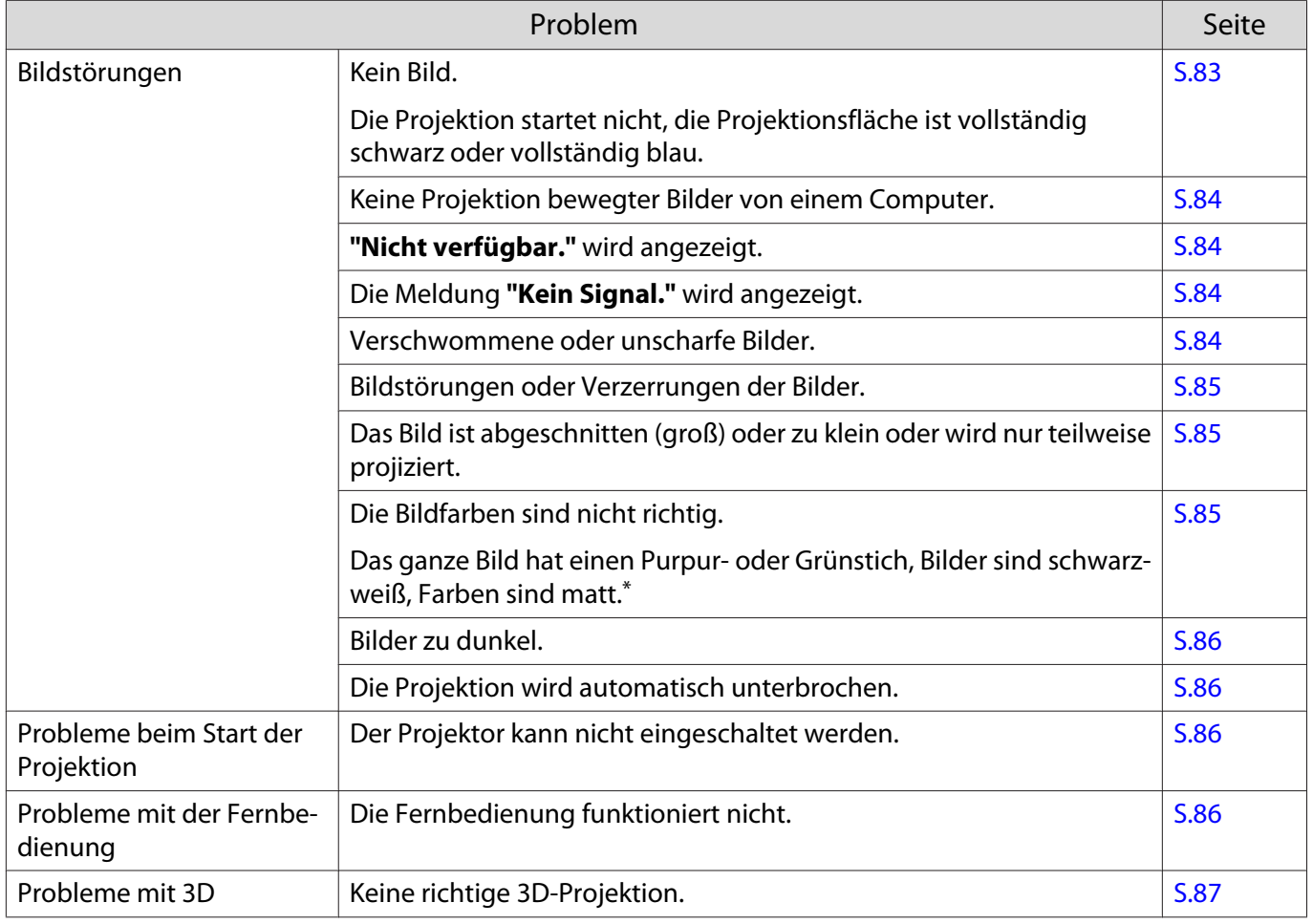

<span id="page-83-0"></span>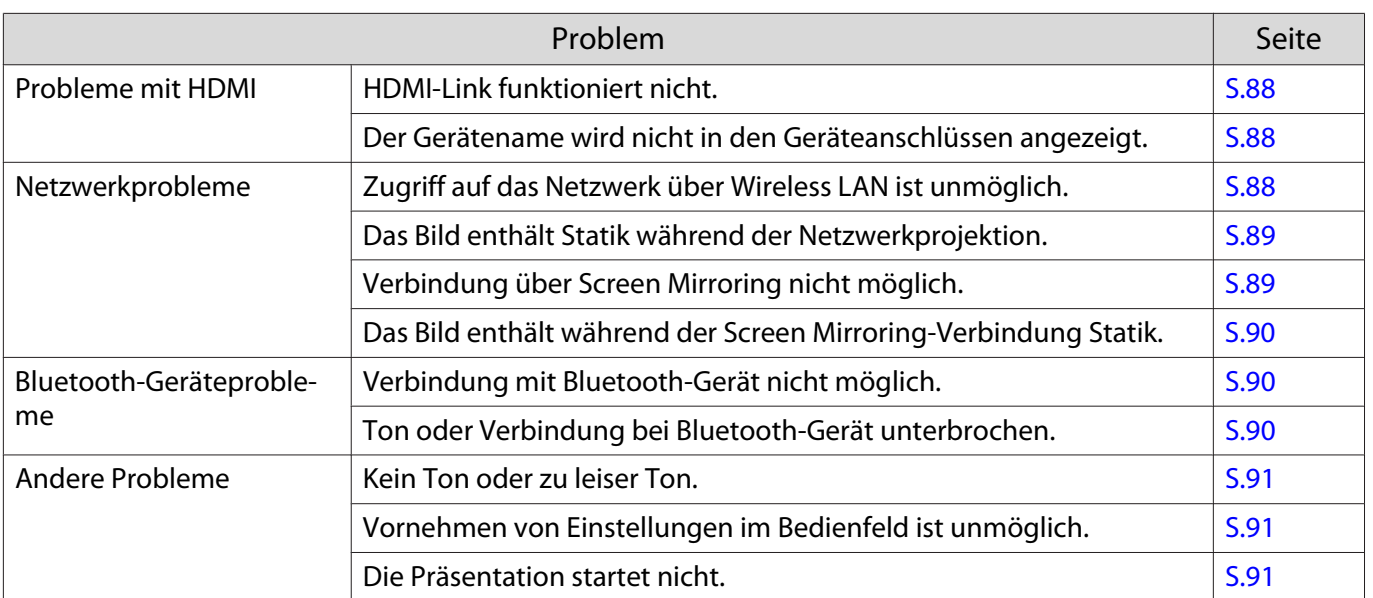

\*Da die Farbreproduktion von Monitoren und Computer-LCD-Bildschirmen unterschiedlich ist, können die Farbtöne des vom Projektor projizierten Bildes von den Farbtönen am Monitor abweichen; dabei handelt es sich jedoch nicht um einen Fehler.

# Bildstörungen

#### Kein Bild

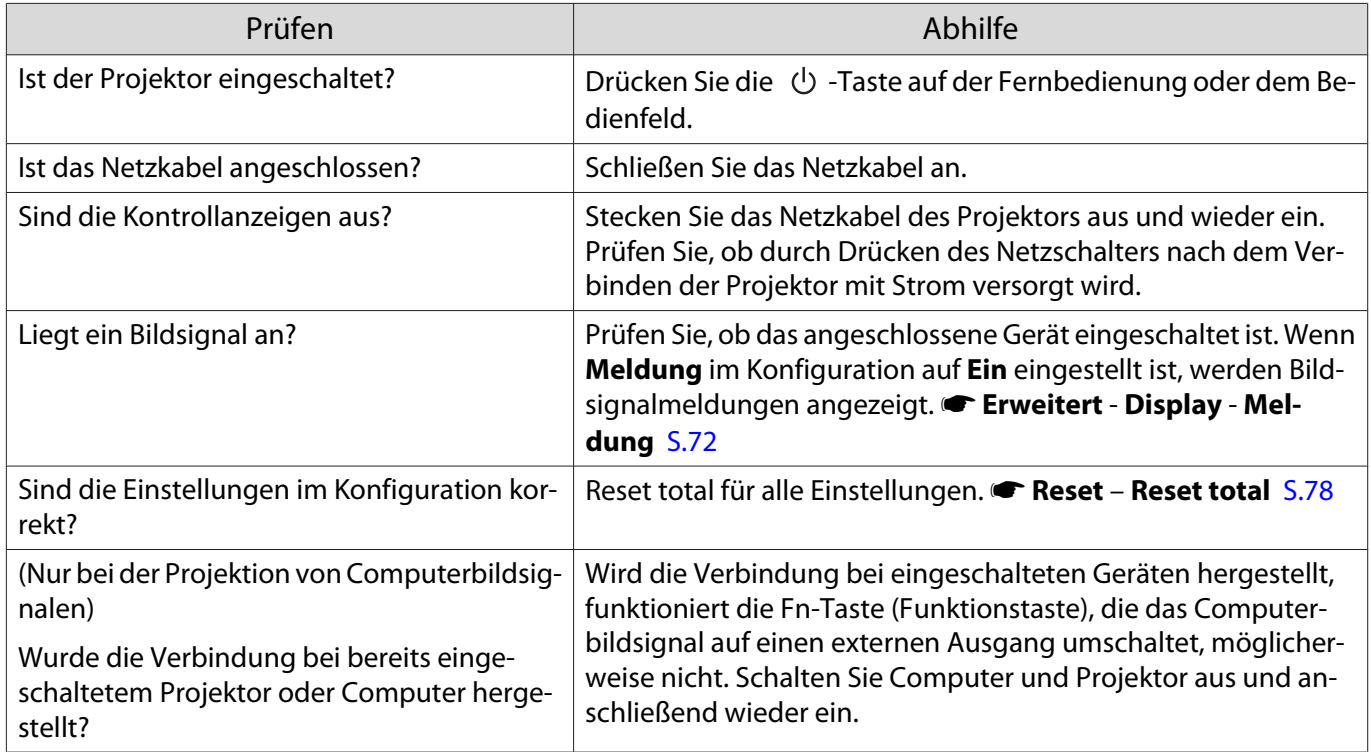

# <span id="page-84-0"></span>Keine bewegten Bilder

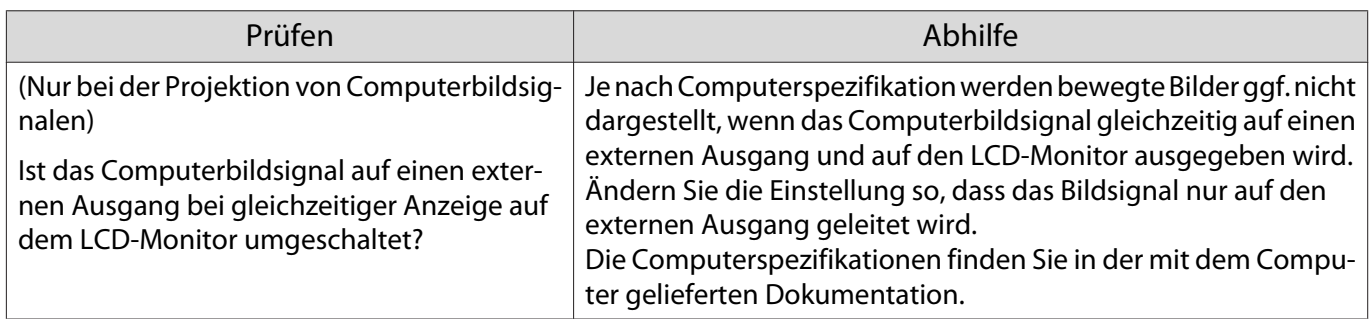

# **"Nicht verfügbar."** wird angezeigt

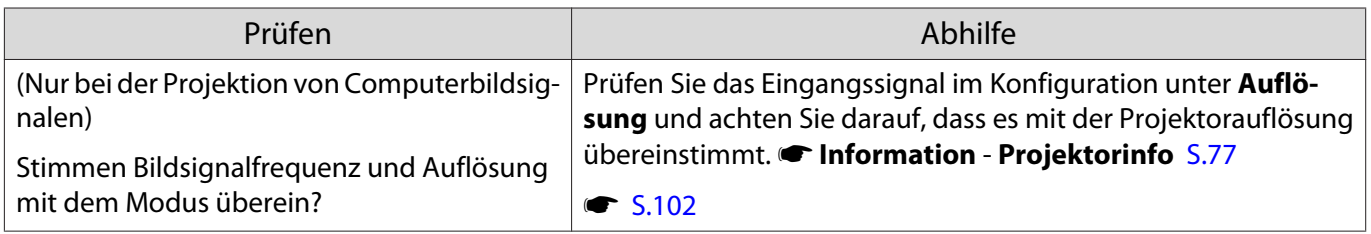

# Die Meldung **"Kein Signal."** wird angezeigt.

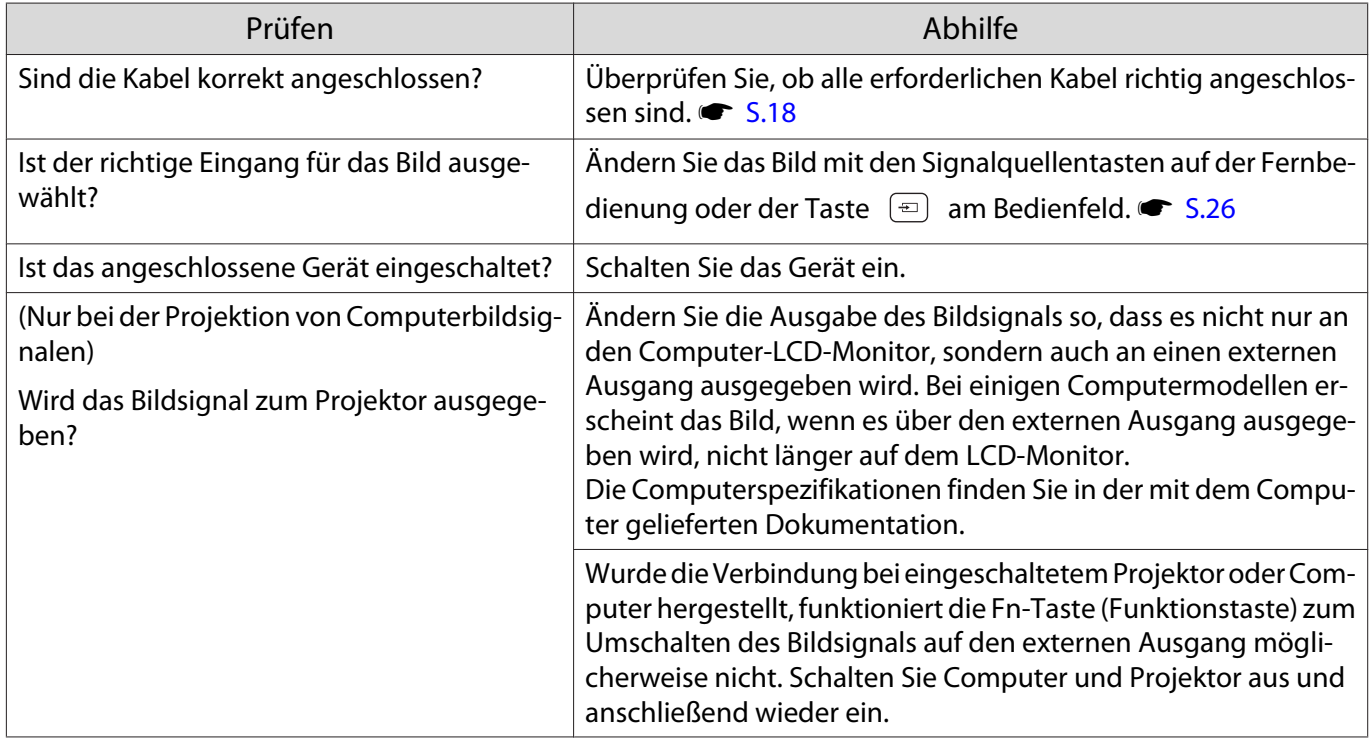

## Verschwommene oder unscharfe Bilder

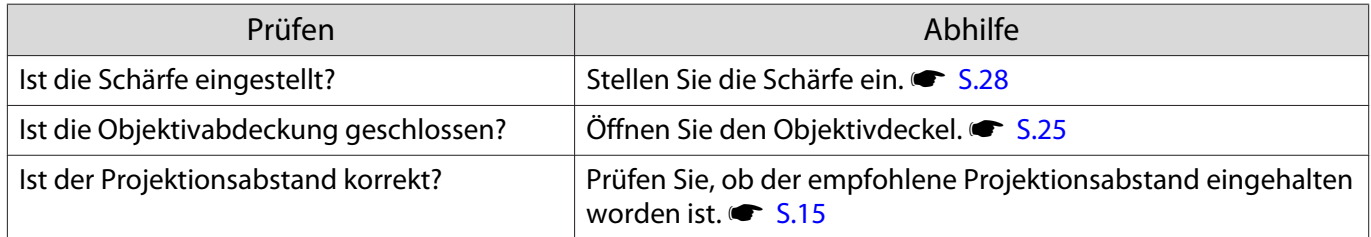

<span id="page-85-0"></span>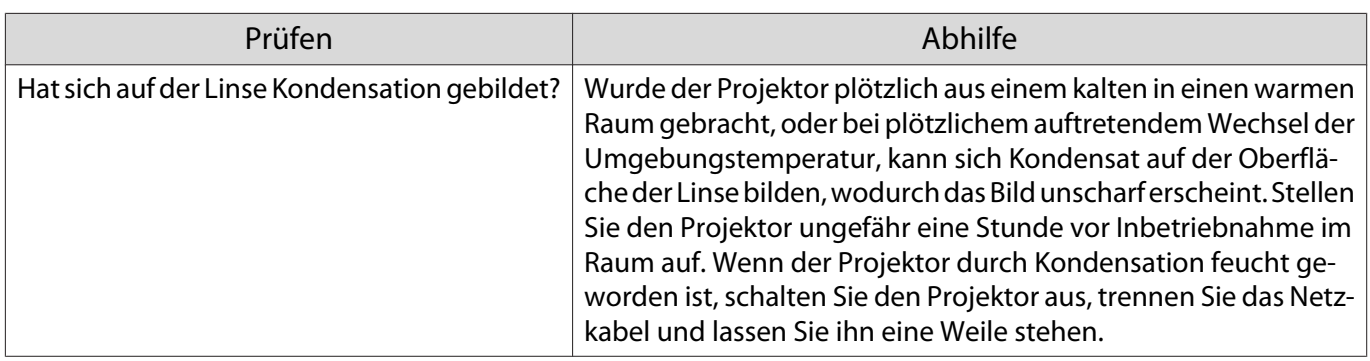

# Bildstörungen oder Verzerrung der Bilder

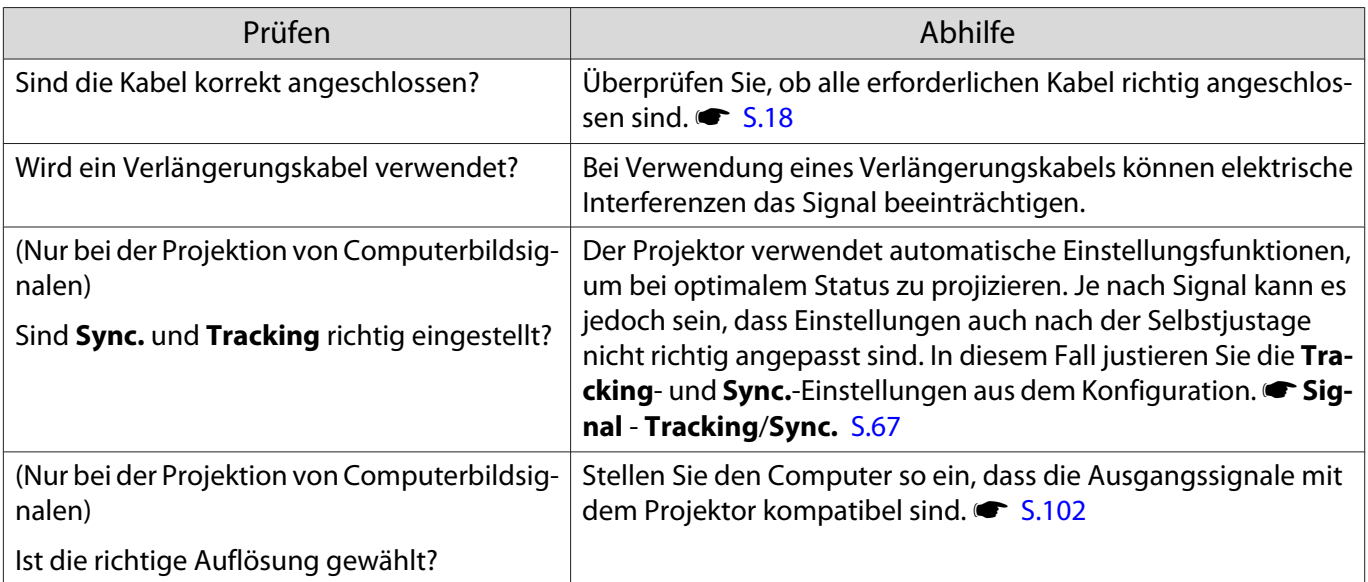

# Teilweise abgeschnittene Bilder (groß) oder klein

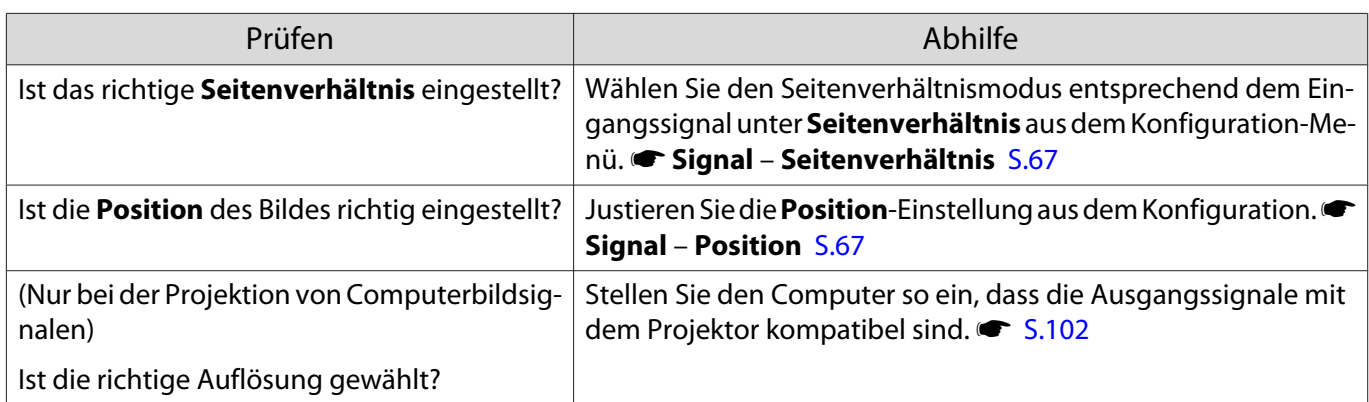

# Die Bildfarben sind nicht richtig

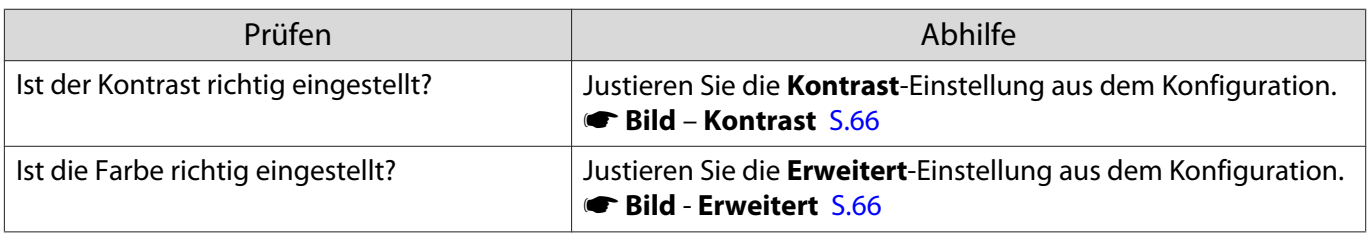

ш

#### <span id="page-86-0"></span>Bilder zu dunkel

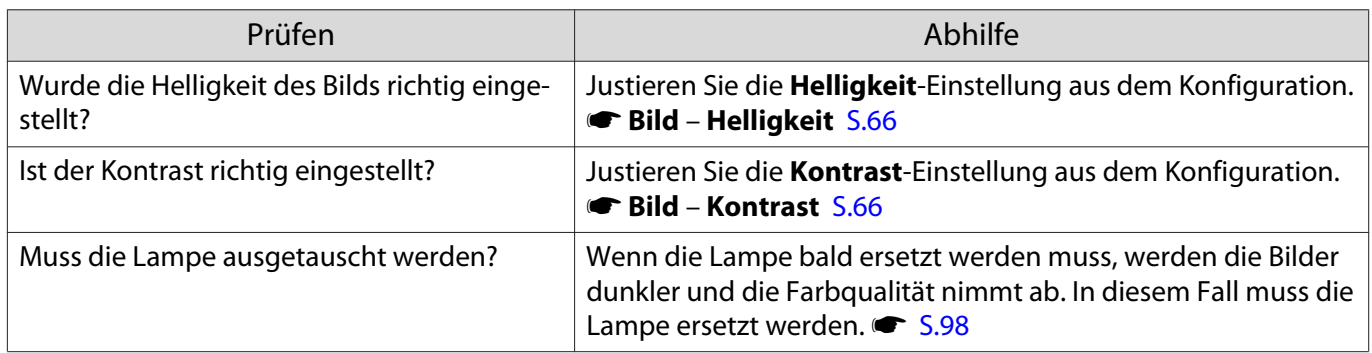

# Die Projektion wird automatisch unterbrochen

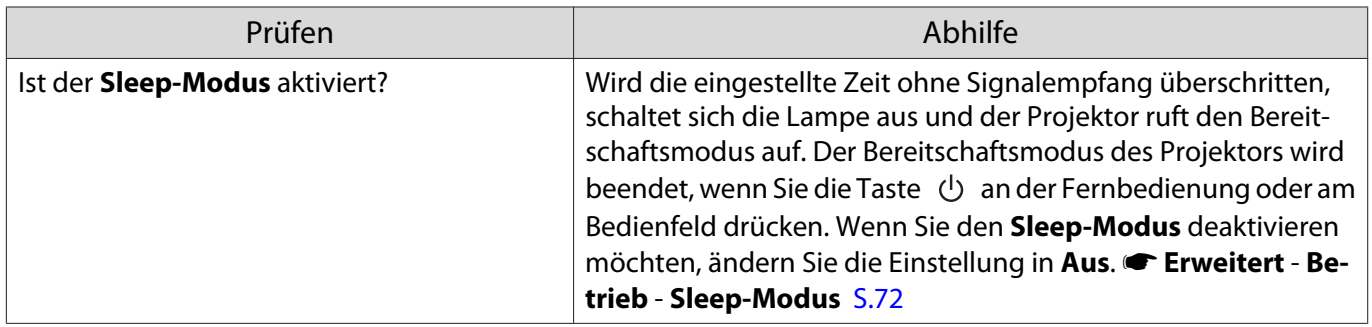

#### Probleme beim Start der Projektion

# Der Projektor kann nicht eingeschaltet werden

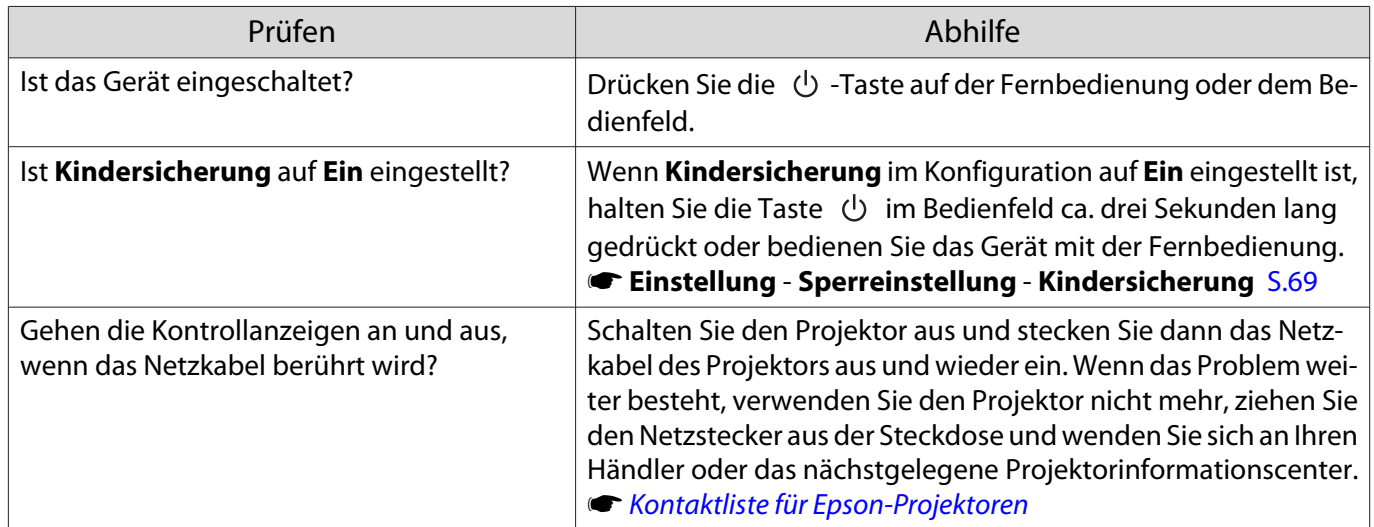

# Probleme mit der Fernbedienung

# Die Fernbedienung funktioniert nicht

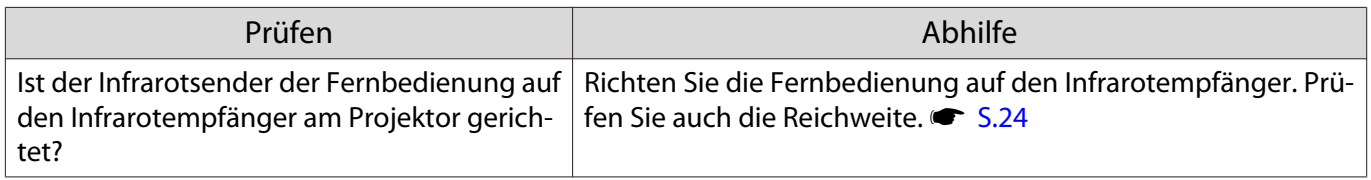

П

<span id="page-87-0"></span>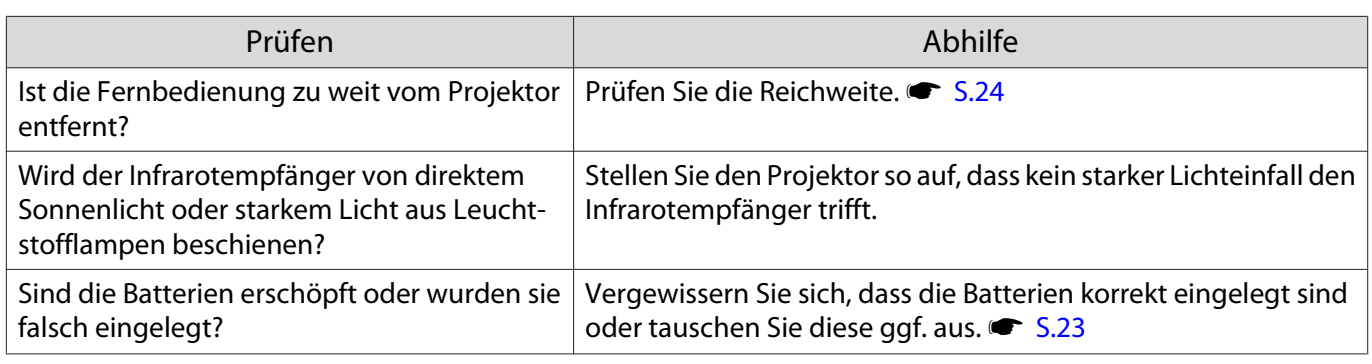

Probleme mit 3D

# Keine richtige 3D-Projektion

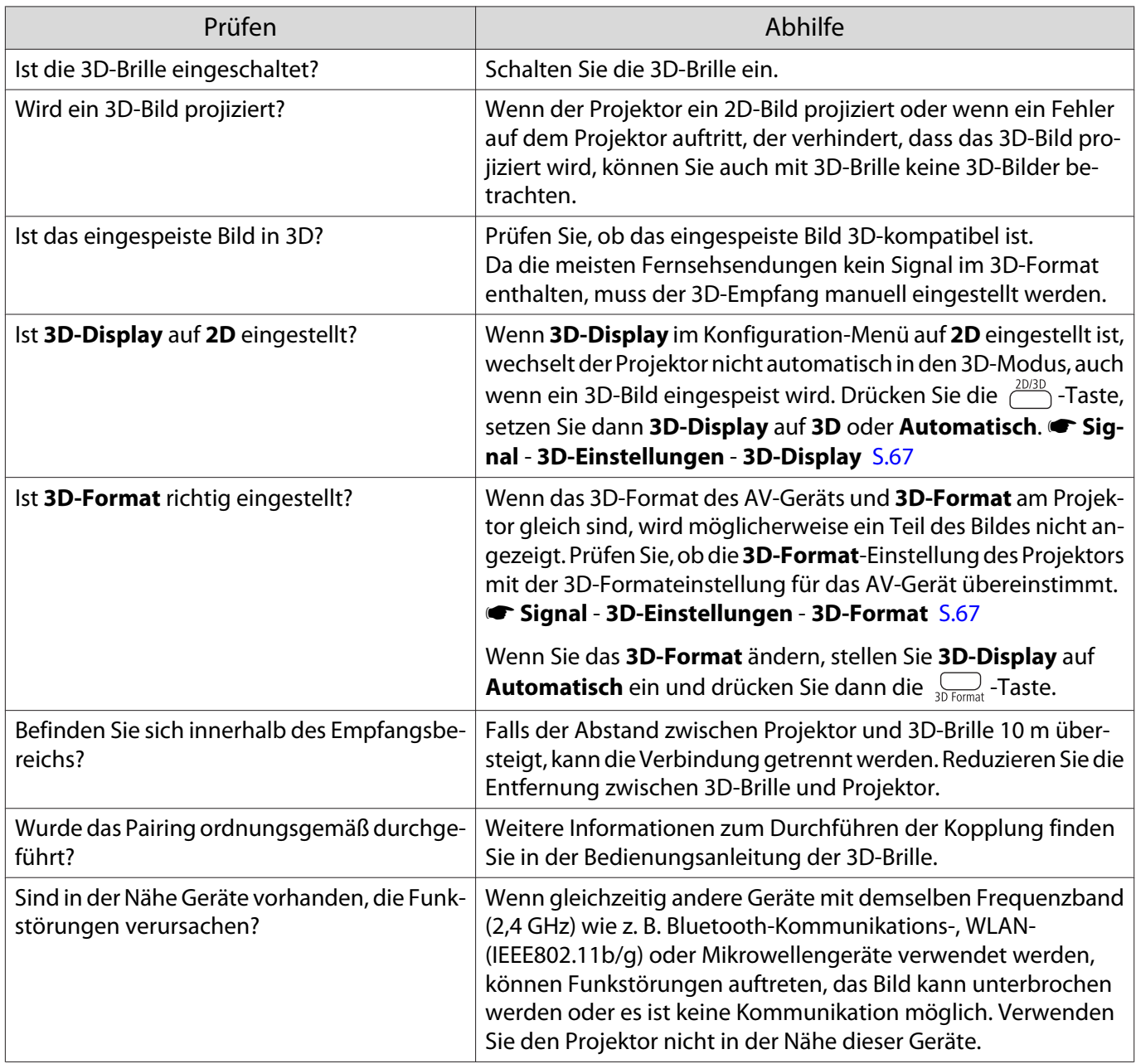

# <span id="page-88-0"></span>Probleme mit HDMI

#### HDMI-Link funktioniert nicht

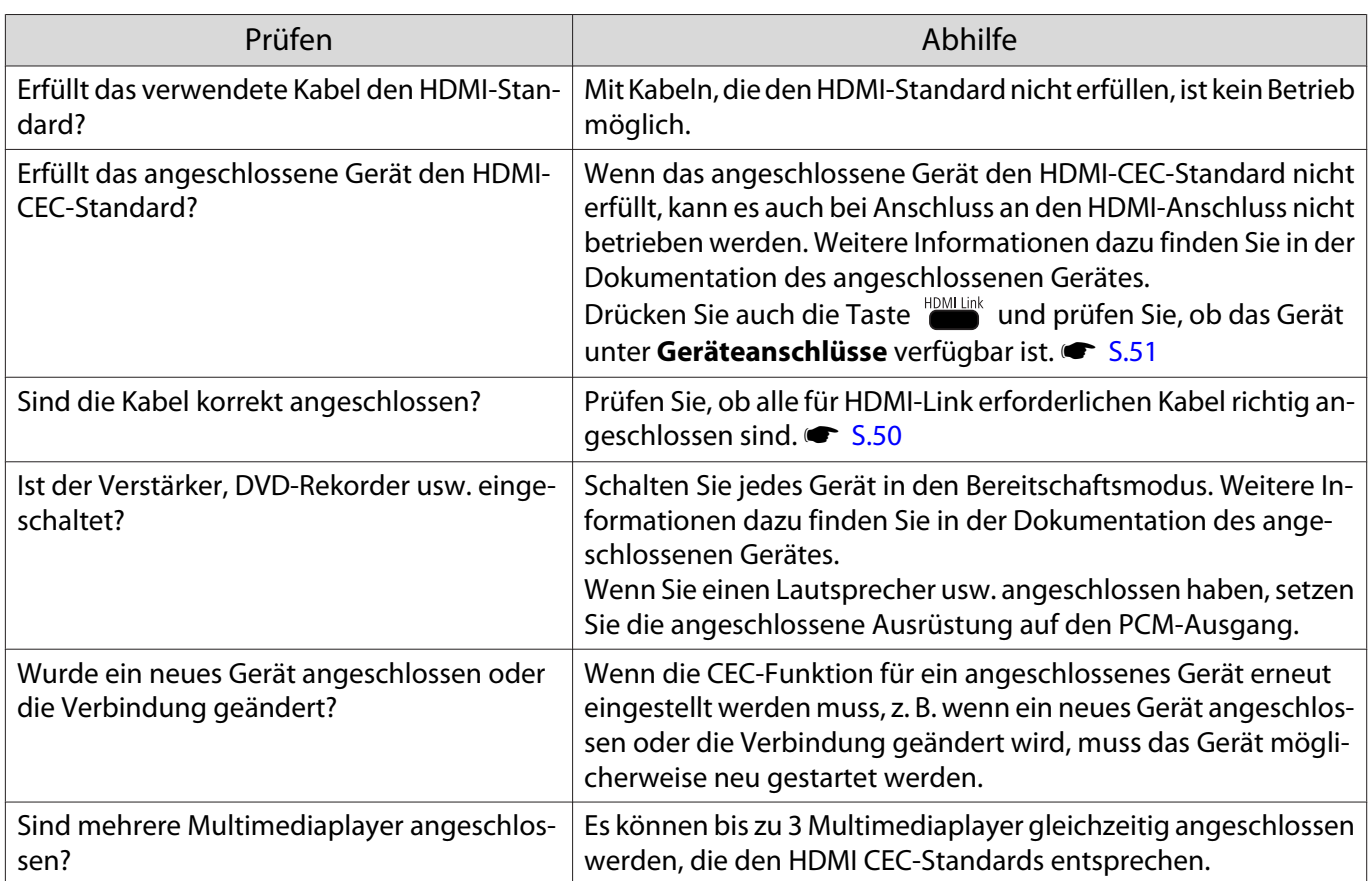

# Der Gerätename wird nicht in den Geräteanschlüssen angezeigt

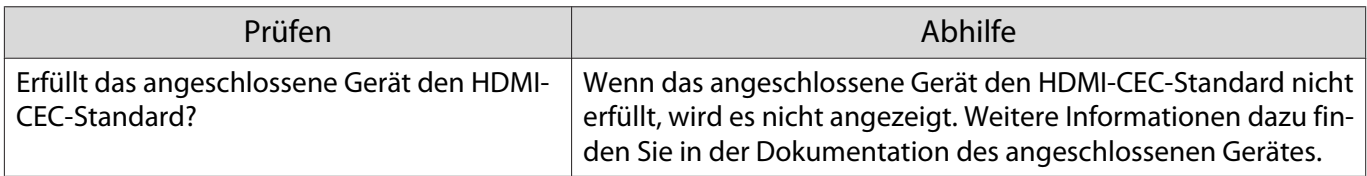

# Netzwerkprobleme

п

# Zugriff auf das Netzwerk über Wireless LAN ist unmöglich

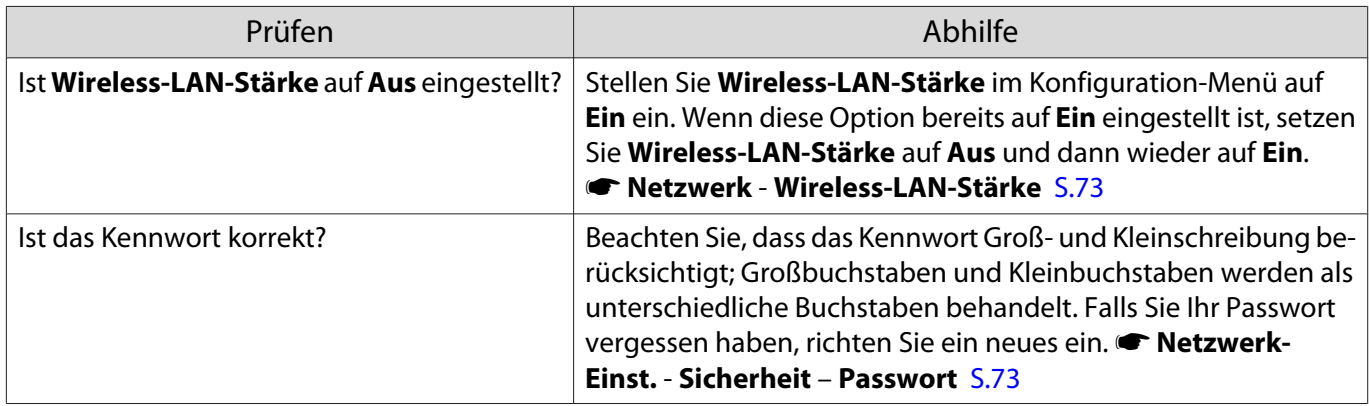

<span id="page-89-0"></span>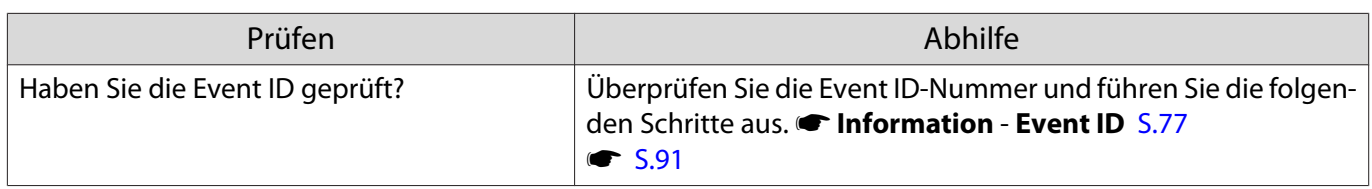

Das Bild enthält Statik während der Netzwerkprojektion

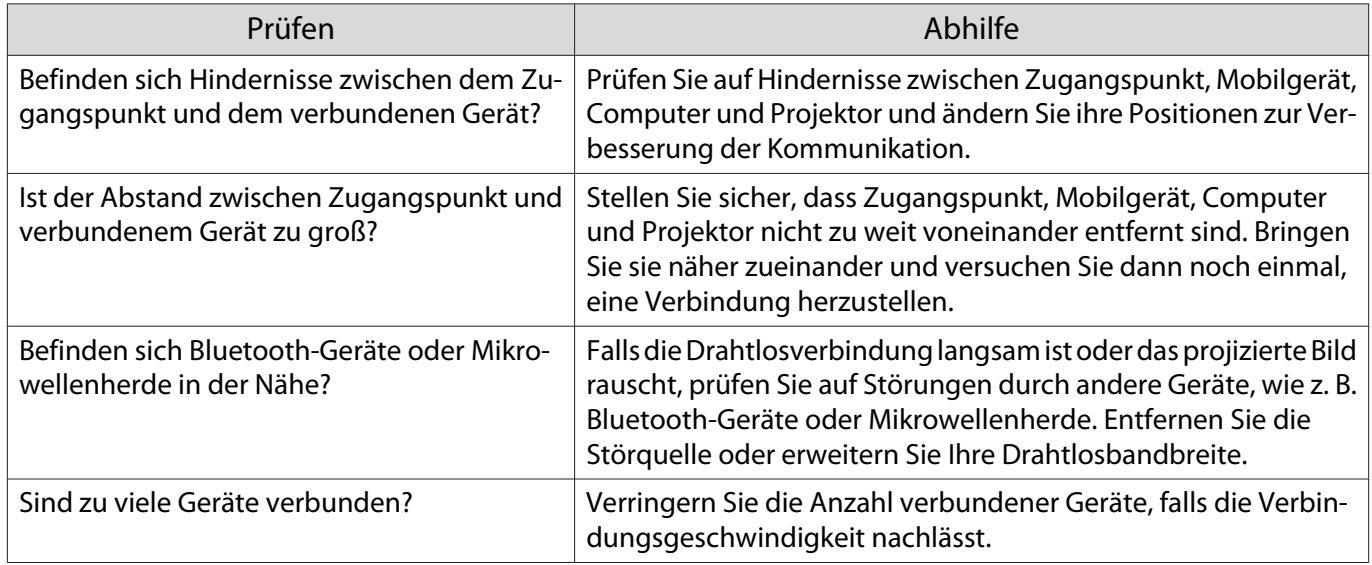

# Verbindung über Screen Mirroring nicht möglich

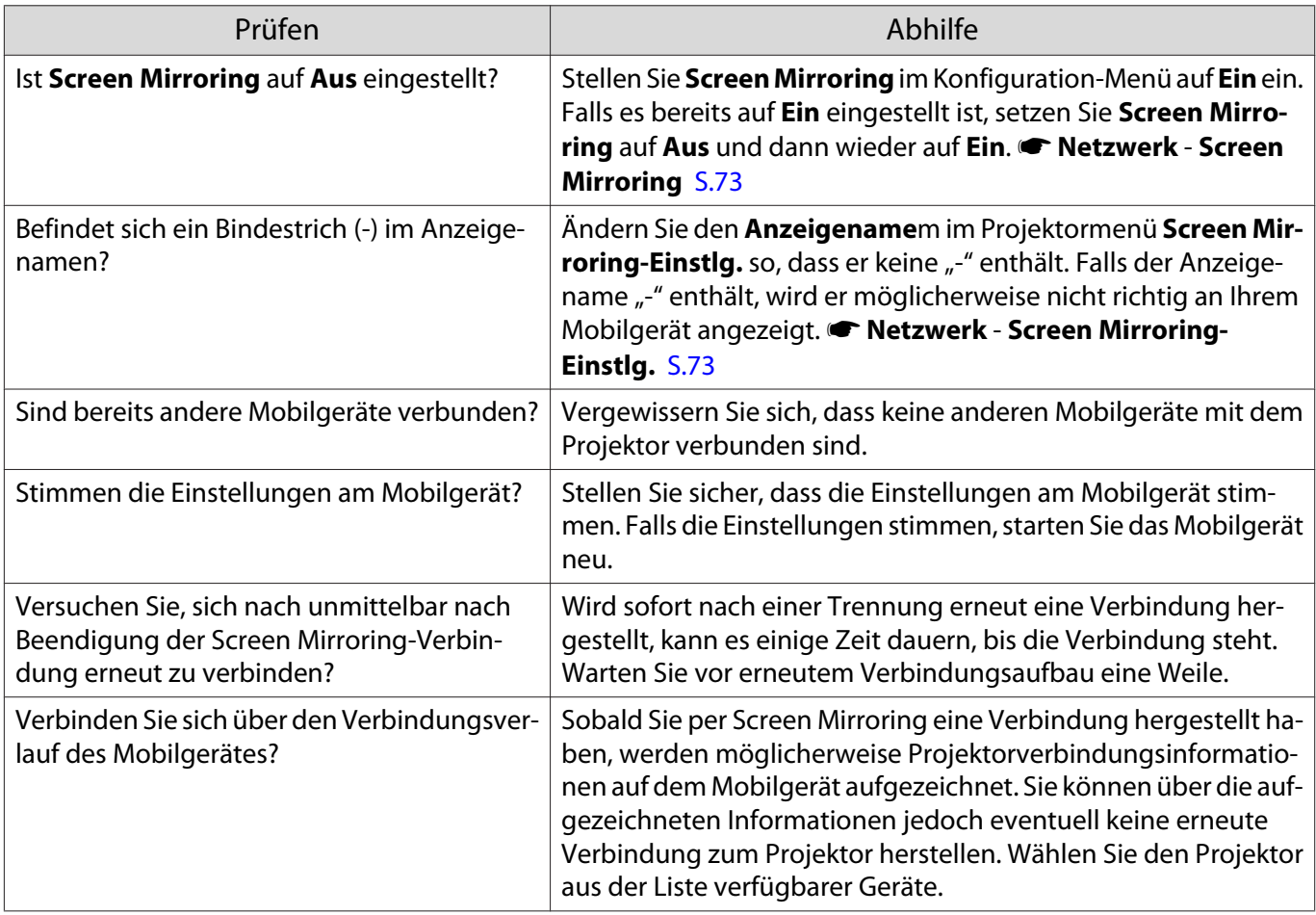

# <span id="page-90-0"></span>Das Bild enthält während der Screen Mirroring-Verbindung Statik

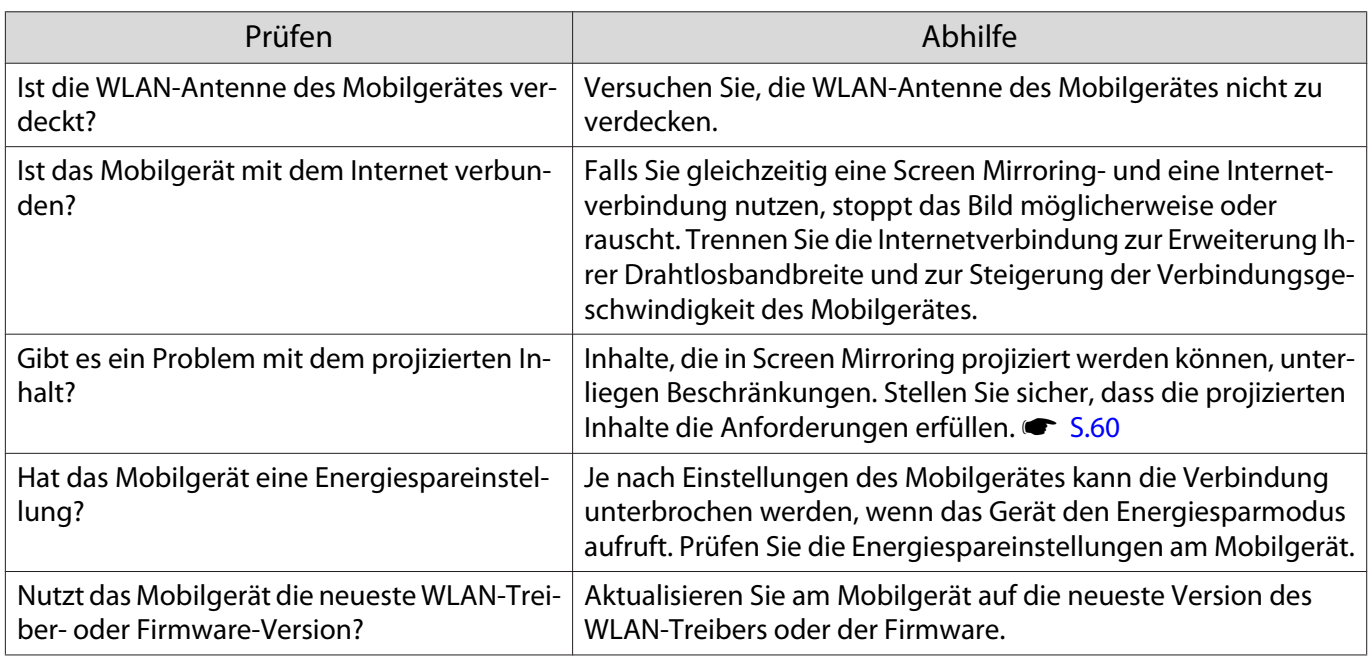

# Bluetooth-Geräteprobleme

Л

# Verbindung mit Bluetooth-Gerät nicht möglich

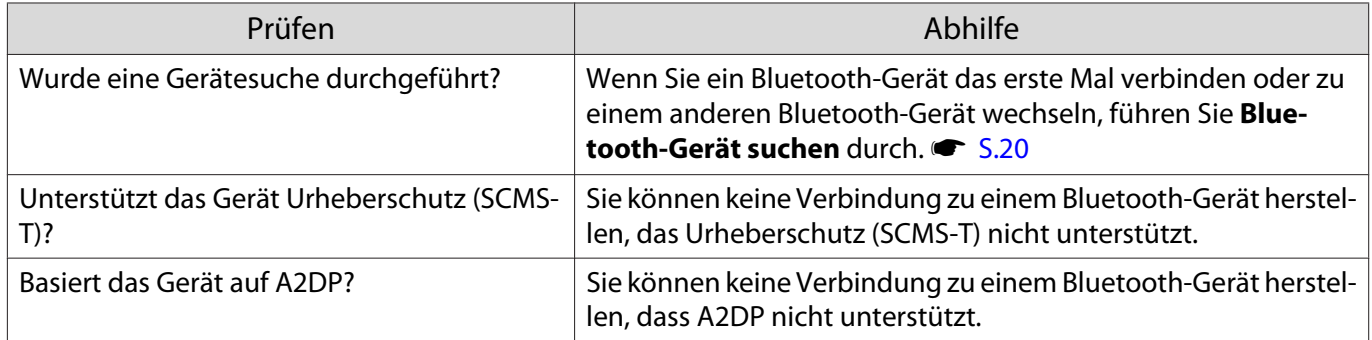

# Ton oder Verbindung bei Bluetooth-Gerät unterbrochen

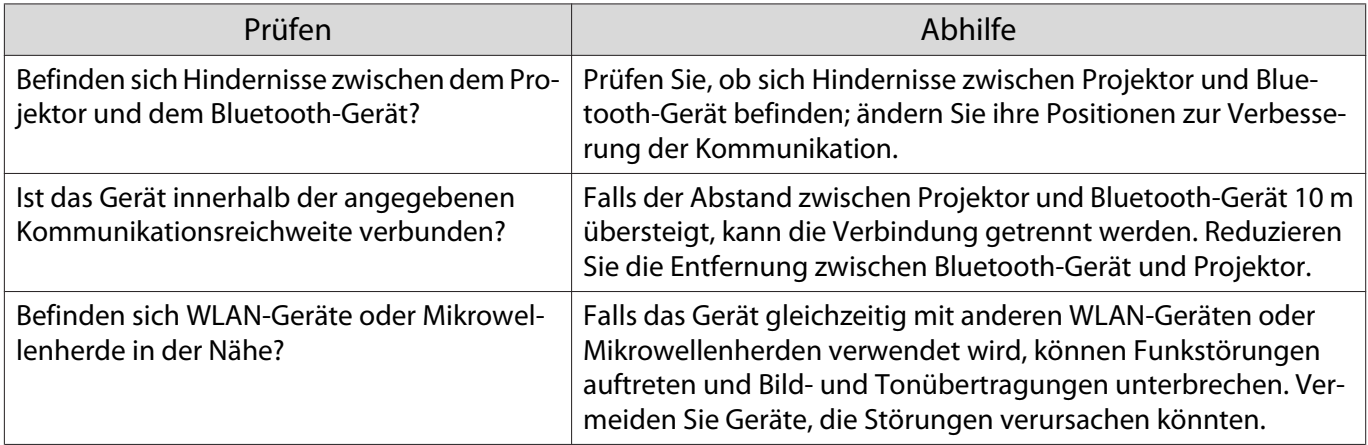

#### <span id="page-91-0"></span>Andere Probleme

#### Kein Ton oder zu leiser Ton

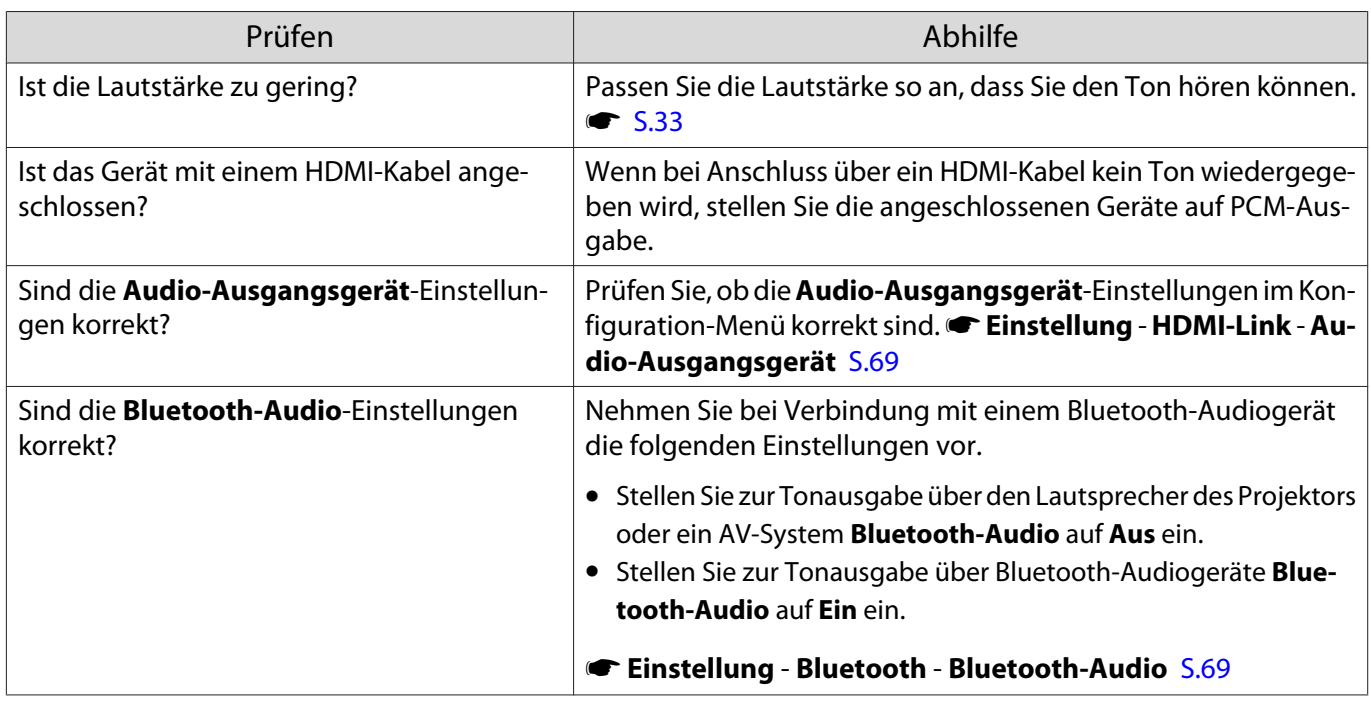

#### Vornehmen von Einstellungen im Bedienfeld ist unmöglich

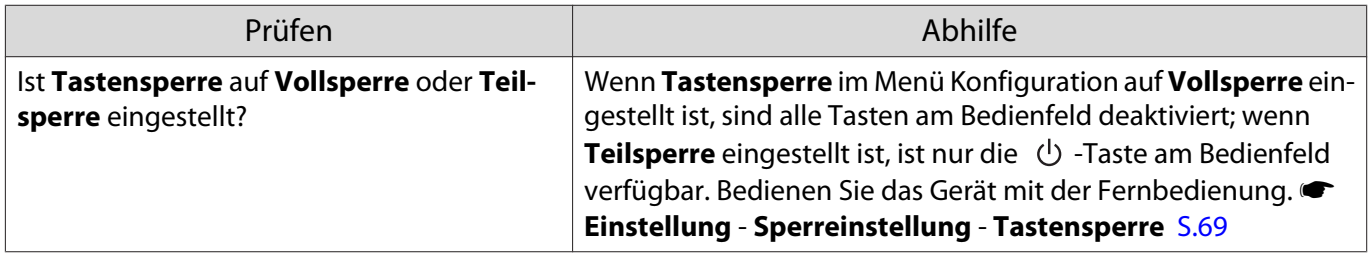

#### Die Präsentation startet nicht

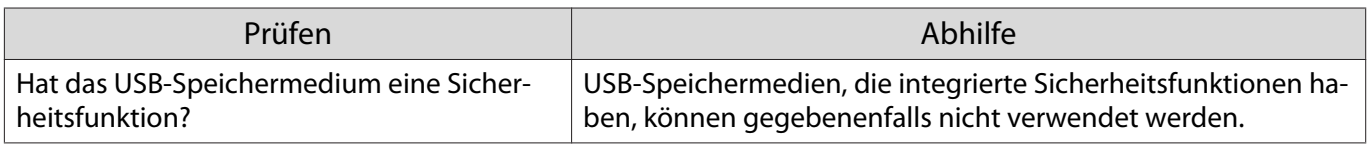

# Über die Event ID

Überprüfen Sie die Event-ID und führen Sie die angegebene Maßnahme durch. Falls Sie die Event-ID in der Tabelle nicht finden oder das Problem nicht lösen können, wenden Sie sich an Ihren örtlichen Händler oder das nächstgelegene Epson-Reparaturcenter.

**Schnach [Kontaktliste für Epson-Projektoren](#page-16-0)** 

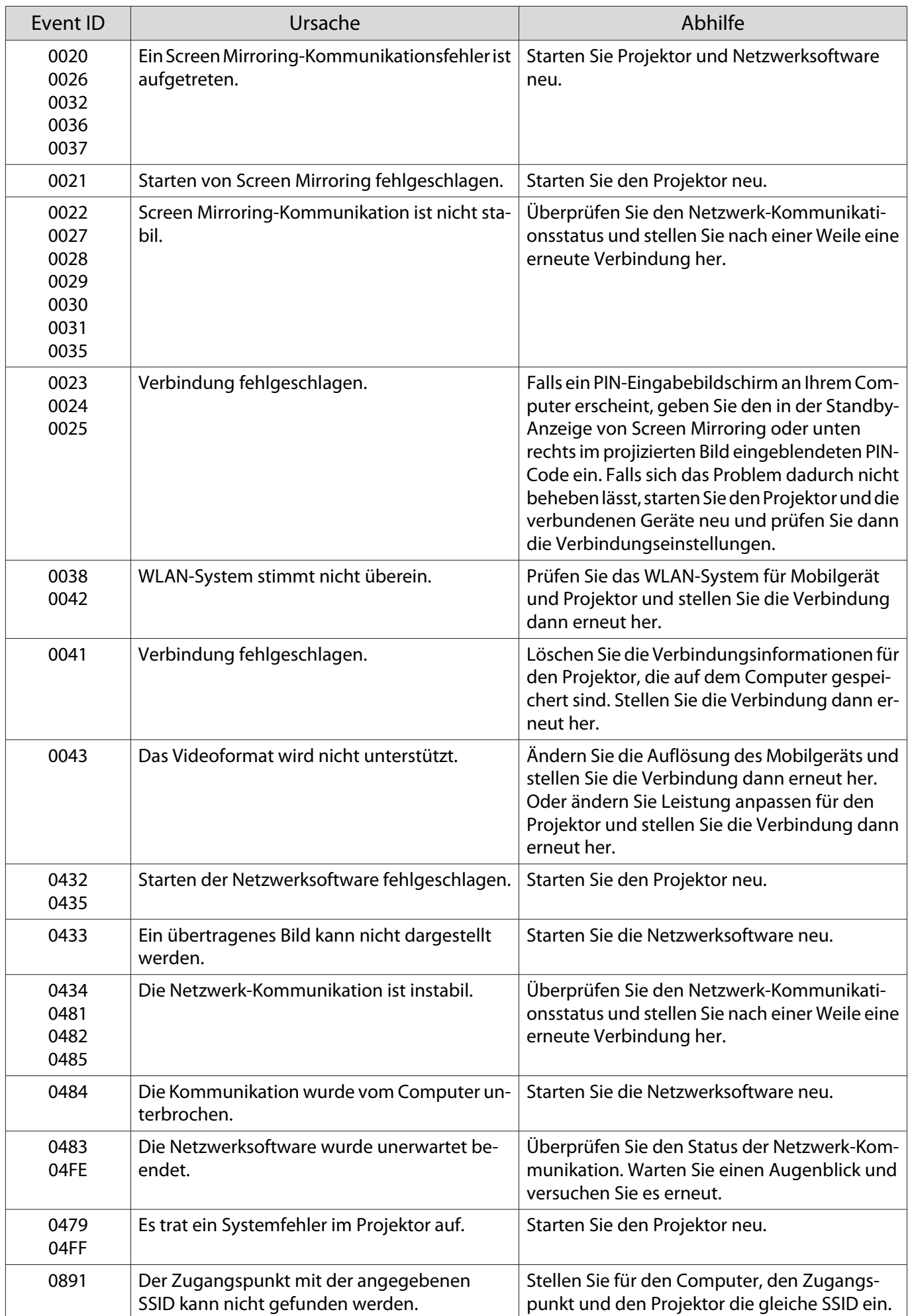

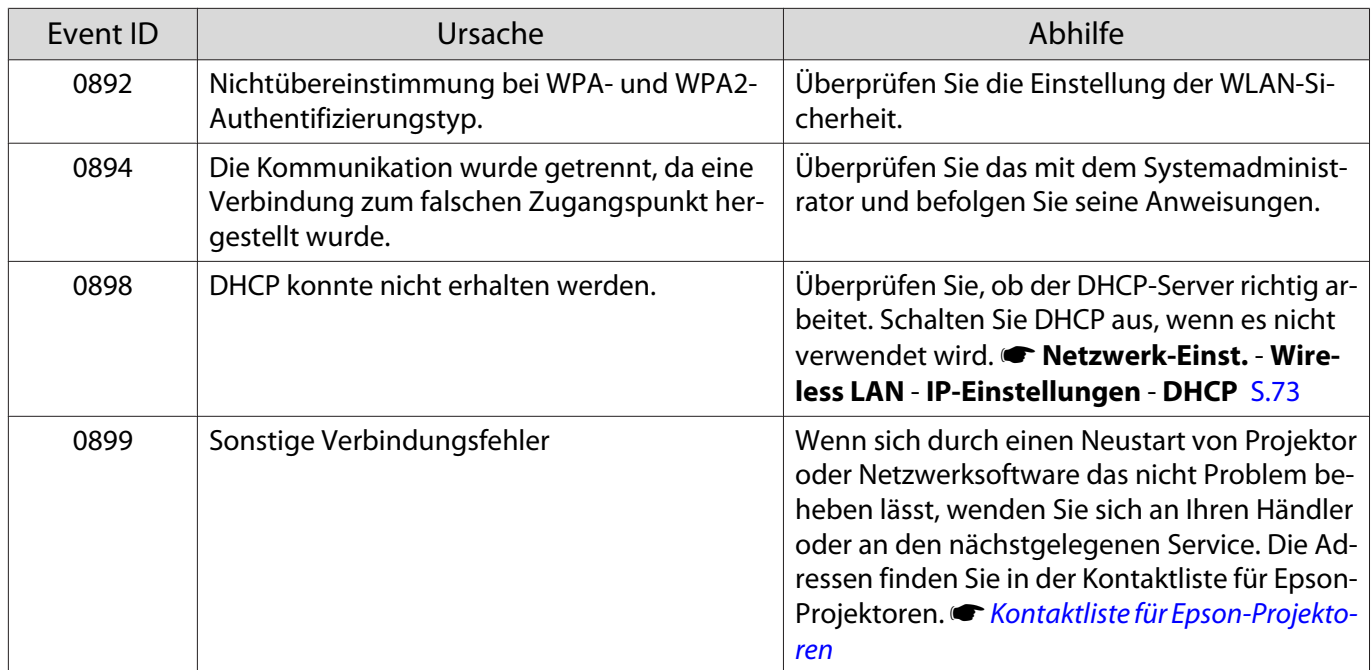

<span id="page-94-0"></span>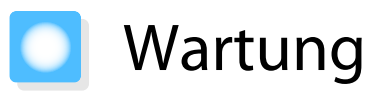

### Reinigen der Teile

Bei Verschmutzung oder Bildverschlechterung muss der Projektor gereinigt werden.

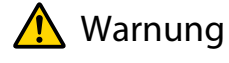

Schalten Sie den Projektor vor Reinigungsarbeiten aus und ziehen Sie den Netzstecker. Öffnen Sie niemals Abdeckungen am Projektor, sofern dies nicht ausdrücklich in dieser Anleitung beschrieben ist. Gefährliche Spannungen im Projektor können ernsthafte Verletzungen verursachen.

#### Reinigen des Luftfilters

Reinigen Sie den Luftfilter, wenn sich Staub im Luftfilter angesammelt hat oder eine der folgenden Meldungen angezeigt wird.

#### **"Überhitzter Projektor. Prüfen Sie, ob die Luftöffnungen nicht blockiert sind. Reinigen oder ersetzen Sie den Luftfilter."**

 $\begin{bmatrix} 1 \\ -1 \\ 1 \\ 1 \end{bmatrix}$ 

Da der Luftfilter herausnehmbar ist, können Sie beide Seiten reinigen. Spülen Sie den Luftfilter nicht mit Wasser. Verwenden Sie keine Reinigungs- oder Lösungsmittel.

#### Achtung

- Sammelt sich Staub im Luftfilter kann es zum Anstieg der Innentemperatur des Projektors kommen und Betriebsstörungen, sowie eine Verkürzung der Betriebsdauer des optischen Motors verursachen. Reinigen Sie sie häufig, wenn der Projektor in einer besonders staubhaltigen Umgebung eingesetzt wird.
- Verwenden Sie keine Druckluft. Brennbare Substanzen könnten zurückbleiben und Staub könnte in die Präzisionsteile gelangen.

#### ELPAF54

Verwenden Sie für die Reinigung einen Staubsauger von der Vorderseite her, wenn sich der Staub auf diese Art nicht vollständig entfernen lässt.

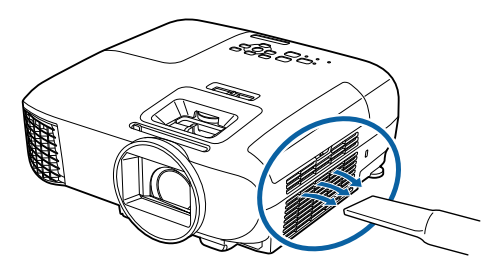

#### ELPAF55

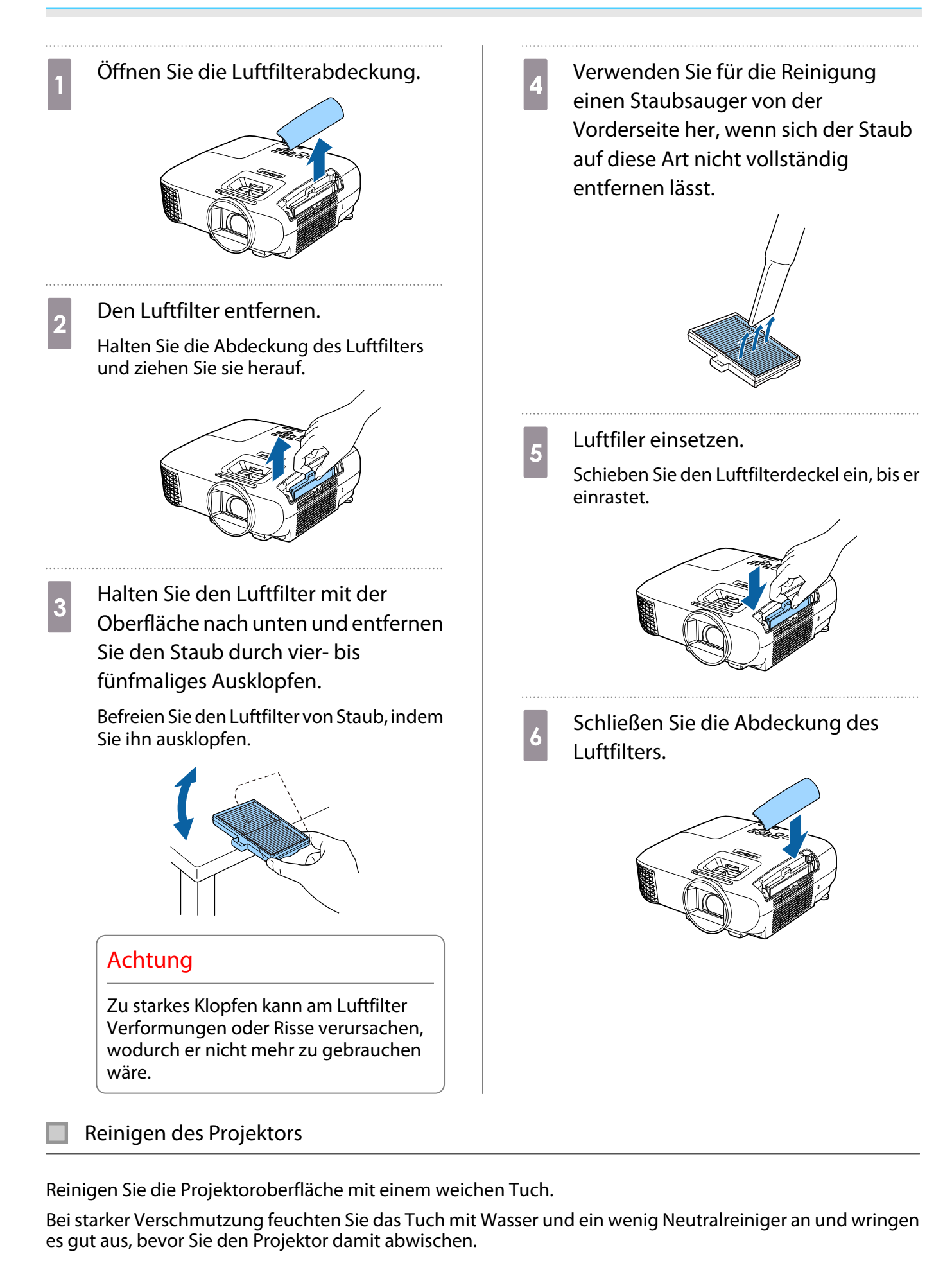

#### Achtung

Reinigen Sie den Projektor nicht mit flüchtigen Mitteln wie Wachs, Alkohol oder Verdünnung. Das Gehäuse könnte beschädigt werden oder die Farbe sich ablösen.

#### Reinigen des Objektivs

Verwenden Sie ein handelsübliches Glasreinigungstuch und wischen Sie das Objektiv vorsichtig ab.

## Warnung

Verwenden Sie keinen Objektivreiniger, der brennbares Gas enthält. Die von der Projektorlampe erzeugte Hitze kann ein Feuer verursachen.

#### Achtung

Reiben Sie das Objektiv nicht mit harten Gegenständen ab und behandeln Sie es vorsichtig, um eine Beschädigung zu vermeiden.

Reinigen der 3D-Brille

Wischen Sie Schmutz mit dem mitgelieferten Tuch von den Gläsern der 3D-Brille ab.

#### Achtung

- Reiben Sie die Gläser der Brille nicht mit harten Gegenständen ab und behandeln Sie sie vorsichtig, um eine Beschädigung zu vermeiden.
- Wenn eine Wartung erforderlich ist, trennen Sie den USB-Ladeadapter von der Steckdose, und stellen Sie sicher, dass alle Kabel getrennt wurden.

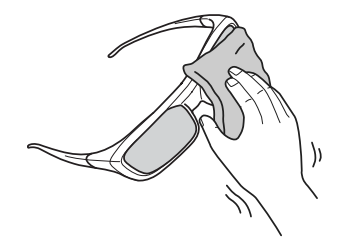

 $\begin{bmatrix} 1 \\ -1 \\ 1 \\ 1 \end{bmatrix}$ Die 3D-Brille enthält Akkus. Beachten Sie bei der Entsorgung alle örtlichen Vorschriften.

#### Austauschperioden für Verbrauchsmaterial

#### Austauschperiode des Luftfilters

• Wenn die Meldung erscheint, obwohl der Luftfilter gereinigt wurde <sup>S.94</sup>

#### Lampenaustauschperiode

• Beim Starten der Projektion wird die folgende Meldung angezeigt: Die Lampe sollte ausgewechselt werden.Bitte wenden Sie sich an Ihren Epson-Projektorhändler oder bestellen Sie auf www.epson.com.

- Die Bildwiedergabe wird dunkler oder schlechter.
	- $\begin{bmatrix} 1 \\ -1 \\ 1 \\ 1 \end{bmatrix}$ • Die Helligkeit des projizierten Bildes nimmt mit der Zeit ab. Zur Wahrung der Helligkeit und Bildqualität werden Sie zu gegebener Zeit aufgefordert, die Lampe auszuwechseln. Die Zeit bis zur Anzeige der Meldung variiert je nach Menüeinstellungen, Umgebungsbedingungen und Nutzungsbedingungen. Nach Ablauf dieser Betriebsdauer nimmt die Gefahr eines Lampenbruchs zu. Ersetzen Sie die Lampe deshalb so schnell wie möglich, nachdem die entsprechende Meldung angezeigt wird, selbst wenn Sie noch funktioniert.
		- Je nach Art der Lampe oder Verwendungsart kann diese dunkler werden oder ganz ausfallen, bevor die Warnung erscheint. Daher sollten Sie immer ein Lampenteil bereithalten.

### Wechseln der Verbrauchsmaterialien

#### Ersetzen des Luftfilters

 $\begin{bmatrix} 1 \\ -1 \\ 1 \\ 1 \end{bmatrix}$ Entsorgen Sie gebrauchte Luftfilter gemäß Ihrer örtlichen Gesetze und Bestimmungen.

Filterrahmen: ABS (ELPAF54)/Polypropylen (ELPAF55) Filter: Polyurethanschaum (ELPAF54)/Polypropylen (ELPAF55)

- a Schalten Sie das Gerät mit der Taste auf der Fernbedienung oder im Bedienfeld aus und trennen Sie dann das Netzkabel.
- $\overline{2}$ Öffnen Sie die Luftfilterabdeckung.

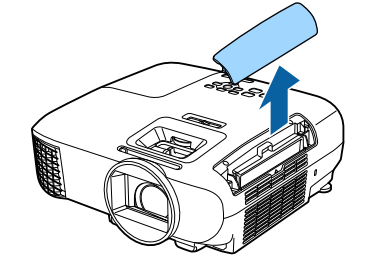

c

Entfernen Sie den alten Luftfilter.

Halten Sie die Abdeckung des Luftfilters und ziehen Sie sie herauf.

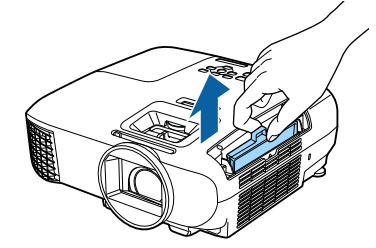

4 Setzen Sie den neuen Luftfilter ein. Schieben Sie den Luftfilterdeckel ein, bis er einrastet.

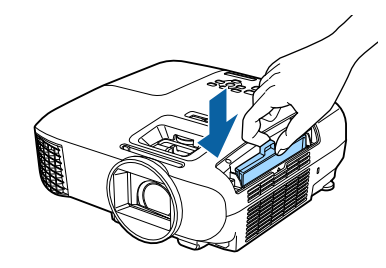

e

Schließen Sie die Abdeckung des Luftfilters.

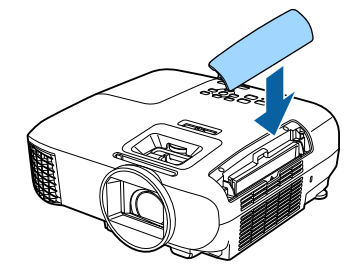

#### <span id="page-98-0"></span>Auswechseln der Lampe

# Warnung

Muss die Lampe ersetzt werden, weil sie nicht mehr leuchtet, besteht die Möglichkeit, dass sie zerbrochen ist. Beim Auswechseln der Lampe eines Projektors mit Deckenmontage sollten Sie immer davon ausgehen, dass die Lampe zerbrochen ist und die Lampenabdeckung vorsichtig entfernen. Beim Öffnen der Lampenabdeckung können kleine Glassplitter herausfallen. Wenn Glassplitter in die Augen oder den Mund gelangen, sofort einen Arzt aufsuchen.

# Achtung

- Die Lampenabdeckung unmittelbar nach dem Ausschalten des Projektors nicht berühren, da sie noch heiß ist. Warten Sie, bis sich die Lampe ausreichend abgekühlt hat, bevor Sie die Lampenabdeckung abnehmen. Andernfalls könnten Sie sich verbrennen.
- Wir empfehlen die Verwendung originaler EPSON-Lampen als Ersatzteil. Wenn Sie eine Lampe verwenden, die kein Originalprodukt ist, kann die Projektionsqualität und Sicherheit beeinträchtigt werden. Jegliche Schäden oder Fehlfunktionen, die durch Verwendung von Nicht-Originalteilen verursacht werden, sind nicht durch die Garantie von Epson gedeckt.
- a Schalten Sie das Gerät mit der Taste auf der Fernbedienung oder im Bedienfeld aus und trennen Sie dann das Netzkabel.
- $\overline{2}$ Lösen Sie die Befestigungsschraube der Lampenabdeckung.

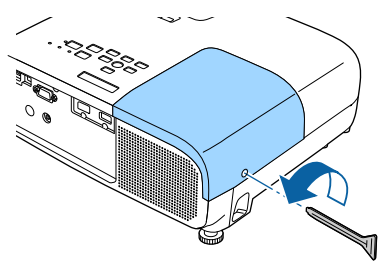

 $3$ Entfernen Sie die Lampenabdeckung. Schieben Sie die Lampenabdeckung

gerade nach vorne ab.

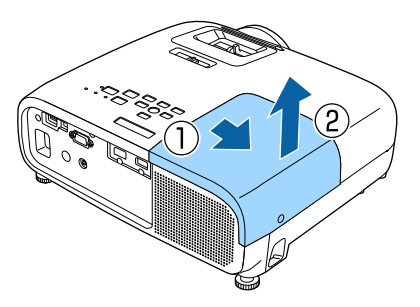

4 Lösen Sie die beiden Befestigungsschrauben der Lampe.

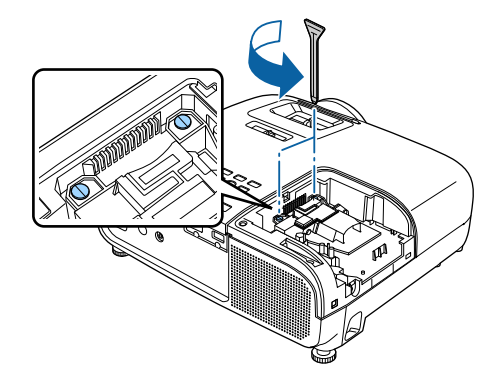

 $\overline{5}$ 

Entfernen Sie die alte Lampe.

Halten Sie den Vorsprung fest und ziehen Sie ihn heraus.

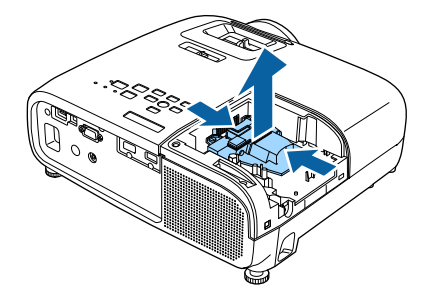

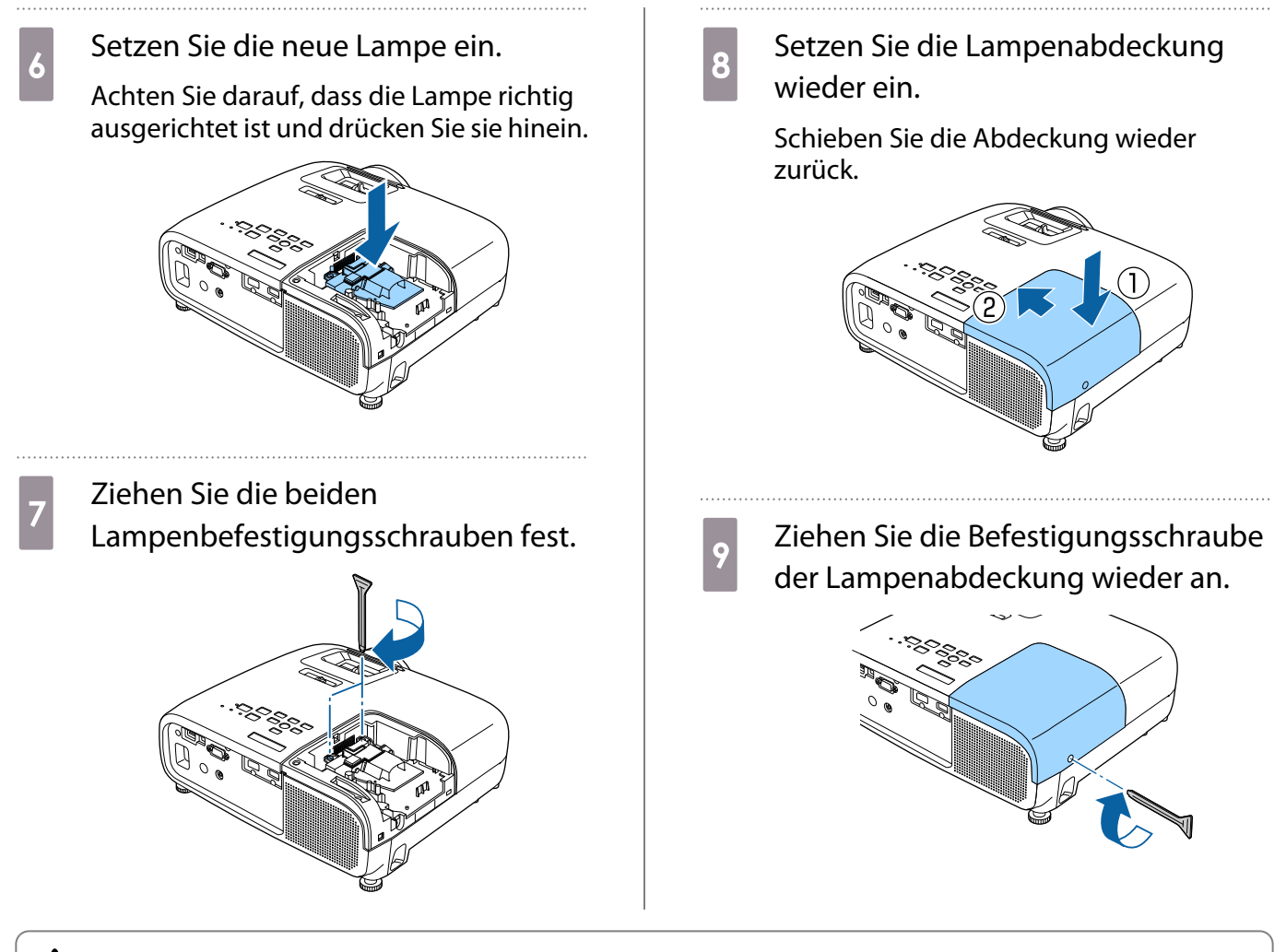

# **A** Warnung

Die Lampe nicht zerlegen oder umbauen. Bei Einbau und Verwendung einer modifizierten oder zerlegten Lampe besteht Brand-, Stromschlag- oder Unfallgefahr.

# Achtung

- Achten Sie darauf, dass Lampe und Lampenabdeckung fest sitzen. Wenn sie nicht richtig eingesetzt sind, kann das Gerät nicht eingeschaltet werden.
- Die Lampe enthält Quecksilber (Hg). Entsorgen Sie gebrauchte Lampen gemäß der örtlichen Gesetze und Bestimmungen zur Entsorgung von Leuchtstofflampen.

#### Zurücksetzen der Lampenstunden

Achten Sie darauf, nach dem Auswechseln der Lampe die Lampenstunden zurückzusetzen.

Der Projektor ist mit einem Zähler für die Lampenbetriebszeit ausgestattet. Eine Kontrollanzeige und eine Warnmeldung zeigen den Zeitpunkt zum Austausch der Lampe an.

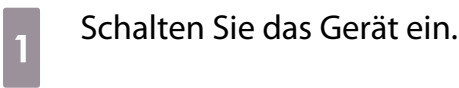

 $\overline{2}$ 

Drücken Sie die Taste  $\bigcirc$ .

Das Konfiguration wird angezeigt.

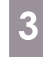

## Wählen Sie **Reset** - **Reset Lampenstunden**.

Es wird eine Reset-Bestätigungsmeldung angezeigt.

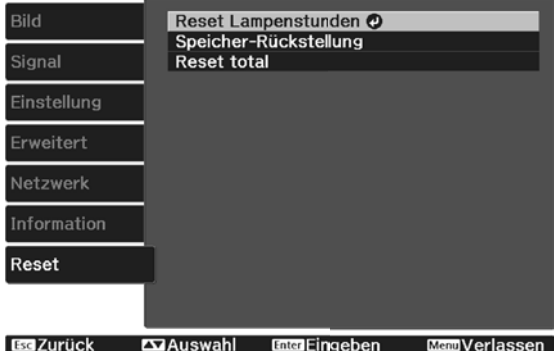

Wählen Sie mit den Tasten **Ja** und drücken Sie dann die Taste <a> Ausführung.

4

Die Lampenstunden sind zurückgesetzt.

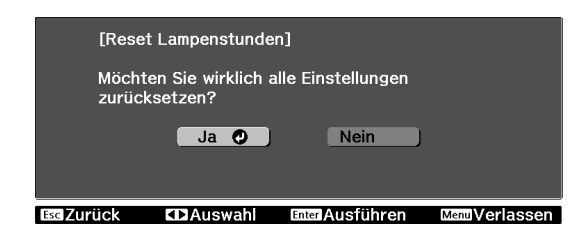

# Sonderzubehör und Verbrauchsmaterialien

Bei Bedarf ist das folgende Sonderzubehör erhältlich. Der Stand der Sonderzubehör- und Verbrauchsmaterialliste ist: Mai 2017. Für das Sonderzubehör werden jegliche Änderungen vorbehalten.

Abhänging vom Land, in dem das Gerät gekauft wurde.

## Optionales Zubehör

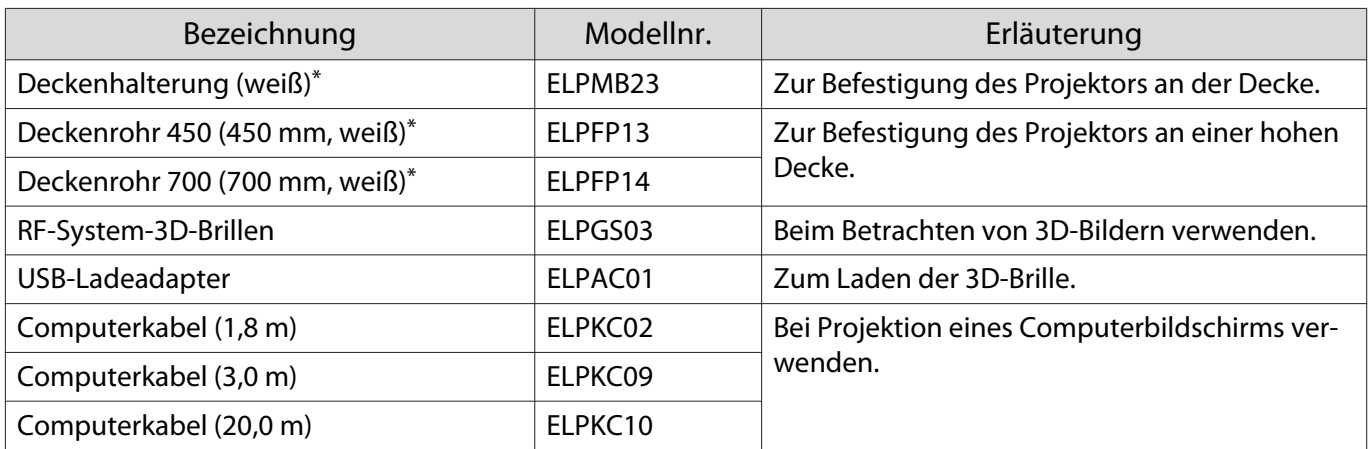

\* Für die Deckenbefestigung des Projektors sind spezielle Fachkenntnisse erforderlich. Wenden Sie sich an Ihren Händler.

#### Verbrauchsmaterialien

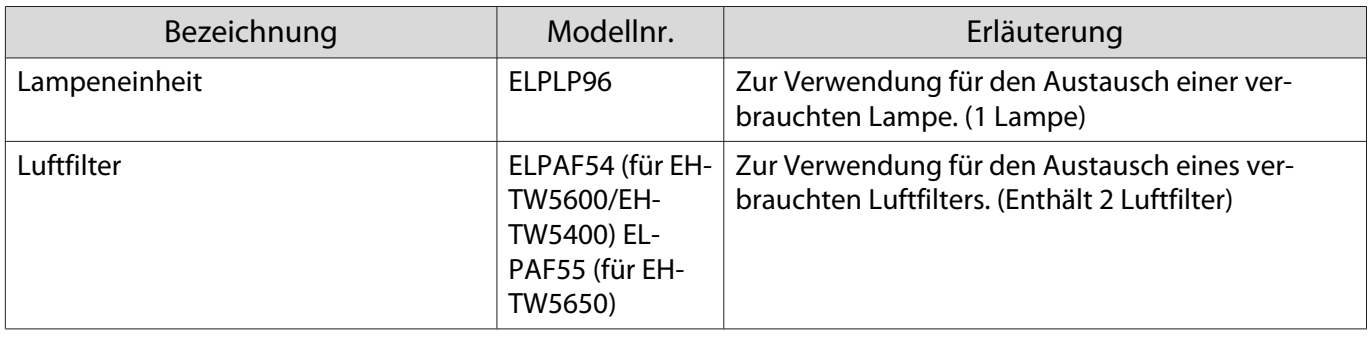

# <span id="page-102-0"></span>**Unterstützte Bildschirmauflösungen**

# Computersignale (Analog RGB)

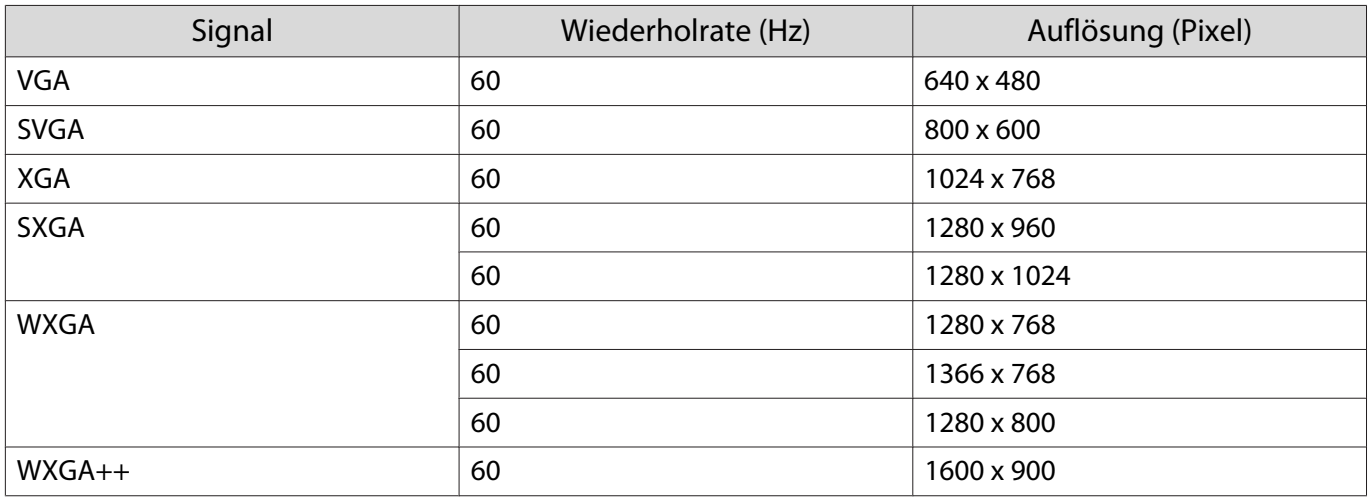

# HDMI1/HDMI2-Eingangssignal

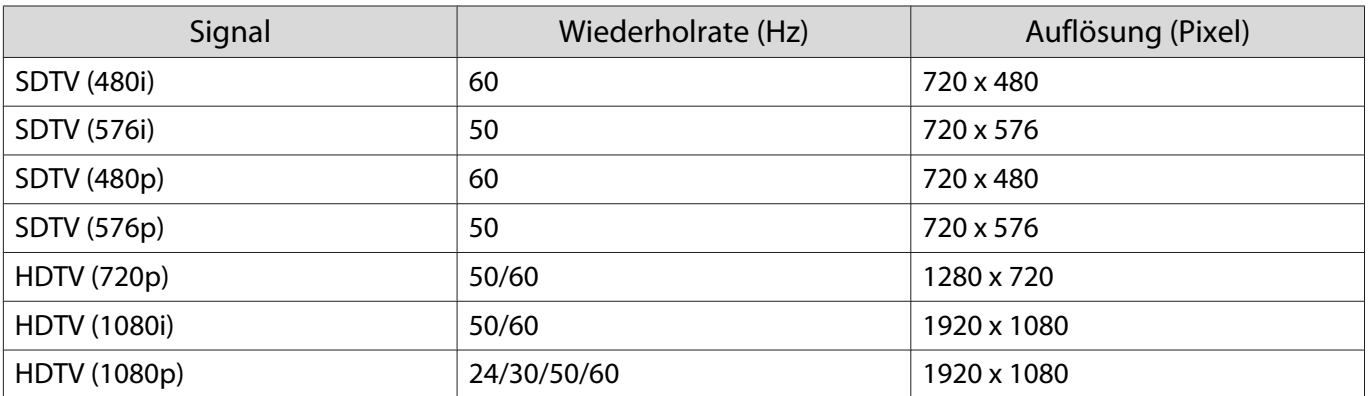

# MHL-Eingangssignal

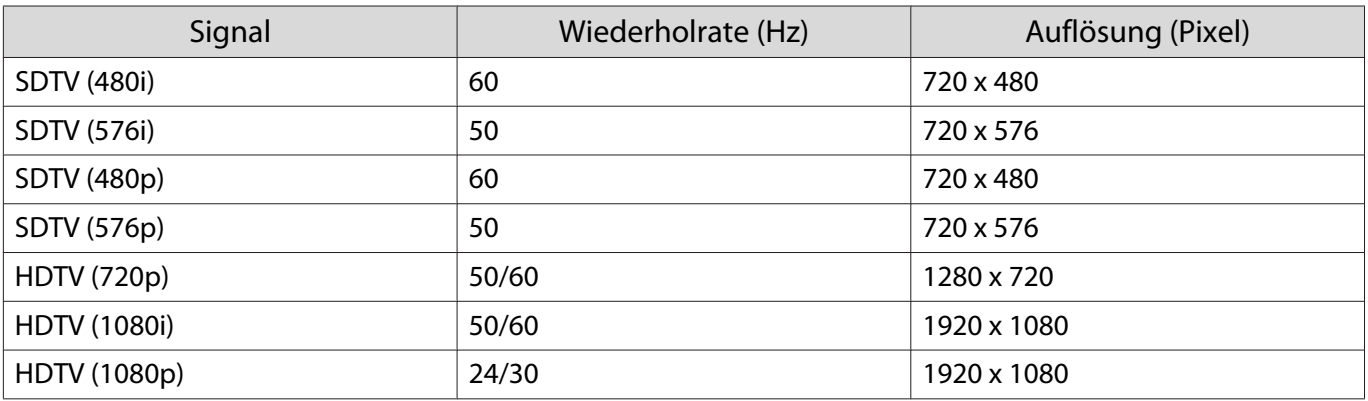

# 3D-Eingangssignal HDMI

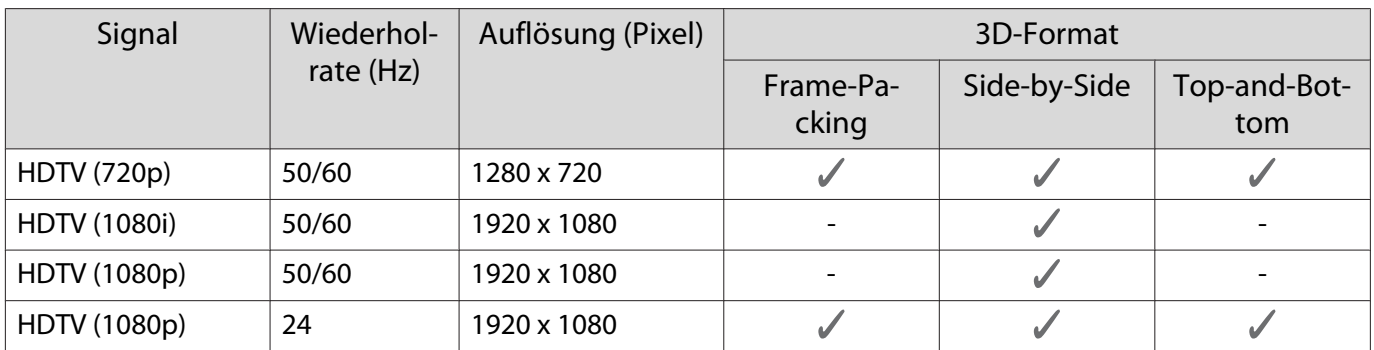

# 3D-Eingangssignal MHL

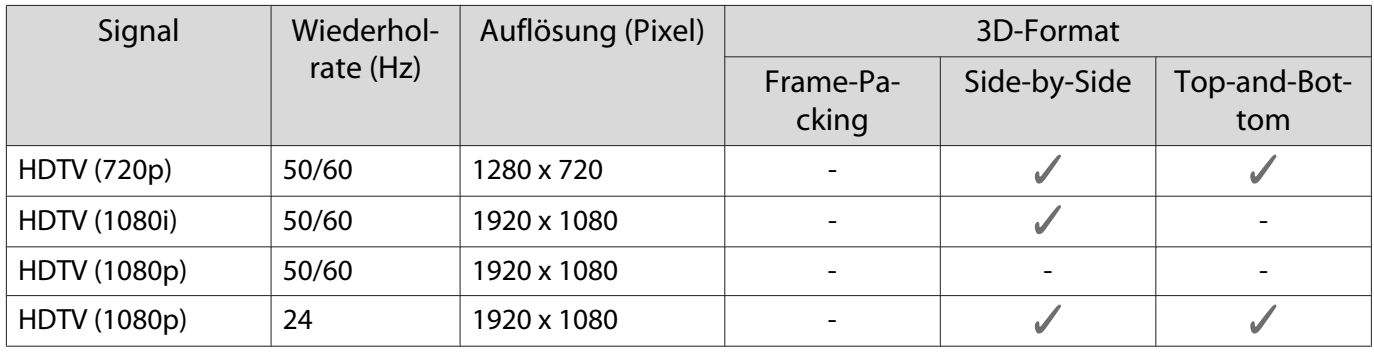

# **Technische Daten**

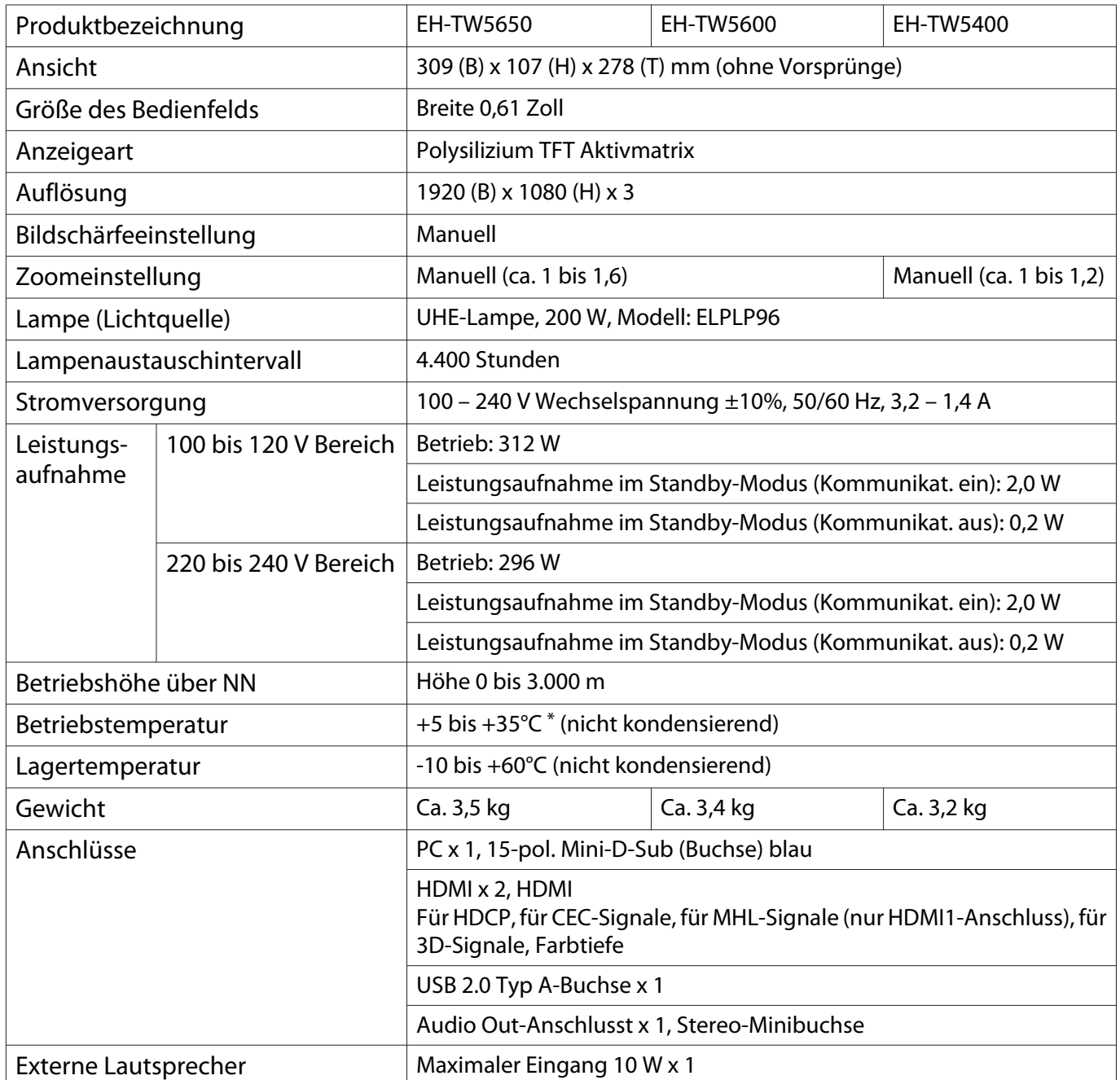

\*Die Betriebstemperatur beträgt bei einer Höhe von 2.287 bis 3.000 m zwischen +5 und 30°C.

### Neigungswinkel

Verwenden Sie den Projektor nicht mit einem Neigungswinkel über 11°. Er könnte beschädigt werden oder einen Unfall verursachen.

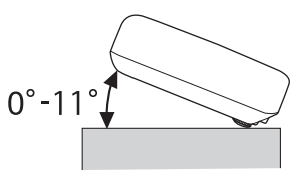

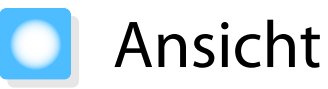

Einheit: mm

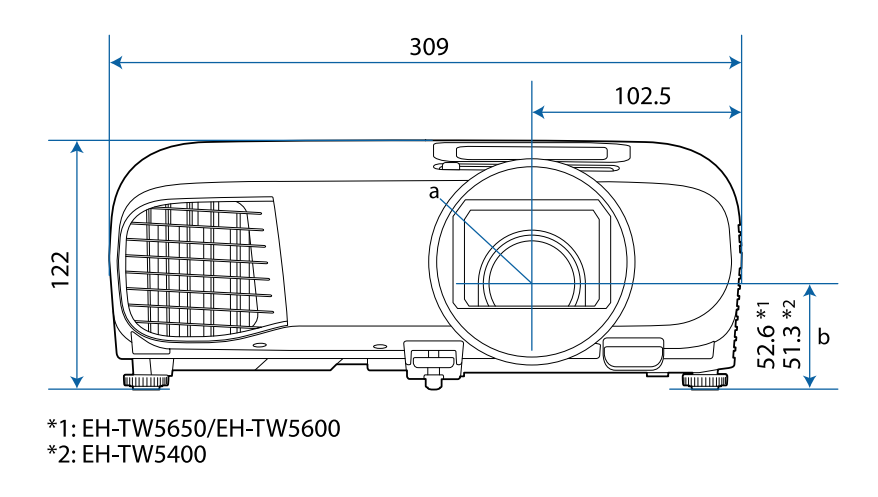

- a Objektivmitte
- b Abstand von der Objektivmitte zu den Befestigungspunkten für die Deckenhalterung

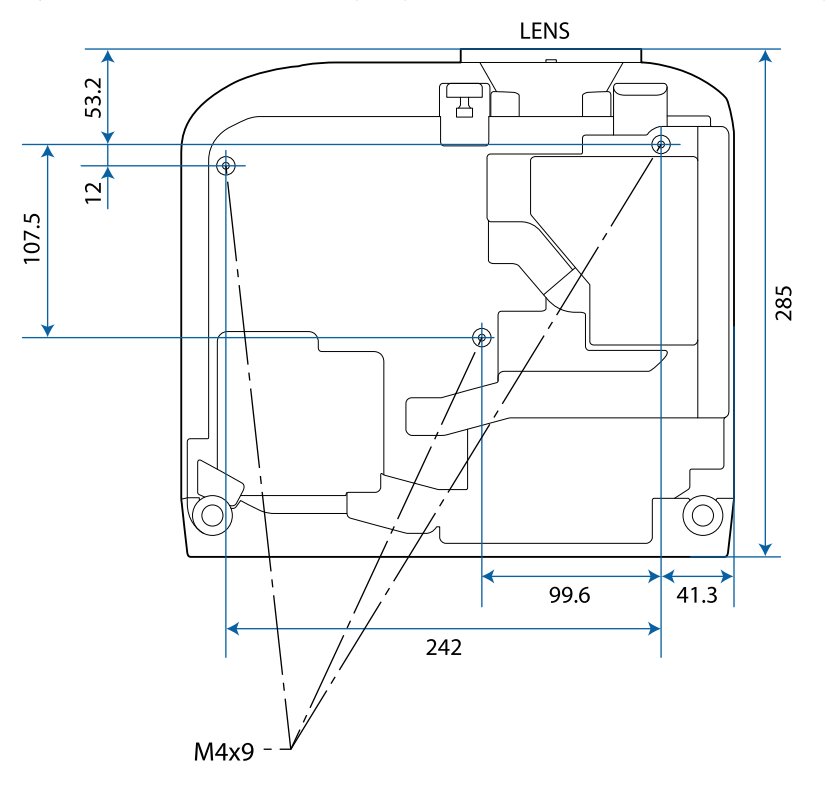

#### Liste der Sicherheitssymbole  $\blacksquare$

In der folgenden Tabelle ist die Bedeutung der einzelnen am Gerät angebrachten Sicherheitssymbole aufgeführt.

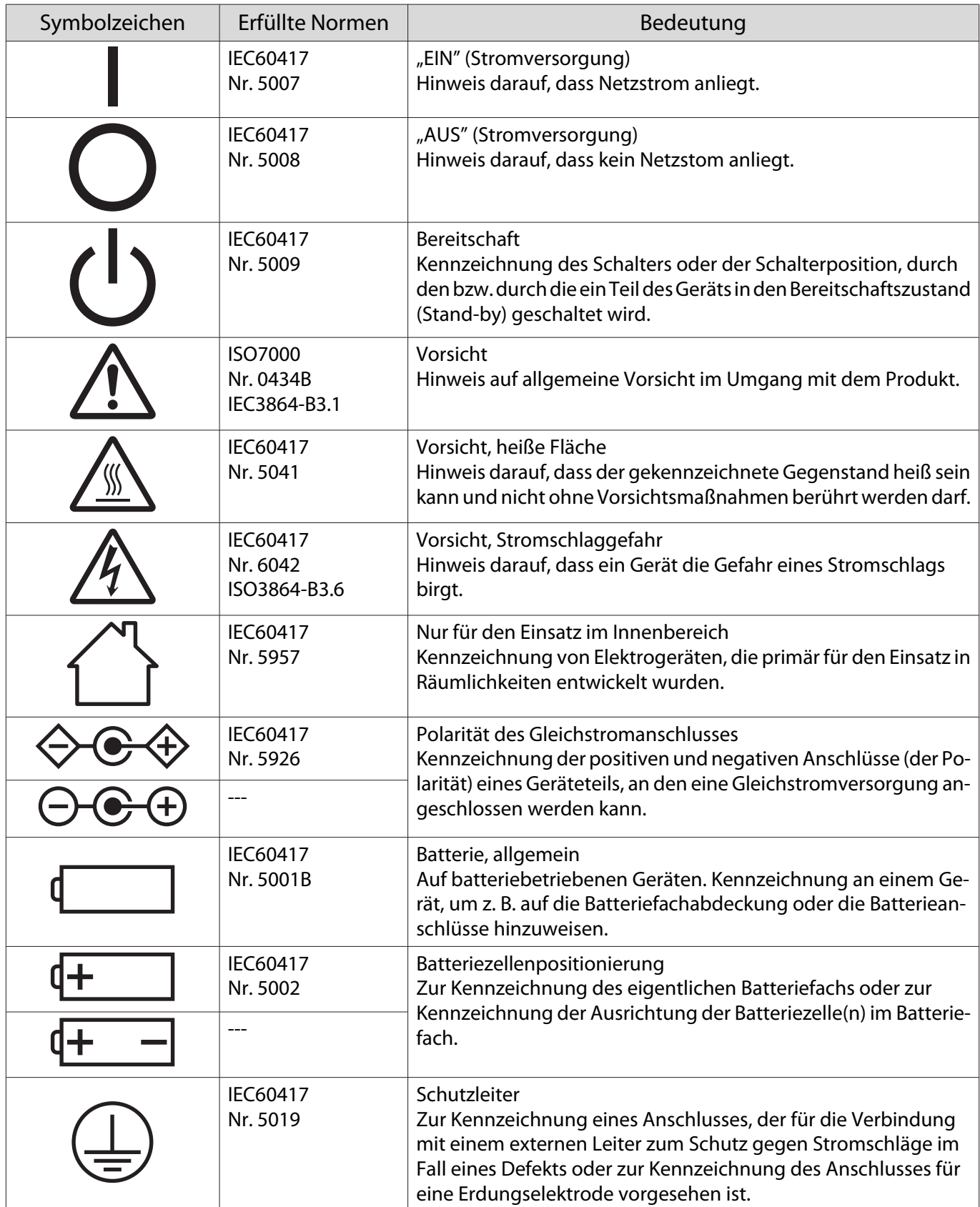

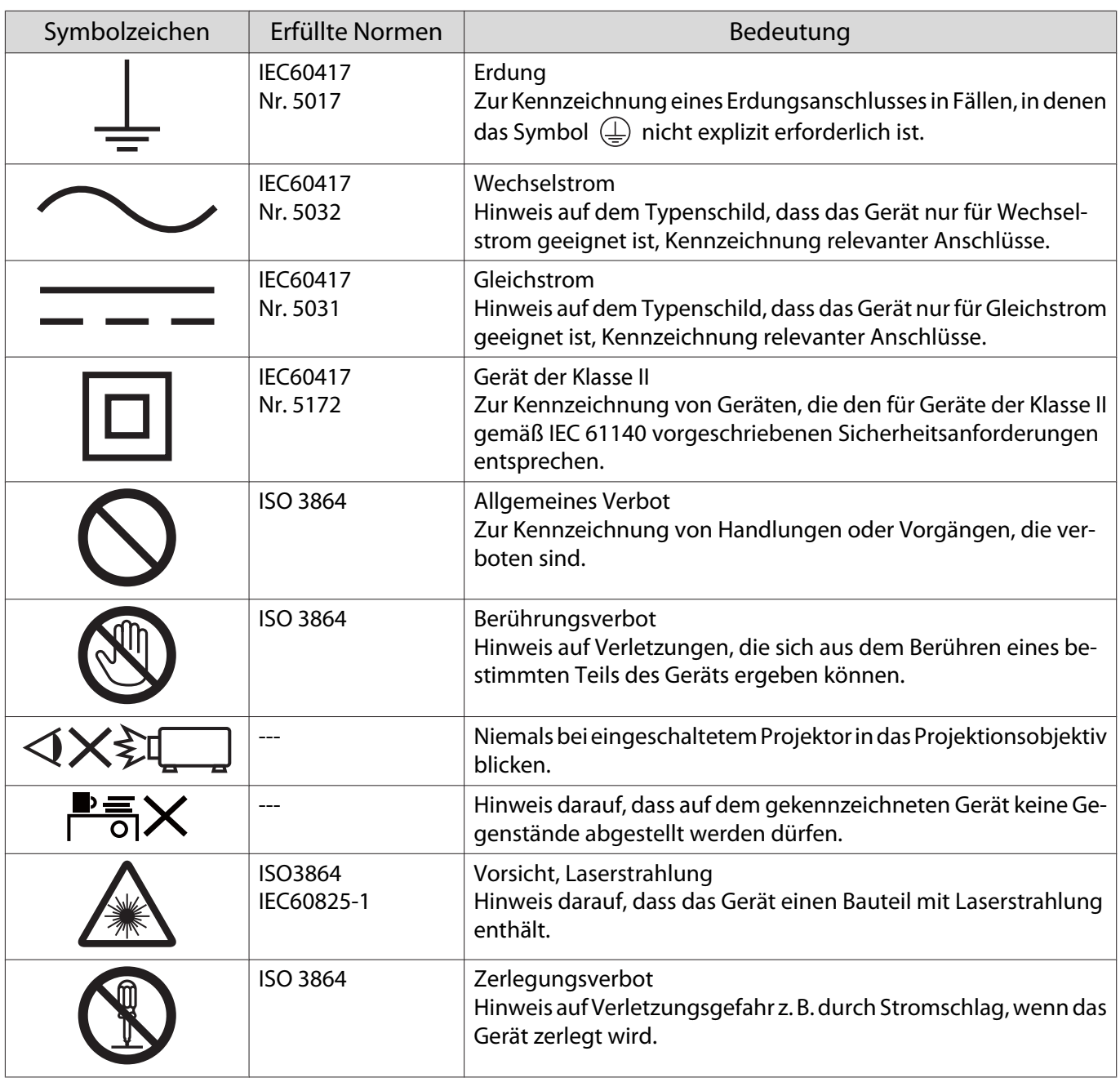
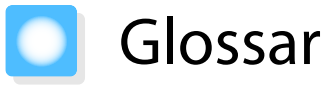

In diesem Abschnitt werden schwierige Begriffe kurz beschrieben, die nicht im Text dieser Anleitung erklärt werden. Weitere Informationen finden Sie in anderen handelsüblichen Veröffentlichungen.

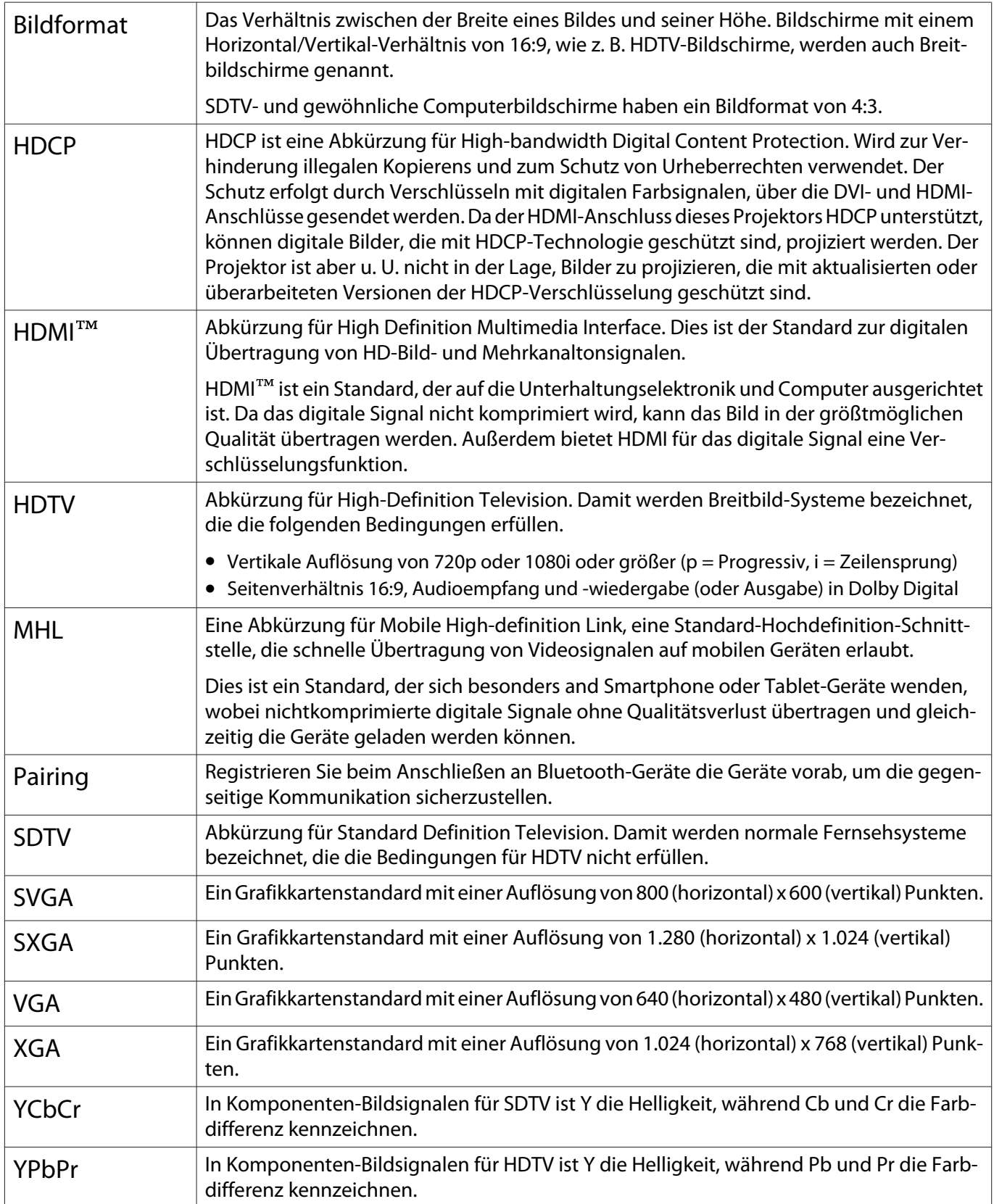

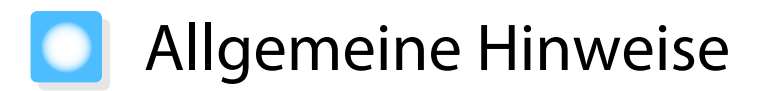

Alle Rechte vorbehalten. Ohne vorherige schriftliche Genehmigung der Epson Deutschland GmbH dürfen diese Bedienungsanleitung oder Teile hieraus in keiner Form (z.B. Druck, Fotokopie, Mikrofilm, elektronisch oder ein anderes Verfahren), vervielfältigt oder verbreitet werden.

Die in dieser Bedienungsanleitung verwendeten Bilder oder Illustrationen, insbesondere die Darstellung der Bildschirmanzeigen, können von den tatsächlichen Gegebenheiten abweichen.

#### Verwendungshinweise

Wenn dieses Produkt für Anwendungen verwendet wird, bei denen es auf hohe Zuverlässigkeit/ Sicherheit ankommt, wie z.B. Transportvorrichtungen beim Flug-, Zug-, Schiffs- und Kfz-Verkehr usw., Vorrichtungen zur Katastrophenverhinderung, verschiedene Sicherheitsvorrichtungen oder Funktions-/ Präzisionsgeräte usw., sollten Sie dieses Produkt erst verwenden, wenn Sie erwägt haben, Fail-Safe-Vorrichtungen und Redundanzsysteme in Ihr Design miteinzubeziehen, um die Sicherheit und Zuverlässigkeit des gesamten Systems zu gewährleisten. Da dieses Produkt nicht für den Einsatz bei Anwendungen vorgesehen ist, bei denen es auf extrem hohe Zuverlässigkeit/Sicherheit ankommt, wie beispielsweise in der Raumfahrt, bei primären Kommunikationseinrichtungen, Kernenergiekontrollanlagen oder medizinischen Vorrichtungen für die direkte medizinische Pflege usw., überlegen Sie bitte nach umfassender Evaluierung genau, ob das Produkt für Ihre Zwecke geeignet ist.

#### Allgemeiner Hinweis

EPSON ist eine eingetragene Marke der Seiko Epson Corporation. EXCEED YOUR VISION und ELPLP sind Marken oder eingetragene Marken der Seiko Epson Corporation.

HDMI und High-Definition Multimedia Interface sind Marken oder eingetragene Marken von HDMI Licensing <sub>LLC.</sub> HDMI

Windows ist die Marke oder eingetragene Marke der Microsoft Corporation in den Vereinigten Staaten und/oder anderen Ländern.

Mac, Mac OS, OS X und macOS sind Marken der Apple Inc.

Die Bluetooth®-Wortmarke und das Logo sind eingetragene Marken der Bluetooth SIG, Inc., und die Seiko Epson Corporation nutzt diese Marken unter Lizenz. Andere Marken oder Markennamen sind das Eigentum ihrer jeweiligen Inhaber.

Bluetopia<sup>®</sup> is provided for your use by Stonestreet One, LLC<sup>®</sup> under a software license agreement. Stonestreet One, LLC<sup>®</sup> is and shall remain the sole owner of all right, title and interest whatsoever in and to Bluetopia<sup>®</sup> and your use is subject to such ownership and to the license agreement. Stonestreet One, LLC<sup>®</sup> reserves all rights related to Bluetopia® not expressly granted under the license agreement and no other rights or licenses are granted either directly or by implication, estoppel or otherwise, or under any patents, copyrights, mask works, trade secrets or other intellectual property rights of Stonestreet One, LLC<sup>®</sup>. © 2000-2012 Stonestreet One, LLC® All Rights Reserved.

MHL, das MHL-Logo und Mobile High-Definition Link sind Marken, eingetragene Marken oder Servicemarken von MHL und LLC in den Vereinigten Staaten und/oder anderen Ländern.

Wi-Fi®, Miracast®, WPA™ und WPA2™ sind eingetragene Marken der Wi-Fi Alliance.

App Store ist eine Dienstmarke von Apple Inc.

Google Play ist eine Marke von Google Inc.

"QR-Code" ist eine eingetragene Marke von DENSO WAVE INCORPORATED.

Qualcomm aptX ist ein Produkt von Qualcomm Technologies International, Ltd. Qualcomm ist eine Marke von Qualcomm Incorporated, eingetragen in den Vereinigten Staaten und anderen Ländern, verwendet mit Erlaubnis. aptX ist eine Marke von Qualcomm Technologies International, Ltd., eingetragen in den Vereinigten Staaten und anderen Ländern, verwendet mit Erlaubnis.

Andere in dieser Dokumentation verwendeten Produktnamen werden hier ebenfalls nur zu Kennzeichnungszwecken verwendet und sind unter Umständen Marken der entsprechenden Eigentümer. Epson verzichtet auf jedwede Rechte an diesen Marken.

©SEIKO EPSON CORPORATION 2017. All rights reserved.

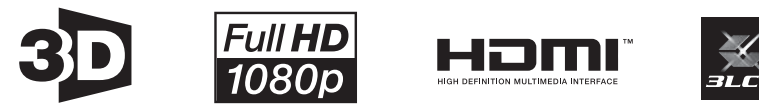

#### **Indication of the manufacturer and the importer in accordance with requirements of directive 2011/65/ EU (RoHS)**

Manufacturer: SEIKO EPSON CORPORATION Address: 3-5, Owa 3-chome, Suwa-shi, Nagano-ken 392-8502 Japan Telephone: 81-266-52-3131 Importer: SEIKO EUROPE B.V. Address: Azië building, Atlas ArenA, Hoogoorddreef 5, 1101 BA Amsterdam Zuidoost The Netherlands Telephone: 31-20-314-5000

# $\overline{\mathbf{3}}$

F

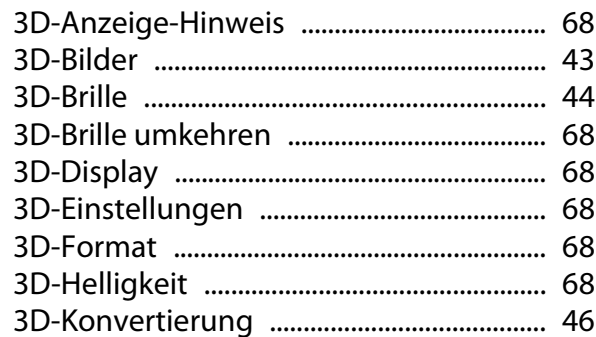

# $\mathbf{A}$

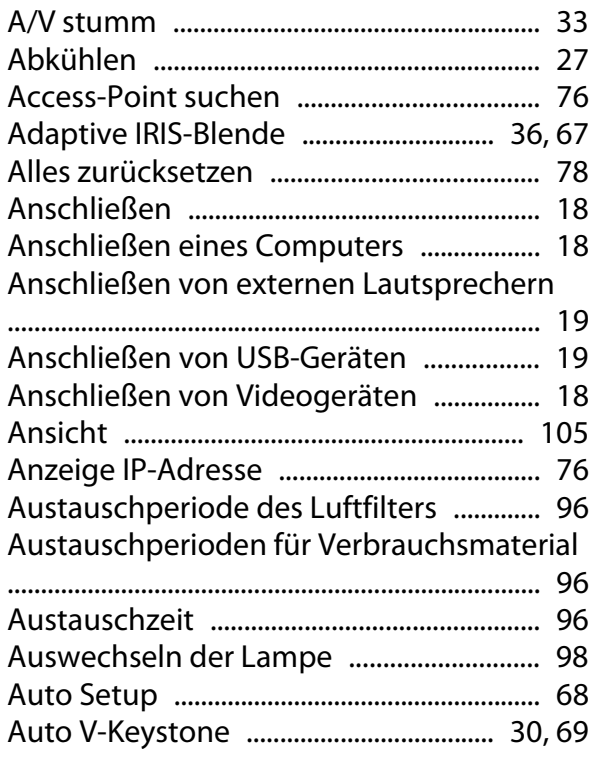

# $\overline{\mathbf{B}}$

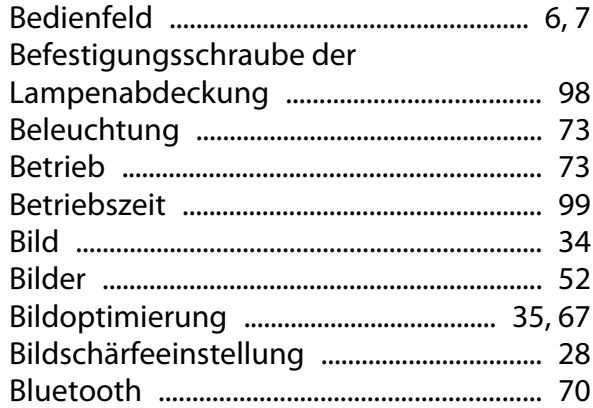

# $\mathsf{C}$

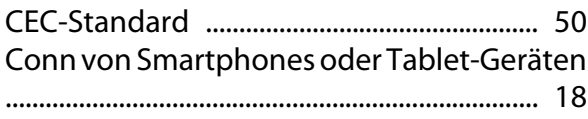

# D

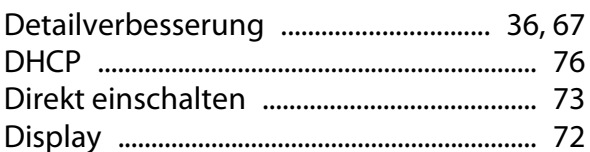

# $\overline{\mathsf{E}}$

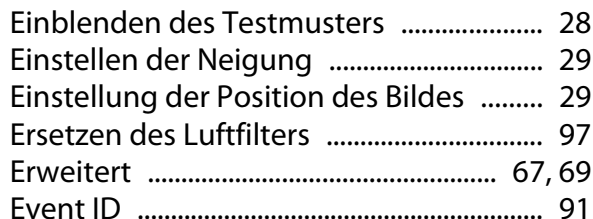

# F

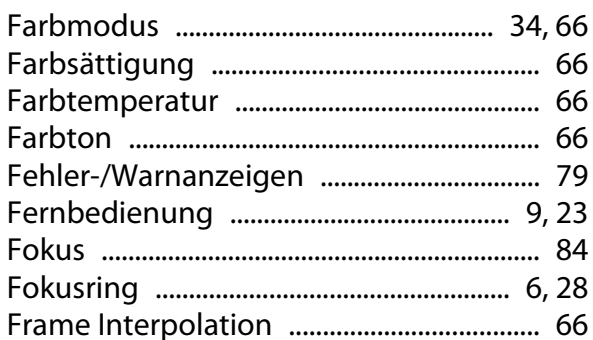

### G

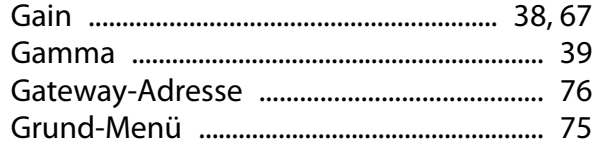

# $\overline{\mathbf{H}}$

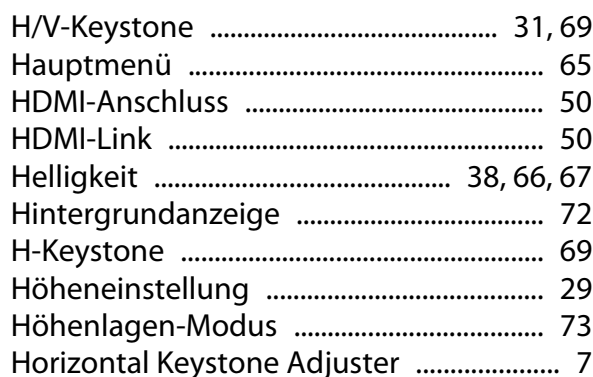

## $\overline{1}$

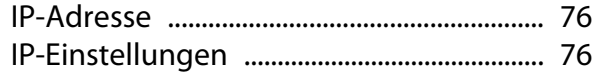

#### $\mathbf K$

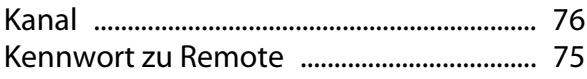

÷

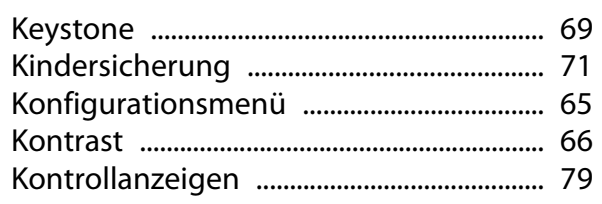

# $\mathbf{L}$

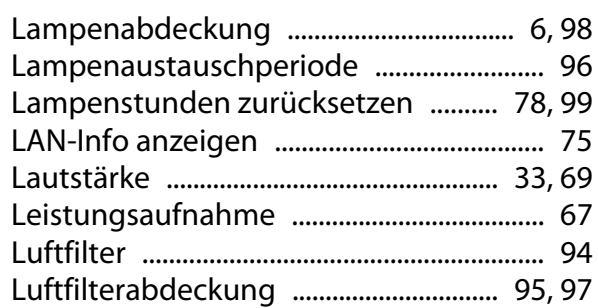

### $\mathsf{M}$

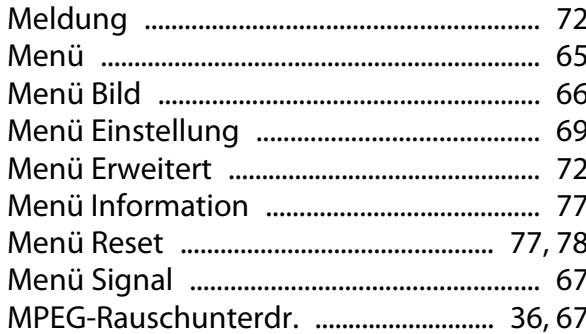

### $\overline{\mathsf{N}}$

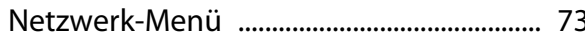

# $\mathbf{o}$

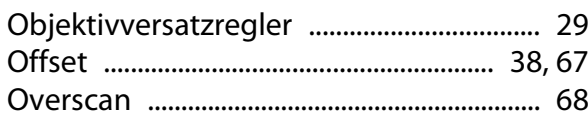

#### $\mathsf{P}$

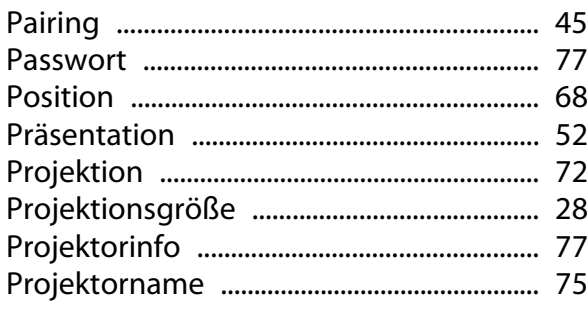

# $\overline{Q}$

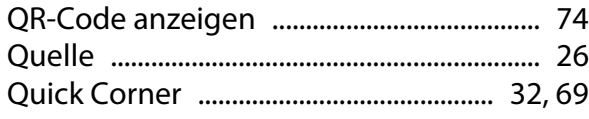

# $\overline{\mathsf{R}}$

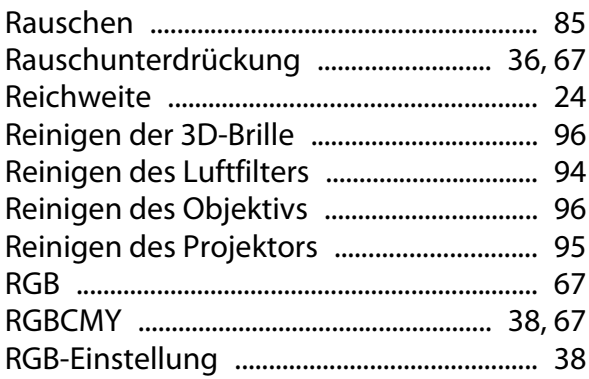

# $\mathsf{s}$

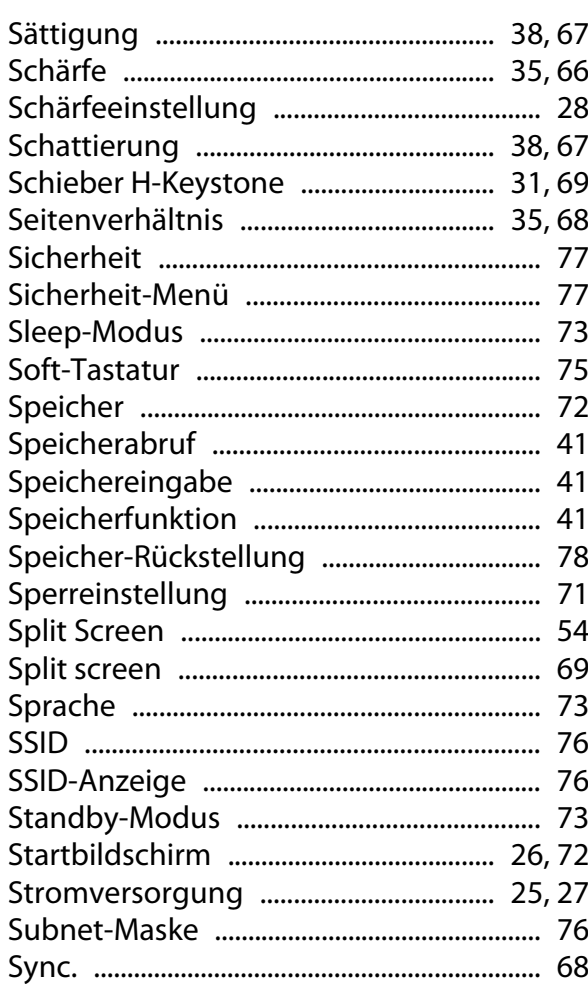

### $\mathbf T$

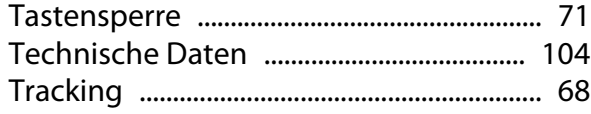

# $\cup$

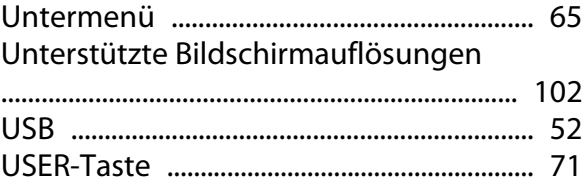

# $\mathbf{V}$

×

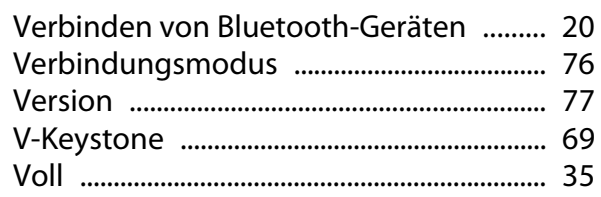

#### $\mathbf W$

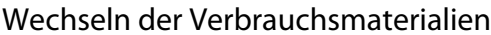

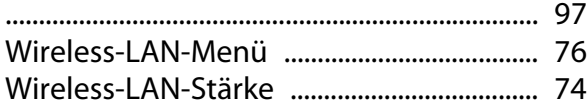

# Z

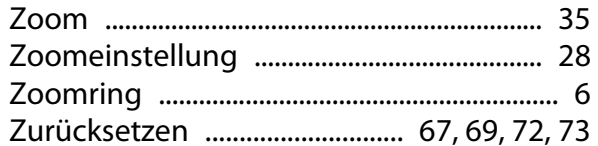